# HP Universal CMDB

para os sistemas operacionais Windows e Linux

Versão do software: 9.02

# Guia de Implantação

Data de lançamento do documento: outubro de 2010 Data de lançamento do software: outubro de 2010

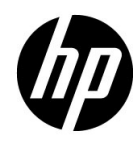

# Avisos Legais

#### Garantia

As únicas garantias para produtos e serviços HP estão estipuladas nas declarações de garantia expressa que acompanham esses produtos e serviços. Nenhum conteúdo deste documento deve ser interpretado como parte de uma garantia adicional. A HP não se responsabiliza por erros técnicos ou editoriais ou por omissões presentes neste documento.

As informações contidas neste documento estão sujeitas a alterações sem aviso prévio.

Legenda de Direitos Restritos

Software de computador confidencial. Uma licença válida da HP é necessária para posse, utilização ou cópia. Em consonância com a FAR 12.211 e 12.212, o Software de Computador Comercial, a Documentação de Software de Computador e os Dados Técnicos para Itens Comerciais estão licenciados para o Governo dos EUA, sujeitos à licença comercial padrão do fornecedor.

Avisos de Direitos Autorais

© Copyright 2005 - 2010 Hewlett-Packard Development Company, L.P

Avisos de Marcas Comerciais

Adobe® e Acrobat® são marcas comerciais da Adobe Systems Incorporated.

AMD e o símbolo da seta da AMD são marcas comerciais da Advanced Micro Devices, Inc.

Google™ e Google Maps™ são marcas comerciais da Google Inc.

Intel®, Itanium®, Pentium® e Intel® Xeon® são marcas comerciais da Intel Corporation nos EUA e em outros países.

Java™ é uma marca da Sun Microsystems, Inc. nos EUA.

Microsoft®, Windows®, Windows NT®, Windows® XP e Windows Vista® são marcas registradas da Microsoft Corporation nos EUA.

Oracle é uma marca registrada da Oracle Corporation e/ou de suas afiliadas.

UNIX® é uma marca registrada do The Open Group.

Reconhecimentos

- Este produto inclui software desenvolvido pela Apache Software Foundation (http:// www.apache.org/licenses).
- Este produto inclui código OpenLDAP da OpenLDAP Foundation (http:// www.openldap.org/foundation/).
- Este produto inclui código GNU da Free Software Foundation, Inc. (http://www.fsf.org/).
- Este produto inclui código JiBX de Dennis M. Sosnoski.
- Este produto inclui o analisador XPP3 XMLPull incluído na distribuição e usado em todo o JiBX, da Extreme! Lab, da Universidade de Indiana.
- Este produto inclui a licença do Office Look and Feels de Robert Futrell (http:// sourceforge.net/projects/officelnfs).
- Este produto inclui código JEP Java Expression Parser da Netaphor Software, Inc. (http://www.netaphor.com/home.asp).

# Atualizações da Documentação

A página de título deste documento contém as seguintes informações de identificação:

- Número da versão do software.
- Data de lançamento do documento, alterada toda vez que o documento é atualizado.
- Data de lançamento do software, que indica a data de lançamento desta versão do software.

Para verificar as atualizações recentes ou confirmar se você está usando a edição mais recente de um documento, vá para:

#### **http://h20230.www2.hp.com/selfsolve/manuals**

Este site requer que você se cadastre para um HP Passport e faça logon. Para se cadastrar e receber um HP Passport ID, vá para:

#### **http://h20229.www2.hp.com/passport-registration.html**

Ou clique no link **New users - please register** (Novos usuários - cadastre-se) na página de logon do HP Passport.

Você também receberá edições novas ou atualizadas se assinar o serviço de suporte ao produto apropriado. Contate seu representante de vendas HP para obter detalhes.

# **Suporte**

Visite o site de suporte da HP Software em:

#### **http://www.hp.com/go/hpsoftwaresupport**

Esse site fornece informações de contato e detalhes sobre os produtos, serviços e suporte oferecidos pela HP Software.

O suporte online da HP Software oferece recursos para o cliente resolver problemas por conta própria. Ele fornece uma maneira rápida e eficiente de acessar as ferramentas interativas de suporte técnico necessárias para você gerenciar seus negócios. Na qualidade de cliente de suporte, você pode se beneficiar usando o site de suporte para:

- Pesquisar documentos de conhecimento que sejam de seu interesse
- Enviar e acompanhar casos de suporte e solicitações de aprimoramento
- Baixar patches de software
- Gerenciar contratos de suporte
- Consultar contatos de suporte HP
- Examinar informações sobre os serviços disponíveis
- Participar de discussões com outros clientes de software
- Pesquisar e se inscrever para treinamento em software

A maioria das áreas de suporte exige que você se cadastre como um usuário do HP Passport e faça logon. Muitas também exigem um contrato de suporte. Para se cadastrar e obter um ID do HP Passport, vá para:

#### **http://h20229.www2.hp.com/passport-registration.html**

Para encontrar mais informações sobre níveis de acesso, vá para:

#### **http://h20230.www2.hp.com/new\_access\_levels.jsp**

# **Sumário**

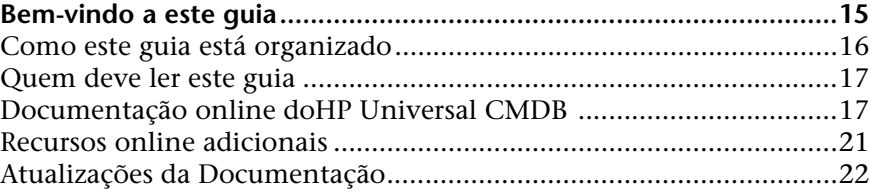

# **[PARTE I: INTRODUÇÃO](#page-22-0)**

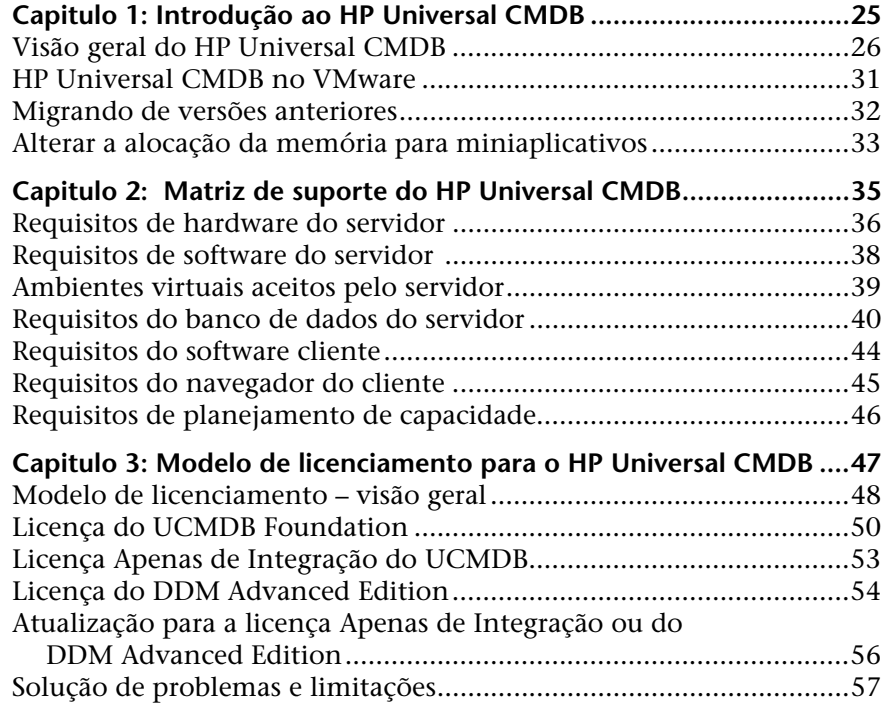

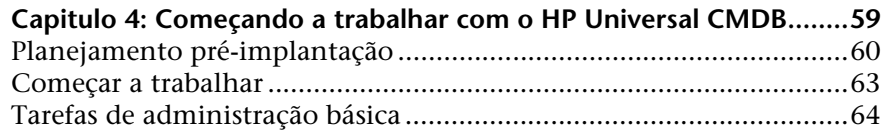

# **[PARTE II: INSTALAÇÃO DO SERVIDOR UCMDB](#page-64-0)**

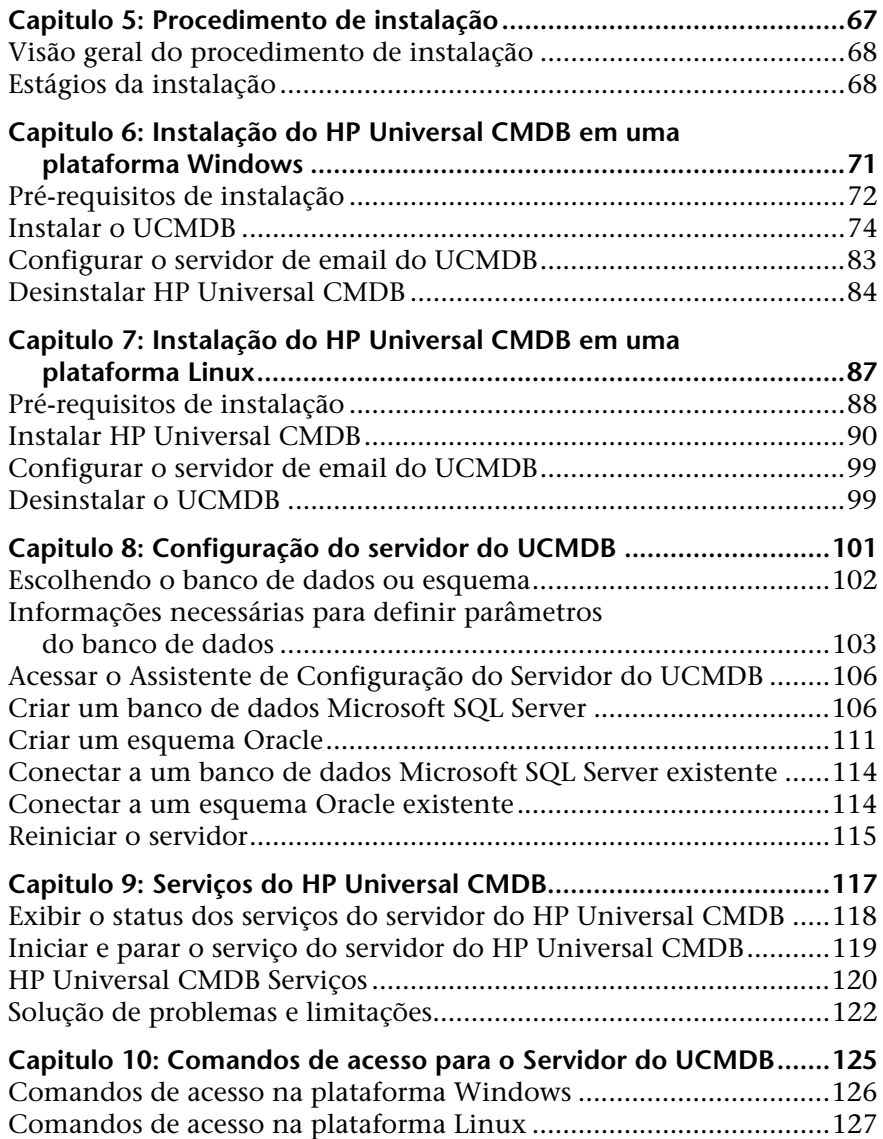

## **[PARTE III: INSTALAÇÃO DA SONDA DE FLUXO DE DADOS](#page-128-0)**

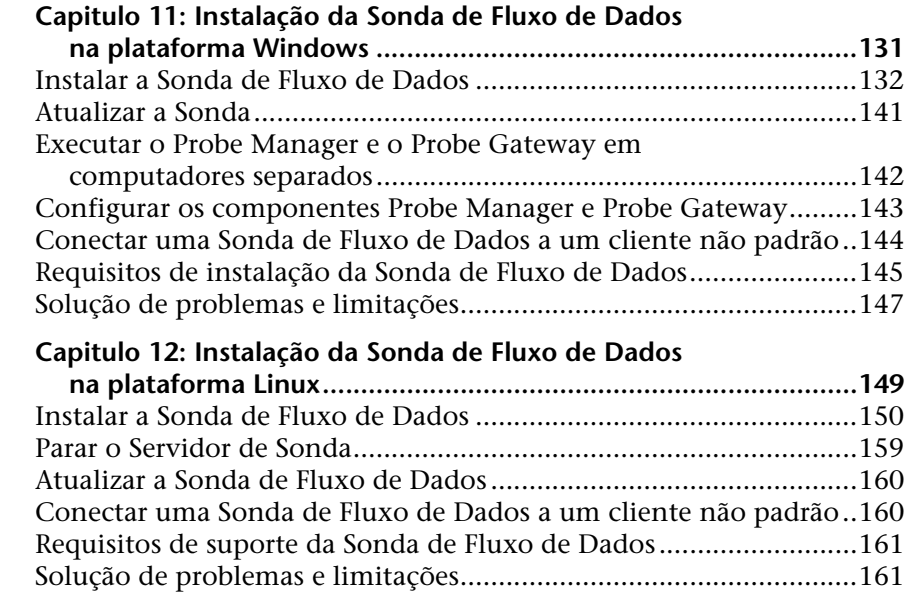

## **[PARTE IV: ATUALIZANDO O HP UNIVERSAL CMDB DA VERSÃO 8.0X PARA](#page-162-0)  9.0X**

#### **Capitulo 13: Atualizando o HP Universal CMDB da versão**

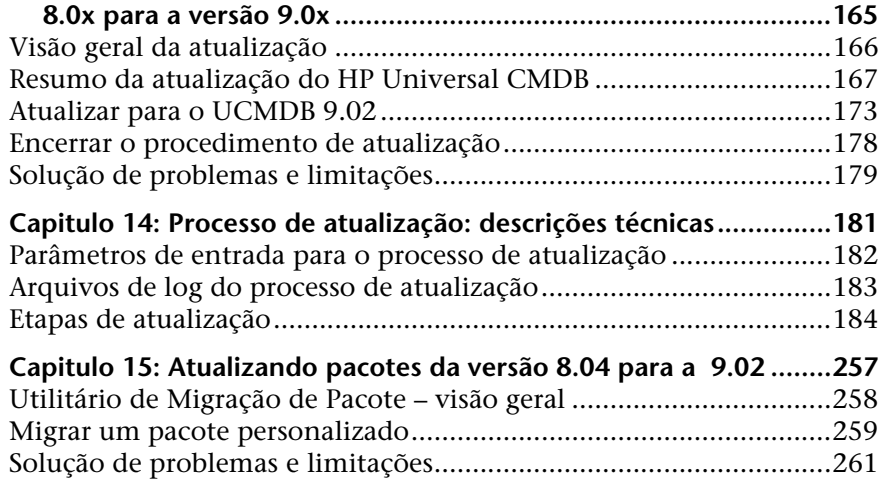

#### **[PARTE V: ALTA DISPONIBILIDADE E PLANEJAMENTO DE CAPACIDADE](#page-262-0)**

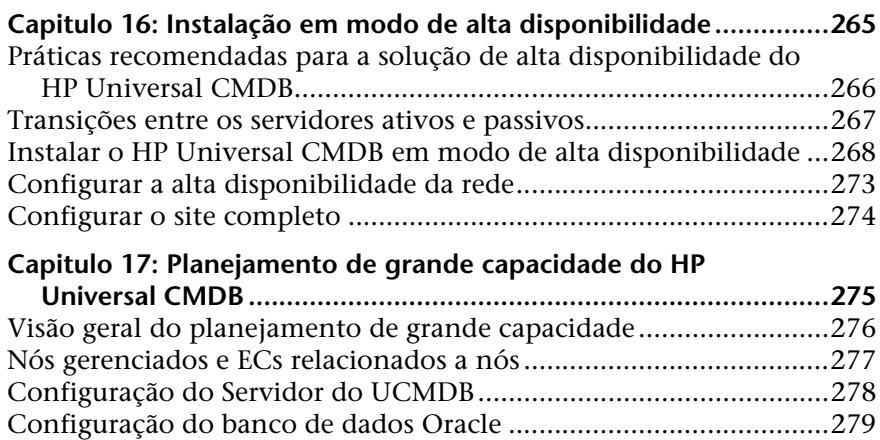

[Configuração de teste do sistema......................................................280](#page-279-0) [Resultados do teste do sistema ..........................................................281](#page-280-0)

#### **[PARTE VI: PROTEGENDO O HP UNIVERSAL CMDB](#page-282-0)**

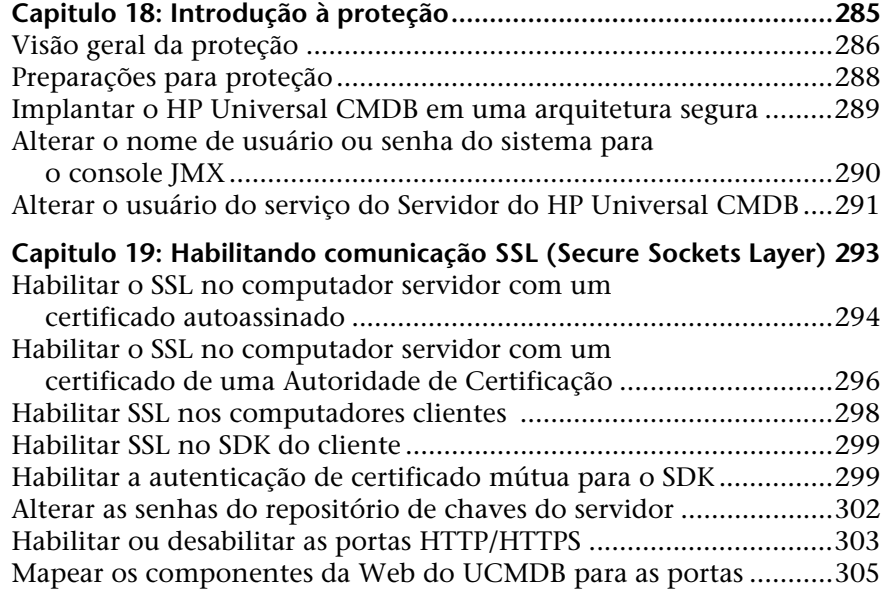

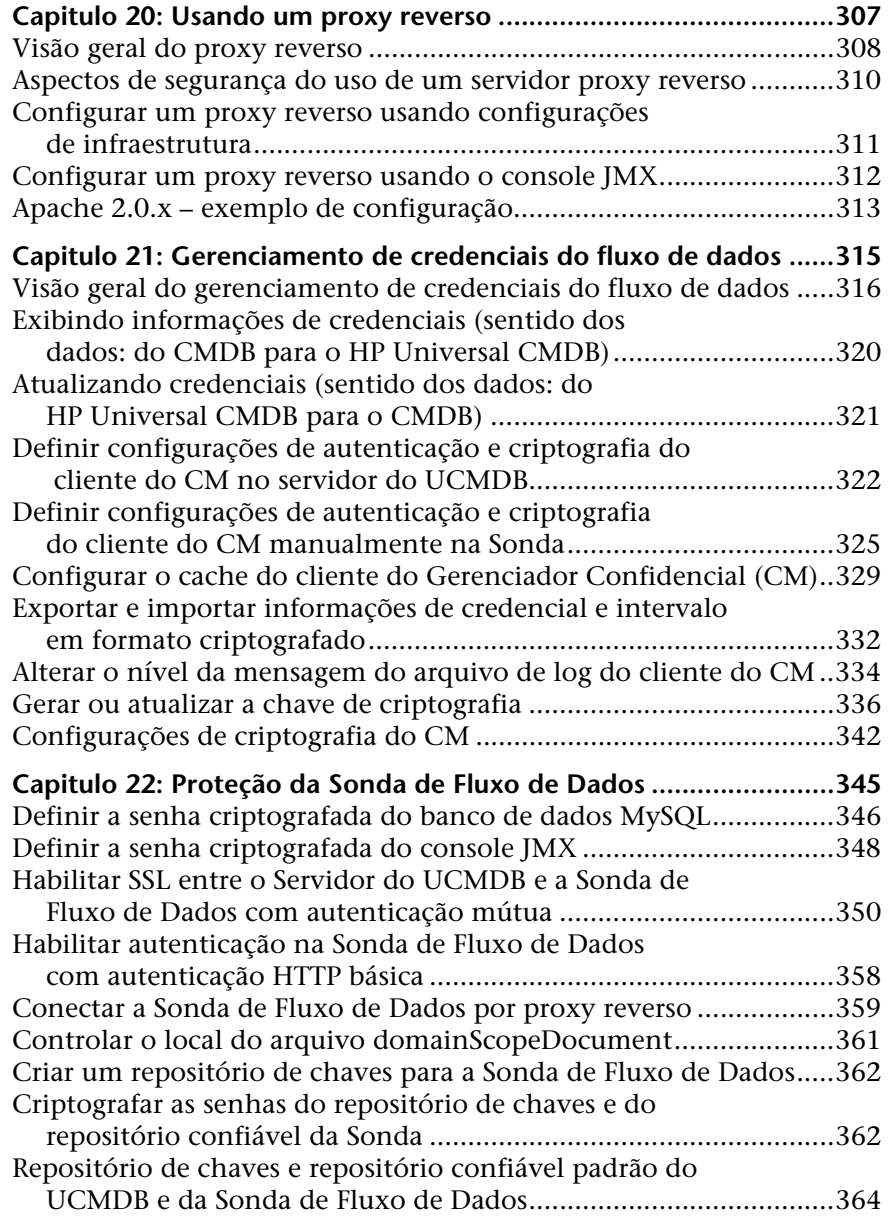

Sumário

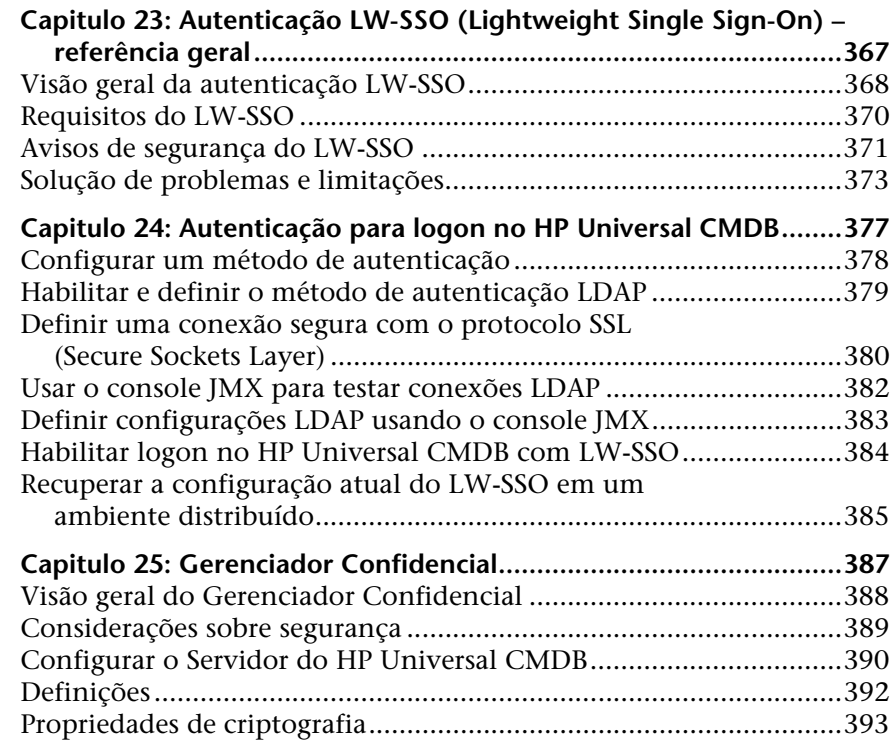

## **[PARTE VII: RECUPERAÇÃO DE DESASTRE](#page-394-0)**

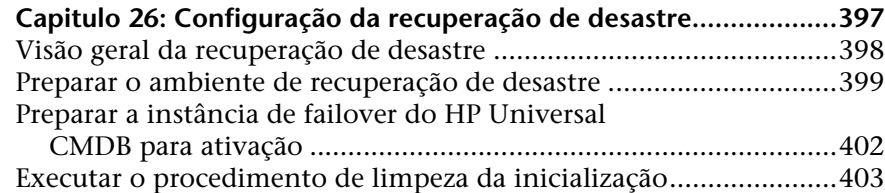

## **[PARTE VIII: INTRODUÇÃO AO HP UNIVERSAL CMDB](#page-404-0)**

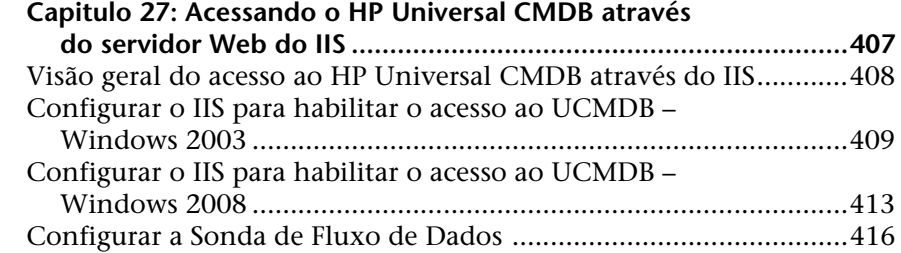

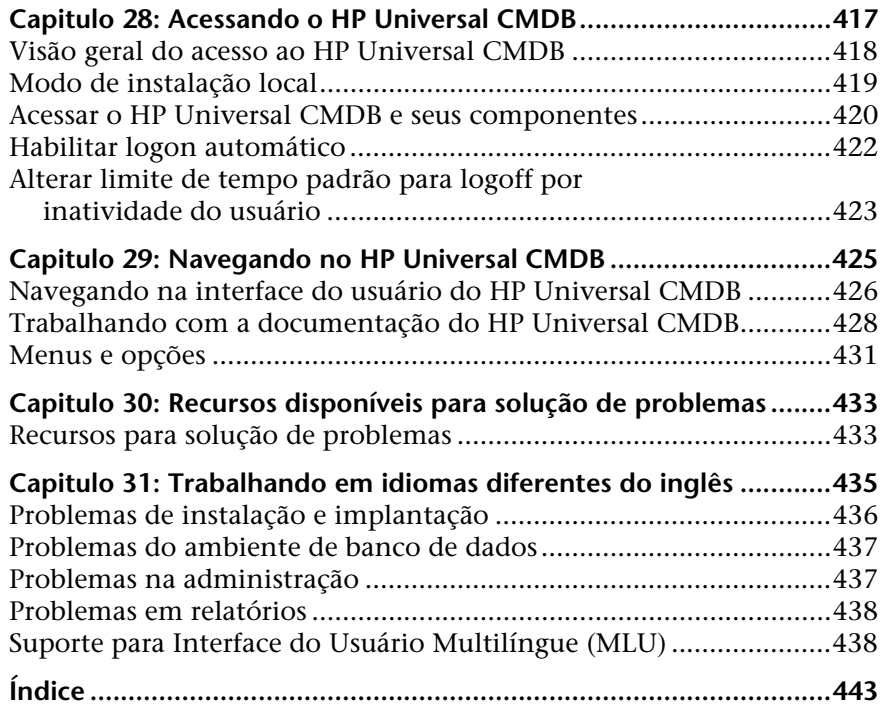

Sumário

# <span id="page-14-0"></span>**Bem-vindo a este guia**

Bem-vindo ao Guia de Implantação do HP Universal CMDB. Este guia o apresenta ao HP Universal CMDB, fornece informações sobre como começar, descreve a instalação e a proteção do servidor, e detalha o processo de atualização.

#### **Este capítulo inclui:**

- ➤ [Como este guia está organizado na página 16](#page-15-0)
- ➤ [Quem deve ler este guia na página 17](#page-16-0)
- ➤ [Documentação online doHP Universal CMDB na página 17](#page-16-1)
- ➤ [Recursos online adicionais na página 21](#page-20-0)
- ➤ [Atualizações da Documentação na página 22](#page-21-0)

# <span id="page-15-0"></span>**Como este guia está organizado**

Este guia contém as seguintes partes:

#### **Parte I [Introdução](#page-22-1)**

Introduz os componentes que são instalados durante a instalação do HP Universal CMDB e apresenta as opções de fluxo de trabalho de instalação e implantação.

#### **Parte II [Instalação do Servidor UCMDB](#page-64-1)**

Descreve o procedimento de instalação do servidor do HP Universal CMDB, incluindo a configuração do banco de dados.

#### **Parte III [Instalação da Sonda de Fluxo de Dados](#page-128-1)**

Descreve o procedimento de instalação do servidor da Sonda de Fluxo de Dados.

#### **Parte IV [Atualizando o HP Universal CMDB da versão 8.0x para 9.0x](#page-162-1)**

Explica os procedimentos para atualizar (migrar) o HP Universal CMDB para a versão 9.02 e para migrar pacotes da versão 8.0x para a 9.02.

#### **Parte V [Alta disponibilidade e planejamento de capacidade](#page-262-1)**

Descreve os procedimentos de instalação, inicialização e configuração para que o HP Universal CMDB versão 9.02 possa ser executado em um ambiente de alta disponibilidade.

#### **Parte VI [Protegendo o HP Universal CMDB](#page-282-1)**

Explica os procedimentos para proteger o Servidor do HP Universal CMDB e a Sonda de Fluxo de Dados.

#### **Parte VII [Recuperação de desastre](#page-394-1)**

Descreve os princípios e diretrizes básicos para configurar um sistema de Recuperação de Desastre.

#### **Parte VIII [Introdução ao HP Universal CMDB](#page-404-1)**

Inclui informações sobre como fazer logon no HP Universal CMDB pela primeira vez imediatamente após a instalação e sobre o menu Iniciar. Inclui também informações sobre como acessar o UCMDB através do servidor Web do IIS.

# <span id="page-16-0"></span>**Quem deve ler este guia**

Este guia destina-se aos seguintes usuários do HP Universal CMDB:

- ➤ Administradores do HP Universal CMDB
- ➤ Administradores de plataforma do HP Universal CMDB
- ➤ Administradores de aplicativos do HP Universal CMDB
- ➤ Administradores de gerenciamento de dados do HP Universal CMDB

Os leitores deste guia deverão ter um profundo conhecimento sobre administração de sistemas empresariais, familiaridade com conceitos de ITIL e conhecer bem o HP Universal CMDB.

# <span id="page-16-1"></span>**Documentação online doHP Universal CMDB**

O HP Universal CMDB inclui a seguinte documentação online:

**Leiame.** Fornece uma lista de limitações da versão e atualizações de última hora. No diretório raiz do DVD do HP Universal CMDB, clique duas vezes em **readme.html**. Você também pode acessar o arquivo leiame mais atualizado no site do [Suporte da HP Software.](http://www.hp.com/go/hpsoftwaresupport)

**Novidades.** Fornece uma lista de novos recursos e destaques da versão. No HP Universal CMDB, selecione **Ajuda** > **Novidades**.

**Documentação para impressão***.* Selecione **Ajuda > Ajuda do UCMDB**. Os seguintes guias são publicados exclusivamente em formato PDF:

- ➤ PDF do *Guia de Implantação do HP Universal CMDB*. Explica os requisitos de hardware e software necessários para configurar o HP Universal CMDB, como instalar ou atualizar o HP Universal CMDB, como proteger o sistema e como fazer logon no aplicativo.
- ➤ PDF do *Guia do Banco de Dados do HP Universal CMDB*. Explica como configurar o banco de dados (MS SQL Server ou Oracle) necessário para o HP Universal CMDB.

➤ PDF do *Guia de Conteúdo de Descoberta e Integração do HP Universal CMDB*. Explica como executar a descoberta para descobrir aplicativos, sistemas operacionais e componentes de rede em execução no seu sistema. Explica também como descobrir dados em outros repositórios através da integração.

A Ajuda Online do **HP Universal CMDB inclui**:

- ➤ **Guia de Modelagem**. Permite gerenciar o conteúdo do seu modelo de Universo de TI.
- ➤ **Guia do Gerenciamento de Fluxo de Dados**. Explica como integrar o HP Universal CMDB com outros repositórios de dados e como configurar o HP Universal CMDB para descobrir componentes de rede.
- ➤ **Guia de Administração**. Explica como trabalhar com o HP Universal CMDB.
- ➤ **Guia de Referência do Desenvolvedor**. Para usuários com conhecimento avançado do HP Universal CMDB. Explica como definir e usar adaptadores, e como usar APIs para acessar dados.

A Ajuda Online também está disponível em janelas específicas do HP Universal CMDB. Basta clicar na janela e clicar no botão **Ajuda**.

Os manuais online podem ser exibidos e impressos usando o Adobe Reader, que pode ser baixado do site da Adobe ([www.adobe.com](http://www.adobe.com)).

## **Tipos de tópico**

Neste guia, cada assunto é organizado em tópicos. Um tópico contém um módulo distinto de informações de um assunto. Os tópicos são geralmente classificados de acordo com o tipo de informação que contêm.

Essa estrutura foi elaborada para proporcionar acesso mais fácil a informações específicas, dividindo a documentação nos diferentes tipos de informação de que você pode precisar em diferentes momentos.

Três tipos de tópico principais são usados: **Conceitos**, **Tarefas** e **Referência**. Os tipos de tópico são diferenciados visualmente usando ícones.

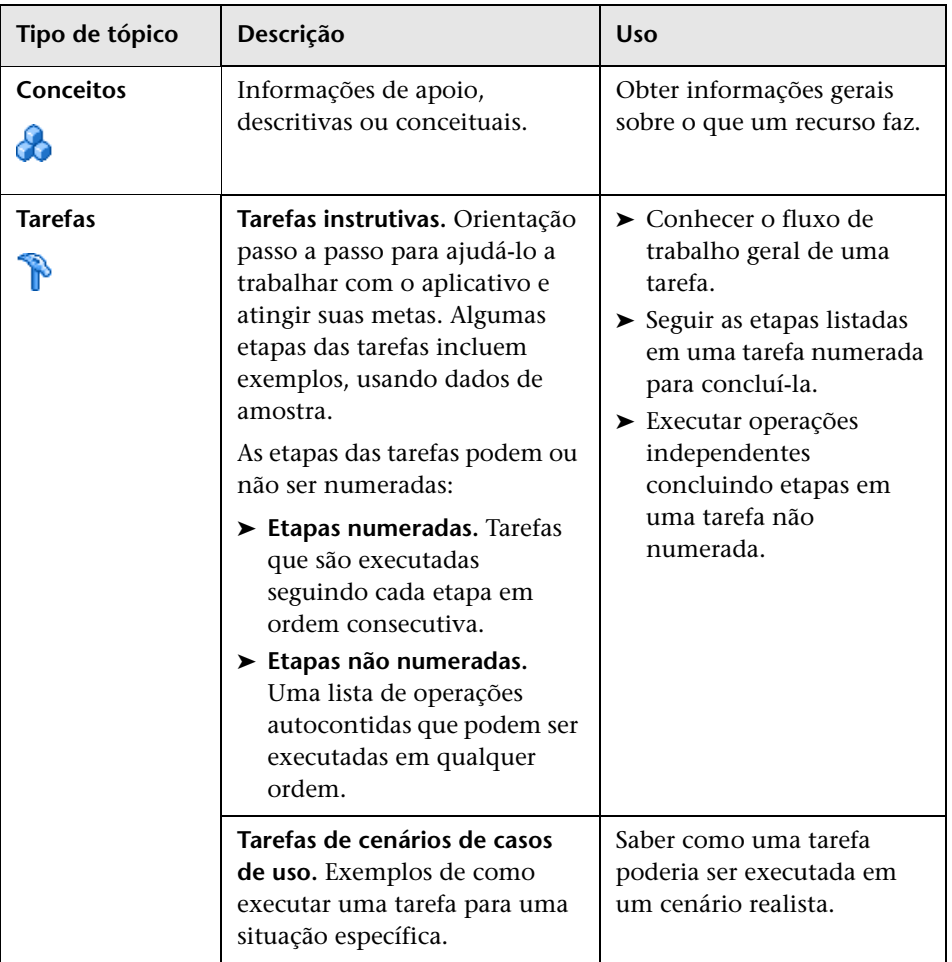

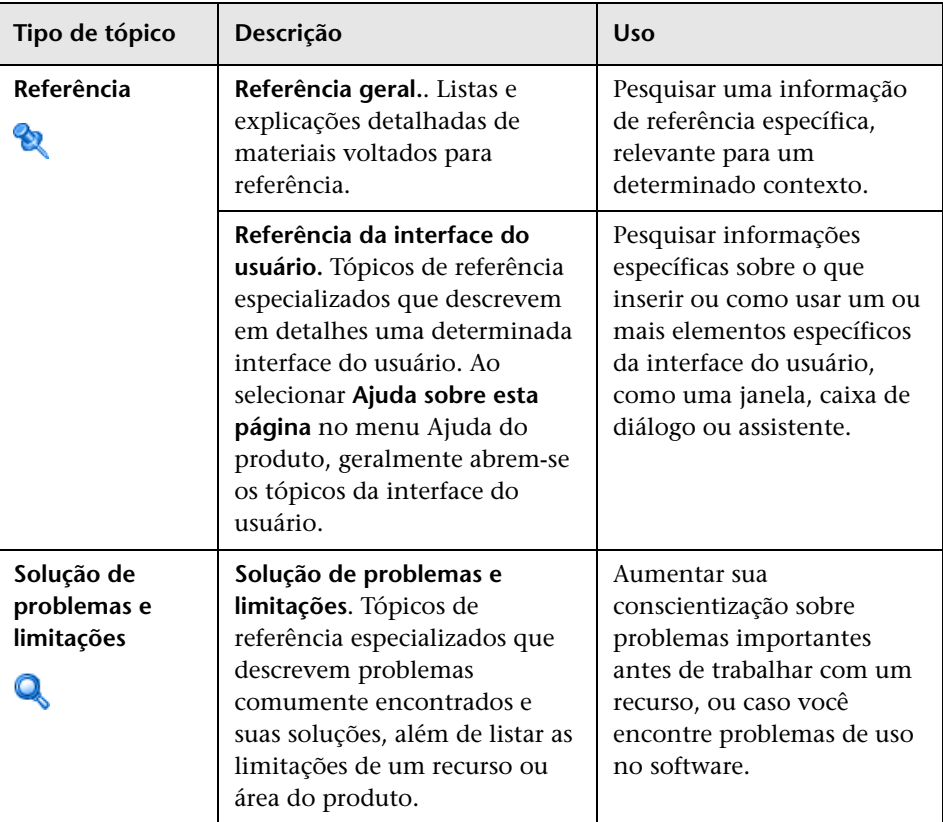

# <span id="page-20-0"></span>**Recursos online adicionais**

**Solução de Problemas e Base de Conhecimento** acessa a página de solução de problemas (em inglês) do site de suporte da HP Software, onde você pode pesquisar a base de conhecimentos para autoatendimento. Acesse **Ajuda** > **Solução de Problemas e Base de Conhecimento**. A URL desse site é [http://h20230.www2.hp.com/troubleshooting.jsp.](http://h20230.www2.hp.com/troubleshooting.jsp)

**Suporte da HP Software** acessa o site de suporte (em inglês), no qual você pode pesquisar a base de conhecimento para autoatendimento. Você também pode postar e pesquisar em fóruns de discussão de usuários, enviar solicitações de suporte, baixar patches e documentação atualizada etc. Acesse **Ajuda** > **Suporte da HP Software**. A URL desse site é [www.hp.com/go/hpsoftwaresupport](http://www.hp.com/go/hpsoftwaresupport).

A maioria das áreas de suporte exige que você se cadastre como um usuário do HP Passport e faça logon. Muitas também exigem um contrato de suporte.

Para encontrar mais informações sobre níveis de acesso, vá para:

[http://h20230.www2.hp.com/new\\_access\\_levels.jsp](http://h20230.www2.hp.com/new_access_levels.jsp)

Para se cadastrar e obter um ID de usuário do HP Passport, vá para:

<http://h20229.www2.hp.com/passport-registration.html>

O **site da HP Software** fornece a você as informações mais atuais sobre os produtos da HP Software. Inclui lançamentos de softwares, seminários, feiras, suporte ao cliente e muito mais. Acesse **Ajuda > Site da HP Software**. A URL desse site é [www.hp.com/go/software](http://www.hp.com/go/software).

# <span id="page-21-0"></span>**Atualizações da Documentação**

A HP Software atualiza as documentações de seus produtos constantemente com novas informações.

Para verificar as atualizações recentes ou confirmar se você está usando a edição mais recente de um documento, vá para o site dos Manuais de Produto da HP Software (<http://h20230.www2.hp.com/selfsolve/manuals>).

# **Parte I**

# <span id="page-22-1"></span><span id="page-22-0"></span>**Introdução**

**1**

# <span id="page-24-0"></span>**Introdução ao HP Universal CMDB**

Este capítulo inclui:

#### **Conceitos**

- ➤ [Visão geral do HP Universal CMDB na página 26](#page-25-0)
- ➤ [HP Universal CMDB no VMware na página 31](#page-30-0)
- ➤ [Migrando de versões anteriores na página 32](#page-31-0)

#### **Tarefas**

➤ [Alterar a alocação da memória para miniaplicativos na página 33](#page-32-0)

# **Conceitos**

# <span id="page-25-0"></span>**Visão geral do HP Universal CMDB**

Este capítulo introduz o HP Universal CMDB e os principais estágios da instalação do HP Universal CMDB, apresenta o fluxo de trabalho da instalação, fornece informações sobre os pré-requisitos de hardware, software e configuração, e ajuda você a começar a trabalhar com o produto.

Esta seção inclui os seguintes tópicos:

- ➤ ["Sobre HP Universal CMDB" na página 26](#page-25-1)
- ➤ ["Arquitetura do sistema do HP Universal CMDB" na página 28](#page-27-0)
- ➤ ["Implantação do HP Universal CMDB" na página 28](#page-27-1)
- ➤ ["O banco de dados de gerenciamento de configuração \(CMDB\)" na](#page-28-0)  [página 29](#page-28-0)
- ➤ ["Mapeamento do Gerenciamento de Fluxo de Dados" na página 30](#page-29-0)
- ➤ ["TQL \(Topology Query Language\)" na página 30](#page-29-1)
- ➤ ["Convenções do documento" na página 31](#page-30-1)

### <span id="page-25-1"></span>**Sobre HP Universal CMDB**

O HP Universal CMDB consiste em um modelo de dados sofisticado, voltado para serviços de negócios, com descoberta integrada de elementos de configuração (ECs) e dependências de elementos de configuração, visualização e mapeamento de serviços de negócios, e acompanhamento de alterações de configuração.

O HP Universal CMDB permite gerenciar todos os ECs contidos em um mundo gerenciado. Um mundo gerenciado é qualquer ambiente autocontido que pode ser descrito usando um modelo de topologia (definido com o TQL - Topology Query Language da HP). Por exemplo, a infraestrutura de TI de uma empresa de grande porte representa um mundo gerenciado, no qual a topologia é composta por várias camadas, como redes, protocolos, bancos de dados, sistemas operacionais etc. Você gerencia visualizações para exibir as informações no formato exato de que precisa.

Além disso, as informações contidas nos resultados de cada TQL são atualizadas automaticamente com os dados mais recentes que entram no banco de dados de gerenciamento de configuração (CMDB). Consequentemente, quando um TQL e uma visualização são definidos, eles continuam a fornecer informações atualizadas sobre o estado atual do seu mundo gerenciado. As visualizações são exibidas em mapas multinível que lhe permitem identificar ECs-chave, conforme a necessidade. Você também pode criar relatórios (em HTML, Excel ou formato de tabela) sobre informações coletadas pelo sistema.

O HP Universal CMDB atende às seguintes necessidades operacionais e funcionais:

- ➤ **Alinhamento entre recursos de TI e aplicativo.** Descoberta automática de recursos de TI e suas interdependências sob a perspectiva do serviço de negócios.
- ➤ **Solução de problemas.** Compreensão dos relacionamentos causais entre ECs para localizar e eliminar a causa raiz de problemas de infraestrutura, bem como reduzir o tempo para identificação dos problemas.
- ➤ **Controle do gerenciamento de ativos e mudanças.** Detecção automática de alterações na infraestrutura, para possibilitar a atualização automática de todos os subsistemas relevantes.
- ➤ **Gerenciamento de estado (desempenho, mudança) personalizado.** Capacidade de definir um estado de gerenciamento do EC.
- ➤ **Gerenciamento de desempenho e planejamento de capacidade.**
- ➤ **Planejamento de arquitetura e infraestrutura.**
- ➤ **Dados de federação e reconciliação.** Recuperados de repositórios existentes e outros CMDBs.

# <span id="page-27-0"></span>**Arquitetura do sistema do HP Universal CMDB**

O diagrama a seguir apresenta uma visão geral gráfica da arquitetura do sistema do HP Universal CMDB:

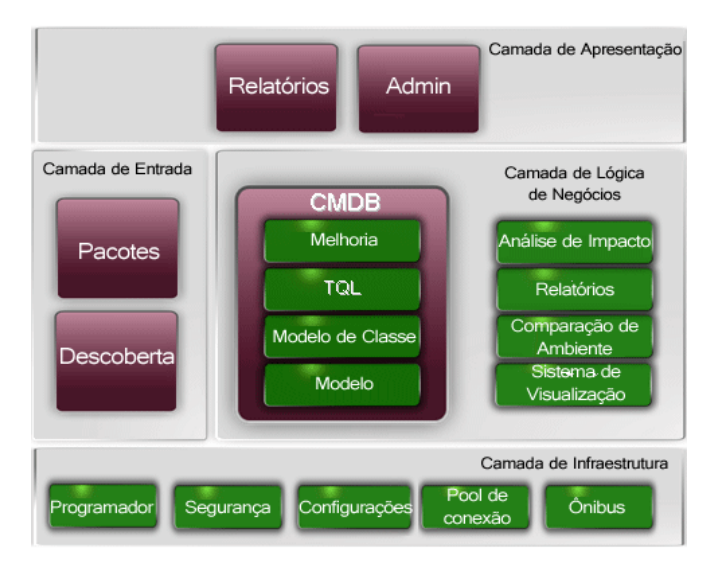

Para configurar um método de autenticação LDAP para fazer logon, consulte "Autenticação para logon no HP [Universal CMDB" na página 377](#page-376-1).

# <span id="page-27-1"></span>**Implantação do HP Universal CMDB**

O diagrama a seguir apresenta uma visão geral gráfica de uma implantação típica do sistema do HP Universal CMDB.

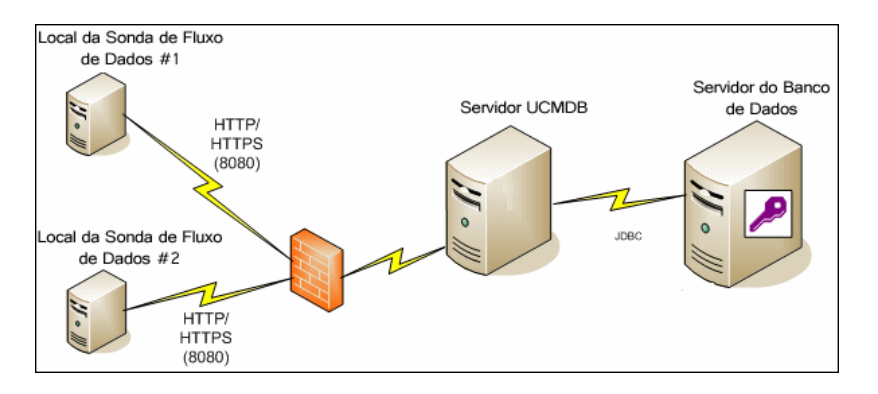

## <span id="page-28-0"></span>**O banco de dados de gerenciamento de configuração (CMDB)**

O CMDB é o repositório central de informações de configuração reunidas pelo HP Universal CMDB e os vários aplicativos e ferramentas de terceiros.

O CMDB contém ECs e relacionamentos que são criados automaticamente do processo de descoberta ou inseridos manualmente. Juntos, os ECs e relacionamentos representam um modelo dos componentes do mundo de TI no qual sua empresa opera.

O CMDB também armazena e lida com os dados da infraestrutura coletados e atualizados pelo Gerenciamento de Fluxo de Dados.

O modelo de TI pode ser muito grande, contendo milhares de ECs. Para facilitar o gerenciamento desses ECs, trabalha-se com eles em uma visualização que fornece um subconjunto dos componentes gerais no mundo de TI.

Utilizam-se visualizações (visualizações de fábrica fornecidas com o HP Universal CMDB ou definidas no Mapa de Topologia) para exibir e gerenciar os ECs e relacionamentos no CMDB. As visualizações permitem que você se concentre em áreas específicas da TI.

O CMDB também contém as definições de consulta TQL que são usadas para consultar e recuperar dados do CMDB, para apresentação:

- ➤ em visualizações de padrão (visualizações baseadas em TQLs)
- ➤ no modelo de tipo de elemento de configuração (TEC) (um repositório para todos os tipos de EC e definições de relacionamento)

**Observação:** Você pode conectar-se ao CMDB a partir de outros produtos HP. Para ver detalhes, consulte a documentação de instalação do produto.

## <span id="page-29-0"></span>**Mapeamento do Gerenciamento de Fluxo de Dados**

O processo de descoberta é o mecanismo que permite coletar dados sobre o seu sistema, descobrindo os recursos de infraestrutura de TI e suas interdependências (relacionamentos). O Fluxo de Dados pode descobrir tais recursos, como aplicativos, bancos de dados, dispositivos de rede, diferentes tipos de servidores e vários outros. Cada recurso de TI descoberto é fornecido e armazenado no banco de dados de gerenciamento de configuração (CMDB), onde é representado como um elemento de configuração (EC) gerenciado.

# <span id="page-29-1"></span>**TQL (Topology Query Language)**

TQL é uma linguagem e ferramenta para descobrir, organizar e gerenciar dados da infraestrutura de TI. É usado para criar consultas que recuperam dados específicos do CMDB e exibem esses dados.

As consultas TQL pesquisam constantemente o CMDB em busca de alterações que ocorrem no estado dos recursos gerenciados, informando e atualizando os subsistemas relevantes.

O TQL amplia as linguagens de consulta padrão, adicionando dois importantes recursos:

- ➤ O TQL permite ao HP Universal CMDB estabelecer relacionamentos conceituais entre ECs, que representam suas interdependências reais. Usando operadores predefinidos, os diferentes tipos de interconexões que existem entre os ECs podem ser estabelecidos e, consequentemente, o design da infraestrutura e o desempenho são representados com maior precisão. Essa representação serve de base e modelo para a descoberta, organização, consulta e gerenciamento de infraestruturas complexas.
- ➤ O TQL tem um aspecto gráfico, consistindo em sintaxe e símbolos visuais que representam os recursos e suas interconexões. Essa visualização de uma infraestrutura de TI simplifica a compreensão, o monitoramento e o gerenciamento das operações de negócios de TI.

## <span id="page-30-1"></span>**Convenções do documento**

- ➤ A documentação do HP Universal CMDB pressupõe que o Servidor HP Universal CMDB e a Sonda de Fluxo de Dados estejam instalados no local padrão, ou seja, **C:\hp\UCMDB\UCMDBServer** e **C:\hp\UCMDB\DataFlowProbe**.
- ➤ Instruções para acessar componentes do aplicativo sempre fornecem o caminho a partir do menu esquerdo. Por exemplo, para exibir a consulta de Topologia do Active Directory: **Modelagem > Modeling Studio > Recursos > Raiz > Aplicativo > Active Directory**.

# <span id="page-30-0"></span>**A** HP Universal CMDB no VMware

Se você está fazendo a implantação do HP Universal CMDB em uma plataforma VMware, as diretrizes de dimensionamento para uma instalação normal não se aplicam. As seguintes limitações e recomendações gerais aplicam-se a uma instalação do VMware:

- ➤ É esperado que o desempenho do HP Universal CMDB no VMware seja inferior ao de uma instalação normal. Portanto, uma plataforma VMware não é recomendada para uma implantação empresarial do HP Universal CMDB, tendo suporte apenas para implantações padrão. Para ver os requisitos de implantação, consulte ["Requisitos de hardware do servidor"](#page-35-1)  [na página 36.](#page-35-1)
- ➤ A capacidade e o desempenho do HP Universal CMDB variam de acordo com os vários recursos do servidor, como CPU, memória e largura de banda da rede, alocados aos componentes do HP Universal CMDB.
- ➤ Devem ser usadas versões 3.5 a 4.0 do ESX Server.
- ➤ Deve-se usar uma placa de rede Gigabit Ethernet.
- ➤ É altamente recomendável que você não execute um servidor de banco de dados contendo bancos de dados do HP Universal CMDB no VMware se os arquivos do banco de dados residirem em um disco virtual do VMware.
- ➤ VMWare é a única tecnologia de virtualização aceita pelo HP Universal CMDB para Windows.

Os seguintes componentes do HP Universal CMDB são compatíveis com o VMware ESX Server versões 3.5 a 4.0:

- ➤ HP Universal CMDB
- ➤ Sonda de Fluxo de Dados

# <span id="page-31-0"></span>*Migrando de versões anteriores*

Para ver detalhes sobre a atualização do HP Universal CMDB da versão 8.0x para a 9.02, consulte ["Atualizando o HP Universal CMDB da versão 8.0x](#page-164-1)  [para a versão 9.0x" na página 165](#page-164-1).

Para ver detalhes sobre a atualização do HP Universal CMDB da versão 7.0x e 7.5x para a 8.0x, consulte a documentação da versão 8.04.

# **Tarefas**

# <span id="page-32-0"></span>**Alterar a alocação da memória para miniaplicativos**

**Observação:** esta seção só é relevante se você está se conectando ao HP Universal CMDB de um computador cliente usando o JRE 6u9 ou anterior.

Para funcionarem corretamente, os miniaplicativos do HP Universal CMDB podem exigir mais memória do que a alocada por padrão, especialmente quando você exibe mapas de topologia muito grandes ou usa o miniaplicativo por muito tempo sem reiniciar o navegador.

Para alterar a alocação da memória, modifique um arquivo no computador cliente (no computador do usuário que está utilizando o miniaplicativo):

- **1** Em computadores com Windows, abra o arquivo: **...\Documents and Settings\%userprofile%\ApplicationData\Sun\Java\Deployment\ deployment.properties**.
- **2** Mude a linha com a versão mais recente do Java adicionando o texto **-XmxYYYm** ao final, onde **YYY** é a quantidade de memória (em megabytes) a ser alocada para o miniaplicativo Java. Por exemplo:

deployment.javapi.jre.6u10.args=-Xmx256m

aloca 256 MB de memória para o miniaplicativo.

O valor padrão (se não existir nenhum parâmetro **-Xmx**) é 64 MB. Você pode experimentar os valores de 128 MB e 256 MB. Recomenda-se não usar mais que 256 MB. Se o Java não conseguir obter a memória especificada, ele não será carregado. Nesse caso, defina um valor mais baixo de alocação da memória.

Você também pode fazer essa alteração selecionando **Iniciar > Configurações > Painel de Controle**. Clique duas vezes no ícone do Java e clique na guia **Java**. Clique no botão **Exibir** para ver a opção Configurações de tempo de execução são usadas quando um miniaplicativo é executado. Faça alterações no campo Parâmetros do Java Runtime de acordo com as instruções acima.

#### **Observação:**

- ➤ Devido a uma limitação tecnológica, ao mudar de modo (por exemplo, de Admin para Aplicativo) ou de Gerenciador antes que todos os miniaplicativos sejam baixados no navegador, você poderá encontrar uma mensagem de **Erro Fatal**. Nesse caso, limpe o cache do Java.
- ➤ Para ver o progresso do download dos jars do miniaplicativo, na janela Console Java, insira **5**.
- ➤ Para ver detalhes sobre a instalação ou atualização do Java no computador cliente, consulte "Updating the Java Configuration" on page 177.

# <span id="page-34-0"></span> **Matriz de suporte do HP Universal CMDB**

Este capítulo inclui:

#### **Referência**

- ➤ [Requisitos de hardware do servidor na página 36](#page-35-0)
- ➤ [Requisitos de software do servidor na página 38](#page-37-0)
- ➤ [Ambientes virtuais aceitos pelo servidor na página 39](#page-38-0)
- ➤ [Requisitos do banco de dados do servidor na página 40](#page-39-0)
- ➤ [Requisitos do software cliente na página 44](#page-43-0)
- ➤ [Requisitos do navegador do cliente na página 45](#page-44-0)
- ➤ [Requisitos de planejamento de capacidade na página 46](#page-45-0)

# **Referência**

# <span id="page-35-1"></span><span id="page-35-0"></span>**Requisitos de hardware do servidor**

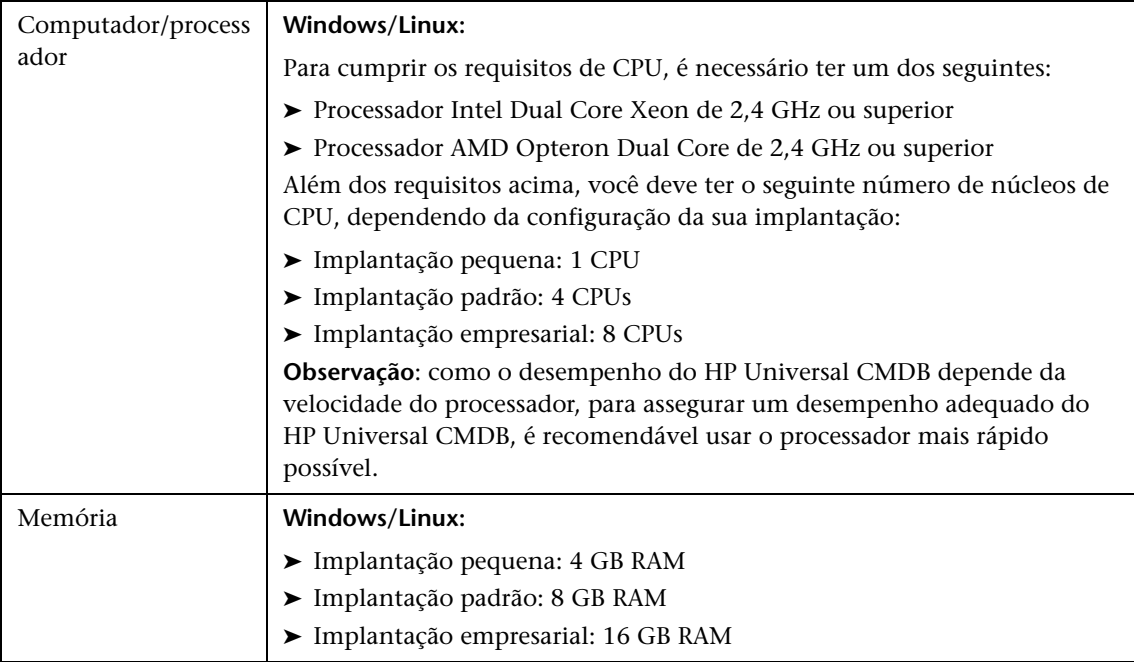
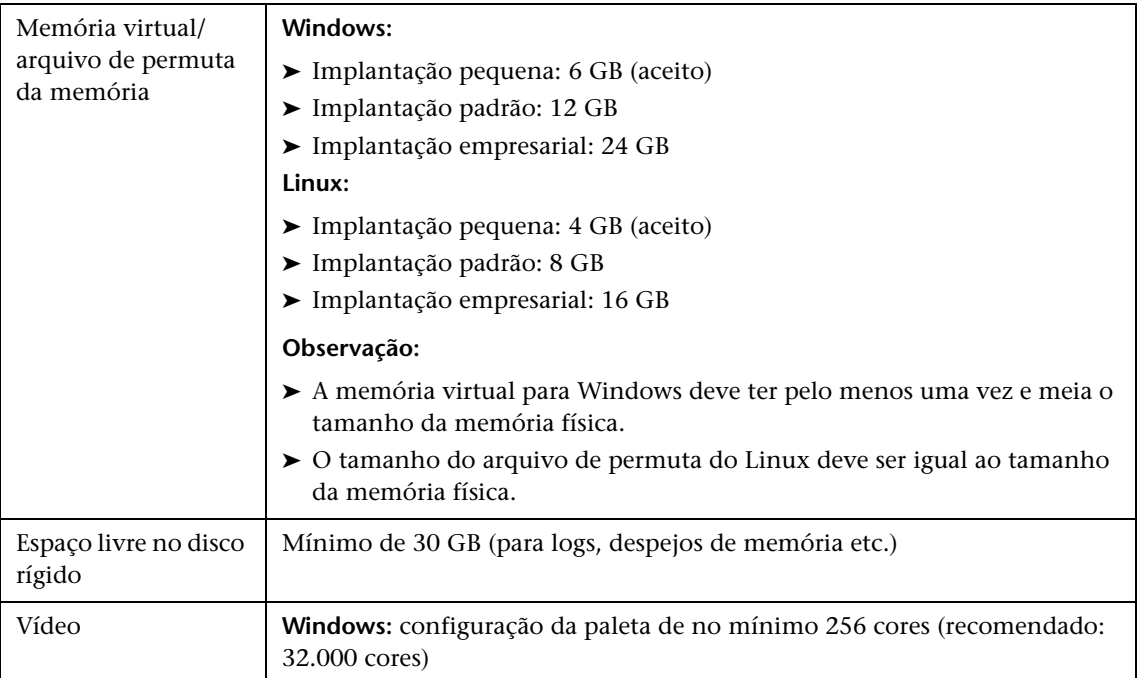

### **Requisitos de software do servidor**

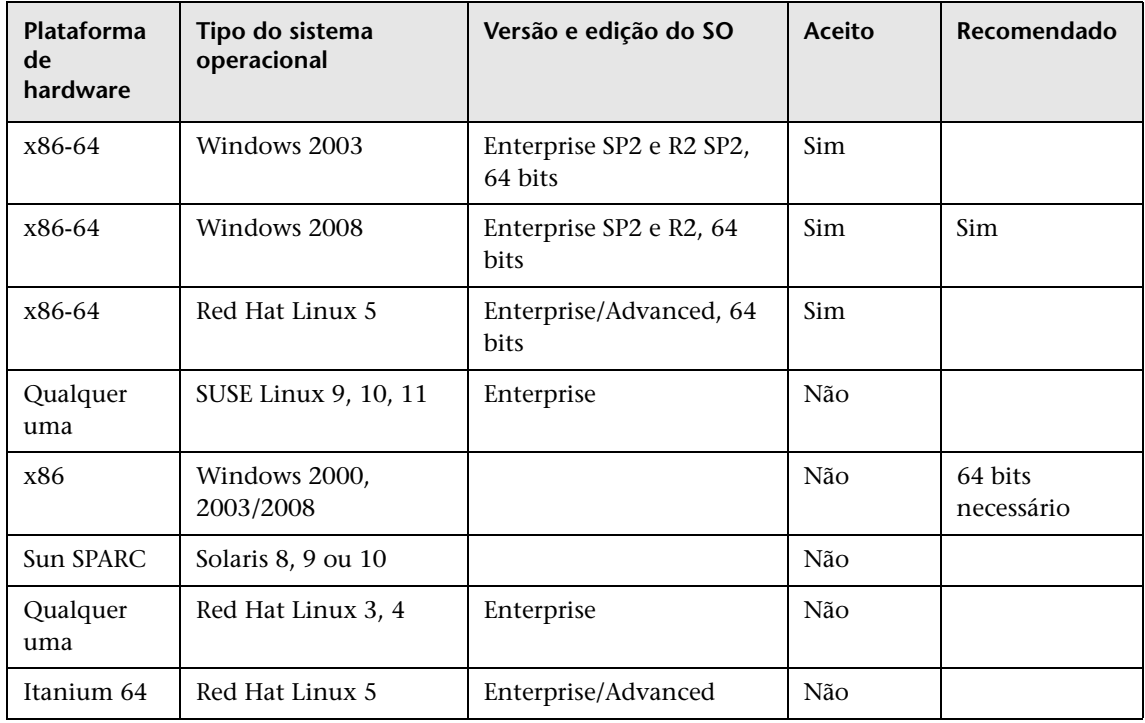

#### **Observação:**

- ➤ Configurações sem suporte são listadas para garantir que não haja ambiguidade no escopo da Matriz de Suporte.
- ➤ É recomendável que o Dr. Watson esteja habilitado e configurado em modo automático (após executar o Dr. Watson, Drwtsn32.exe, pelo menos uma vez). Para configurar o modo automático, procure **\\HKEY\_LOCAL\_MACHINE\Software\Microsoft\Windows NT\CurrentVersion\AeDebug** no Registro do Windows e defina o valor do parâmetro Auto como **1**.
- ➤ Independentemente da versão do sistema operacional, a Distribuição inteira (com suporte de OEM) e o Cluster de Patch mais recente recomendado são necessários.

# **Ambientes virtuais aceitos pelo servidor**

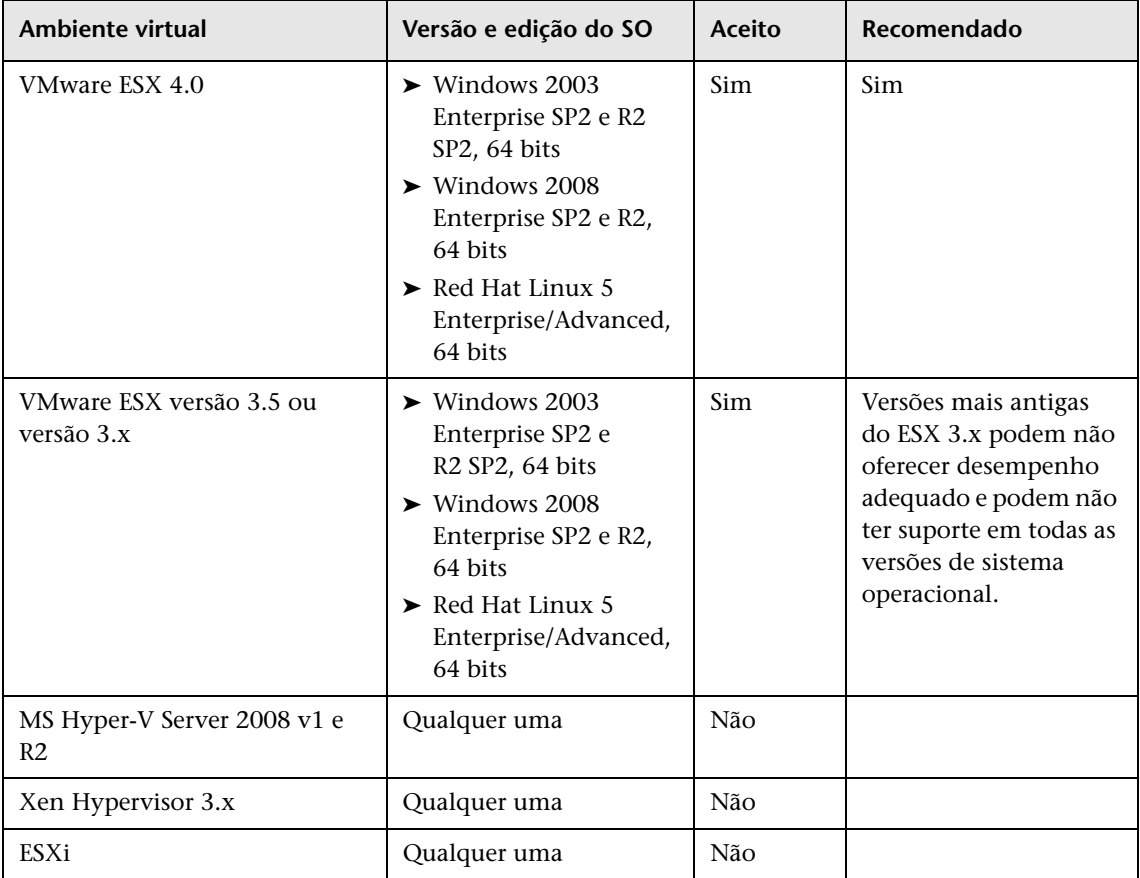

### **Requisitos do banco de dados do servidor**

Esta seção descreve os servidores de banco de dados com suporte para funcionar com o HP Universal CMDB.

Esta seção inclui os seguintes tópicos:

- ➤ ["Requisitos de sistema do Oracle" na página 40](#page-39-0)
- ➤ ["Requisitos de sistema do Microsoft SQL Server" na página 42](#page-41-0)

### <span id="page-39-0"></span>**Requisitos de sistema do Oracle**

A tabela a seguir lista os Oracle Servers com suporte para trabalhar com o HP Universal CMDB. Uma opção com suporte implica que o pessoal de garantia de qualidade da HP realizou testes básicos com essa opção e obteve êxito.

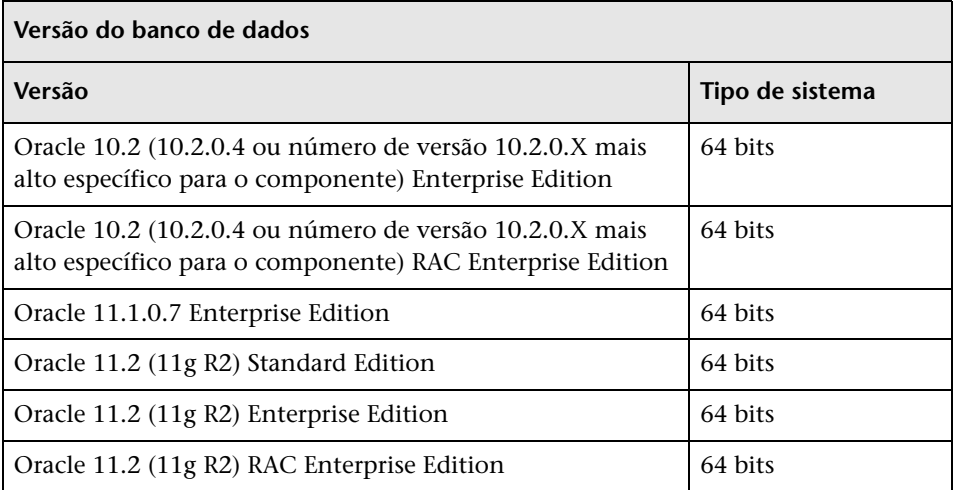

#### **Observação:**

- ➤ É altamente recomendável aplicar os patches críticos mais recentes da Oracle de acordo com o seu sistema operacional. Para ver detalhes, consulte a documentação da Oracle.
- ➤ Consulte as plataformas com suporte na documentação da Oracle.
- ➤ A opção Oracle Partitioning deve estar habilitada.

#### **Exemplos de implantações testadas**

A tabela a seguir detalha os ambientes de implantação que foram rigorosamente testados pelo pessoal de garantia de qualidade da HP.

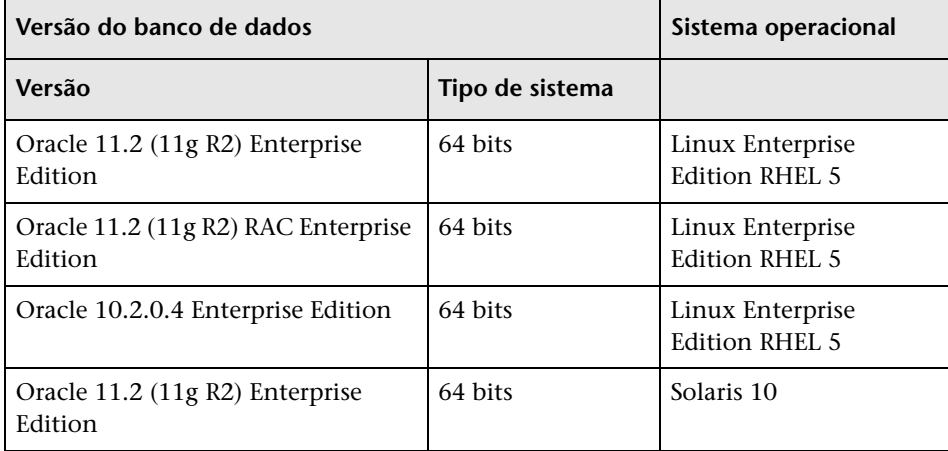

### <span id="page-41-0"></span>**Requisitos de sistema do Microsoft SQL Server**

A tabela a seguir lista os Microsoft SQL Servers com suporte para trabalhar com o HP Universal CMDB. Uma opção com suporte implica que o pessoal de garantia de qualidade da HP realizou testes básicos com essa opção e obteve êxito.

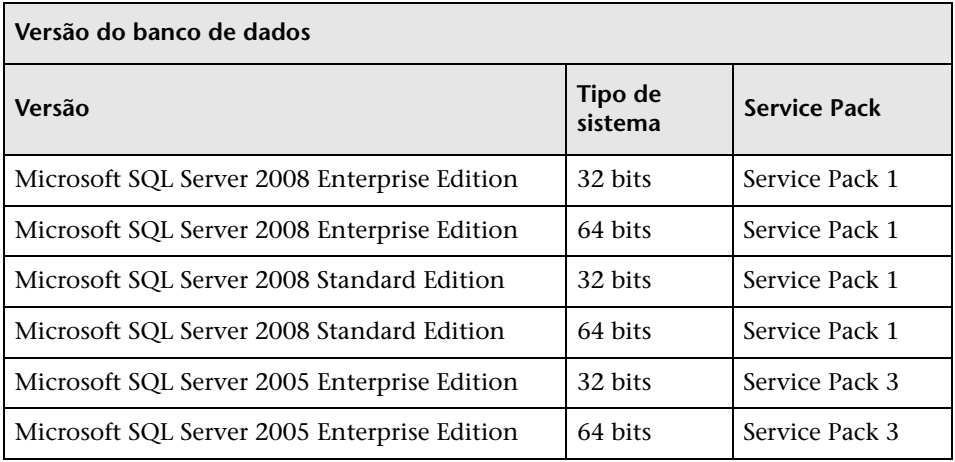

#### **Observação:**

- ➤ Somente os service packs com suporte devem ser instalados, com os patches mais recentes.
- ➤ Consulte as plataformas com suporte na documentação da Microsoft.

### **Exemplos de implantações testadas**

A tabela a seguir detalha os ambientes de implantação que foram rigorosamente testados pelo pessoal de garantia de qualidade da HP.

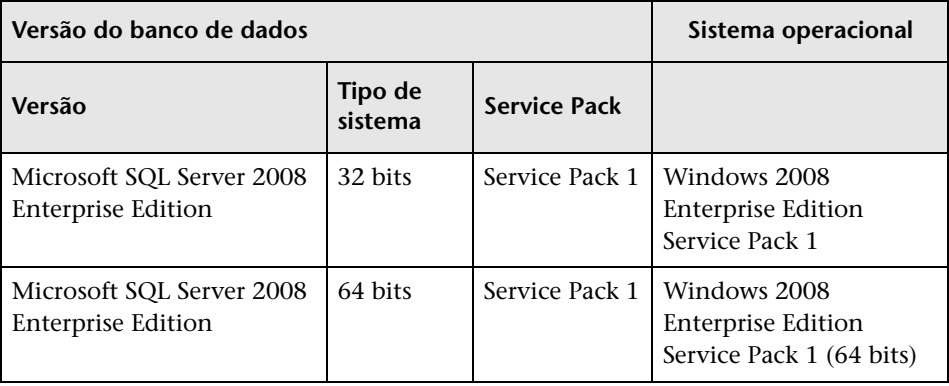

## **Requisitos do software cliente**

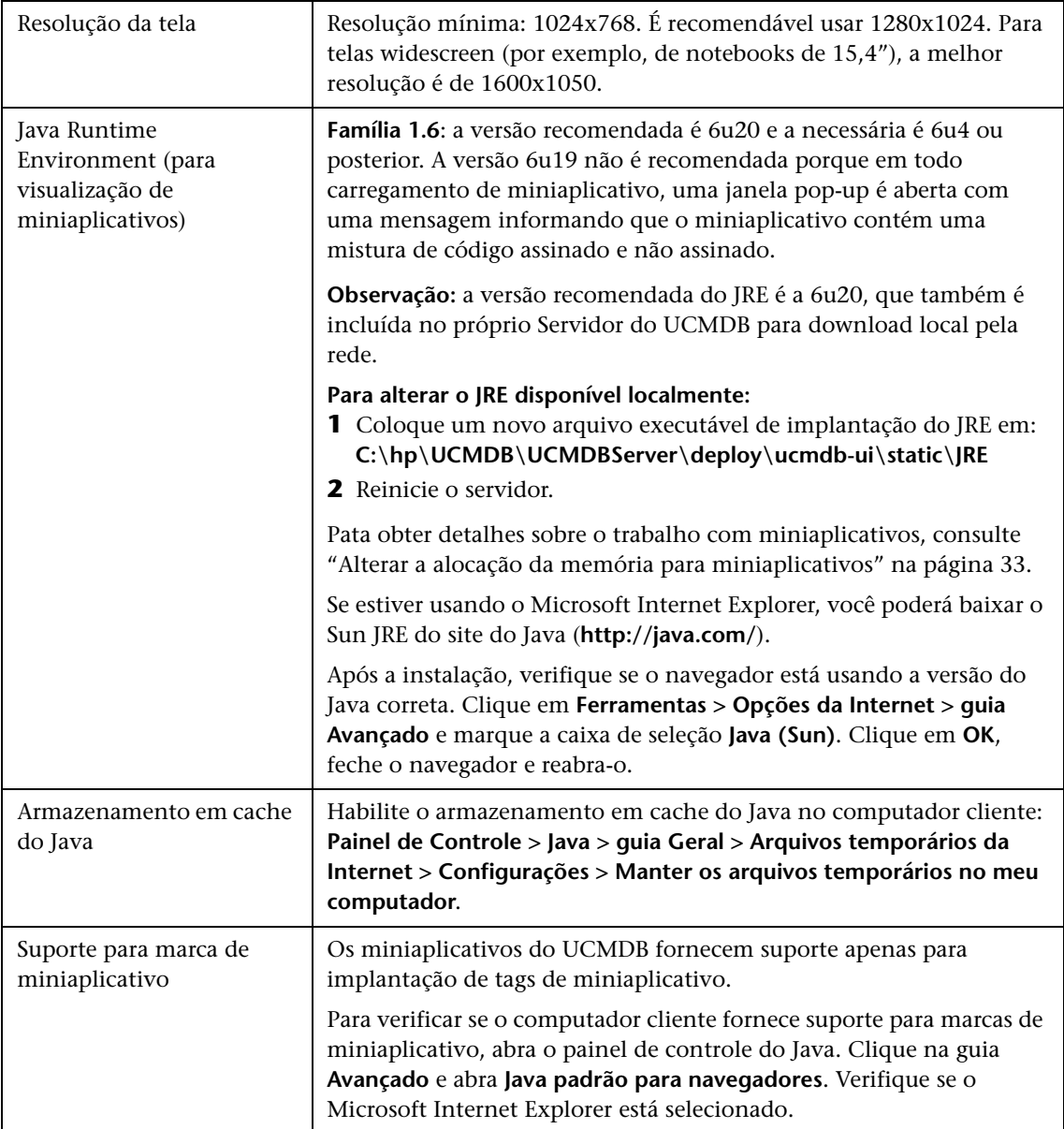

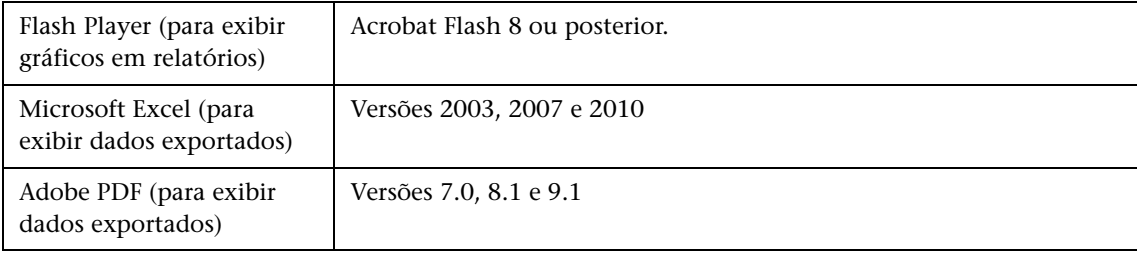

# **Requisitos do navegador do cliente**

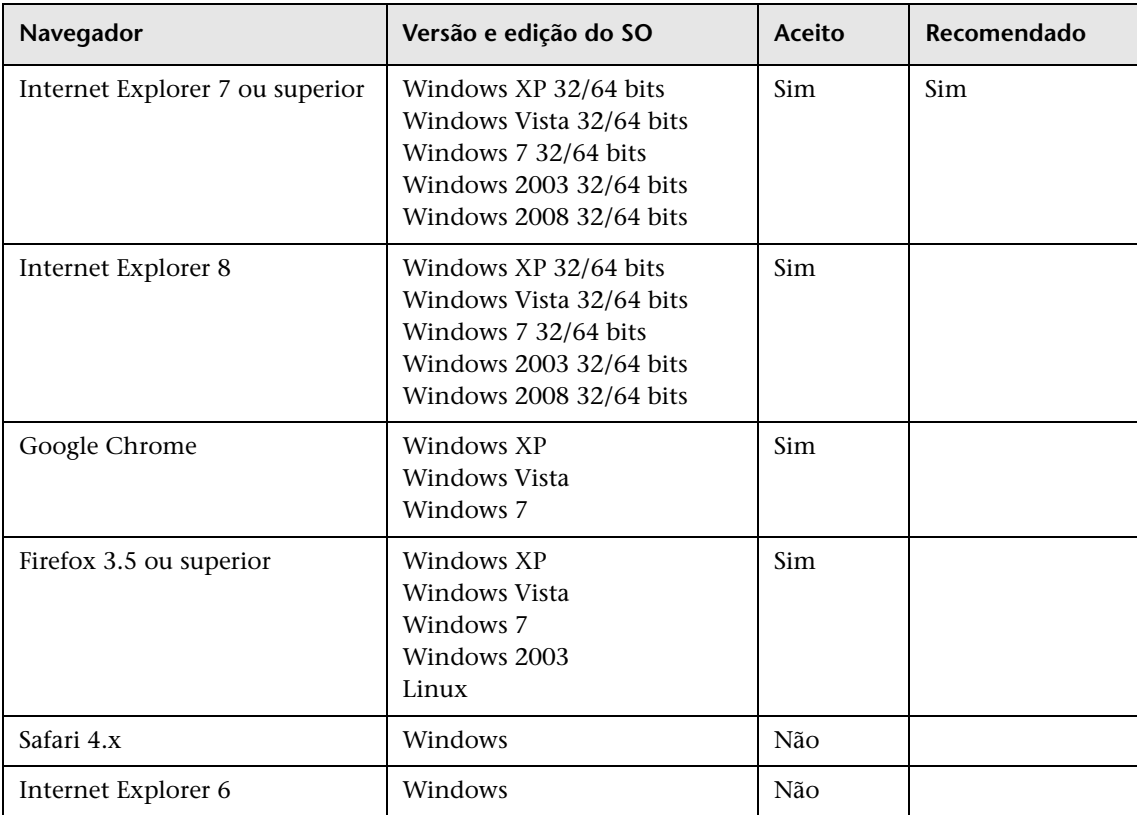

# **Requisitos de planejamento de capacidade**

Para ver detalhes, consulte ["Planejamento de grande capacidade do](#page-274-0)  [HP Universal CMDB" na página 275](#page-274-0).

**3**

# <span id="page-46-0"></span>**Modelo de licenciamento para o HP Universal CMDB**

Este capítulo inclui:

#### **Conceitos**

- ➤ [Modelo de licenciamento visão geral na página 48](#page-47-0)
- ➤ [Licença do UCMDB Foundation na página 50](#page-49-0)
- ➤ [Licença Apenas de Integração do UCMDB na página 53](#page-52-0)
- ➤ [Licença do DDM Advanced Edition na página 54](#page-53-0)

#### **Tarefas**

➤ [Atualização para a licença Apenas de Integração ou do DDM Advanced](#page-55-0)  [Edition na página 56](#page-55-0)

#### **Referência**

➤ **[Solução de problemas e limitações](#page-56-0)** na página 57

### **Conceitos**

### <span id="page-47-0"></span>**Modelo de licenciamento – visão geral**

O modelo de licenciamento do HP Universal CMDB baseia-se em três tipos complementares de licença ou níveis de licenciamento. O primeiro, conhecido como Licença do UCMDB Foundation, é concedido gratuitamente aos clientes elegíveis. Os outros dois níveis (a Licença Apenas de Integração do UCMDB e a Licença DDM Advanced Edition) são pagos.

Esta seção inclui os seguintes tópicos:

- ➤ ["Níveis de licenciamento" na página 48](#page-47-1)
- ➤ ["Unidades de medida" na página 49](#page-48-0)

#### <span id="page-47-1"></span>**Níveis de licenciamento**

#### ➤ **Licença do UCMDB Foundation**

Esta licença concede o direito de:

- ➤ usar o UCMDB como espinha dorsal de alguns produtos BTO
- ➤ integrar instâncias do UCMDB entre si
- ➤ integrar produtos BTO com o UCMDB, usando vários tipos de integrações

#### ➤ **Licença Apenas de Integração do UCMDB**

Esta licença concede o direito de integrar produtos de terceiros (não da HP) com o UCMDB, usando vários tipos de integrações.

#### ➤ **Licença do DDM Advanced Edition**

Esta licença concede o direito de:

- ➤ usar todos os recursos do Discovery and Dependency Mapping (DDM) para popular o UCMDB
- ➤ integrar produtos BTO e de terceiros (não da HP) com o UCMDB, usando qualquer tipo de integração

A tabela a seguir fornece uma visão geral do que é permitido com as várias licenças:

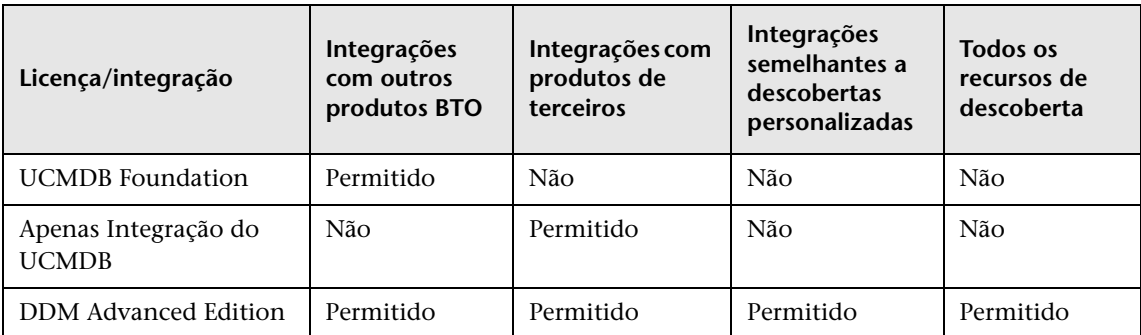

### <span id="page-48-0"></span>**Unidades de medida**

#### ➤ **Instância de SO**

Cada implementação do programa inicializável que pode ser instalado em um sistema físico ou partição dentro do sistema físico. Um sistema físico pode conter várias instâncias de sistema operacional.

#### ➤ **Servidor gerenciado**

Um sistema de computador ou partição do sistema de computador onde um programa inicializável é instalado, mas sem incluir computadores pessoais ou computadores que servem principalmente um único indivíduo.

**Observação:** impressoras e dispositivos de rede não contam como servidores gerenciados.

### <span id="page-49-0"></span>**Licença do UCMDB Foundation**

Esta é uma licença de direito sem custo para o produto UCMDB, concedida automaticamente a qualquer cliente HP que adquira o HP Discovery and Dependency Mapping (DDM), o HP Service Manager (SM) ou o HP Asset Manager (AM).

Esta seção também inclui:

- ➤ ["Integrações com BTO padrão" na página 50](#page-49-1)
- ➤ ["Outras integrações" na página 51](#page-50-0)
- ➤ ["Número de ECs e relacionamentos" na página 51](#page-50-1)
- ➤ ["Número de instâncias do UCMDB" na página 52](#page-51-0)
- ➤ ["Número de instâncias da Sonda de Fluxo de Dados" na página 52](#page-51-1)
- ➤ ["Caso particular de BSM" na página 52](#page-51-2)

### <span id="page-49-1"></span>**Integrações com BTO padrão**

Com esta licença, você tem direito de integrar os seguintes produtos BTO com o UCMDB:

- ➤ HP Universal CMDB \* (instância diferente)
- ➤ HP Asset Manager \*
- ➤ HP Service Manager \*
- ➤ HP DDM Inventory
- ➤ HP Network Node Manager
- ➤ HP Storage Essentials
- ➤ HP Systems Insight Manager
- (\*) integração bidirecional

Fluxos de dados entre esses produtos são implementados por meio de adaptadores fornecidos prontos, com o HP Universal CMDB ou incorporados à solução SACM. A maioria dos adaptadores pode aproveitar a infraestrutura da Sonda de Fluxo de Dados do HP Universal CMDB - exceto aqueles que dão suporte a um fluxo de dados de federação ou ao fluxo de dados de push do UCMDB para o SM, devido a uma restrição técnica.

**Observação:** o fluxo de dados do UCMDB para o Asset Manager depende de um conector Connect-It, licenciado gratuitamente para clientes do AM.

O direito concedido pela licença do UCMDB Foundation de integrar produtos BTO com o UCMDB não elimina a necessidade de os clientes licenciarem adequadamente esses produtos.

### <span id="page-50-0"></span>**Outras integrações**

Com esta licença, você também tem direito de integrar produtos BTO com o UCMDB usando:

- ➤ integrações padrão fornecidas por parceiros HP (pode haver incidência de cobranças adicionais)
- ➤ integrações de intercâmbio de dados personalizadas (ou seja, o Adaptador de banco de dados genérico, o Adaptador Push Genérico e adaptadores Java desenvolvidos pelo cliente)
- ➤ a API do Serviço Web do HP Universal CMDB e a API (Java) do HP Universal CMDB
- ➤ mas não integrações semelhantes a descobertas (ou seja, as criadas usando adaptadores Jython)

### <span id="page-50-1"></span>**Número de ECs e relacionamentos**

A Licença do UCMDB Foundation não restringe o número de ECs e relacionamentos que podem ser armazenados no UCMDB ou trocados entre o UCMDB e outros produtos BTO. A única limitação é a capacidade física e o desempenho.

### <span id="page-51-0"></span>**Número de instâncias do UCMDB**

A Licença do UCMDB Foundation não restringe o número de instâncias do UCMDB que podem ser implantadas em um ambiente do cliente para a finalidade de implementar plataformas de desenvolvimento, teste, produção, alta disponibilidade e/ou recuperação de desastre. Entretanto, limitações técnicas podem se aplicar com relação a quantos dados podem ser gerenciados e trocados em uma instalação com várias instâncias. Servidores que são descobertos com o DDM ou provenientes de um produto de terceiros só precisam ser contados uma vez sob a licença do DDM Advanced Edition ou a licença Apenas de Integração do UCMDB, mesmo se aparecerem em diversas instâncias do UCMDB para a finalidade de gerenciamento operacional.

### <span id="page-51-1"></span>**Número de instâncias da Sonda de Fluxo de Dados**

A Licença do UCMDB Foundation não restringe o número de instâncias da Sonda de Fluxo de Dados que podem ser implantadas em um ambiente do cliente para a finalidade de hospedar adaptadores de descoberta ou integração. Entretanto, limitações técnicas podem se aplicar com relação ao número máximo de sondas que podem ser usadas com o UCMDB. Além disso, como mencionado anteriormente, alguns adaptadores não podem ser hospedados por uma sonda.

### <span id="page-51-2"></span>**Caso particular de BSM**

Clientes que adquirem o HP Application Performance Manager (APM) versão 9.0x ou posterior têm direito automaticamente a uma licença sem custo para usar o componente do UCMDB inserido que é rotulado como Modelo de Serviço em Tempo de Execução (Run-time Service Model, RTSM) e integrar produtos BTO com o RTSM. Como resultado, os clientes do APM não possuem e não precisam de uma licença do UCMDB Foundation.

**Observação:** O APM antes era conhecido como HP Business Availability Center versão 8.0x (BAC) e o RTSM como Banco de Dados Operacional (ODB).

### <span id="page-52-0"></span>**Licença Apenas de Integração do UCMDB**

Esta licença é baseada na unidade de medida de Servidor Gerenciado (para ver detalhes, consulte ["Unidades de medida" na página 49\)](#page-48-0). Uma quantidade apropriada dessa licença deve ser adquirida pelos clientes que precisam integrar produtos de terceiros com o UCMDB.

Esta seção também inclui:

- ➤ ["Regra de licenciamento" na página 54](#page-53-1)
- ➤ ["Tipos válidos de integrações" na página 53](#page-52-1)

#### **Regra de licenciamento**

Uma Licença de Uso (LTU) deve ser adquirida para cada Servidor Gerenciado que é definido em um produto de terceiros e cuja definição é então copiada para o UCMDB para ser registrada na forma de ECs. A licença Apenas de Integração do UCMDB requer uma compra mínima inicial de 100 LTUs.

### <span id="page-52-1"></span>**Tipos válidos de integrações**

Com esta licença, você pode integrar produtos de terceiros com o UCMDB usando:

- ➤ integrações padrão fornecidas pela HP
- ➤ integrações padrão fornecidas por parceiros HP (pode haver incidência de cobranças adicionais)
- ➤ integrações de intercâmbio de dados personalizadas (ou seja, o Adaptador de banco de dados genérico, o Adaptador Push Genérico e adaptadores Java desenvolvidos pelo cliente)
- ➤ a API do Serviço Web do HP Universal CMDB e a API (Java) do HP Universal CMDB
- ➤ mas não integrações semelhantes a descobertas (ou seja, as criadas usando adaptadores Jython)

**Observação:** o HP Universal CMDB fornece adaptadores prontos para produtos de terceiros como Microsoft SCCM e BMC Atrium CMDB.

### <span id="page-53-0"></span>**Licença do DDM Advanced Edition**

Esta licença é baseada na unidade de medida de Instância de SO (para ver detalhes, consulte ["Unidades de medida" na página 49](#page-48-0)). Uma quantidade apropriada dessa licença deve ser adquirida pelos clientes que precisam de acesso a todos os recursos de Descoberta e Mapeamento de Dependência do DDM.

Esta seção também inclui:

- ➤ ["Regra de licenciamento" na página 54](#page-53-1)
- ➤ ["Discovery and Dependency Mapping" na página 54](#page-53-2)
- ➤ ["Integrações" na página 55](#page-54-0)
- ➤ ["Direito ao DDM Inventory sem custo com o DDM Advanced Edition" na](#page-54-1)  [página 55](#page-54-1)

### <span id="page-53-1"></span>**Regra de licenciamento**

Uma Licença de Uso (LTU) deve ser adquirida para cada Instância de SO que é descoberta pelo DDM e registrada no UCMDB na forma de ECs. A licença do DDM Advanced Edition requer uma compra mínima inicial de 100 LTUs.

Exemplo: Um VMware ESX Server que hospeda uma máquina virtual requer duas licenças de uso (LTUs).

Servidores que são descobertos pelo DDM e provenientes de um produto de terceiros (para coletar dados adicionais) não precisam ser contados sob a licença Apenas de Integração do UCMDB. A licença do DDM Advanced Edition cobre essa situação de uso.

### <span id="page-53-2"></span>**Discovery and Dependency Mapping**

Com esta licença, você pode usar o Painel de Controle de Descoberta e outras funções relacionadas para tirar proveito de todo o conteúdo de descoberta disponível imediatamente. Além disso, você pode criar novos adaptadores Jython para descobrir outros recursos.

### <span id="page-54-0"></span>**Integrações**

Com esta licença, você pode usar o Integration Studio para criar pontos de integração com produtos BTO e de terceiros usando integrações semelhantes a descobertas (adaptadores Jython personalizados).

### <span id="page-54-1"></span>**Direito ao DDM Inventory sem custo com o DDM Advanced Edition**

Para cada LTU adquirida sob a licença do DDM Advanced Edition para um determinado servidor, você recebe uma licença gratuita do DDM Inventory para coletar dados de inventário do mesmo servidor.

### **Tarefas**

### <span id="page-55-0"></span>**Atualização para a licença Apenas de Integração ou do DDM Advanced Edition**

Quando você instala o HP Universal CMDB, recebe a licença do Universal CMDB Foundation. Para obter o arquivo necessário para atualizar para a licença Apenas de Integração ou do DDM Advanced Edition, contate o Suporte da HP Software e depois execute o seguinte procedimento:

#### **Para atualizar sua licença:**

- **1** Obtenha o arquivo apropriado do Suporte da HP Software.
- **2** Substitua o arquivo **ucmdb\_license.xml** na pasta C:\hp\UCMDB\UCMDBServer\conf\. O nome do arquivo deve ser ucmdb\_license.xml.
- **3** Use o console JMX para forçar uma mudança de licença:
	- **a** Inicie o navegador da Web e insira o endereço do servidor, da seguinte maneira: **http://<Nome de Host do Servidor do UCMDB ou IP>:8080/jmx-console**.
	- **b** Quando solicitado, insira as credenciais de autenticação do Console JMX (se não as possuir, contate o administrador do sistema). O nome de usuário e senha padrão são **sysadmin**/**sysadmin**.
	- **c** Em **UCMDB**, clique em **service=Server Services** para abrir a página Operations.
	- **d** Localize **getLicense** e insira as seguintes informações:

Na caixa Value do parâmetro **customerID** , insira **1**.

Clique em **Invoke**.

Informações sobre o tipo de licença, nome do cliente, pacotes permitidos e se algum aplicativos está bloqueado serão exibidas.

### **Referência**

### <span id="page-56-0"></span>**Solução de problemas e limitações**

Esta seção descreve a solução de problemas e as limitações para licenciamento do UCMDB.

➤ **Problema**: ao integrar o UCMDB com o HP Storage Essentials, não é possível executar o trabalho **SE Integration by SQL** com a licença do Foundation.

**Solução**: execute o procedimento em "Discover the SE Oracle Database" no PDF do *Guia de Conteúdo de Descoberta e Integração do HP Universal CMDB*.

➤ **Problema**: ao integrar o UCMDB com o HP Network Node Manager (NNMi), não é possível executar o trabalho **Layer2 by NNM** com a licença do Foundation.

**Solução**: para ver detalhes, consulte *"Network Node Manager i (NNMi) Integration"*, no PDF do *Guia de Conteúdo de Descoberta e Integração do HP Universal CMDB*.

**Capítulo 3** • Modelo de licenciamento para o HP Universal CMDB

# **Começando a trabalhar com o HP Universal CMDB**

Este capítulo inclui:

**Conceitos**

➤ [Planejamento pré-implantação na página 60](#page-59-0)

#### **Tarefas**

- ➤ [Começar a trabalhar na página 63](#page-62-0)
- ➤ [Tarefas de administração básica na página 64](#page-63-0)

### **Conceitos**

### <span id="page-59-0"></span>**Planejamento pré-implantação**

A implantação do HP Universal CMDB em um ambiente de rede empresarial é um processo que requer planejamento de recursos, o projeto de uma arquitetura de sistema e uma estratégia de implantação bem planejada. A lista de verificação a seguir descreve algumas das questões básicas que devem ser consideradas antes da instalação. Para obter uma documentação abrangente de práticas recomendadas sobre o planejamento da implantação, consulte os Serviços Profissionais HP.

Use a lista de verificação a seguir para examinar as questões básicas que sua organização deve considerar ao planejar a implantação do HP Universal CMDB.

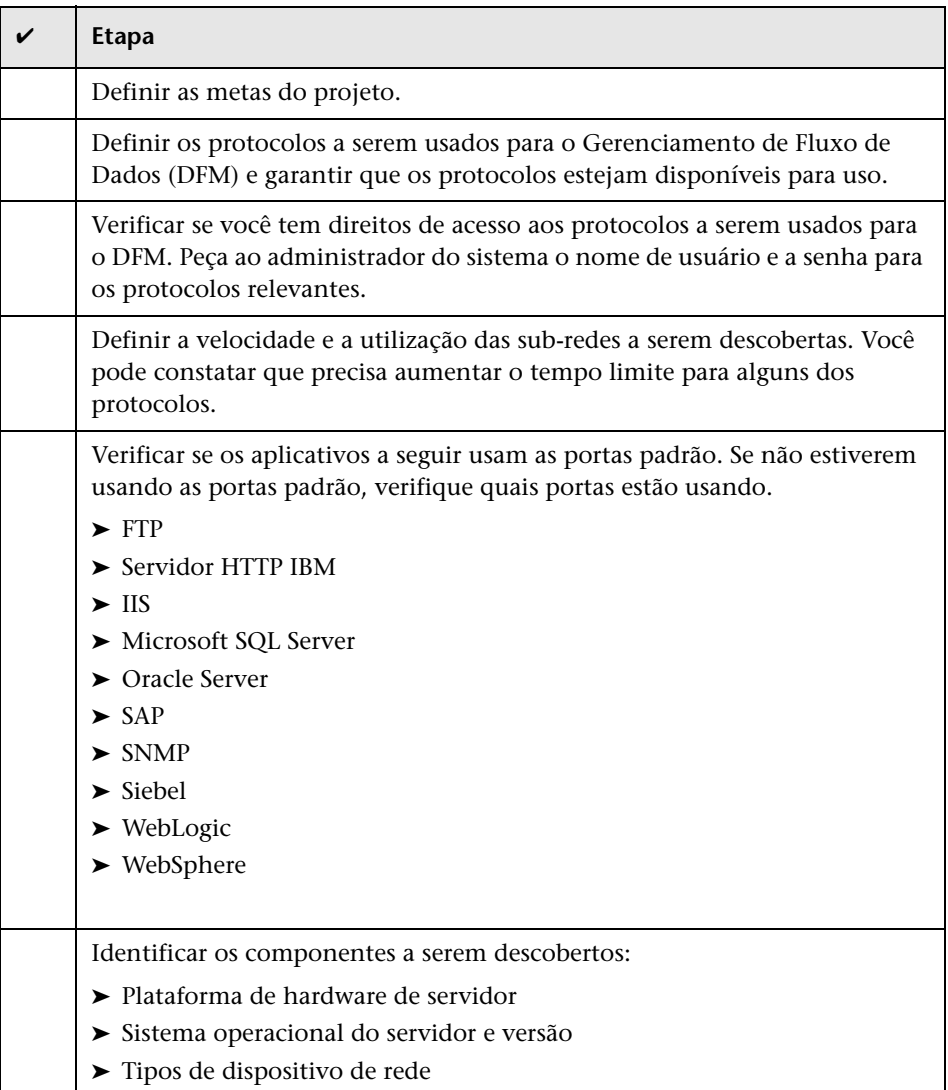

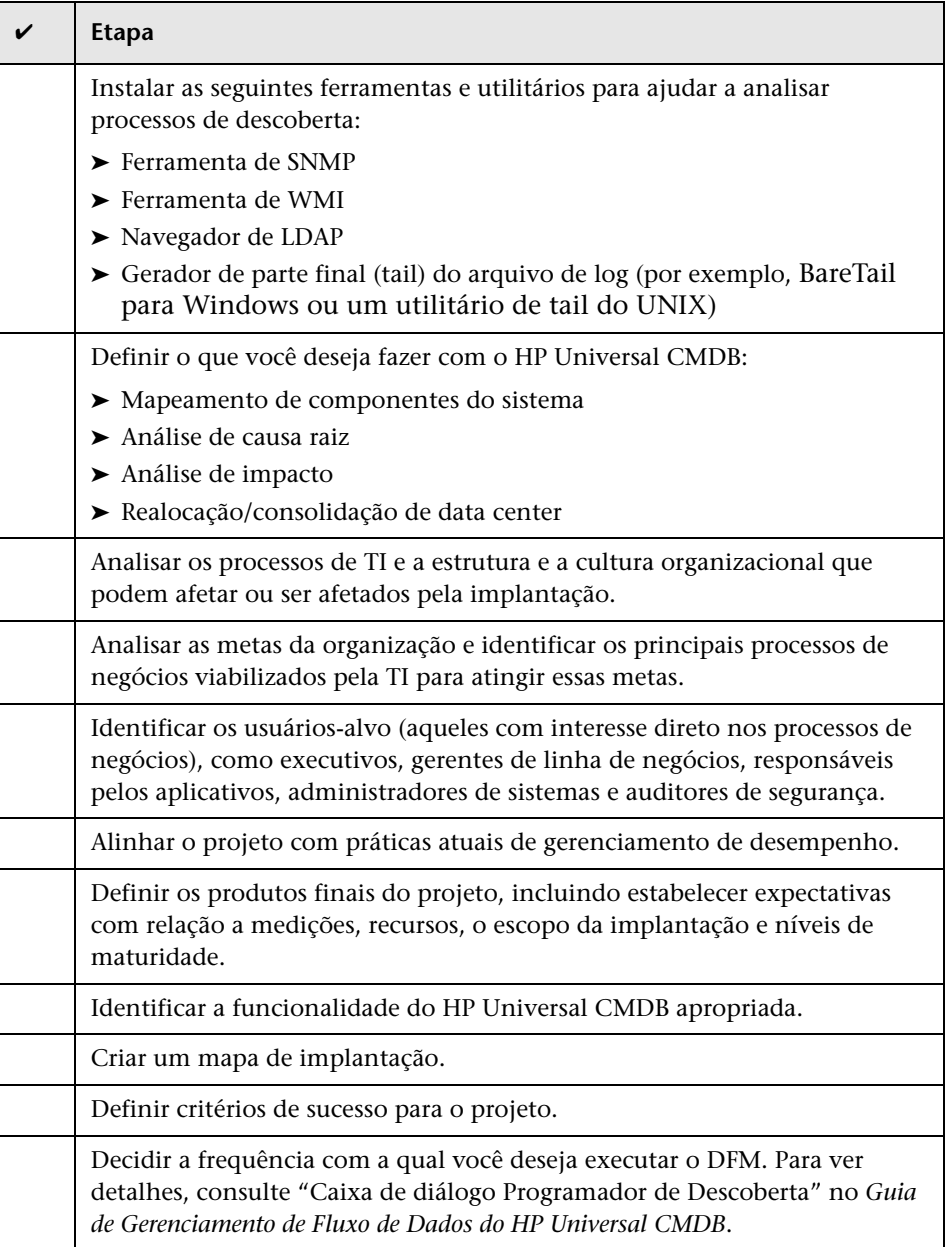

### **Tarefas**

### <span id="page-62-0"></span>**Começar a trabalhar**

Este seção apresenta um mapa básico, passo a passo, para começar a trabalhar com o HP Universal CMDB.

#### **1 Ler sobre onde obter ajuda.**

Conheça as várias fontes de assistência, incluindo os Serviços Profissionais HP e o Suporte da HP Software, bem como a documentação do HP Universal CMDB. Para ver detalhes, consulte ["Bem-vindo a este](#page-14-0)  [guia" na página 15](#page-14-0).

#### **2 Conhecer os componentes do HP Universal CMDB.**

Conheça os componentes do sistema do HP Universal CMDB. Para ver detalhes, consulte ["Visão geral do HP Universal CMDB" na página 26.](#page-25-0)

#### **3 Planejar sua implantação do HP Universal CMDB.**

Crie um plano completo de implantação antes de instalar o HP Universal CMDB. Use a lista de verificação de [Planejamento pré-implantação](#page-59-0) para auxiliá-lo. Para obter práticas recomendadas para um planejamento aprofundado da implantação, consulte seu representante de Serviços Profissionais HP. Para ver detalhes, consulte ["Planejamento pré](#page-59-0)[implantação" na página 60.](#page-59-0)

#### **4 Instalar componentes do HP Universal CMDB.**

Instale o Servidor (em um sistema Windows ou Linux) e a Sonda de Fluxo de Dados. Para ver detalhes, consulte [Parte II, "Instalação do Servidor](#page-64-0)  [UCMDB."](#page-64-0).

#### **5 Fazer logon no HP Universal CMDB.**

Inicie o HP Universal CMDB. Para ver detalhes, consulte ["Acessando o](#page-416-0)  [HP Universal CMDB" na página 417.](#page-416-0)

#### **6 Iniciar a administração do sistema.**

Configure o sistema do HP Universal CMDB. Para ver detalhes, consulte "Administração" no *Guia de Administração do HP Universal CMDB*.

### <span id="page-63-0"></span>**Tarefas de administração básica**

Este seção fornece uma lista de verificação para tarefas de administração básica e configuração. Use-a para examinar as tarefas de administração básica necessárias para configurar o sistema do HP Universal CMDB.

#### **1 Configurar o Gerenciamento de Fluxo de Dados (DFM).**

Usuários licenciados do DDM podem executar o processo de descoberta para identificar recursos de TI na infraestrutura de rede. Para ver detalhes, consulte a *Guia de Gerenciamento de Fluxo de Dados do HP Universal CMDB*.

#### **2 Ao configurar o DFM, solicite o seguinte do administrador do sistema:**

- ➤ Credenciais do sistema operacional
- ➤ Credenciais do protocolo de rede
- ➤ Credenciais do aplicativo

#### **3 Configurar usuários.**

Defina permissões para visualizações. As permissões concedem ou negam acesso dos usuários a visualizações, TQLs e outros componentes. Para ver detalhes, consulte "Configurando e trabalhando com usuários" e "Gerenciador de Segurança" no *Guia de Administração do HP Universal CMDB*.

#### **4 Configurar destinatários de relatórios programados, incluindo o método de entrega.**

Para ver detalhes, consulte "Relatórios" no *Guia de Modelagem do HP Universal CMDB*.

#### **5 Criar manualmente seu modelo de universo de TI, definindo elementos de configuração (ECs) e relacionamentos de EC no modelo.**

Divida o modelo em visualizações que representam subconjuntos lógicos do modelo geral. Adicione ECs com base em recursos da rede descobertos ou defina manualmente os componentes da infraestrutura.

Para ver detalhes, consulte:

- ➤ "Gerenciador de Universo de TI" no *Guia de Modelagem do HP Universal CMDB*
- ➤ "Modeling Studio" no *Guia de Modelagem do HP Universal CMDB*

# **Parte II**

# <span id="page-64-0"></span>**Instalação do Servidor UCMDB**

# **Procedimento de instalação**

Este capítulo inclui:

### **Conceitos**

- ➤ [Visão geral do procedimento de instalação na página 68](#page-67-0)
- ➤ [Estágios da instalação na página 68](#page-67-1)

### **Conceitos**

### <span id="page-67-0"></span>**Visão geral do procedimento de instalação**

Durante a instalação, os seguintes componentes do HP Universal CMDB são instalados:

- ➤ Servidor do HP Universal CMDB
- ➤ Banco de dados de gerenciamento de configuração (CMDB)
- ➤ Banco de dados de Histórico
- ➤ Pacotes do HP Universal CMDB
- ➤ Sonda do Gerenciamento de Fluxo de Dados (DFM) (se houver uma licença adequada presente – para ver detalhes, consulte ["Modelo de](#page-46-0)  [licenciamento para o HP Universal CMDB" na página 47\)](#page-46-0)

**Importante:** o HP Universal CMDB não **deve** ser instalado mais de uma vez em um servidor, mesmo se as instâncias estiverem instaladas em pastas diferentes ou forem de versões diferentes.

### <span id="page-67-1"></span>**Estágios da instalação**

O fluxo de trabalho da instalação contém os seguintes estágios principais:

 **1** Configurar os bancos de dados do CMDB e de Histórico.

Você configura o HP Universal CMDB no Microsoft SQL Server ou no Oracle Server.

Para ver detalhes, consulte "Deploying and Maintaining the Microsoft SQL Server Database" e "Deploying and Maintaining the Oracle Server Database" no PDF do *Guia do Banco de Dados do HP Universal CMDB*.

 **2** Obter a licença apropriada do HP Universal CMDB.

Coloque a licença em um computador que possa ser acessado do computador no qual você está instalando o HP Universal CMDB.

Para ver detalhes, consulte ["Modelo de licenciamento para o HP Universal](#page-46-0)  [CMDB" na página 47.](#page-46-0)

 **3** Instalar o Servidor do HP Universal CMDB.

Para ver detalhes, consulte ["Instalação do HP Universal CMDB em uma](#page-70-0)  [plataforma Windows" na página 71](#page-70-0) ou ["Instalação do HP Universal](#page-86-0)  [CMDB em uma plataforma Linux" na página 87](#page-86-0).

Ao final da instalação do servidor, o procedimento de instalação continua diretamente para a instalação dos bancos de dados (CMDB e Histórico). Você pode criar um novo banco de dados (Microsoft SQL Server) ou esquema (Oracle Server), ou conectar a um banco de dados ou esquema existente. Para ver detalhes, consulte ["Configuração do servidor do](#page-100-0)  [UCMDB" na página 101](#page-100-0).

**Observação:** pacotes de fábrica são implantados automaticamente apenas uma vez na primeira inicialização do servidor.

- **4** Instalar os coletores (Sondas de Fluxo de Dados). Para ver detalhes, consulte ["Instalação da Sonda de Fluxo de Dados na plataforma](#page-130-0)  [Windows" na página 131](#page-130-0) ou ["Instalação da Sonda de Fluxo de Dados na](#page-148-0)  [plataforma Linux" na página 149](#page-148-0).
- **5** Configurar permissões de acesso para o Servidor do UCMDB e a Sonda de Fluxo de Dados.

Para ver detalhes, consulte [Parte VI, "Protegendo o HP Universal CMDB.".](#page-282-0)

- **6** Configurar as permissões de autenticação do serviço do Servidor do UCMDB.
- **7** Iniciar o HP Universal CMDB.

Para ver detalhes, consulte ["Comandos de acesso para o Servidor do](#page-124-0)  [UCMDB" na página 125](#page-124-0).

#### **Capítulo 5** • Procedimento de instalação

**6**

# <span id="page-70-0"></span>**Instalação do HP Universal CMDB em uma plataforma Windows**

**Importante:** Se você está instalando uma versão do service pack (como a 9.02), consulte as notas de versão para ver as instruções mais atualizadas.

Este capítulo inclui:

**Conceitos**

➤ [Pré-requisitos de instalação na página 72](#page-71-0)

#### **Tarefas**

- ➤ [Instalar o UCMDB na página 74](#page-73-0)
- ➤ [Configurar o servidor de email do UCMDB na página 83](#page-82-0)
- ➤ [Desinstalar HP Universal CMDB na página 84](#page-83-0)

### **Conceitos**

### <span id="page-71-0"></span>**Pré-requisitos de instalação**

Observe o seguinte antes de instalar o HP Universal CMDB:

- ➤ É altamente recomendável que você leia toda a introdução a este guia antes de iniciar a instalação. Para ver detalhes, consulte ["Introdução ao](#page-24-0)  [HP Universal CMDB" na página 25.](#page-24-0)
- ➤ Não instale o HP Universal CMDB em uma unidade que estiver mapeada para um recurso de rede.
- ➤ Devido a limitações do navegador da Web, os nomes dos computadores servidores que executam o servidor do HP Universal CMDB devem ser compostos apenas por caracteres alfanuméricos (a-z, A-Z, 0-9), hífens (-) e pontos (.).

Se os nomes dos computadores que executam os servidores do HP Universal CMDB contiverem sublinhados, talvez não seja possível fazer logon no HP Universal CMDB. Nesse caso, você deverá usar o endereço IP em vez do nome do computador.

- ➤ **Importante:** o HP Universal CMDB não **deve** ser instalado mais de uma vez em um servidor, mesmo se as instâncias estiverem instaladas em pastas diferentes ou forem de versões diferentes.
- ➤ Os nomes de usuário e as senhas do banco de dados podem conter caracteres alfanuméricos do conjunto de caracteres do banco de dados, bem como o sinal de sublinhado. Os nomes devem começar com um caractere alfanumérico e não devem exceder 30 caracteres.
- ➤ O diretório do programa do HP Universal CMDB não pode conter caracteres não presentes no idioma português.
- ➤ Para ver detalhes sobre licenciamento, consulte ["Modelo de](#page-46-0)  [licenciamento para o HP Universal CMDB" na página 47.](#page-46-0)
- ➤ Para ver detalhes sobre como solucionar problemas de logon, consulte ["Recursos disponíveis para solução de problemas" na página 433.](#page-432-0)
- ➤ **Importante:** se você está atualizando sua versão atual para a 9.02, leia o capítulo ["Atualizando o HP Universal CMDB da versão 8.0x para a](#page-164-0)  [versão 9.0x" na página 165](#page-164-0) antes de desinstalar a versão atual. Nesse capítulo , a seção ["Executar procedimentos pós-atualização" na](#page-170-0)  [página 171](#page-170-0) explica como evitar a perda dos arquivos de configuração do adaptador.
- ➤ Tenha as seguintes informações à mão antes de começar a instalação:
	- ➤ Informações para definir os parâmetros dos bancos de dados do CMDB e de Histórico do CMDB. Se você planeja definir esses bancos de dados durante a configuração do servidor, consulte ["Configuração do](#page-100-0)  [servidor do UCMDB" na página 101](#page-100-0).
	- ➤ Se planeja executar o servidor do UCMDB em uma plataforma protegida (inclusive usando o protocolo HTTPS), examine os procedimentos de proteção descritos em [Parte VI, "Protegendo o](#page-282-0)  [HP Universal CMDB."](#page-282-0)
	- ➤ Endereço de email do administrador. (Opcional)
	- ➤ Nome do servidor de email SMTP. (Opcional)
	- ➤ Nome do remetente SMTP. Este nome aparece nos alertas enviados do UCMDB. (Opcional)

# **Tarefas**

# **Instalar o UCMDB**

O procedimento a seguir explica como instalar o HP Universal CMDB.

- **1** Se você estiver instalando de uma unidade de rede, conecte-se a ela.
- **2** Localize o arquivo executável do UCMDB: **HPUCMDB\_Server\_902.exe**.
- **3** Clique duas vezes no arquivo para abrir a tela inicial.

Se a assinatura digital for válida, a tela inicial será aberta:

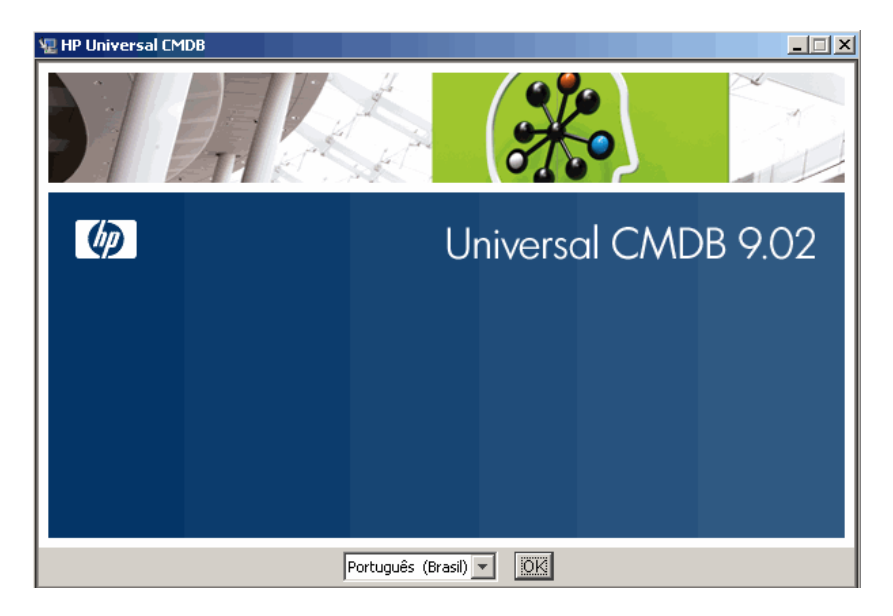

 **4** Escolha o idioma da localidade e clique em **OK**.

A caixa de diálogo Introdução será aberta.

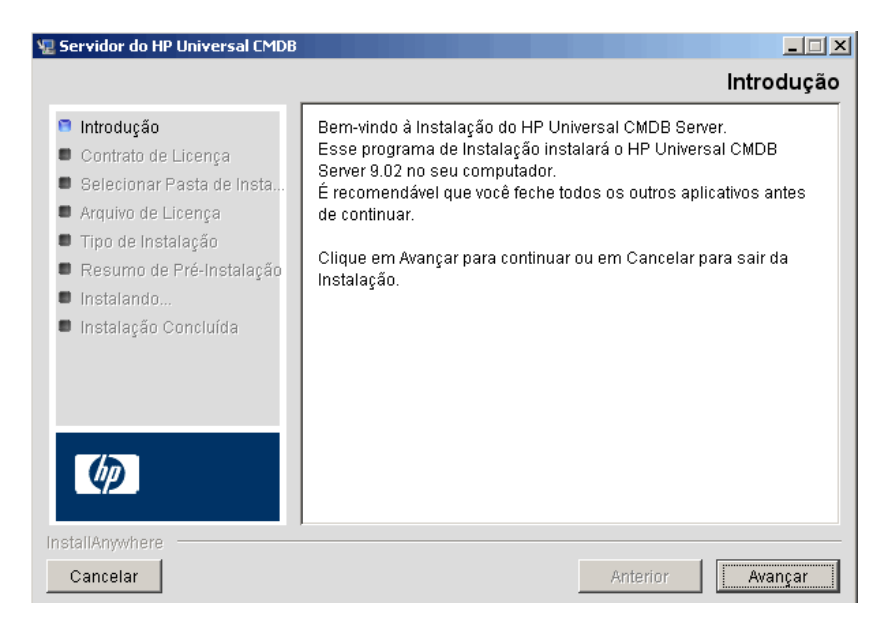

 **5** Clique em **Avançar** para abrir a caixa de diálogo Contrato de Licença.

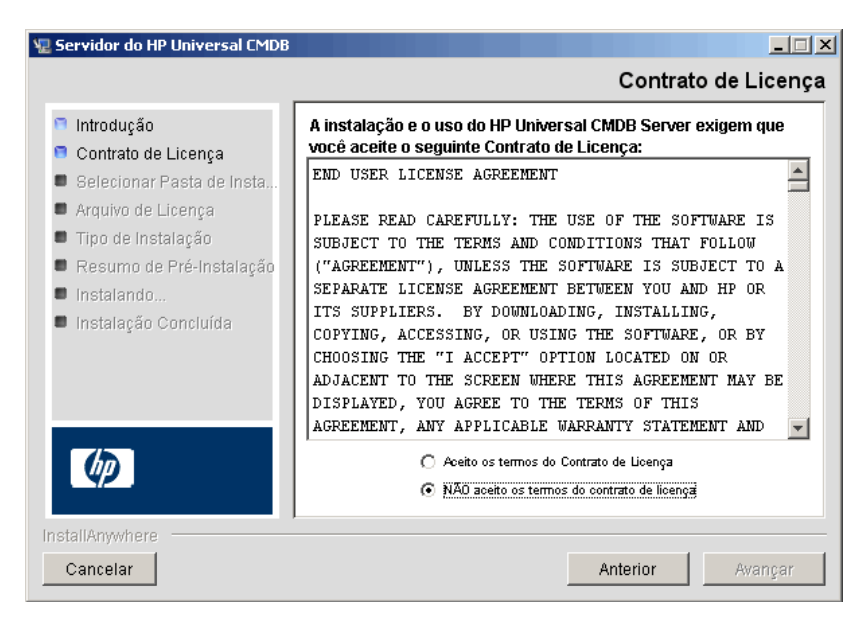

Aceite os termos da licença e clique em **Avançar** para abrir a caixa de diálogo Selecionar Pasta de Instalação.

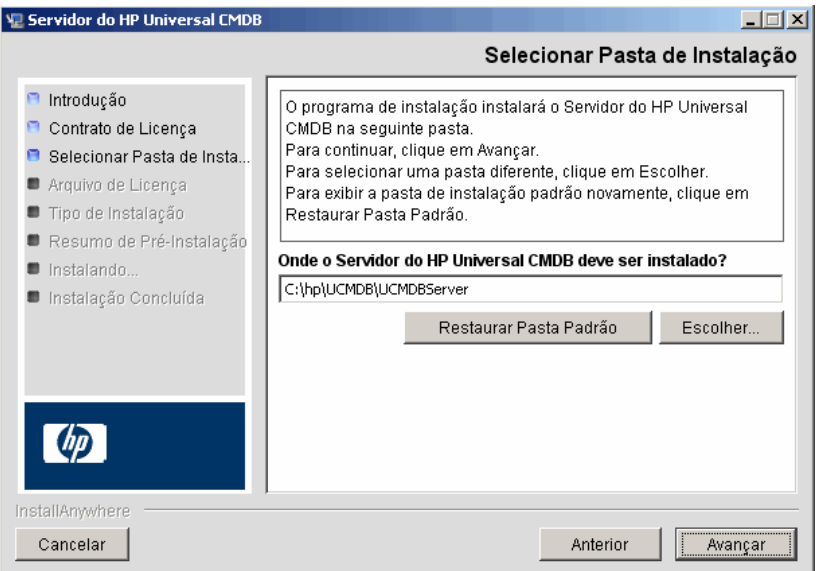

Aceite a entrada padrão ou clique em **Escolher** para exibir uma caixa de diálogo Procurar padrão. Para instalar em um diretório diferente, navegue até a pasta de instalação e selecione-a. O caminho de instalação não deve conter espaços.

**Dica:** Para exibir a pasta de instalação padrão novamente, clique em **Restaurar Pasta Padrão**.

 **6** Clique em **Avançar** para abrir a caixa de diálogo Escolher Tipo de Licença.

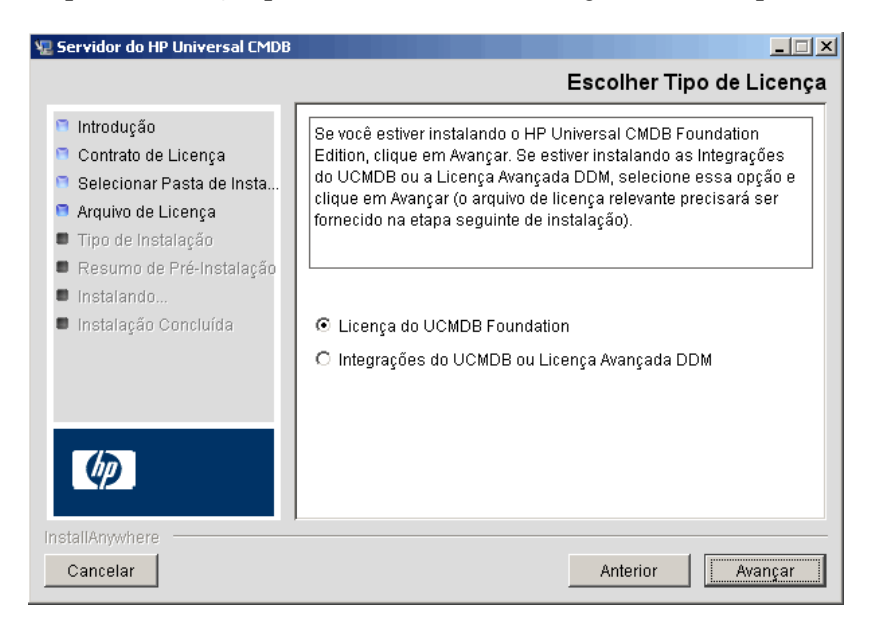

Para instalar a licença do Foundation, aceite a entrada padrão. Para instalar as Integrações ou a Licença Avançada DDM, selecione **Integrações do UCMDB ou Licença Avançada DDM**. Para ver detalhes sobre licenciamento, consulte ["Modelo de licenciamento para o HP Universal](#page-46-0)  [CMDB" na página 47.](#page-46-0)

Se selecionar **Licença do UCMDB Foundation**, pule para a etapa [7 na](#page-78-0)  [página 79](#page-78-0).

Se selecionar **Integrações do UCMDB ou Licença Avançada DDM**, clique em **Avançar** para abrir a caixa de diálogo Escolher Arquivo de Licença.

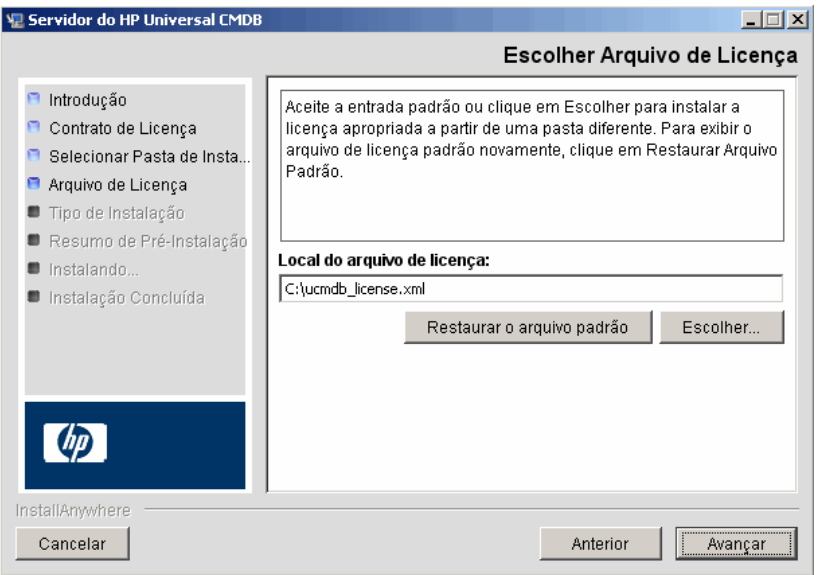

Aceite a entrada padrão ou clique em **Escolher** para exibir uma caixa de diálogo Procurar padrão. Navegue até a pasta onde o arquivo de licença está localizado e selecione-o. Selecione o arquivo de licença (**ucmdb\_license.xml**).

**Dica:** para exibir a pasta de instalação padrão novamente, clique em **Restaurar Arquivo Padrão**.

<span id="page-78-0"></span> **7** Clique em **Avançar** para abrir a caixa de diálogo Selecionar Tipo de Instalação.

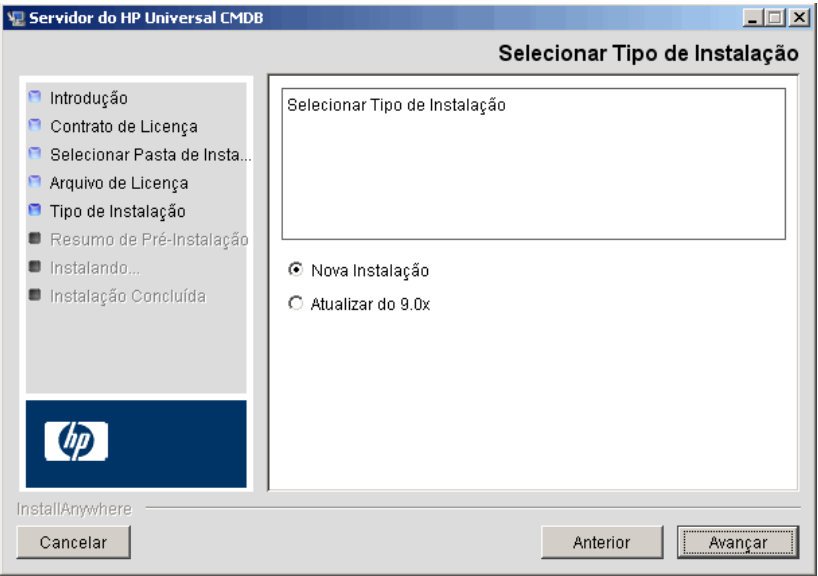

Selecione **Nova Instalação** ao executar uma instalação completa do produto. Selecione **Atualizar do 9.0x** ao executar uma instalação de patch.  **8** Clique em **Avançar** para abrir a caixa de diálogo Resumo de Pré-Instalação, que lista as opções de instalação que você selecionou.

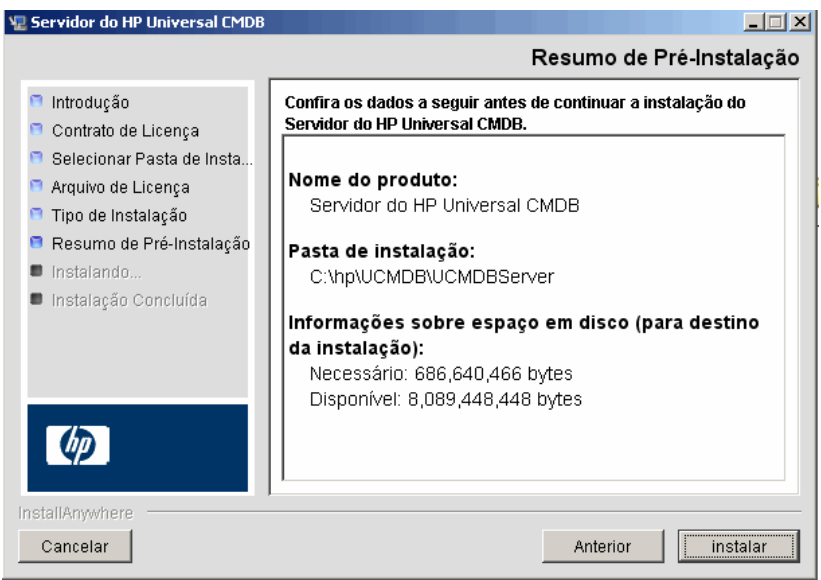

- **9** Se estiver satisfeito com o resumo, clique em **Instalar**. Uma mensagem será exibida, indicando que a instalação está sendo executada.
- **10** Quando a instalação for concluída, a mensagem Configurar Servidor do HP Universal CMDB será exibida:

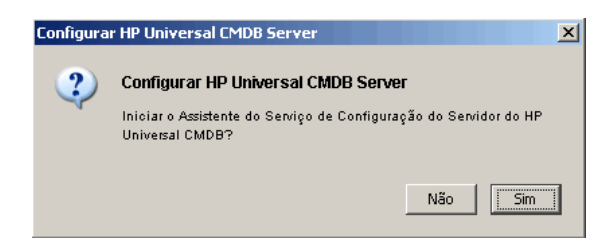

O estágio seguinte do procedimento é iniciar o Assistente de Configuração do Servidor do UCMDB (para configurar o banco de dados ou esquema). Clique em **Sim** para continuar com a configuração.

Se estiver executando uma atualização da versão 8.0x para a 9.02, clique em **Não** e continue com o procedimento em ["Instalar a Sonda de Fluxo de](#page-171-0)  [Dados da versão 9.02" na página 172](#page-171-0).

Você pode configurar o banco de dados ou esquema posteriormente. Nesse caso, acesse o Assistente de Configuração do Servidor do UCMDB no menu Iniciar do Windows.

A caixa de diálogo Configuração do Servidor do UCMDB será aberta.

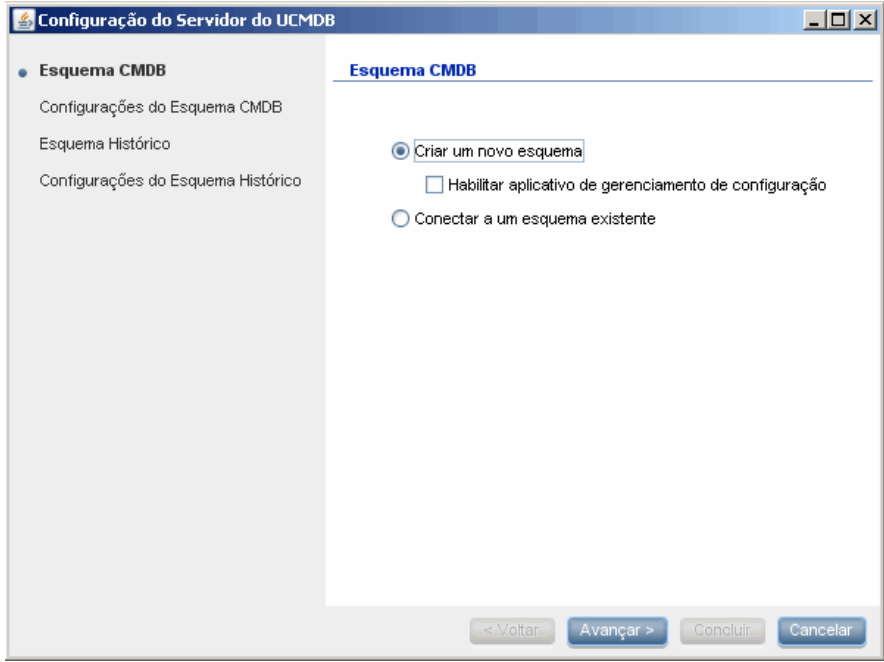

Durante os estágios seguintes, você pode escolher entre criar um novo banco de dados ou esquema (Microsoft SQL Server ou Oracle Server), ou conectar a um banco de dados ou esquema existente. Você provavelmente criaria um novo banco de dados ou esquema para uma nova instalação do HP Universal CMDB e conectaria a um esquema ou banco de dados existente ao reinstalar um servidor ou instalar um servidor adicional.

- ➤ Para ver a introdução à criação ou conexão a um banco de dados, consulte ["Escolhendo o banco de dados ou esquema" na página 102](#page-101-0).
- ➤ Para ver o procedimento para criar um banco de dados Microsoft SQL Server, consulte ["Criar um banco de dados Microsoft SQL Server" na](#page-105-0)  [página 106.](#page-105-0)
- ➤ Para ver o procedimento para criar um esquema Oracle, consulte ["Criar](#page-110-0)  [um esquema Oracle" na página 111](#page-110-0).
- ➤ Para ver o procedimento para conectar a um banco de dados Microsoft SQL Server existente, consulte ["Conectar a um banco de dados](#page-113-0)  [Microsoft SQL Server existente" na página 114](#page-113-0).
- ➤ Para ver o procedimento para conectar a um esquema Oracle existente, consulte ["Conectar a um esquema Oracle existente" na página 114](#page-113-1).

 **11** Depois que você concluir a configuração no Assistente de Configuração, a caixa de diálogo Instalação Concluída será aberta.

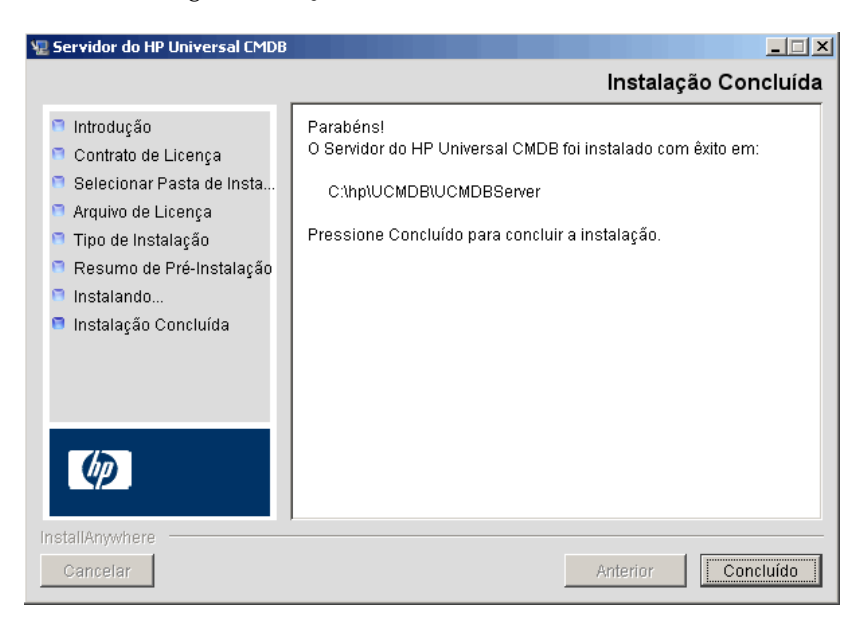

 **12** Clique em **Concluído** para finalizar a instalação.

# **Configurar o servidor de email do UCMDB**

Execute este procedimento quando o HP Universal CMDB estiver instalado.

**Para configurar o servidor de email do UCMDB:**

- **1** Selecione **Administração** > **Configurações de Infraestrutura** > categoria **Configurações de E-mail**.
- **2** Defina a configuração do **servidor SMTP**: insira o nome do servidor SMTP.
- **3** Edite a configuração da **porta do servidor SMTP**: o valor padrão é 25.
- **4** Como backup para o servidor SMTP principal, você pode fornecer informações sobre um servidor alternativo. Repita as etapas 2 e 3, mas forneça o nome do **Servidor SMTP alternativo** e a **Porta do servidor SMTP alternativo**.
- **5** Edite a configuração do **Remetente de email** com o nome que deverá aparecer nos relatórios enviados pelo HP Universal CMDB.
- **6** Para permitir que os usuários alterem o nome do **Remetente de email** dentro do formulário que envia email, altere o valor de **Editabilidade do remetente** para **Verdadeiro**. Caso contrário, deixe o valor como **Falso**.

# **Desinstalar HP Universal CMDB**

O procedimento a seguir explica como desinstalar o HP Universal CMDB.

 **1** No menu Iniciar, escolha **Todos os Programas > HP UCMDB > Iniciar Servidor do HP Universal CMDB > Desinstalar Servidor do HP Universal CMDB**. A caixa de diálogo Desinstalar Servidor do HP Universal CMDB será aberta.

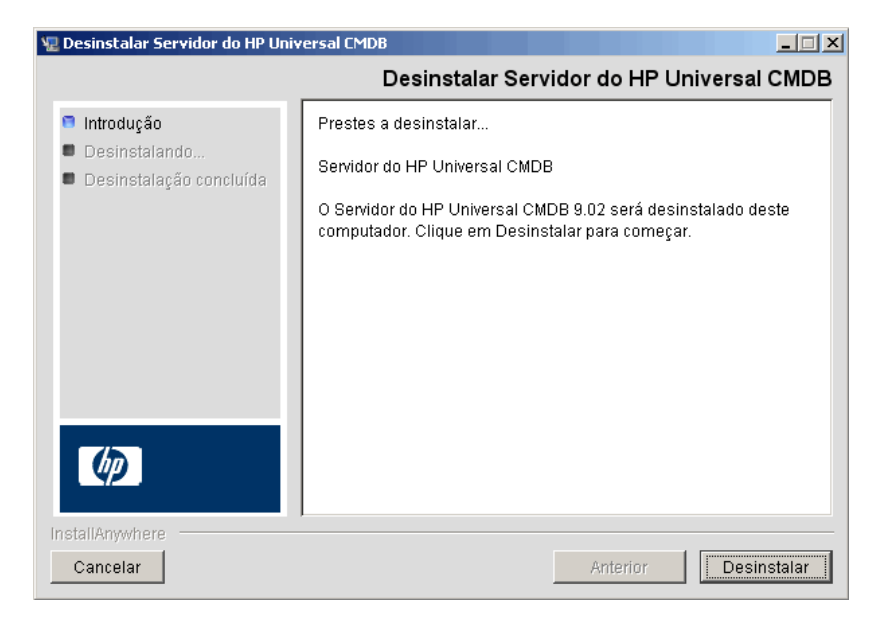

 **2** Clique em **Desinstalar**.

Quando a desinstalação for concluída, uma mensagem de confirmação será exibida:

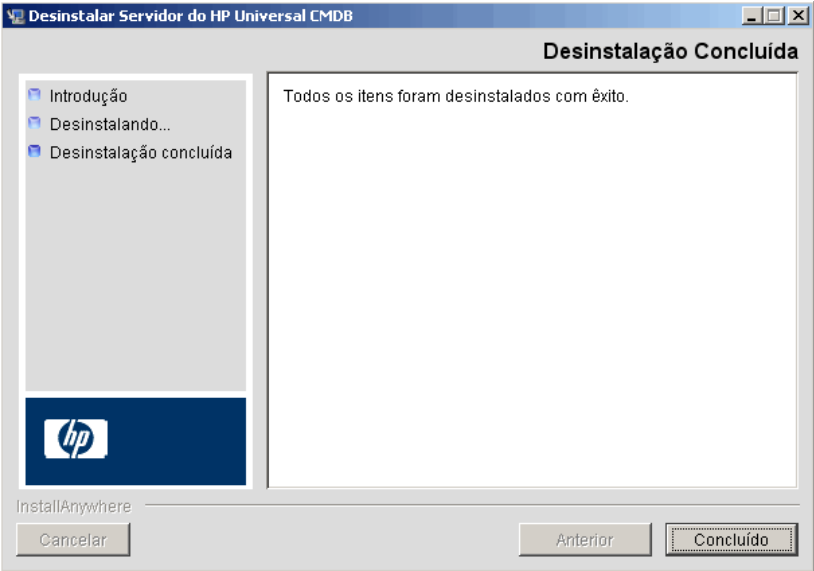

 **3** Clique em **Concluído**.

**Capítulo 6** • Instalação do HP Universal CMDB em uma plataforma Windows

# **7**

# <span id="page-86-0"></span>**Instalação do HP Universal CMDB em uma plataforma Linux**

**Importante:** Se você está instalando uma versão do service pack (como a 9.02), consulte as notas de versão para ver as instruções mais atualizadas.

Este capítulo inclui:

**Conceitos**

➤ [Pré-requisitos de instalação na página 88](#page-87-0)

#### **Tarefas**

- ➤ [Instalar HP Universal CMDB na página 90](#page-89-0)
- ➤ [Configurar o servidor de email do UCMDB na página 99](#page-98-0)
- ➤ [Desinstalar o UCMDB na página 99](#page-98-1)

# **Conceitos**

# <span id="page-87-0"></span>**Pré-requisitos de instalação**

Observe o seguinte antes de instalar o HP Universal CMDB:

- ➤ É altamente recomendável que você leia toda a introdução a este guia antes de iniciar a instalação. Para ver detalhes, consulte ["Introdução ao](#page-24-0)  [HP Universal CMDB" na página 25.](#page-24-0)
- ➤ Devido a limitações do navegador da Web, os nomes dos computadores servidores que executam o servidor do HP Universal CMDB devem ser compostos apenas por caracteres alfanuméricos (a-z, A-Z, 0-9), hífens (-) e pontos (.).

Se os nomes dos computadores que executam os servidores do HP Universal CMDB contiverem sublinhados, talvez não seja possível fazer logon no HP Universal CMDB. Nesse caso, você deverá usar o endereço IP em vez do nome do computador.

- ➤ **Importante:** o HP Universal CMDB não **deve** ser instalado mais de uma vez em um servidor, mesmo se as instâncias estiverem instaladas em pastas diferentes ou forem de versões diferentes.
- ➤ Aplique a seguinte configuração ao computador com Linux:
	- ➤ /etc/sysctl.conf. Adicione ou atualize o valor de **fs.file-max** para **fs.file-max = 300000**
	- ➤ /etc/security/limits.conf. Ao final do arquivo, adicione:
		- **\* soft nofile 20480**
		- **\* hard nofile 20480**

**Observação:** Você provavelmente precisará de privilégios para modificar esses arquivos. Pode ser necessário reiniciar o computador com Linux para que as alterações tenham efeito.

- ➤ Os nomes de usuário e as senhas do banco de dados podem conter caracteres alfanuméricos do conjunto de caracteres do banco de dados, bem como o sinal de sublinhado. Os nomes devem começar com um caractere alfanumérico e não devem exceder 30 caracteres.
- ➤ O diretório do programa do HP Universal CMDB não pode conter caracteres não presentes no idioma português.
- ➤ Para ver detalhes sobre licenciamento, consulte ["Modelo de](#page-46-0)  [licenciamento para o HP Universal CMDB" na página 47.](#page-46-0)
- ➤ Para ver detalhes sobre como solucionar problemas de logon, consulte ["Recursos disponíveis para solução de problemas" na página 433.](#page-432-0)
- ➤ Tenha as seguintes informações à mão antes de começar a instalação:
	- ➤ Informações para definir os parâmetros dos bancos de dados do CMDB e de Histórico do CMDB. Se você planeja definir esses bancos de dados durante a configuração do servidor, consulte ["Configuração do](#page-100-0)  [servidor do UCMDB" na página 101](#page-100-0).
	- ➤ Se planeja executar o servidor do UCMDB em uma plataforma protegida (inclusive usando o protocolo HTTPS), examine os procedimentos de proteção descritos em [Parte VI, "Protegendo o](#page-282-0)  [HP Universal CMDB."](#page-282-0)

# **Tarefas**

# <span id="page-89-0"></span>**Instalar HP Universal CMDB**

O procedimento a seguir explica como instalar o HP Universal CMDB.

- **1** A instalação do HP Universal CMDB no Linux funciona como uma instalação baseada em interface gráfica. Antes de executar o instalador, configure a variável de ambiente **DISPLAY** para apontar para uma instância em execução de um X Windows Server.
- **2** Localize o arquivo executável do UCMDB: **HPUCMDB\_Server\_902.bin**.
- **3** Execute o seguinte executável: **sh <o caminho para o arquivo de instalação>/HPUCMDB\_Server\_902.bin**.

A tela inicial será aberta:

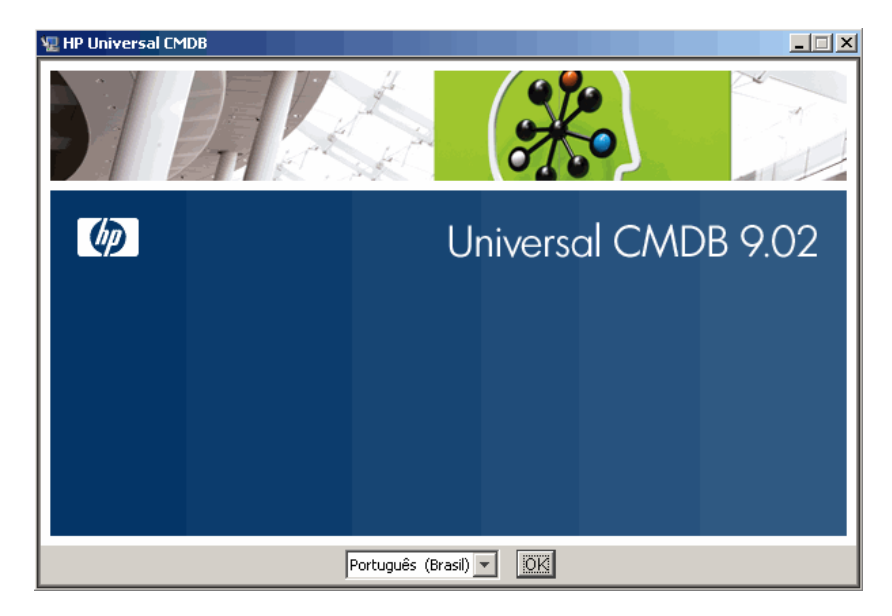

 **4** Escolha o idioma da localidade e clique em **OK**.

A caixa de diálogo Introdução será aberta.

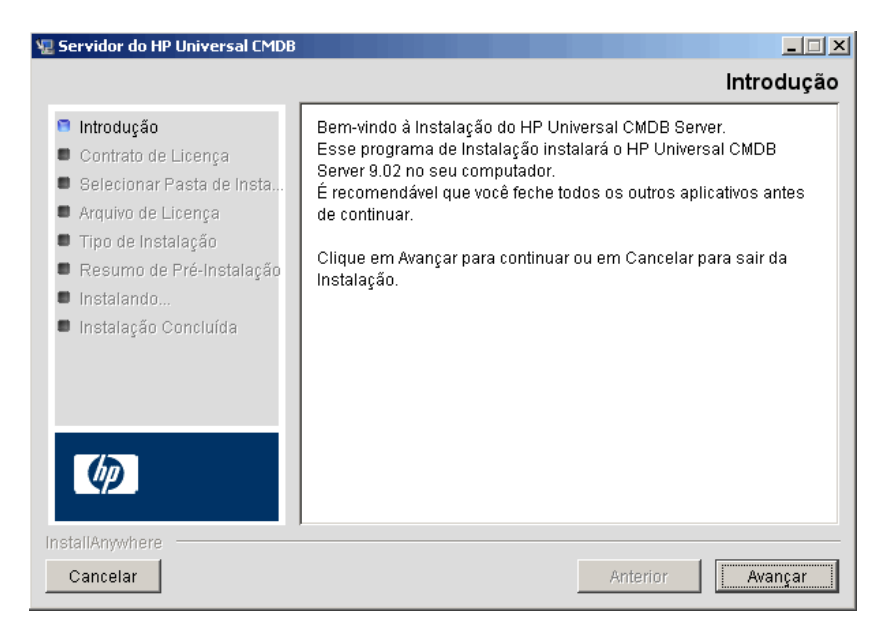

 **5** Clique em **Avançar** para abrir a caixa de diálogo Contrato de Licença.

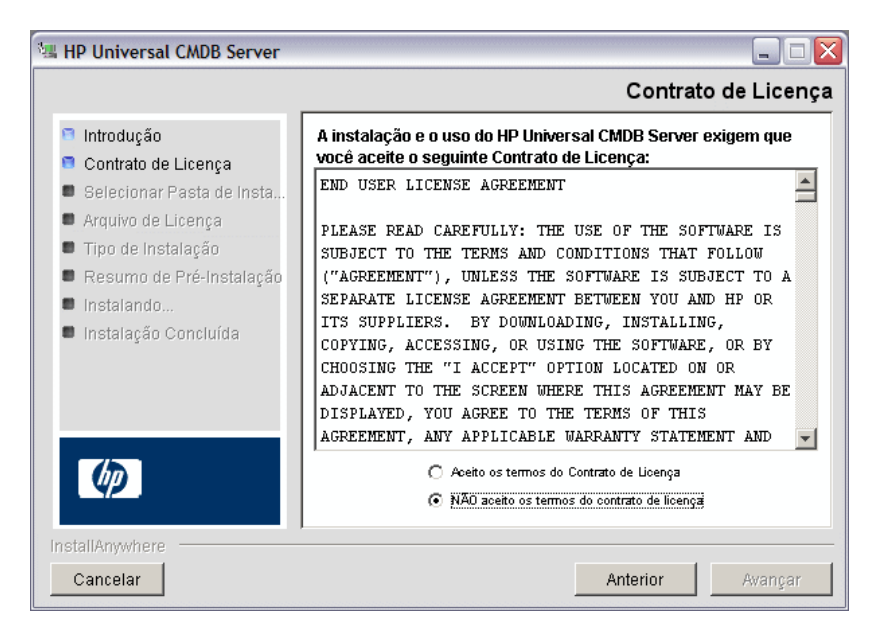

Aceite os termos da licença e clique em **Avançar** para abrir a caixa de diálogo Selecionar Pasta de Instalação.

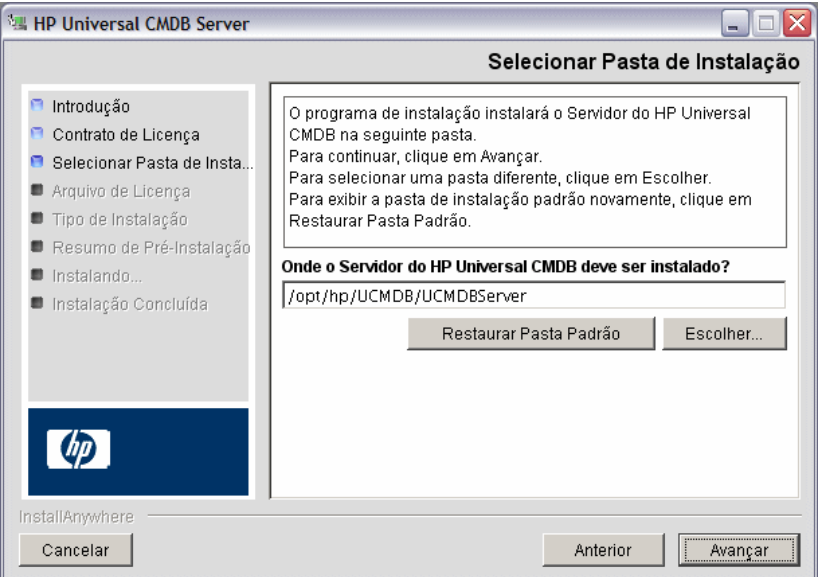

Insira um caminho diferente ou clique em **Escolher** para exibir uma caixa de diálogo Procurar padrão. Para instalar em um diretório diferente, navegue até a pasta de instalação e selecione-a. O caminho de instalação não deve conter espaços.

**Dica:** para exibir a pasta de instalação padrão novamente, clique em **Restaurar Pasta Padrão**.

 **6** Clique em **Avançar** para abrir a caixa de diálogo Escolher Tipo de Licença.

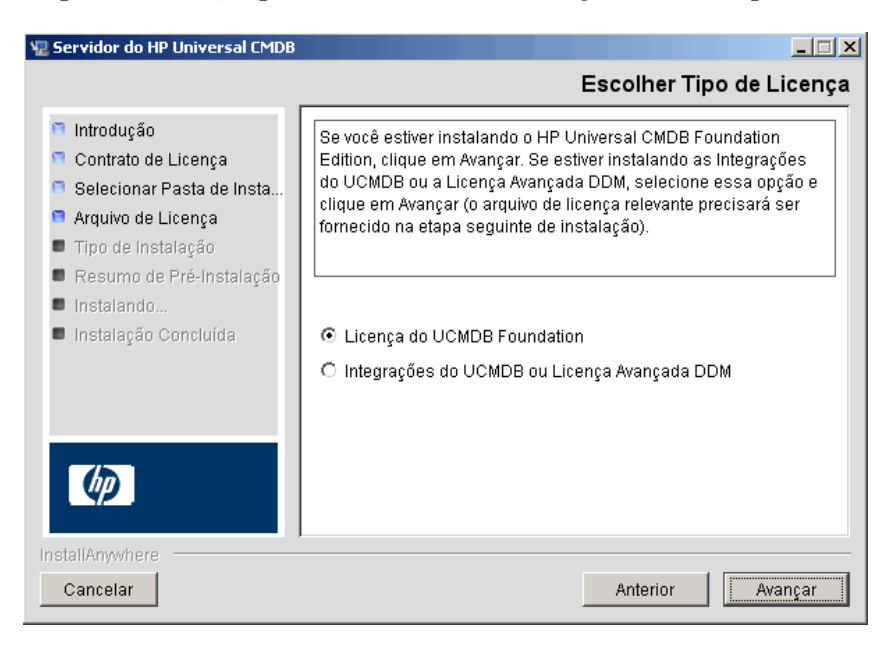

Para instalar a licença do Foundation, aceite a entrada padrão. Para instalar as Integrações ou a Licença Avançada DDM, selecione **Integrações do UCMDB ou Licença Avançada DDM**. Para ver detalhes sobre licenciamento, consulte ["Modelo de licenciamento para o HP Universal](#page-46-0)  [CMDB" na página 47.](#page-46-0)

Se selecionar **Licença do UCMDB Foundation**, pule para a etap[a 8](#page-95-0).

Se selecionar **Integrações do UCMDB ou Licença Avançada DDM**, clique em **Avançar** para abrir a caixa de diálogo Escolher Arquivo de Licença.

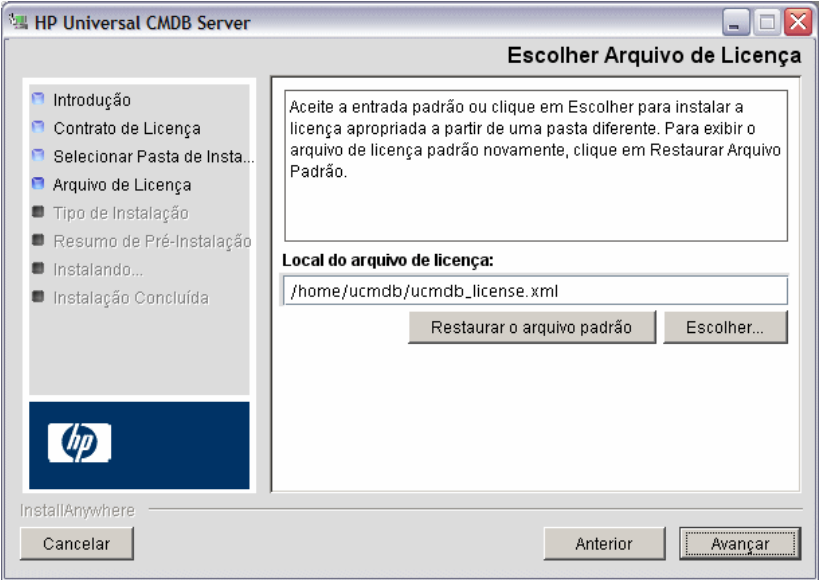

Clique em **Escolher** para exibir uma caixa de diálogo Procurar padrão. Navegue até a pasta onde o arquivo de licença está localizado e selecioneo. Selecione o arquivo de licença (**ucmdb\_license.xml**).

 **7** Clique em **Avançar** para abrir a caixa de diálogo Selecionar Tipo de Instalação.

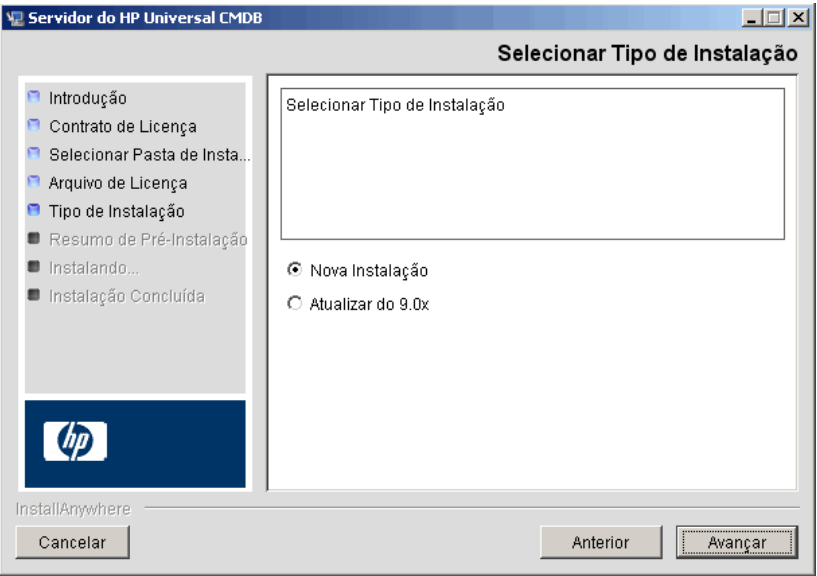

Selecione **Nova Instalação** ao executar uma instalação completa do produto. Selecione **Atualizar do 9.0x** ao executar uma instalação de patch. <span id="page-95-0"></span> **8** Clique em **Avançar** para abrir a caixa de diálogo Resumo de Pré-Instalação, que lista as opções de instalação que você selecionou.

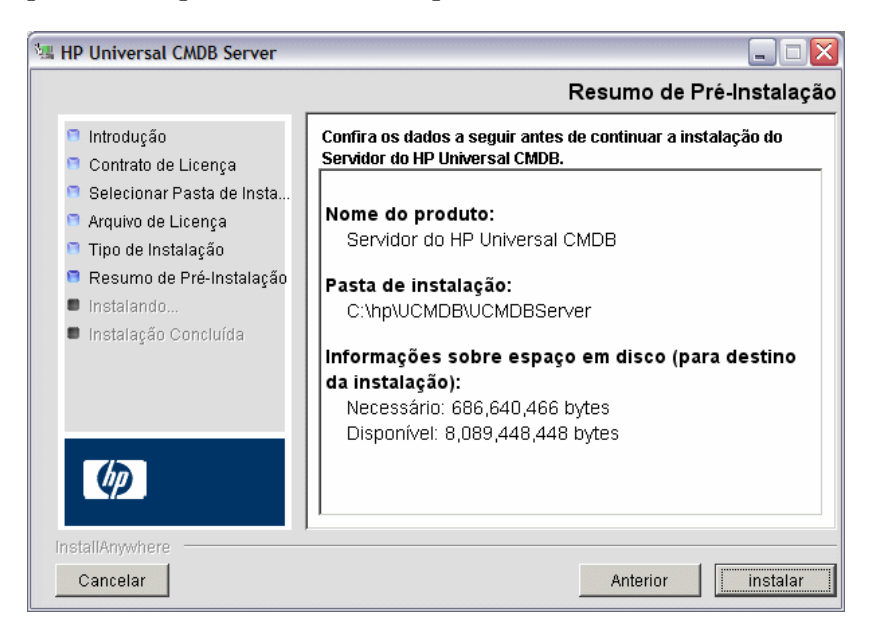

Se estiver satisfeito com o resumo, clique em **Instalar**.

 **9** Uma mensagem será exibida, indicando que a instalação está sendo executada.

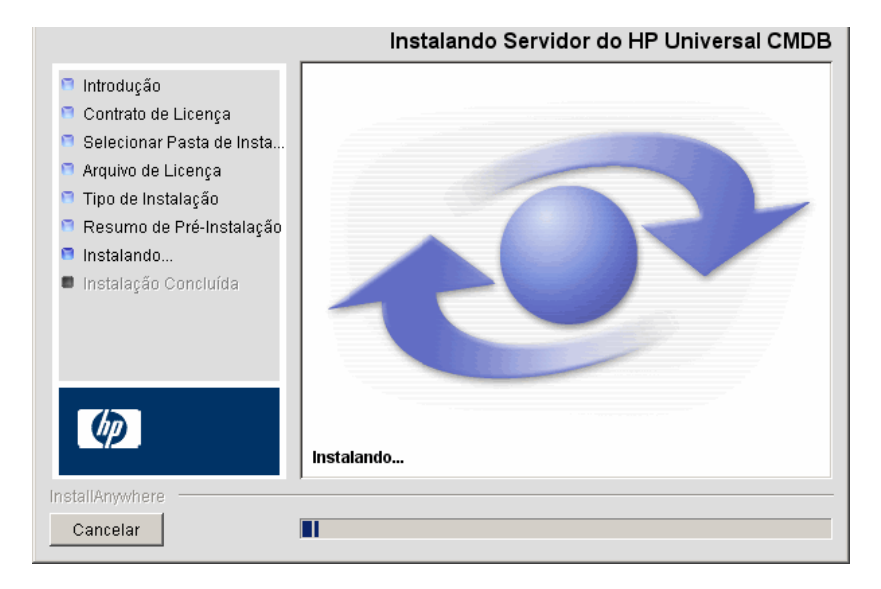

A mensagem Configurar Servidor do HP Universal CMDB será exibida:

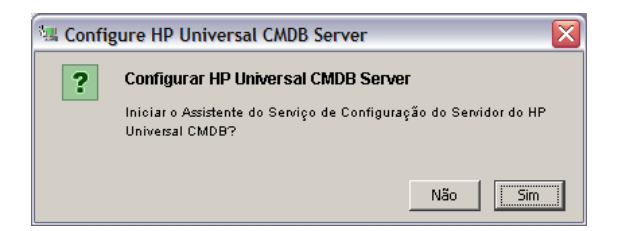

 **10** Clique em **Sim** para continuar com a configuração e abrir a caixa de diálogo Iniciar Configuração do Servidor do HP Universal CMDB.

Se preferir, você pode configurar o banco de dados ou esquema posteriormente. Nesse caso, execute o script **configure.sh** localizado na subpasta **bin** da pasta de instalação.

- **11** Durante os estágios seguintes, você pode escolher entre criar um novo banco de dados ou esquema (Microsoft SQL Server ou Oracle Server), ou conectar a um banco de dados ou esquema existente. Você provavelmente criaria um novo banco de dados ou esquema para uma nova instalação do HP Universal CMDB e conectaria a um esquema ou banco de dados existente ao reinstalar um servidor ou instalar um servidor adicional. Para ver a introdução à criação ou conexão a um banco de dados, consulte ["Escolhendo o banco de dados ou esquema" na página 102](#page-101-0).
- **12** Depois que você concluir a configuração no Assistente de Configuração, a caixa de diálogo Instalação Concluída será aberta. Clique em **Concluído** para finalizar a instalação.

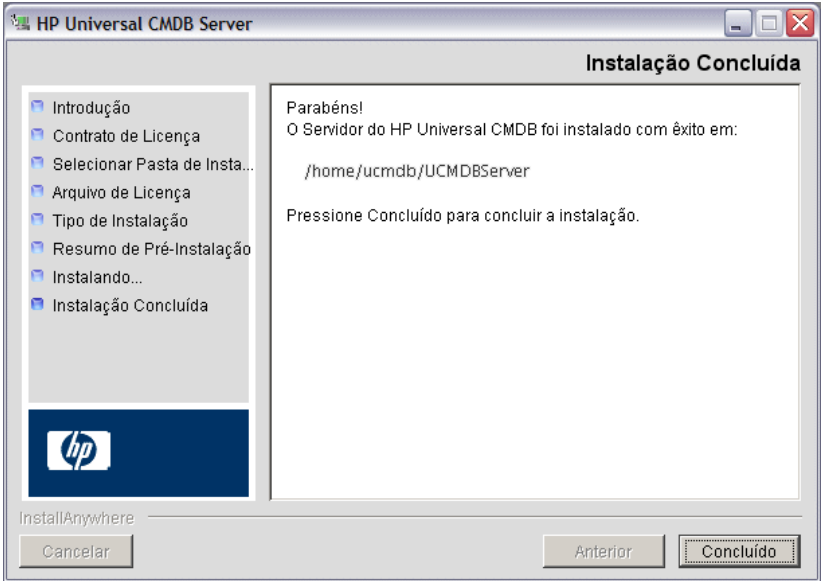

# <span id="page-98-0"></span>**Configurar o servidor de email do UCMDB**

- **1** Selecione **Administração** > **Configurações de Infraestrutura** > categoria **Configurações de E-mail**.
- **2** Defina a configuração do **servidor SMTP**: insira o nome do servidor SMTP.
- **3** Edite a configuração da **porta do servidor SMTP**: o valor padrão é 25.
- **4** Como backup para o servidor SMTP principal, você pode fornecer informações sobre um servidor alternativo. Repita as etapas 2 e 3, mas forneça o nome do **Servidor SMTP alternativo** e o **Nome do servidor SMTP alternativo**.
- **5** Edite a configuração do **Remetente de email** com o nome que deverá aparecer nos relatórios enviados pelo HP Universal CMDB.
- **6** Para permitir que os usuários alterem o nome do **Remetente de email** dentro do formulário que envia email, altere o valor de **Editabilidade do remetente** para **VERDADEIRO**. Caso contrário, deixe o valor como **FALSO**.

# <span id="page-98-1"></span>**Desinstalar o UCMDB**

Veja a seguir o procedimento para desinstalar o UCMDB.

 **1** Execute o script **Uninstall\_UCMDBServer** na subpasta **UninstallerData** da pasta de instalação.

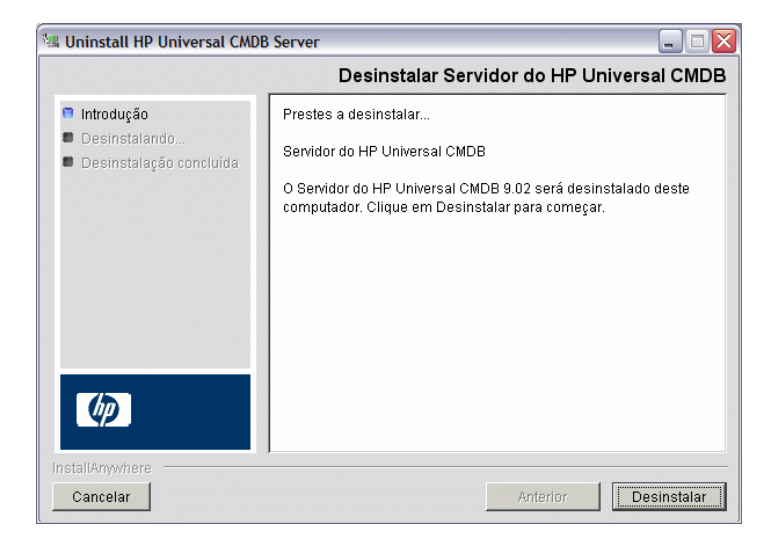

 **2** No mesmo local, selecione **Desinstalar** para desinstalar o Servidor do HP Universal CMDB.

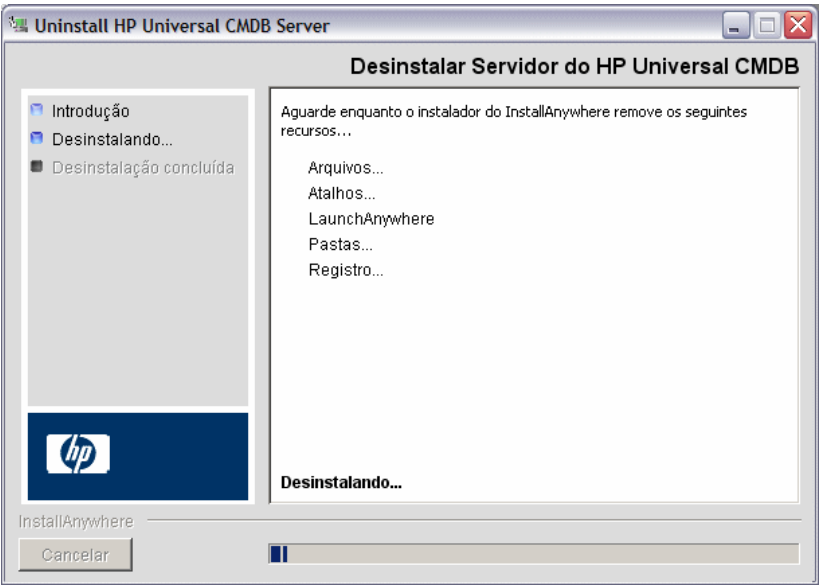

 **3** Clique em **Concluído** para finalizar o processo de desinstalação.

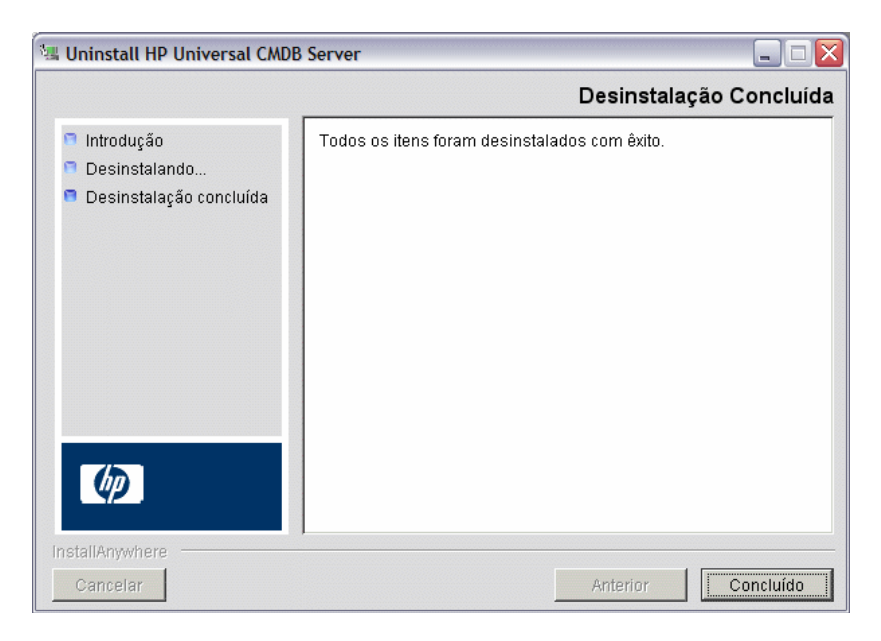

# <span id="page-100-0"></span>**Configuração do servidor do UCMDB**

Este capítulo inclui:

#### **Conceitos**

- ➤ [Escolhendo o banco de dados ou esquema na página 102](#page-101-1)
- ➤ [Informações necessárias para definir parâmetros do banco de dados](#page-102-0)  [na página 103](#page-102-0)

#### **Tarefas**

- ➤ [Acessar o Assistente de Configuração do Servidor do UCMDB](#page-105-1)  [na página 106](#page-105-1)
- ➤ [Criar um banco de dados Microsoft SQL Server na página 106](#page-105-2)
- ➤ [Criar um esquema Oracle na página 111](#page-110-1)
- ➤ [Conectar a um banco de dados Microsoft SQL Server existente](#page-113-2)  [na página 114](#page-113-2)
- ➤ [Conectar a um esquema Oracle existente na página 114](#page-113-3)
- ➤ [Reiniciar o servidor na página 115](#page-114-0)

# **Conceitos**

## <span id="page-101-1"></span><span id="page-101-0"></span>**Escolhendo o banco de dados ou esquema**

Este capítulo descreve o segundo estágio do procedimento de instalação, que consiste em iniciar o Assistente de Configuração do Servidor do UCMDB (para configurar o banco de dados ou esquema). Para ver detalhes sobre o primeiro estágio da instalação, consulte ["Instalação do HP Universal CMDB](#page-70-0)  [em uma plataforma Windows" na página 71](#page-70-0) ou ["Instalação do HP Universal](#page-86-0)  [CMDB em uma plataforma Linux" na página 87](#page-86-0)

**Observação:** É altamente recomendável que você leia toda a introdução a este guia antes de iniciar a instalação. Para ver detalhes, consulte ["Introdução ao HP Universal CMDB" na página 25.](#page-24-0)

Durante a instalação, você deve decidir se deseja criar os usuários do banco de dados ou usar usuários predefinidos. O HP Universal CMDB permite que você faça essa escolha ao mesmo tempo em que escolhe em qual banco de dados deseja executar o aplicativo:

#### **Opte por criar um usuário do banco de dados ou esquema nos seguintes casos:**

- ➤ Não há usuários do banco de dados existentes.
- ➤ Há usuários do banco de dados existentes, mas você deseja inicializar o conteúdo padrão do banco de dados.

#### **Opte por se conectar a um usuário do banco de dados ou esquema existente nos seguintes casos:**

➤ Você deseja atualizar para uma versão mais nova do HP Universal CMDB e usar o conteúdo do banco de dados que possui da versão anterior do HP Universal CMDB.

- ➤ Você não quer alterar o conteúdo padrão do banco de dados, por exemplo, porque tem dados em seu banco de dados ou esquema de uma instalação anterior da mesma versão. Nesse caso, a instalação atualiza os arquivos de configuração do servidor necessários com os detalhes do banco de dados e atualiza o arquivo de configuração dos scripts do banco de dados. Para ver detalhes, consulte PDF do *Guia do Banco de Dados do HP Universal CMDB*.
- ➤ Seu administrador de banco de dados fornece instruções para criar os usuários do banco de dados antecipadamente de acordo com a política da empresa. Para criar manualmente bancos de dados Microsoft SQL Server ou esquemas Oracle, consulte PDF do *Guia do Banco de Dados do HP Universal CMDB*.

# <span id="page-102-0"></span>**Informações necessárias para definir parâmetros do banco de dados**

Antes de definir os parâmetros do banco de dados do CMDB e do Histórico do CMDB, você deve preparar as informações descritas nas seções a seguir.

## **Implantando o Microsoft SQL Server**

Você precisa das seguintes informações para criar novos bancos de dados e se conectar aos existentes:

- ➤ **Nome do host.** O nome do computador no qual o Microsoft SQL Server está instalado. Se estiver se conectando a uma instância não padrão do Microsoft SQL Server, insira o seguinte: <nome\_host>\<nome\_instância>
- ➤ **Porta.** A porta TCP/IP do Microsoft SQL Server. O HP Universal CMDB exibe automaticamente a porta padrão, **1433**.
- ➤ **Nome do banco de dados (esquema).** O nome do banco de dados existente ou o nome que você dará ao seu novo banco de dados (por exemplo, Histórico\_UCMDB).

➤ **Nome de usuário e senha.** (se você estiver usando autenticação do Microsoft SQL Server) O nome de usuário e senha de um usuário com direitos administrativos no Microsoft SQL Server. O nome de usuário padrão do administrador do Microsoft SQL Server é **sa**. Observe que a senha deve ser fornecida.

Você pode criar e se conectar a um banco de dados usando a autenticação do Windows em vez da autenticação do Microsoft SQL Server. Para isso, você deve verificar se o usuário do Windows que está executando o serviço do HP Universal CMDB tem as permissões necessárias para acessar o banco de dados Microsoft SQL Server. Para obter informações sobre a atribuição de um usuário do Windows para executar o serviço do HP Universal CMDB, consulte ["Alterar o usuário do serviço do Servidor do HP Universal CMDB"](#page-290-0)  [na página 291.](#page-290-0) Para obter informações sobre a adição de um usuário do Windows ao Microsoft SQL Server, consulte "Using Windows Authentication to Access Microsoft SQL Server Databases" no PDF do *Guia do Banco de Dados do HP Universal CMDB*.

### **Implantando o Oracle Server**

Antes de definir os parâmetros do banco de dados do CMDB e do Histórico do CMDB, verifique se você criou pelo menos um espaço de tabela padrão para cada esquema de usuário, para fins de persistência dos dados, e se há pelo menos um espaço de tabela temporário atribuído a cada esquema de usuário.

Você precisa das seguintes informações para criar um novo esquema de usuário e se conectar a um existente:

- ➤ **Nome do host.** O nome do computador host no qual o Oracle Server está instalado.
- ➤ **Porta.** A porta do ouvinte do Oracle. O HP Universal CMDB exibe automaticamente a porta padrão, **1521**.
- ➤ **SID.** O nome da instância do Oracle que identifica de forma exclusiva a instância do banco de dados Oracle sendo usada pelo HP Universal CMDB.
- ➤ **Nome e senha do esquema.** O nome e senha do esquema de usuário existente ou o nome que você está dando ao novo esquema de usuário (por exemplo, UCMDB\_FOUNDATION).

Se estiver criando um novo esquema de usuário, você precisará das seguintes informações adicionais:

- ➤ **Nome de usuário e senha de admin** (para se conectar como administrador). O nome e senha de um usuário com permissões administrativas no Oracle Server (por exemplo, um usuário de Sistema).
- ➤ **Espaço de tabela padrão.** O nome do espaço de tabela padrão que você criou para o esquema de usuário. Para ver detalhes sobre como criar um espaço de tabela do HP Universal CMDB, consulte "Manually Creating the Oracle Server Database Schemas" no PDF do *Guia do Banco de Dados do HP Universal CMDB*.
- ➤ **Espaço de tabela temporário.** O nome do espaço de tabela temporário que você designou ao esquema de usuário. O espaço de tabela temporário padrão do Oracle é **temp**.

**Observação:** Para criar um novo esquema de usuário, é necessário ter privilégios de criação de usuário.

# **Tarefas**

# <span id="page-105-1"></span>**Acessar o Assistente de Configuração do Servidor do UCMDB**

Se você não configurou o banco de dados ou esquema durante a instalação, pode fazê-lo acessando o Assistente de Configuração do Servidor do UCMDB no menu Iniciar do Windows, selecionando **Iniciar > Todos os Programas > HP UCMDB > Iniciar o Assistente de Configuração do Servidor do HP Universal CMDB**.

## <span id="page-105-2"></span><span id="page-105-0"></span>**Criar um banco de dados Microsoft SQL Server**

Esta seção explica como configurar o banco de dados Microsoft SQL Server. Este estágio da instalação se divide em duas partes: configurar os bancos de dados do CMDB e de Histórico do CMDB.

**Observação:** No UCMDB versão 9.00 ou posterior, os bancos de dados do Foundations e do CMDB são combinados. Para obter informações sobre atualização, consulte ["Atualizando o HP Universal CMDB da versão 8.0x](#page-164-0)  [para a versão 9.0x" na página 165](#page-164-0).

#### **Para configurar o banco de dados Microsoft SQL Server:**

 **1** Após a instalação, clique em **Avançar** para abrir a caixa de diálogo Esquema CMDB.

**Observação:** Se você concluiu a instalação, pode acessar o Assistente de Configuração do Servidor do UCMDB no menu Iniciar do Windows. Para ver detalhes, consulte ["Acessar o Assistente de Configuração do Servidor](#page-105-1)  [do UCMDB" na página 106.](#page-105-1)

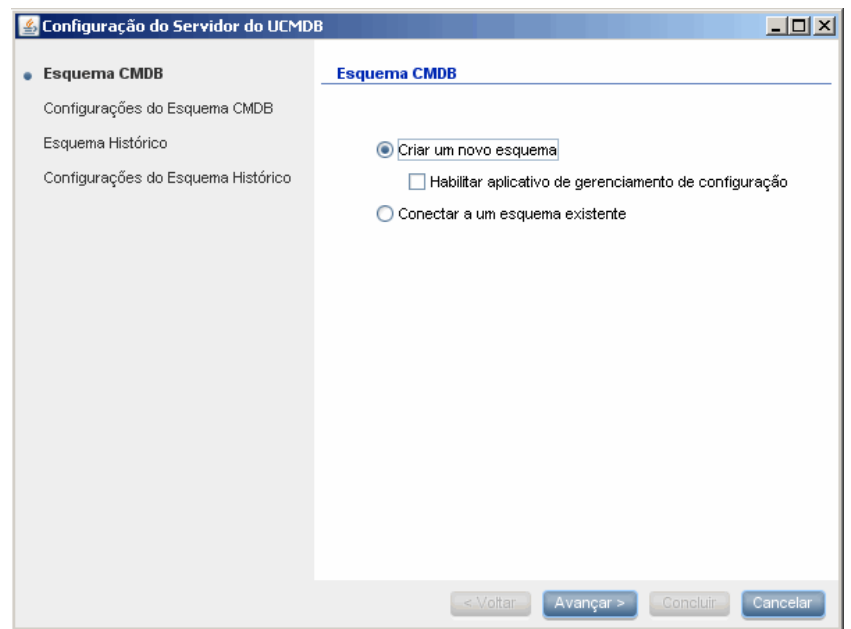

Selecione **Criar um novo esquema.**

 **2** Clique em **Avançar** para abrir a caixa de diálogo Configurações do Esquema CMDB.

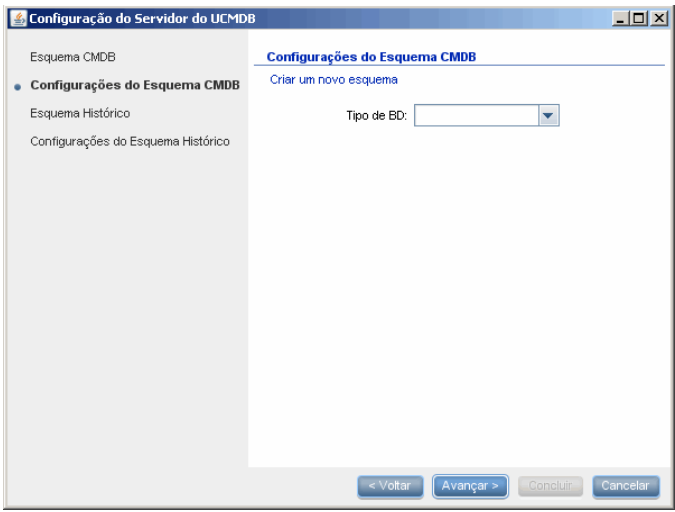

Selecione **MS SQL Server**.

 **3** Campos adicionais aparecerão na caixa de diálogo.

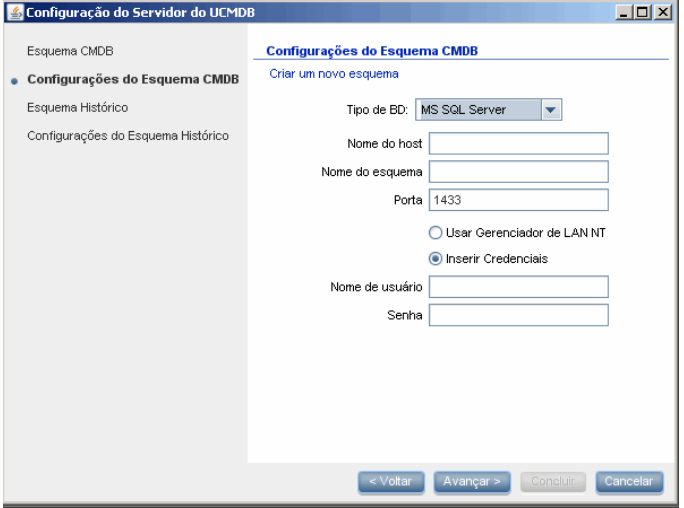
- **4** Insira o nome do host e o nome do banco de dados e decida qual autenticação o HP Universal CMDB deve usar para se conectar ao servidor de banco de dados. Para ver detalhes sobre autenticação do Windows, consulte "Using Windows Authentication to Access Microsoft SQL Server Databases", no PDF do *Guia do Banco de Dados do HP Universal CMDB*.
- <span id="page-108-0"></span> **5** Clique em **Avançar**. O banco de dados do CMDB será criado. A caixa de diálogo Esquema Histórico será exibida.

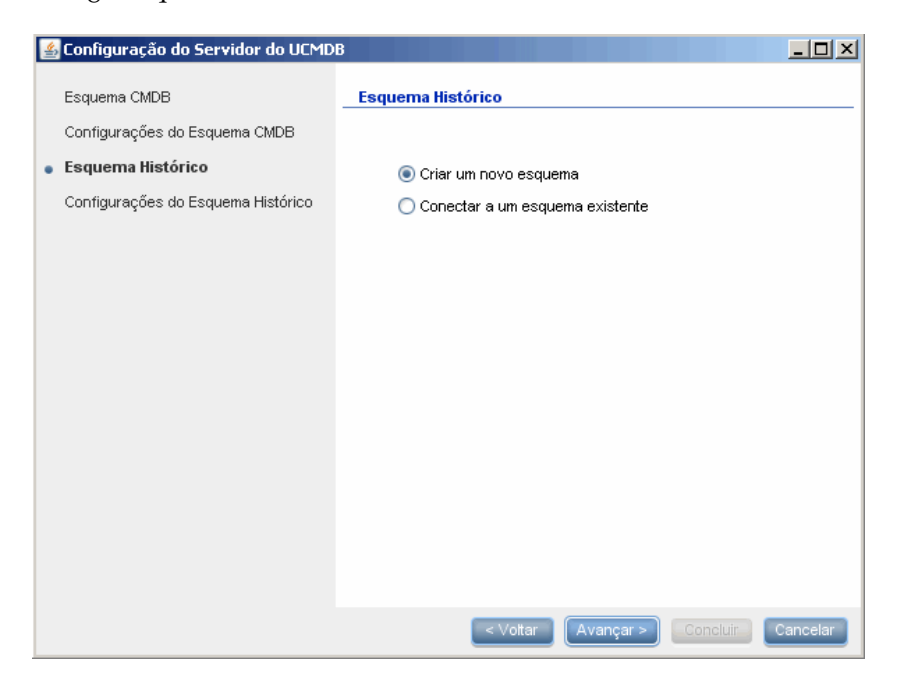

Selecione **Criar um novo esquema.**

 **6** Clique em **Avançar** para abrir a caixa de diálogo Configurações do Esquema Histórico.

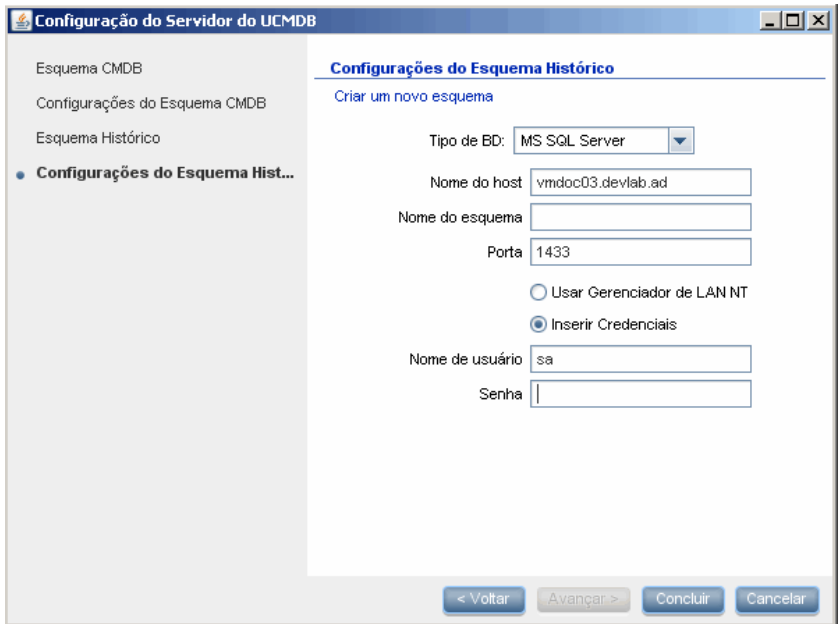

Selecione **MS SQL Server**. Os valores que você inseriu para as configurações do CMDB serão exibidos na caixa.

 **7** Clique em **Concluir**. O banco de dados de Histórico do CMDB será criado.

# **Criar um esquema Oracle**

Esta seção explica como configurar o esquema Oracle. Este estágio da instalação se divide em duas partes: configurar o esquema do CMDB e configurar o esquema de Histórico do CMDB.

### **Para configurar o esquema Oracle:**

<span id="page-110-0"></span> **1** Após a instalação, clique em **Avançar** para abrir a caixa de diálogo Esquema CMDB.

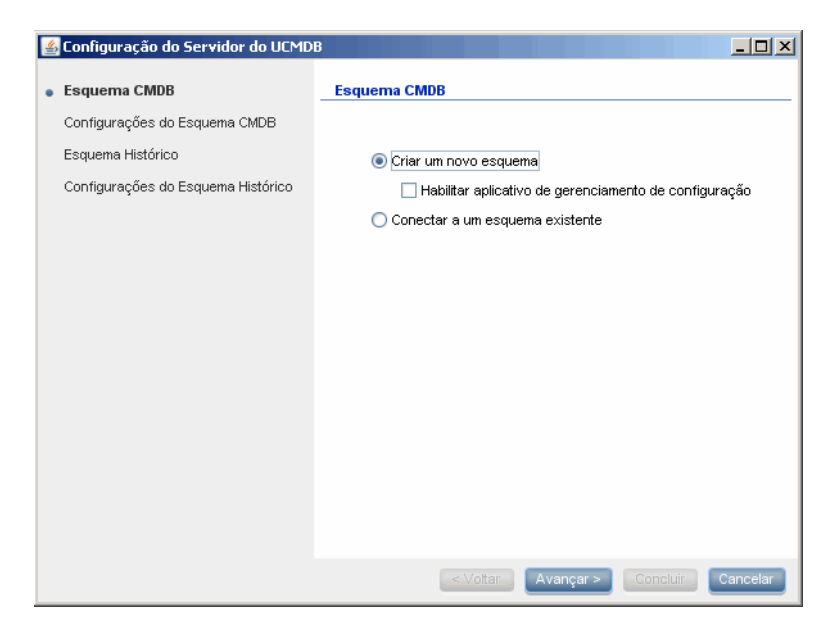

Selecione **Criar um novo esquema.**

 **2** Clique em **Avançar** para abrir a caixa de diálogo Configurações do Esquema CMDB.

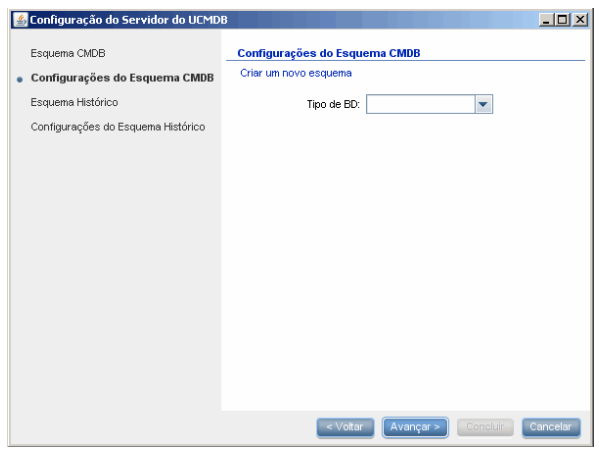

Selecione **Oracle**.

 **3** Campos adicionais aparecerão na caixa de diálogo.

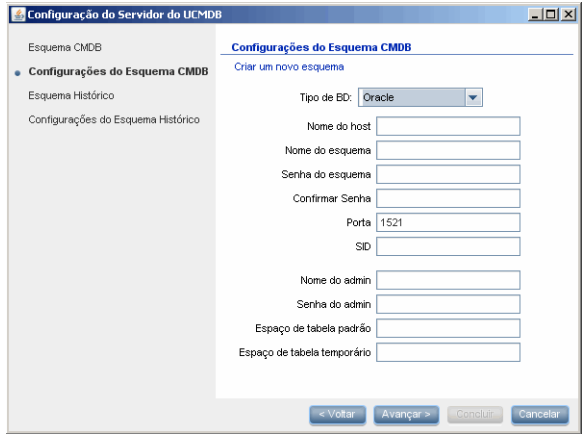

Insira os detalhes do esquema.

- ➤ **Nome do esquema.** O nome do esquema deve ser exclusivo.
- ➤ **Espaço de tabela padrão.**Atualize este campo.
- ➤ **Espaço de tabela temporário.** Se o seu administrador de banco de dados criou um espaço de tabela temporário não padrão, insira o nome; caso contrário, insira **temp**.

<span id="page-112-0"></span> **4** Clique em **Avançar** para abrir a caixa de diálogo Esquema Histórico.

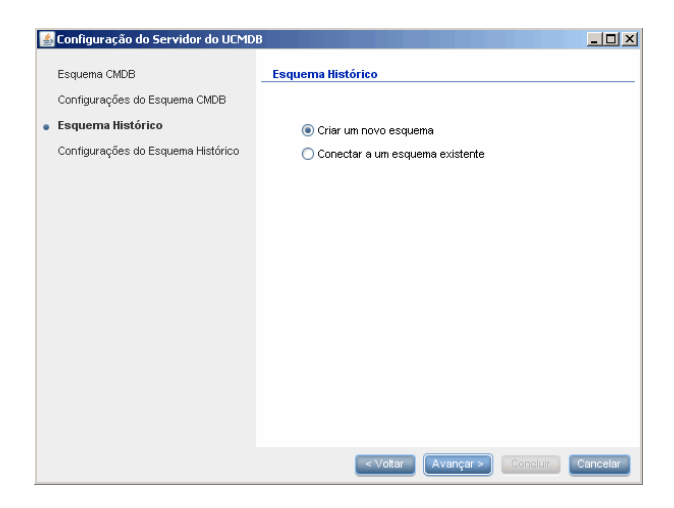

Selecione **Criar um novo esquema.**

 **5** Clique em **Avançar** para abrir a caixa de diálogo Configurações do Esquema Histórico.

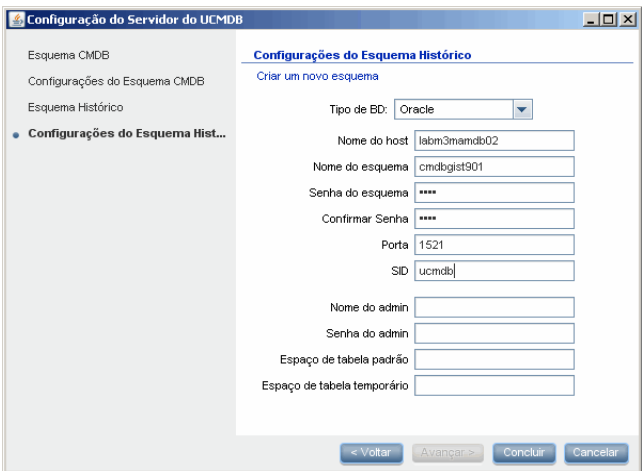

Selecione **Oracle**. Os valores que você inseriu para as configurações do CMDB serão exibidos na caixa.

 **6** Clique em **Concluir**. O banco de dados de Histórico do CMDB será criado.

# **Conectar a um banco de dados Microsoft SQL Server existente**

Esta seção explica como conectar a um banco de dados Microsoft SQL Server existente. Este estágio da instalação se divide em duas partes: conectar aos bancos de dados do CMDB e de Histórico do CMDB.

Siga as instruções para criar um banco de dados Microsoft SQL Server, com exceção das seguintes etapas:

- ➤ Na etap[a 1 na página 107](#page-106-0), selecione **Conectar a um esquema existente** e clique em **Avançar**.
- ➤ Na etap[a 5 na página 109](#page-108-0), selecione **Conectar a um esquema existente** e clique em **Avançar**.

# **Conectar a um esquema Oracle existente**

Esta seção explica como conectar a um esquema Oracle Server existente. Este estágio da instalação se divide em duas partes: conectar aos esquemas do CMDB e de Histórico do CMDB.

Siga as instruções para criar um esquema Oracle Server, com exceção das seguintes etapas:

- ➤ Na etap[a 1 na página 111](#page-110-0), selecione **Conectar a um esquema existente** e clique em **Avançar**.
- ➤ Na etap[a 4 na página 113](#page-112-0), selecione **Conectar a um esquema existente** e clique em **Avançar**.

# **Reiniciar o servidor**

Se você executou o Assistente de Configuração do Servidor do UCMDB como parte da instalação do Servidor do HP Universal CMDB, deve iniciar o HP Universal CMDB no servidor somente depois de definir os parâmetros de todos os bancos de dados com êxito.

Se você executou o Assistente de Configuração do Servidor do UCMDB para modificar tipos de banco de dados ou parâmetros de conexão anteriormente definidos, reinicie o Servidor do HP Universal CMDB e a Sonda de Fluxo de Dados após concluir o processo de modificação dos parâmetros com êxito.

**Capítulo 8** • Configuração do servidor do UCMDB

# **Serviços do HP Universal CMDB**

Este capítulo inclui:

### **Tarefas**

- ➤ [Exibir o status dos serviços do servidor do HP Universal CMDB](#page-117-0)  [na página 118](#page-117-0)
- ➤ [Iniciar e parar o serviço do servidor do HP Universal CMDB na página 119](#page-118-0)

### **Referência**

- ➤ [HP Universal CMDB Serviços na página 120](#page-119-0)
- ➤ **[Solução de problemas e limitações](#page-121-0)** na página 122

# **Tarefas**

# <span id="page-117-0"></span>**Exibir o status dos serviços do servidor do HP Universal CMDB**

Selecione **Iniciar > Todos os Programas > HP UCMDB > Status do Servidor do HP Universal CMDB**. O Status e o Status Detalhado de todos os serviços são exibidos:

#### **Status**

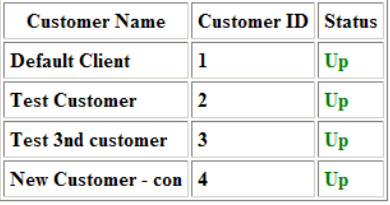

### **Detailed Status**

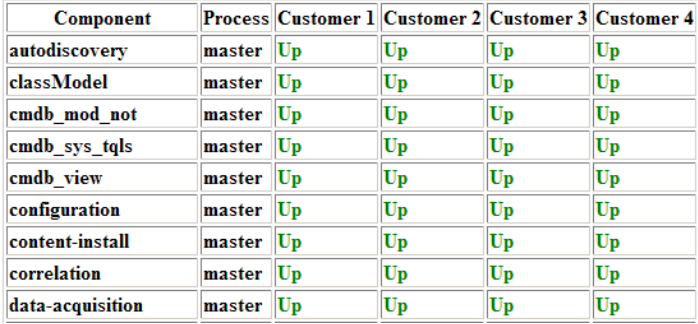

A coluna Cliente indica se todos os serviços do HP Universal CMDB estão em execução (**Ativo**) ou se algum está inativo ().

**Observação:** se alguns serviços não estiverem em execução, contate o Suporte da HP Software para tentar resolver o problema.

# <span id="page-118-1"></span><span id="page-118-0"></span>**Iniciar e parar o serviço do servidor do HP Universal CMDB**

Acesse a janela **Serviços** do Windows e localize o serviço **UCMDB\_Server**. Abra a caixa de diálogo **Propriedades do Servidor do UCMDB (Computador Local)** e inicie o serviço. Se necessário, mude o Tipo de Inicialização para **Automático**.

Para ver detalhes sobre iniciar e parar o Servidor do UCMDB, consulte ["Comandos de acesso na plataforma Windows" na página 126](#page-125-0) ou ["Comandos de acesso na plataforma Linux" na página 127](#page-126-0).

# **Referência**

# <span id="page-119-1"></span><span id="page-119-0"></span>**HP Universal CMDB Serviços**

Os serviços do Servidor do HP Universal CMDB são descritos na tabela a seguir:

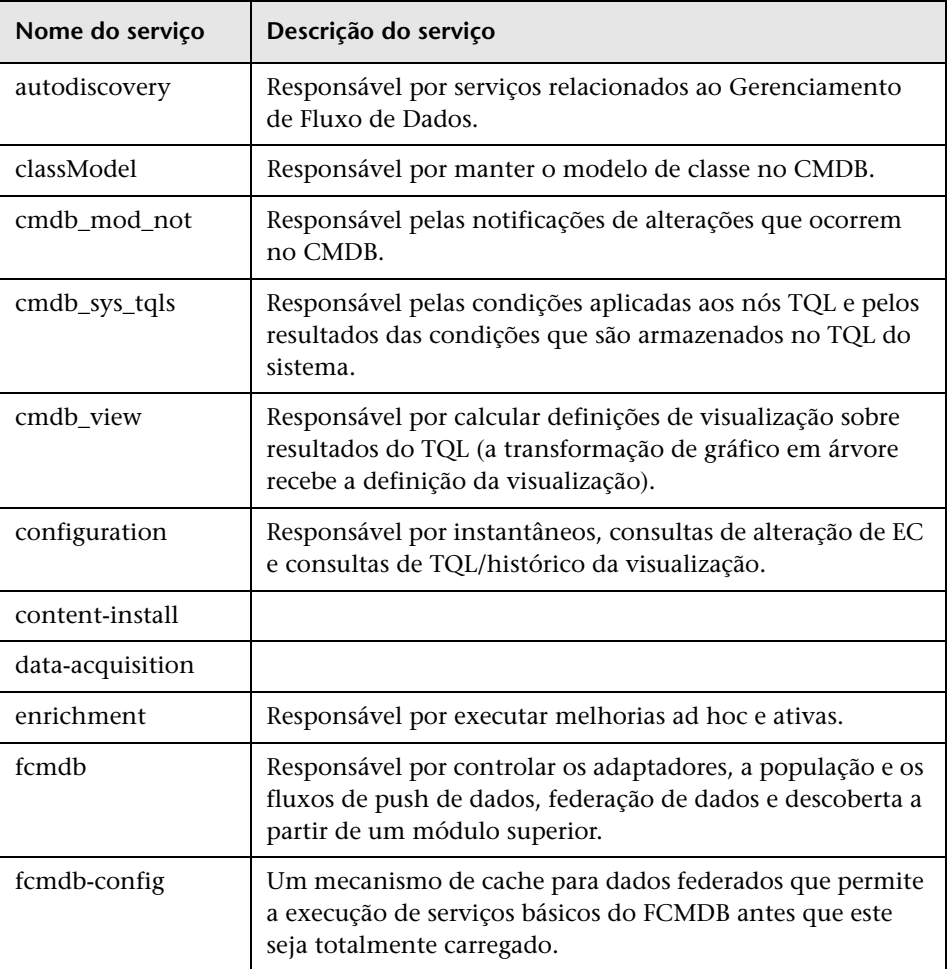

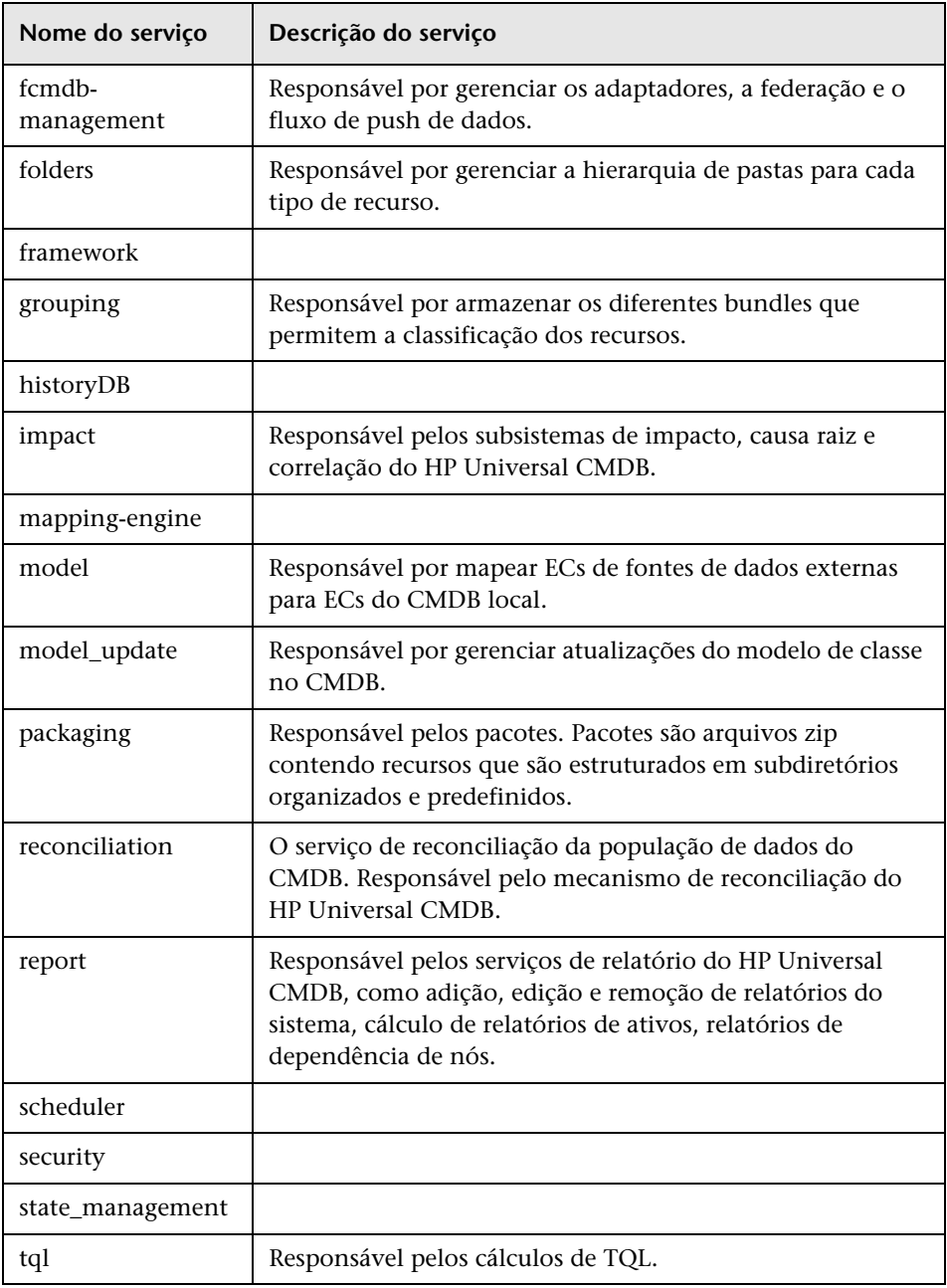

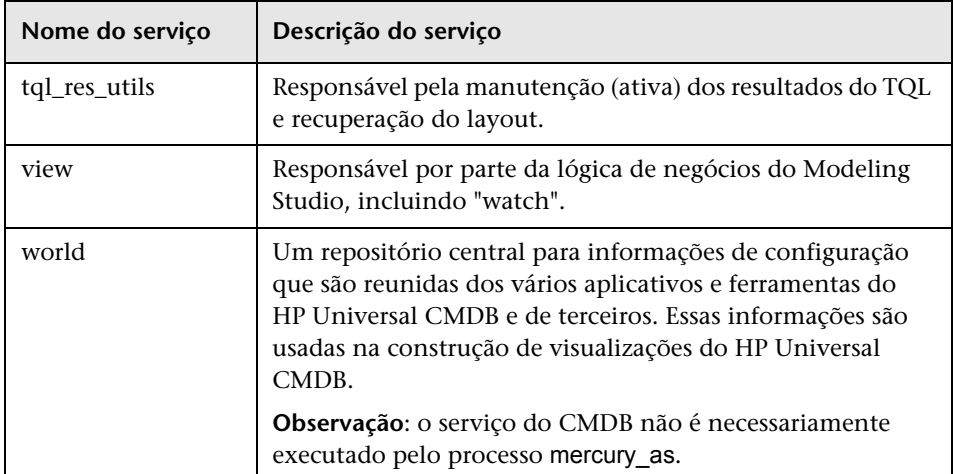

# <span id="page-121-0"></span>**Solução de problemas e limitações**

**Problema**: o UCMDB não é iniciado automaticamente quando o sistema é reiniciado.

**Solução**:

- **1** Selecione **Iniciar > Todos os Programas > HP UCMDB > Iniciar Servidor do HP Universal CMDB**.
- **2** Abra a caixa de diálogo **Serviços** do Windows e selecione o serviço **UCMDB\_Server**.
- **3** Abra a caixa de diálogo **Propriedades do Servidor do UCMDB (Computador Local)**.
- **4** Na guia **Geral**, verifique se:
	- ➤ O campo **Caminho para executável** aponta para o local correto do executável.
	- ➤ O serviço está configurado para iniciar automaticamente (**Tipo de Inicialização** é **Automático**).
- **5** Na guia **Logon**, verifique se:
	- ➤ O serviço utiliza o usuário correto para logon. Para ver detalhes sobre como mudar o usuário do serviço, consulte ["Alterar o usuário do](#page-290-0)  [serviço do Servidor do HP Universal CMDB" na página 291](#page-290-0).
- **6** Na guia **Dependências**, verifique se:
	- ➤ O serviço está configurado para não ter dependências (**<Sem Dependências>**).

### **Capítulo 9** • Serviços do HP Universal CMDB

# **10**

# **Comandos de acesso para o Servidor do UCMDB**

Este capítulo inclui:

### **Tarefas**

- ➤ [Comandos de acesso na plataforma Windows na página 126](#page-125-1)
- ➤ [Comandos de acesso na plataforma Linux na página 127](#page-126-1)

# **Tarefas**

### <span id="page-125-1"></span><span id="page-125-0"></span>**Comandos de acesso na plataforma Windows**

Durante a instalação do HP Universal CMDB, um menu inicial é adicionado às configurações do computador no qual você instalou o UCMDB. Você pode iniciar e parar o Servidor do UCMDB, acessar o Assistente de Configuração de Banco de Dados e ver o status do serviço do servidor, e pode desinstalar o servidor.

**Observação:** Para ver detalhes sobre iniciar e parar o Servidor do UCMDB como um serviço, consulte ["Iniciar e parar o serviço do servidor do](#page-118-1)  [HP Universal CMDB" na página 119](#page-118-1).

Para acessar o menu inicial do HP Universal CMDB, selecione **Iniciar > Programas > HP UCMDB**. O menu inclui as seguintes opções:

- ➤ **Iniciar o Assistente de Configuração do Servidor do HP Universal CMDB.** Permite executar o assistente para se conectar a um banco de dados ou esquema existente, ou criar um novo banco de dados ou esquema. Para ver detalhes, consulte ["Escolhendo o banco de dados ou esquema" na](#page-101-0)  [página 102.](#page-101-0)
- ➤ **Iniciar o Servidor do HP Universal CMDB.** Clique para iniciar o serviço do servidor.
- ➤ **Parar o Servidor do HP Universal CMDB.** Clique para parar o serviço do servidor.
- ➤ **Status do Servidor do HP Universal CMDB.** Clique para abrir uma página da Web com informações sobre o servidor. Para ver detalhes, consulte ["HP Universal CMDB Serviços" na página 120.](#page-119-1)
- ➤ **Desinstalar o Servidor do HP Universal CMDB.** Clique para desinstalar o servidor.

## <span id="page-126-1"></span><span id="page-126-0"></span>**Comandos de acesso na plataforma Linux**

Execute os comandos a seguir para iniciar e parar o Servidor do UCMDB, acessar o Assistente de Configuração de Banco de Dados, ver o status do serviço do servidor e desinstalar o servidor.

### **Observação:**

- ➤ Para ver detalhes sobre iniciar e parar o Servidor do UCMDB como um serviço, consulte ["Iniciar e parar o serviço do servidor do HP Universal](#page-118-1)  [CMDB" na página 119](#page-118-1).
- ➤ Os comandos a seguir pressupõem que o UCMDB esteja instalado no caminho padrão, ou seja, **/opt/hp**. Se o servidor estiver instalado em outro lugar, substitua esse caminho por **/opt/hp**.
- ➤ Para iniciar o servidor do HP Universal CMDB:

/opt/hp/UCMDB/UCMDBServer/bin/server.sh start

➤ Para parar o servidor do HP Universal CMDB:

/opt/hp/UCMDB/UCMDBServer/bin/server.sh stop

➤ Para chamar o Assistente de Configuração do Servidor do HP Universal CMDB:

/opt/hp/UCMDB/UCMDBServer/bin/configure.sh

➤ Para acessar a página da Web de Status do Servidor do UCMDB, abra uma página do navegador e insira a seguinte URL: **http://<Nome de Host do Servidor do UCMDB ou IP>:8080/status**.

**Observação:** Você pode acessar a página de Status de qualquer computador e não apenas do computador com Linux que hospeda o Servidor do UCMDB.

➤ Para desinstalar o servidor do UCMDB:

/opt/hp/UCMDB/UCMDBServer/UninstallerData/Uninstall\_UCMDBServer

# **Parte III**

# **Instalação da Sonda de Fluxo de Dados**

# **11**

# **Instalação da Sonda de Fluxo de Dados na plataforma Windows**

Este capítulo inclui:

### **Tarefas**

- ➤ [Instalar a Sonda de Fluxo de Dados na página 132](#page-131-0)
- ➤ [Atualizar a Sonda na página 141](#page-140-0)
- ➤ [Executar o Probe Manager e o Probe Gateway em computadores separados](#page-141-0)  [na página 142](#page-141-0)
- ➤ [Configurar os componentes Probe Manager e Probe Gateway](#page-142-0)  [na página 143](#page-142-0)
- ➤ [Conectar uma Sonda de Fluxo de Dados a um cliente não padrão](#page-143-0)  [na página 144](#page-143-0)

### **Referência**

- ➤ [Requisitos de instalação da Sonda de Fluxo de Dados na página 145](#page-144-0)
- ➤ **[Solução de problemas e limitações](#page-146-0)** na página 147

# **Tarefas**

# <span id="page-131-0"></span>**Instalar a Sonda de Fluxo de Dados**

**Observação:** É altamente recomendável que você leia toda a ["Introdução ao](#page-24-0)  [HP Universal CMDB" na página 25](#page-24-0) antes de iniciar a instalação. Para obter mais informações sobre o Gerenciamento de Fluxo de Dados, leia "Introdução ao Gerenciamento de Fluxo de Dados" no *Guia de Gerenciamento de Fluxo de Dados do HP Universal CMDB*.

O procedimento a seguir explica como instalar a Sonda de Fluxo de Dados em uma plataforma Windows.

A Sonda pode ser instalada antes ou depois de você instalar o servidor do HP Universal CMDB. Entretanto, durante a instalação da Sonda, você deve fornecer o nome do Servidor; portanto, é preferível instalar o Servidor antes de instalar a Sonda.

Verifique se você tem espaço suficiente disponível no disco rígido antes de iniciar a instalação. Para ver detalhes, consulte ["Requisitos de instalação da](#page-144-0)  [Sonda de Fluxo de Dados" na página 145.](#page-144-0)

**Observação:** Para ver detalhes sobre licenciamento, consulte ["Modelo de](#page-46-0)  [licenciamento para o HP Universal CMDB" na página 47](#page-46-0).

### **Para instalar a Sonda de Fluxo de Dados do UCMDB:**

- **1** Insira o DVD de **Instalação do HP Universal CMDB 9.02 no Windows** na unidade da qual você está instalando a Sonda. Se você estiver instalando de uma unidade de rede, conecte-se a ela.
- **2** Clique duas vezes no arquivo **<pasta raiz do DVD>\UCMDB902\ HPUCMDB\_DataFlowProbe\_902.exe**.

Uma barra de progresso será exibida. Assim que o processo inicial for concluído, a tela inicial será aberta.

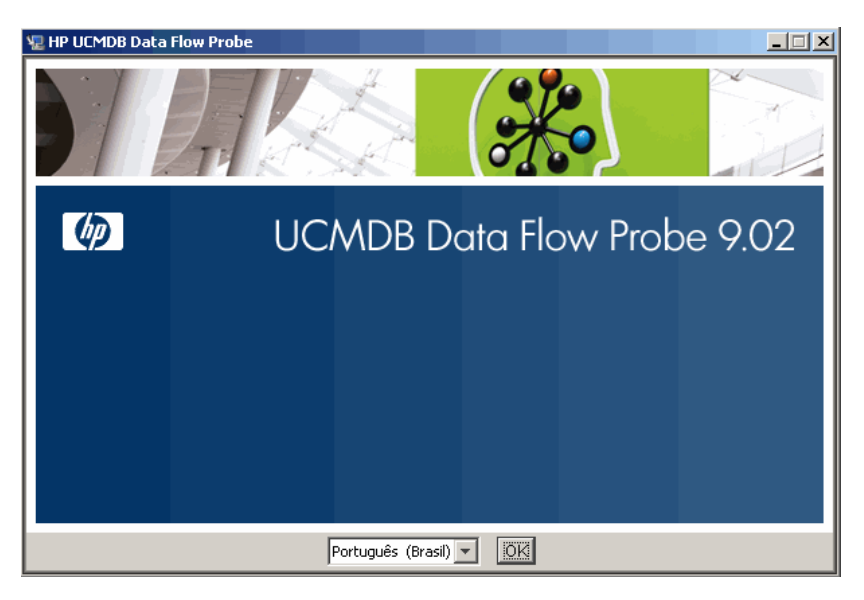

 **3** Escolha o idioma da localidade e clique em **OK** para abrir a caixa de diálogo Introdução.

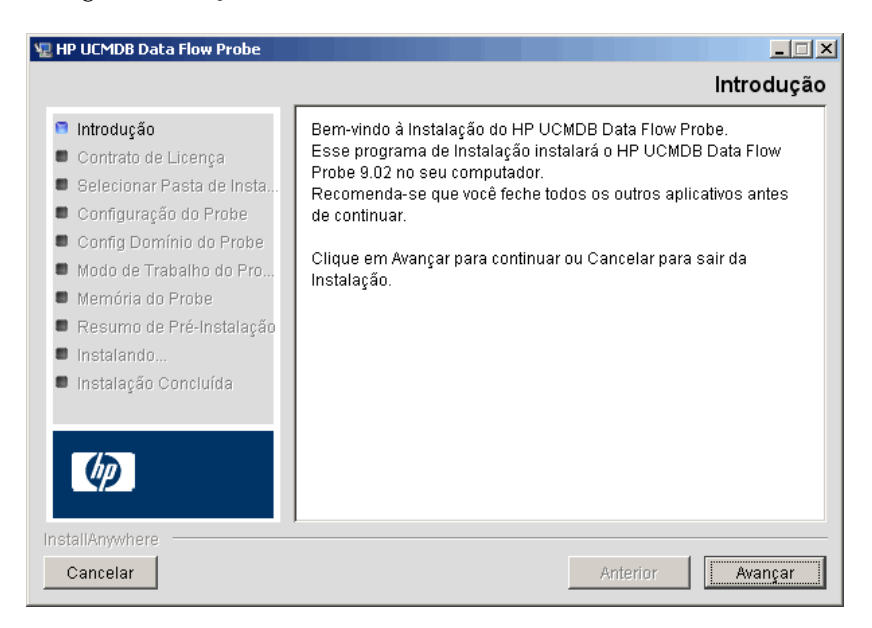

 **4** Clique em **Avançar** para prosseguir ao Contrato de Licença.

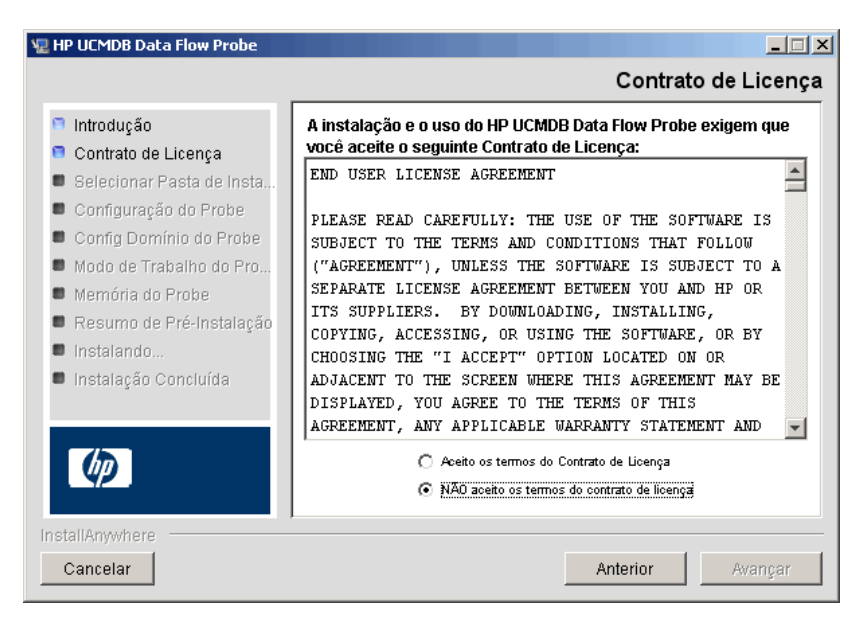

 **5** Aceite os termos do contrato e clique em **Avançar** para abrir a caixa de diálogo Selecionar Pasta de Instalação.

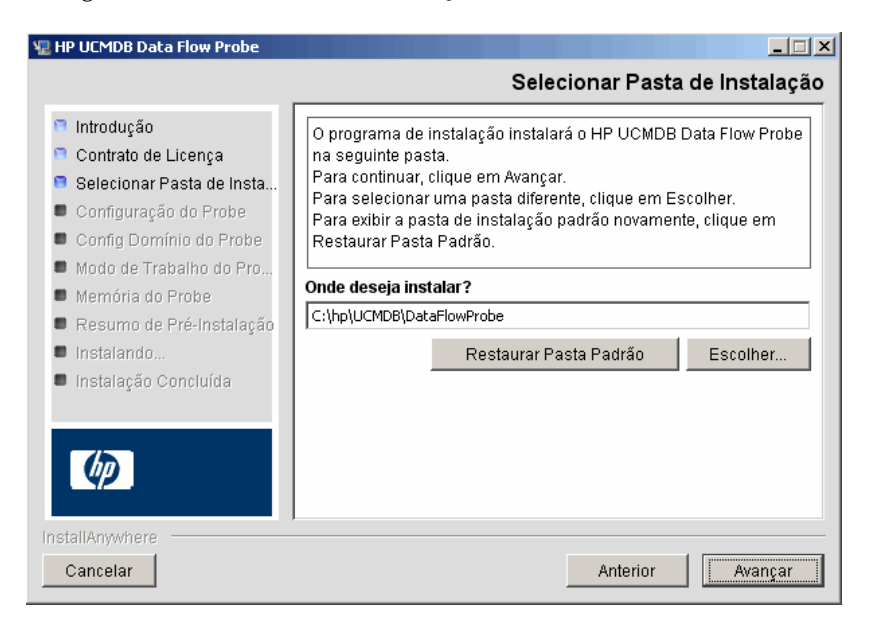

 **6** Aceite a entrada padrão ou clique em **Escolher** para exibir uma caixa de diálogo Procurar padrão. Para instalar em um diretório diferente, navegue até a pasta de instalação e selecione-a.

**Observação:** Para restaurar o diretório de instalação padrão, após selecionar um diretório na caixa de diálogo Procurar, clique em **Restaurar Pasta Padrão**.

 **7** Clique em **Avançar** para abrir a caixa de diálogo Configuração da Sonda de Fluxo de Dados do HP UCMDB.

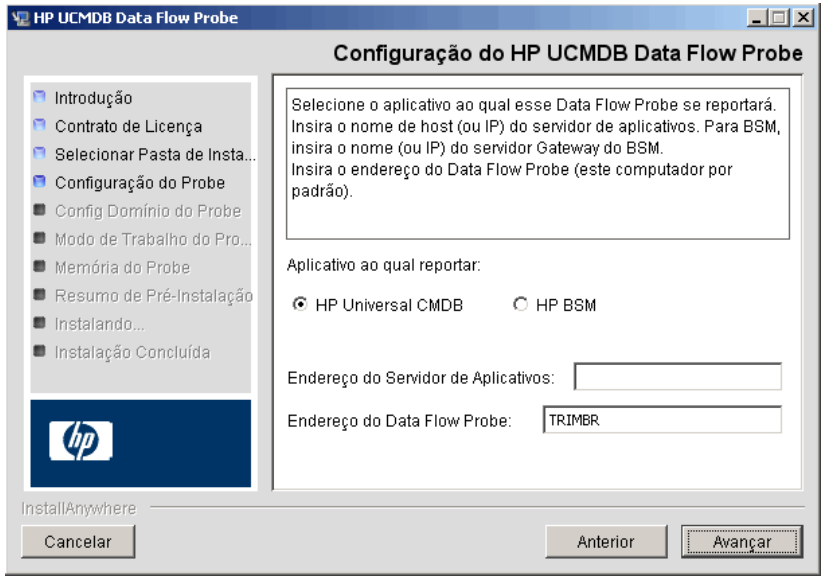

- ➤ **Aplicativo ao qual reportar.** Escolha o servidor de aplicativos com o qual você está trabalhando. Você pode usar a Sonda com o HP Universal CMDB ou o Gerenciamento de Serviços de Negócios.
	- ➤ Se você selecionar **HP Universal CMDB**, na caixa **Endereço do Servidor de Aplicativos**, insira o nome ou o endereço IP do servidor do HP Universal CMDB ao qual a Sonda deve estar conectada.
	- ➤ Se você selecionar HP BSM, na caixa **Endereço do Servidor de Aplicativos**, insira o IP ou nome DNS do Servidor de Gateway.
- ➤ Na caixa **Endereço da Sonda de Fluxo de Dados**, insira o endereço IP ou o nome DNS do computador no qual você está instalando a Sonda ou aceite o padrão.
- **8** Se você não inserir o endereço do servidor de aplicativos, uma mensagem será exibida. Você pode optar por continuar a instalar a Sonda sem inserir o endereço ou retornar à página anterior e adicionar o endereço.

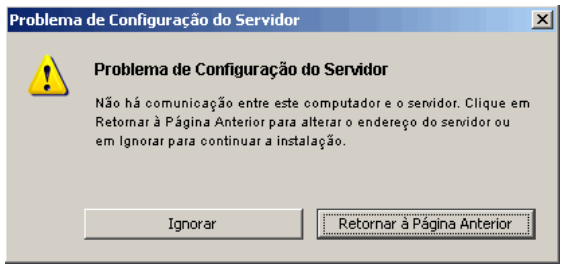

 **9** Clique em **Avançar** para abrir a caixa de diálogo Configuração da Sonda de Fluxo de Dados do HP UCMDB.

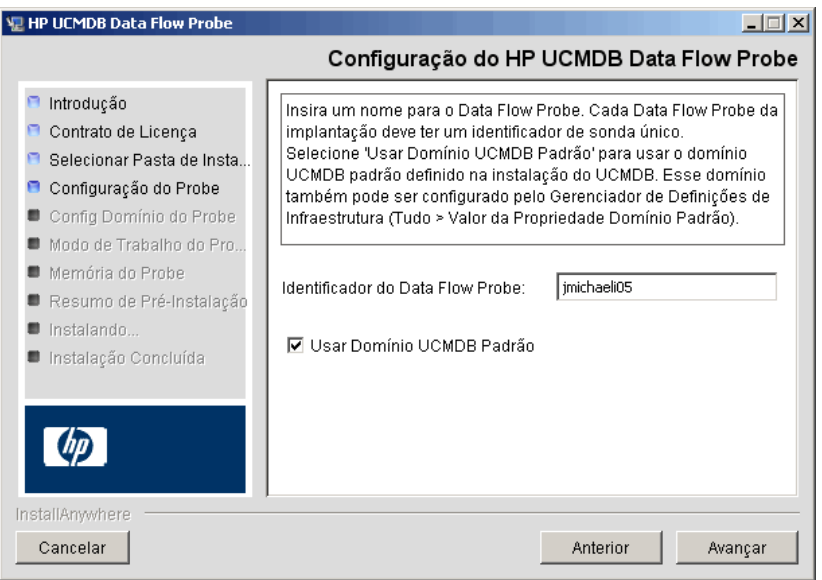

➤ Na caixa **Identificador da Sonda de Fluxo de Dados**, insira um nome para a Sonda que seja usado para identificá-la no seu ambiente.

### **Importante:**

- ➤ O identificar da Sonda do UCMDB deve ser exclusivo para cada Sonda em sua implantação.
- ➤ Ao instalar a Sonda em modo separado, ou seja, o Probe Gateway e o Probe Manager são instalados em computadores separados, você deve dar o mesmo nome ao Probe Gateway e todos os seus Managers. Esse nome aparece no UCMDB como um nó de uma única Sonda. Se o mesmo nome não for dado, isso poderá impedir a execução dos trabalhos.

➤ Selecione **Usar Domínio Padrão do CMDB** para usar o endereço IP ou nome do computador padrão do UCMDB, conforme definido na instalação do Servidor do UCMDB.

O Domínio Padrão do UCMDB também é configurável por meio das Configurações de Infraestrutura, disponíveis após a instalação do HP Universal CMDB (**Administração > Configurações de Infraestrutura > Configurações de Modelo de Classe > Valor de Propriedade de Domínio Padrão**).

 **10** Clique em **Avançar.** Se você desmarcou a caixa **Usar Domínio Padrão do CMDB** na caixa de diálogo Configuração da Sonda de Fluxo de Dados do HP UCMDB, a caixa de diálogo Configuração de Domínio da Sonda de Fluxo de Dados do HP UCMDB será exibida.

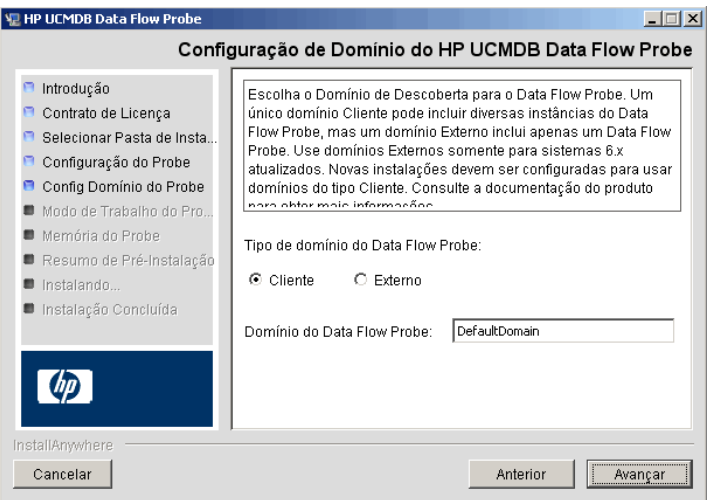

- ➤ **Tipo de domínio da Sonda de Fluxo de Dados**. Escolha entre **Cliente** e **Externo**, dependendo do tipo de domínio no qual a Sonda vai ser executada:
	- ➤ **Cliente.** Selecione se estiver instalando uma ou mais Sondas em sua implantação.
	- ➤ **Externo.** Selecione se estiver atualizando de sistemas com a versão 6.x.

**Importante:** Para novas instalações, selecione sempre **Cliente**.

➤ **Domínio da Sonda de Fluxo de Dados**: Se não estiver usando o domínio padrão definido no UCMDB, insira o nome do domínio aqui. <span id="page-138-0"></span> **11** Clique em **Avançar** para abrir a caixa de diálogo Modo de Trabalho da Sonda de Fluxo de Dados do HP UCMDB.

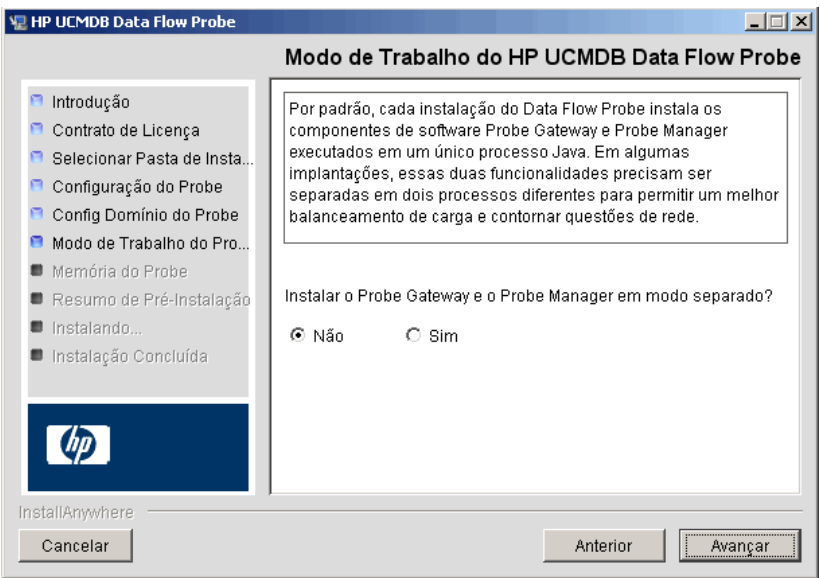

Você pode executar o Probe Gateway e o Manager como um único processo Java ou como processos separados. Você provavelmente os executaria como processos separados em implantações que precisam de um melhor balanceamento de carga e para superar problemas de rede.

Clique em **Não** para executar o Probe Gateway e o Probe Manager como um só processo.

Clique em **Sim** para executar o Probe Gateway e o Probe Manager como dois processos. Para ver detalhes sobre o procedimento, consulte ["Executar o Probe Manager e o Probe Gateway em computadores](#page-141-0)  [separados" na página 142](#page-141-0).

 **12** Clique em **Avançar** para abrir a caixa de diálogo Tamanho da Memória da Sonda de Fluxo de Dados do HP UCMDB.

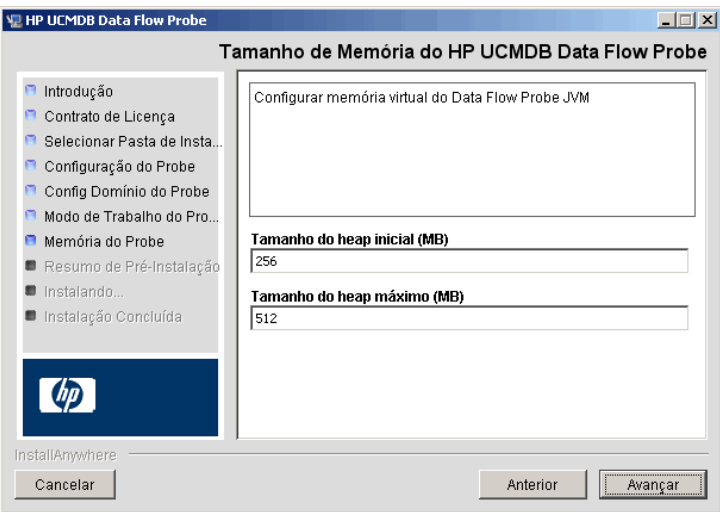

Defina a memória mínima e máxima a ser alocada para a Sonda. Os valores são medidos em megabytes.

 **13** Clique em **Avançar** para abrir a caixa de diálogo Resumo de Pré-Instalação e revisar as seleções feitas.

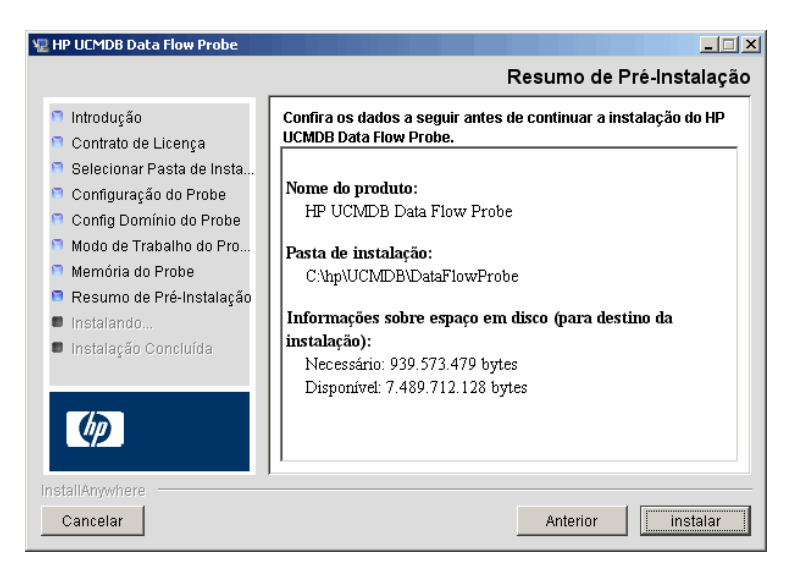

 **14** Clique em **Instalar** para concluir a instalação da Sonda. Quando a instalação for concluída, a página Instalação Concluída será exibida.

Os erros que ocorrerem durante a instalação serão gravados no seguinte arquivo:

**C:\hp\UCMDB\DataFlowProbe\HP\_UCMDB\_Data\_Flow\_Probe\_Install Log.log**.

 **15** Clique em **Concluído**. O seguinte atalho é adicionado ao menu **Iniciar** do Windows:

### **Todos os Programas > HP UCMDB > Iniciar Sonda de Fluxo de Dados**

 **16** Ative a Sonda selecionando o atalho.

Você pode executar a Sonda em um console. Para ver detalhes, consulte "Iniciar a sonda em um console", no *Guia de Gerenciamento de Fluxo de Dados do HP Universal CMDB*.

A Sonda é exibida no HP Universal CMDB: acesse **Gerenciamento de Fluxo de Dados > Configuração da Sonda de Fluxo de Dados.** Para ver detalhes, consulte ["Requisitos de instalação da Sonda de Fluxo de Dados"](#page-144-0)  [na página 145](#page-144-0).

# <span id="page-140-0"></span>**Atualizar a Sonda**

Esta tarefa descreve como atualizar a Sonda de Fluxo de Dados.

### **1 Desinstalar a Sonda antiga**

Desinstale todas as Sondas existentes. Se uma Sonda estiver em execução, pare-a antes de desinstalá-la:

**Iniciar > Todos os Programas > HP UCMDB > Desinstalar a Sonda de Fluxo de Dados**.

### **2 Instalar a nova Sonda**

Você deve instalar a nova Sonda com a mesma configuração, ou seja, usar o mesmo ID de Sonda, nome do domínio e nome do servidor da instalação da Sonda anterior.

# <span id="page-141-0"></span>**Executar o Probe Manager e o Probe Gateway em computadores separados**

Durante a instalação, você pode optar por separar os processos do Probe Manager e do Probe Gateway, para que sejam executados em computadores separados. Você deve:

- **1** Instalar a Sonda em ambos os computadores de acordo com o procedimento em ["Instalar a Sonda de Fluxo de Dados" na página 132](#page-131-0).
- **2** Escolher **Sim** na etapa [11 na página 139](#page-138-0).
- **3** Executar a configuração em ["Configurar os componentes Probe Manager](#page-142-0)  [e Probe Gateway" na página 143](#page-142-0).

### **Observação:**

- ➤ Pelo menos um componente Probe Gateway deve ser instalado. O Gateway é conectado ao Servidor do UCMDB, recebe tarefas do Servidor e se comunica com os coletores (Probe Manager).
- ➤ Diversos Probe Managers podem ser instalados. Os Managers executam trabalhos e reúnem informações das redes.
- ➤ O Probe Gateway deve conter uma lista de Managers conectados.
- ➤ Os Probe Managers devem saber a que Gateway estão conectados.

# <span id="page-142-0"></span>**Configurar os componentes Probe Manager e Probe Gateway**

Esta seção explica como configurar a Sonda de Fluxo de Dados quando o Probe Manager e o Probe Gateway são executados como processos separados em dois computadores.

Esta seção inclui os seguintes tópicos:

- ➤ ["Configurar o computador do Probe Gateway" na página 143](#page-142-1)
- ➤ ["Configurar o computador do Probe Manager" na página 144](#page-143-1)
- ➤ ["Iniciar os serviços" na página 144](#page-143-2)

### <span id="page-142-1"></span> **1 Configurar o computador do Probe Gateway**

**a** Abra o seguinte arquivo:

**C:\hp\UCMDB\DataFlowProbe\conf\probeMgrList.xml.** 

**b** Localize a linha que começa com **<probeMgr ip=** e adicione o nome do computador ou endereço IP do Manager; por exemplo:

<probeMgr ip="OLYMPICS08">

 **c** Abra o seguinte arquivo:

**C:\hp\UCMDB\DataFlowProbe\conf\DiscoveryProbe.properties**

 **d** Localize as linhas que começam com **appilog.collectors.local.ip =** e **appilog.collectors.probe.ip =** e insira o nome do computador ou endereço IP do Manager; por exemplo:

appilog.collectors.local.ip = STARS01 appilog.collectors.probe.ip = STARS01

### <span id="page-143-1"></span> **2 Configurar o computador do Probe Manager**

 **a** Em **C:\hp\UCMDB\DataFlowProbe\conf\DiscoveryProbe.properties**, localize as linhas que começam com **appilog.collectors.local.ip =** e insira o nome do computador ou endereço IP do Manager; por exemplo:

```
appilog.collectors.local.ip = OLYMPICS08
```
 **b** Localize a linha que começa com **appilog.collectors.probe.ip =** e insira o nome do computador do Gateway em maiúsculas; por exemplo:

appilog.collectors.probe.ip = STARS01

### <span id="page-143-2"></span> **3 Iniciar os serviços**

- **a** No computador do Probe Manager, inicie o serviço do Manager: **Iniciar > Todos os Programas > UCMDB > Iniciar Sonda de Fluxo de Dados**.
- **b** No computador do Probe Gateway, inicie o serviço do Gateway: **Iniciar > Todos os Programas > HP UCMDB > Iniciar Sonda de Fluxo de Dados (console)**.

# <span id="page-143-0"></span>**Conectar uma Sonda de Fluxo de Dados a um cliente não padrão**

Você pode conectar uma Sonda de Fluxo de Dados a um cliente que não seja o padrão. O ID de cliente padrão é **1**.

 **1** Abra o seguinte arquivo em um editor de texto:

**C:\hp\UCMDB\DataFlowProbe\conf\DiscoveryProbe.properties**.

- **2** Localize a entrada **customerID**.
- **3** Atualize o valor com o ID do cliente, por exemplo, **customerId = 2**.
- **4** Reinicie a Sonda para que ela seja atualizada com as alterações.
# **Referência**

# **Requisitos de instalação da Sonda de Fluxo de Dados**

Esta seção inclui os seguintes tópicos:

- ➤ ["Requisitos de hardware" na página 145](#page-144-0)
- ➤ ["Requisitos de software" na página 145](#page-144-1)
- ➤ ["Requisitos do ambiente virtual" na página 146](#page-145-0)

<span id="page-144-0"></span>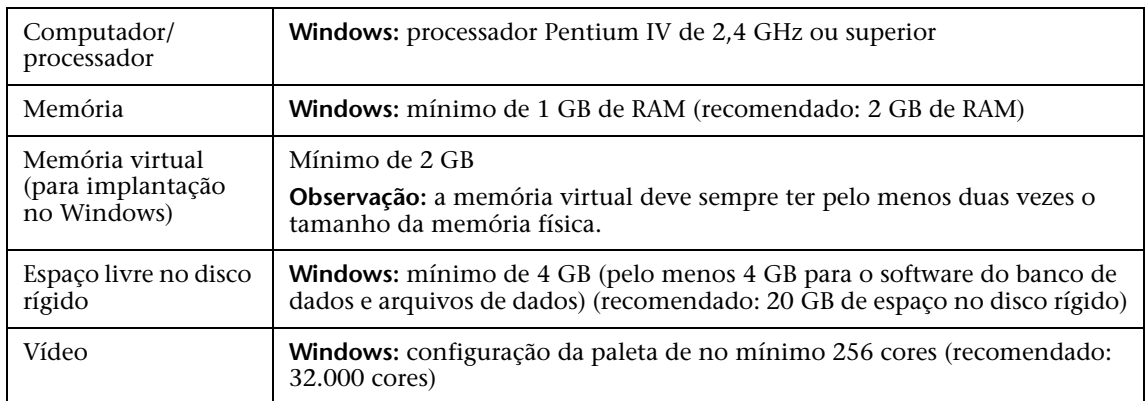

#### **Requisitos de hardware**

#### **Requisitos de software**

<span id="page-144-1"></span>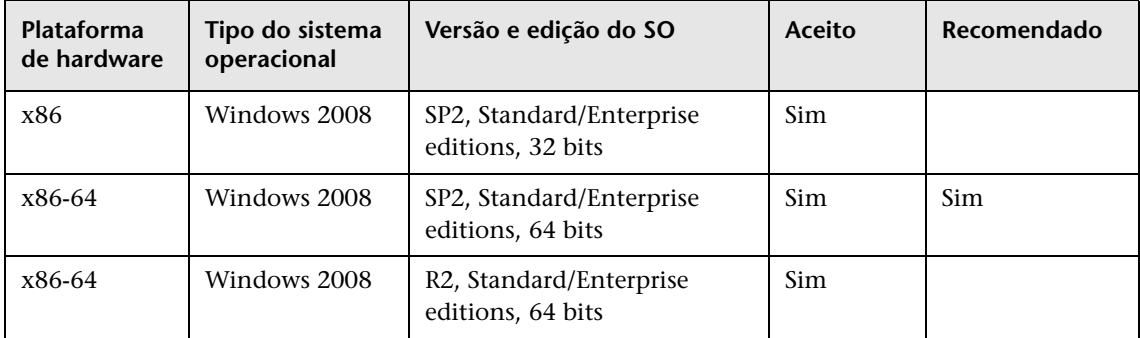

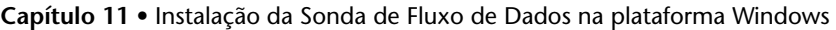

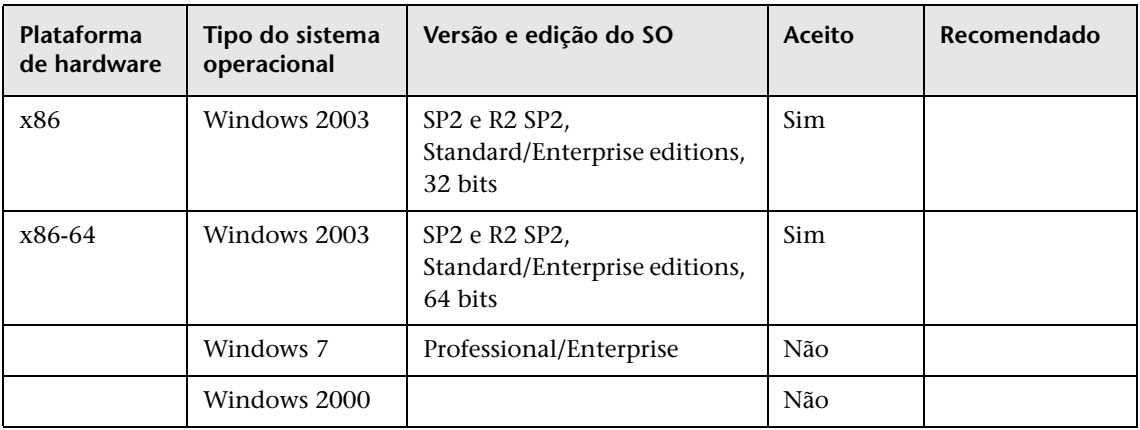

# **Requisitos do ambiente virtual**

<span id="page-145-0"></span>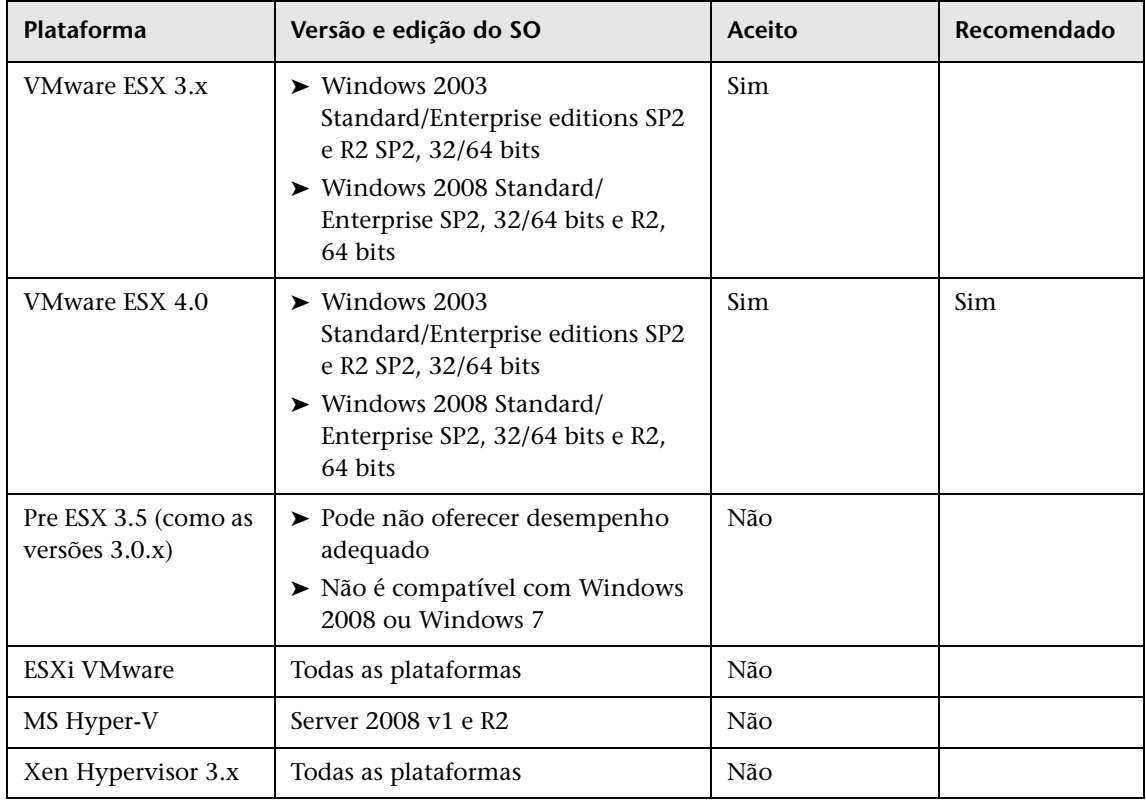

# **Solução de problemas e limitações**

O banco de dados MySQL da Sonda de Fluxo de Dados pode ficar corrompido sem possibilidade de recuperação, por exemplo, porque o computador foi desligado, mas o serviço MySQL não foi parado.

#### **Para reparar a corrupção:**

- **1** Pare a Sonda.
- **2** Execute a ferramenta **repair\_mysql.bat** da seguinte pasta: **C:\hp\UCMDB\DataFlowProbe\tools\**.
- **3** Inicie a Sonda.

Se esse procedimento não corrigir a corrupção, contate o Suporte da HP Software.

**Capítulo 11** • Instalação da Sonda de Fluxo de Dados na plataforma Windows

# **12**

# <span id="page-148-0"></span>**Instalação da Sonda de Fluxo de Dados na plataforma Linux**

Este capítulo inclui:

#### **Tarefas**

- ➤ [Instalar a Sonda de Fluxo de Dados na página 150](#page-149-0)
- ➤ [Parar o Servidor de Sonda na página 159](#page-158-0)
- ➤ [Atualizar a Sonda de Fluxo de Dados na página 160](#page-159-0)
- ➤ [Conectar uma Sonda de Fluxo de Dados a um cliente não padrão](#page-159-1)  [na página 160](#page-159-1)

#### **Referência**

- ➤ [Requisitos de suporte da Sonda de Fluxo de Dados na página 161](#page-160-0)
- ➤ **[Solução de problemas e limitações](#page-160-1)** na página 161

# **Tarefas**

# <span id="page-149-0"></span>**Instalar a Sonda de Fluxo de Dados**

#### **Importante:**

- ➤ Esta Sonda destina-se apenas a uso para integração e não pode ser usada para descoberta. Ou seja, ela não aparece na janela Configuração da Sonda de Fluxo de Dados.
- ➤ Uma instância do banco de dados Microsoft MySQL não deve estar em execução no computador no qual você está instalando a Sonda de Fluxo de Dados. Se existir uma instância, ela deverá ser desabilitada.
- ➤ Para instalar a Sonda de Fluxo de Dados, você deve ter permissões de raiz no computador com Linux.

O procedimento a seguir explica como instalar a Sonda de Fluxo de Dados em uma plataforma Linux.

A Sonda pode ser instalada antes ou depois de você instalar o servidor do HP Universal CMDB. Entretanto, durante a instalação da Sonda, você deve fornecer o nome do Servidor; portanto, é preferível instalar o Servidor antes de instalar a Sonda.

Verifique se você tem espaço suficiente disponível no disco rígido antes de iniciar a instalação. Para ver detalhes, consulte ["Requisitos de suporte da](#page-160-0)  [Sonda de Fluxo de Dados" na página 161.](#page-160-0)

**Observação:** para ver detalhes sobre licenciamento, consulte ["Modelo de](#page-46-0)  [licenciamento para o HP Universal CMDB" na página 47](#page-46-0).

#### **Para instalar a Sonda de Fluxo de Dados do UCMDB:**

 **1** Para executar o assistente de instalação, execute o seguinte comando:

#### **sh <caminho para o instalador>/HPUCMDB\_DataFlowProbe\_902Linux.bin**

Os seguintes comandos são executados:

Preparando para instalar... Extraindo o JRE do arquivo do instalador... Descompactando o JRE... Extraindo os recursos de instalação do arquivo do instalador... Configurando o instalar para o ambiente deste sistema... Iniciando o instalador...

Assim que o processo inicial for concluído, a tela inicial será aberta.

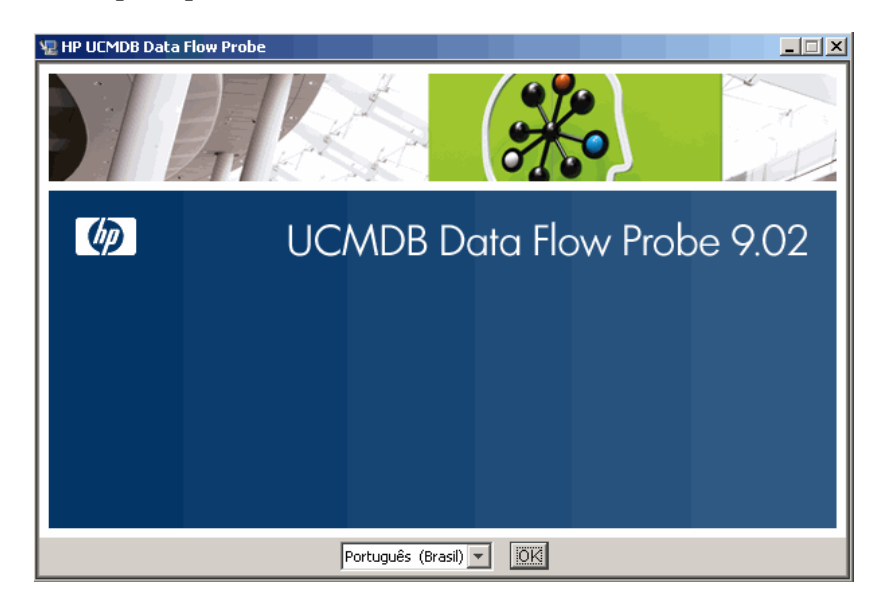

 **2** Escolha o idioma da localidade e clique em **OK** para abrir a caixa de diálogo Introdução.

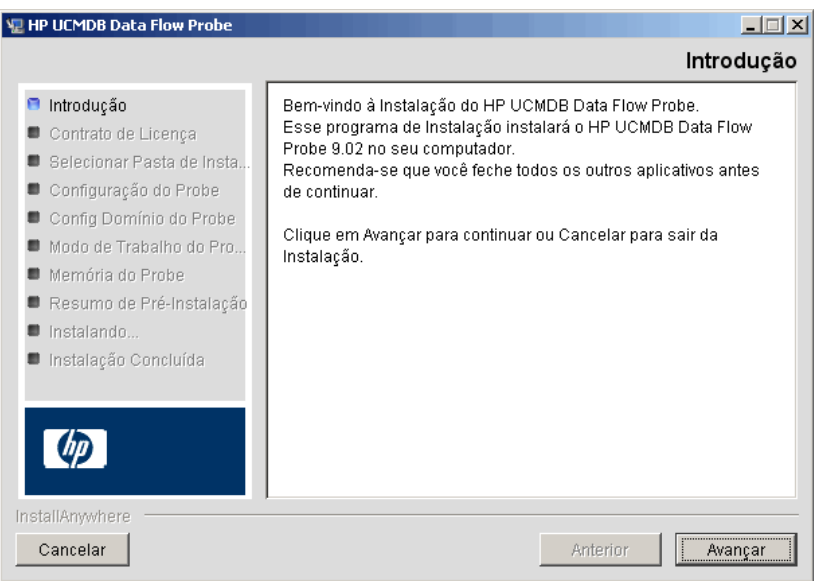

 **3** Clique em **Avançar** para prosseguir ao Contrato de Licença.

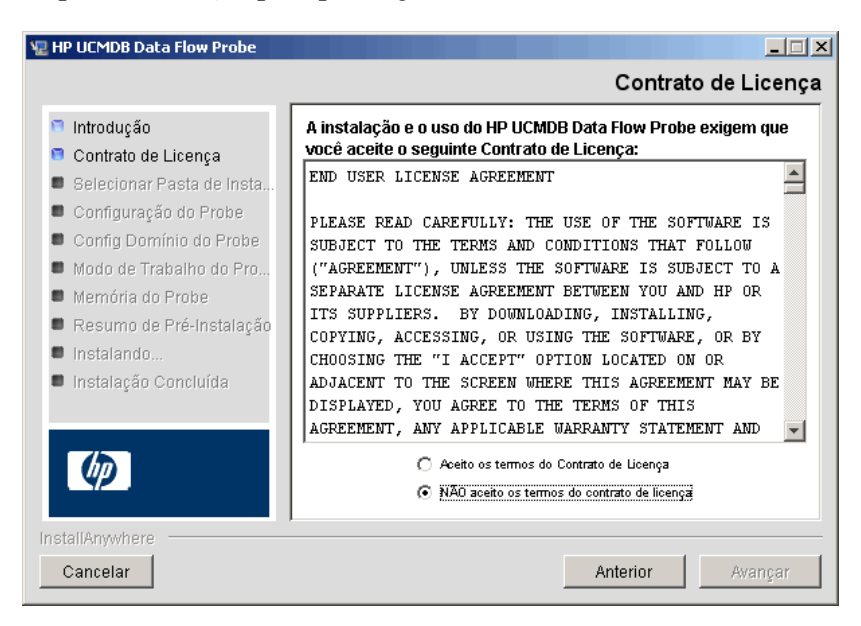

 **4** Aceite os termos do contrato e clique em **Avançar** para abrir a caixa de diálogo Selecionar Pasta de Instalação.

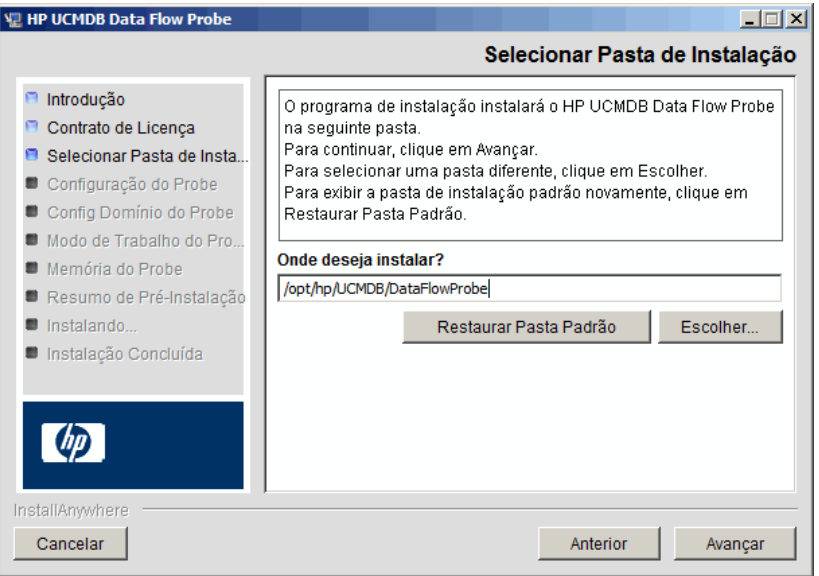

 **5** Aceite a entrada padrão ou clique em **Escolher** para exibir uma caixa de diálogo Procurar padrão. Para instalar em um diretório diferente, navegue até a pasta de instalação e selecione-a.

#### **Observação:**

- ➤ Você pode alterar o local da instalação, mas o diretório deve ficar localizado em **/opt/**.
- ➤ Para restaurar o diretório de instalação padrão, após selecionar um diretório na caixa de diálogo Procurar, clique em **Restaurar Pasta Padrão**.

 **6** Clique em **Avançar** para abrir a caixa de diálogo Configuração da Sonda de Fluxo de Dados do HP UCMDB.

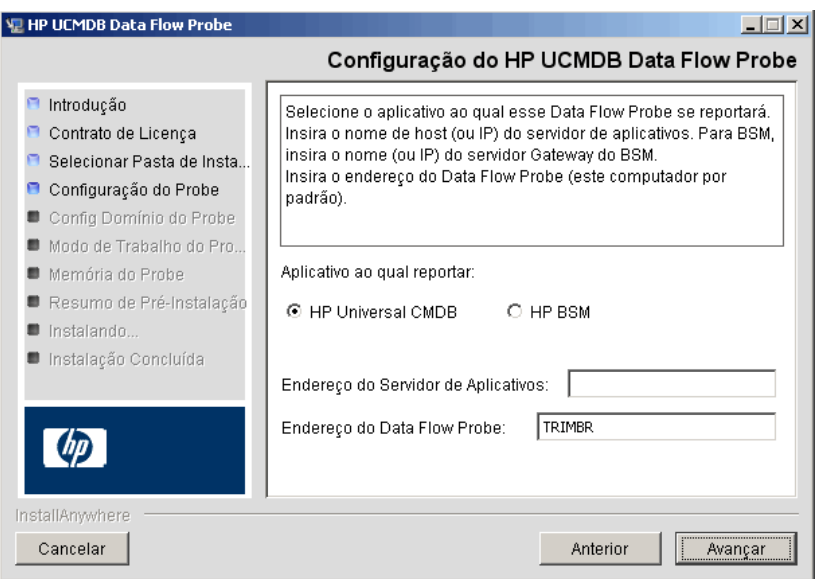

- ➤ **Aplicativo ao qual reportar.** Escolha o servidor de aplicativos com o qual você está trabalhando. Você pode usar a Sonda com o HP Universal CMDB ou o Gerenciamento de Serviços de Negócios.
	- ➤ Se você selecionar **HP Universal CMDB**, na caixa **Endereço do Servidor de Aplicativos**, insira o nome ou o endereço IP do servidor do HP Universal CMDB ao qual a Sonda deve estar conectada.
	- ➤ Se você selecionar HP BSM, na caixa **Endereço do Servidor de Aplicativos**, insira o IP ou nome DNS do Servidor de Gateway.
- ➤ Na caixa **Endereço da Sonda de Fluxo de Dados**, insira o endereço IP ou o nome DNS do computador no qual você está instalando a Sonda ou aceite o padrão.

 **7** Se você não inserir o endereço do servidor de aplicativos, uma mensagem será exibida. Você pode optar por continuar a instalar a Sonda sem inserir o endereço ou retornar à página anterior e adicionar o endereço.

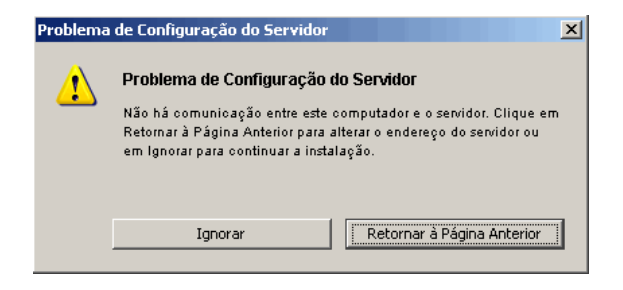

 **8** Clique em **Avançar** para abrir a caixa de diálogo Configuração da Sonda de Fluxo de Dados do HP UCMDB.

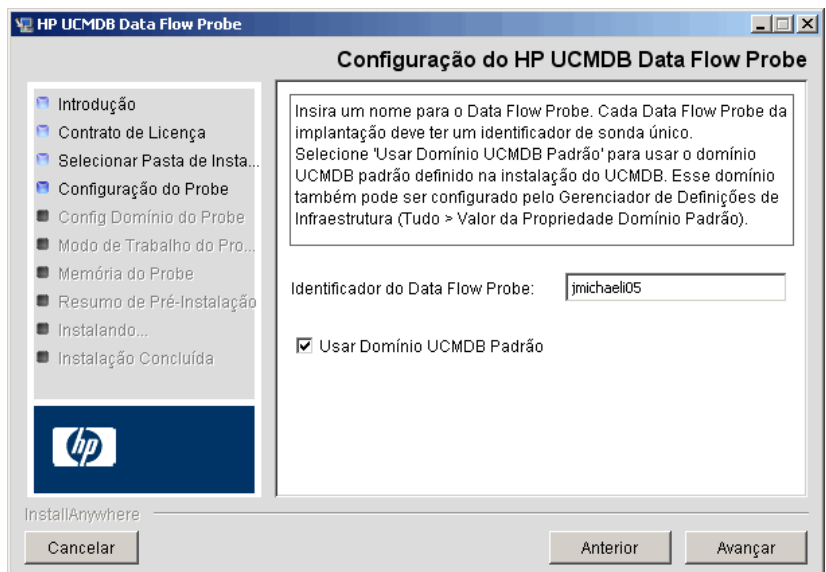

➤ Na caixa **Identificador da Sonda de Fluxo de Dados**, insira um nome para a Sonda que seja usado para identificá-la no seu ambiente. Esse é o nome que aparece na caixa de diálogo Ponto de Integração. Para ver detalhes, consulte "Caixa de diálogo Criar Novo Ponto de Integração/Editar Ponto de Integração", no *Guia de Gerenciamento de Fluxo de Dados do HP Universal CMDB*.

**Importante:** O identificar da Sonda do UCMDB deve ser exclusivo para cada Sonda em sua implantação.

➤ Selecione **Usar Domínio Padrão do CMDB** para usar o endereço IP ou nome do computador padrão do UCMDB, conforme definido na instalação do Servidor do UCMDB.

O Domínio Padrão do UCMDB também é configurável por meio das Configurações de Infraestrutura, disponíveis após a instalação do HP Universal CMDB (**Administração > Configurações de Infraestrutura > Configurações de Modelo de Classe > Valor de Propriedade de Domínio Padrão**).

 **9** Clique em **Avançar.** Se você desmarcou a caixa **Usar Domínio Padrão do CMDB** na caixa de diálogo Configuração da Sonda de Fluxo de Dados do HP UCMDB, a caixa de diálogo Configuração de Domínio da Sonda de Fluxo de Dados do HP UCMDB será exibida.

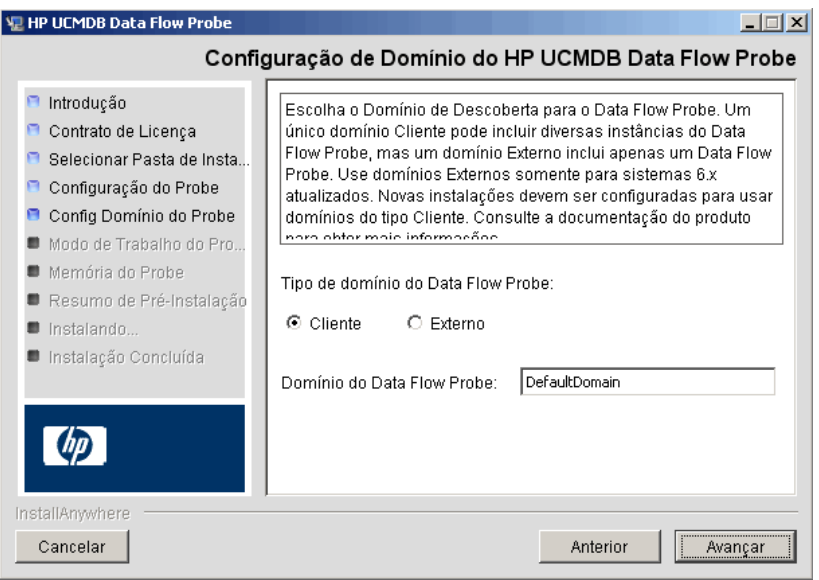

- ➤ **Tipo de domínio da Sonda de Fluxo de Dados**. Escolha entre **Cliente** e **Externo**, dependendo do tipo de domínio no qual a Sonda vai ser executada:
	- ➤ **Cliente.** Selecione se estiver instalando uma ou mais Sondas em sua implantação.
	- ➤ **Externo.** Selecione se estiver atualizando de sistemas com a versão 6.x.

**Importante:** Para novas instalações, selecione sempre **Cliente**.

➤ **Domínio da Sonda de Fluxo de Dados**: Se não estiver usando o domínio padrão definido no UCMDB, insira o nome do domínio aqui.

**Observação:** o procedimento de instalação ignora a caixa de diálogo Modo de Trabalho da Sonda de Fluxo de Dados do HP UCMDB. Isso ocorre porque o Probe Gateway e o Probe Manager devem ser executados como um único processo Java.

 **10** Clique em **Avançar** para abrir a caixa de diálogo Tamanho da Memória da Sonda de Fluxo de Dados do HP UCMDB.

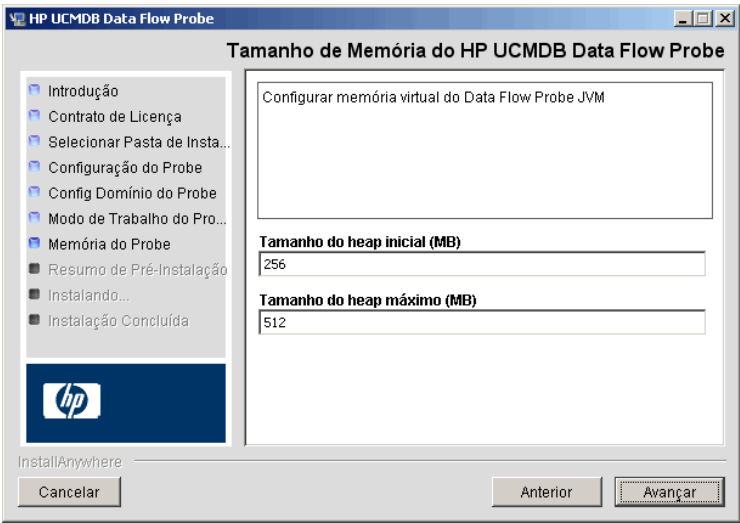

Defina a memória mínima e máxima a ser alocada para a Sonda. Os valores são medidos em megabytes.

 **11** Clique em **Avançar** para abrir a caixa de diálogo Resumo de Pré-Instalação e revisar as seleções feitas.

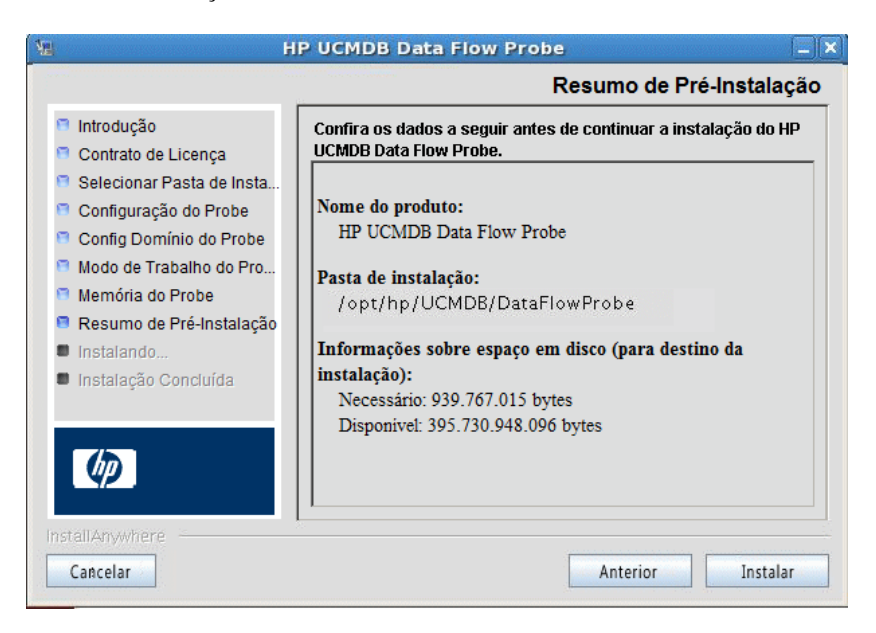

 **12** Clique em **Instalar** para concluir a instalação da Sonda. Quando a instalação for concluída, a página Instalação Concluída será exibida.

Os erros que ocorrerem durante a instalação serão gravados no seguinte arquivo:

**/opt/hp/UCMDB/DataFlowProbe/HP\_UCMDB\_Data\_Flow\_Probe\_ InstallLog.log**. Se você instalou a Sonda em outro diretório em **/opt/**, o arquivo de log ficará localizado ali.

- **13** Clique em **Concluído**.
- **14** Ative a Sonda executando o seguinte comando: **/opt/hp/UCMDB/DataFlowProbe/bin/ProbeGateway.sh start**

Para ativar a Sonda em um console, execute o seguinte comando: **/opt/hp/UCMDB/DataFlowProbe/bin/ProbeGateway.sh console**

A Sonda instalada será exibida na caixa de diálogo Novo Ponto de Integração, na lista de Sondas. Para ver detalhes, consulte "Caixa de diálogo Criar Novo Ponto de Integração/Editar Ponto de Integração", no *Guia de Gerenciamento de Fluxo de Dados do HP Universal CMDB*.

**Observação:** O usuário que executa o serviço de Sonda deve ser membro do grupo de Administradores.

# <span id="page-158-0"></span>**Parar o Servidor de Sonda**

Para parar o servidor de Sonda, execute o seguinte comando:

**/opt/hp/UCMDB/DataFlowProbe/bin/ProbeGateway.sh stop**

# <span id="page-159-2"></span><span id="page-159-0"></span>**Atualizar a Sonda de Fluxo de Dados**

Esta tarefa descreve como atualizar a Sonda de Fluxo de Dados.

#### **1 Desinstalar a Sonda antiga**

Desinstale todas as Sondas existentes. Se uma Sonda estiver em execução, pare-a antes de desinstalá-la.

Depois:

➤ No shell, execute:

sh /opt/hp/UCMDB/DataFlowProbe/UninstallerData/Uninstall\_Discovery\_Probe

Ou:

➤ Clique duas vezes no arquivo Uninstall\_Discovery\_Probe no sistema de arquivos.

#### **2 Instalar a nova Sonda**

Você deve instalar a nova Sonda com a mesma configuração, ou seja, usar o mesmo ID de Sonda, nome do domínio e nome do servidor da instalação da Sonda anterior.

# <span id="page-159-1"></span>**Conectar uma Sonda de Fluxo de Dados a um cliente não padrão**

Você pode conectar uma Sonda de Fluxo de Dados a um cliente que não seja o padrão. O ID de cliente padrão é **1**.

 **1** Abra o seguinte arquivo em um editor de texto:

**../DataFlowProbe/conf/DiscoveryProbe.properties**.

- **2** Localize a entrada **customerID**.
- **3** Atualize o valor com o ID do cliente, por exemplo, **customerId = 2**
- **4** Reinicie a Sonda para que ela seja atualizada com as alterações.

# **Referência**

## <span id="page-160-0"></span>**Requisitos de suporte da Sonda de Fluxo de Dados**

 Para ver detalhes sobre os requisitos mínimos, consulte ["Matriz de suporte](#page-34-0)  [do HP Universal CMDB" na página 35.](#page-34-0)

# <span id="page-160-1"></span>**Solução de problemas e limitações**

O banco de dados MySQL da Sonda de Fluxo de Dados pode ficar corrompido sem possibilidade de recuperação, por exemplo, porque o computador foi desligado, mas o serviço MySQL não foi parado.

#### **Para reparar a corrupção:**

- **1** Pare a Sonda.
- **2** Execute a ferramenta **repair\_mysql.sh** da seguinte pasta: **/opt/hp/UCMDB/DataFlowProbe/tools**.
- **3** Inicie a Sonda.

Se esse procedimento não corrigir a corrupção, contate o Suporte da HP Software.

**Capítulo 12** • Instalação da Sonda de Fluxo de Dados na plataforma Linux

# **Parte IV**

# **Atualizando o HP Universal CMDB da versão 8.0x para 9.0x**

# **13**

# **Atualizando o HP Universal CMDB da versão 8.0x para a versão 9.0x**

#### **Importante:**

- ➤ Se você está instalando uma versão do service pack (como a 9.02), consulte as notas de versão para ver as instruções mais atualizadas.
- ➤ É altamente recomendável que você leia todo este capítulo antes de iniciar o procedimento de atualização.

Este capítulo inclui:

#### **Conceitos**

➤ [Visão geral da atualização na página 166](#page-165-0)

#### **Tarefas**

- ➤ [Resumo da atualização do HP Universal CMDB na página 167](#page-166-0)
- ➤ [Atualizar para o UCMDB 9.02 na página 173](#page-172-0)
- ➤ [Encerrar o procedimento de atualização na página 178](#page-177-0)

#### **Referência**

➤ **[Solução de problemas e limitações](#page-178-0)** na página 179

# **Conceitos**

# <span id="page-165-0"></span>**Visão geral da atualização**

Este capítulo explica como atualizar o HP Universal CMDB (UCMDB) da versão 8.0x para a versão 9.02.

O processo de atualização é executado offline, durante o qual todos os recursos e dados são transformados do modelo de classe da versão 8.0x para o Modelo de Dados BTO (BDM). Para ver detalhes sobre o modelo de dados, consulte "Introdução ao modelo de dados do UCMDB", no *Guia de Modelagem do HP Universal CMDB*.

Você pode atualizar apenas os recursos ou realizar uma atualização completa:

- ➤ **Atualização Apenas de Recursos**. Configurações, recursos e o modelo de classe são atualizados. Todos os ECs são excluídos, bem como eventos do histórico, portanto os dados devem ser redescobertos.
- ➤ **Atualização completa**. Atualiza os dados e o histórico, bem como todos os recursos.

# **Tarefas**

### <span id="page-166-0"></span>**Resumo da atualização do HP Universal CMDB**

Este seção lista as etapas necessárias para o processo de atualização.

**Observação:** Se você planeja executar o servidor do UCMDB em uma plataforma protegida (inclusive usando o protocolo HTTPS), examine os procedimentos de proteção descritos em [Parte VI, "Protegendo o](#page-282-0)  [HP Universal CMDB."](#page-282-0)

Esta tarefa inclui as seguintes etapas:

- ➤ ["Pré-requisitos:" na página 168](#page-167-0)
- ➤ ["Conferir os requisitos de hardware e sistema operacional" na página 168](#page-167-1)
- ➤ ["Preparar os bancos de dados" na página 168](#page-167-2)
- ➤ ["Salvar adaptadores de integração modificados \(federação\)" na página 169](#page-168-0)
- ➤ ["Desinstalar versões anteriores do UCMDB" na página 169](#page-168-1)
- ➤ ["Desinstalar sondas anteriores" na página 170](#page-169-0)
- ➤ ["Instalar o UCMDB versão 9.02" na página 170](#page-169-1)
- ➤ ["Executar a ferramenta de atualização" na página 171](#page-170-0)
- ➤ ["Executar procedimentos pós-atualização" na página 171](#page-170-1)
- ➤ ["Instalar a Sonda de Fluxo de Dados da versão 9.02" na página 172](#page-171-0)

#### <span id="page-167-0"></span> **1 Pré-requisitos:**

- ➤ Se você tiver qualquer versão do HP Universal CMDB anterior à 8.04, atualize para a versão 8.04 ou posterior. Se estiver atualizando, a HP Software recomenda atualizar para a versão 8.0x mais recente.
- ➤ Se você tiver o DDM Content Pack 6.00 ou anterior, deverá instalar o DDM Content Pack 7.00. Essa etapa deve ser executada após atualizar para a versão 8.04 ou posterior.

#### <span id="page-167-1"></span> **2 Conferir os requisitos de hardware e sistema operacional**

Para ver detalhes, consulte ["Matriz de suporte do HP Universal CMDB" na](#page-34-0)  [página 35.](#page-34-0)

#### <span id="page-167-2"></span> **3 Preparar os bancos de dados**

- ➤ A atualização requer aproximadamente 250% do espaço normalmente exigido para o esquema do CMDB. Certifique-se de alocar esse espaço.
- ➤ Faça o backup dos bancos de dados do CMDB, de Histórico e do Foundation da versão 8.0x. No UCMDB 9.02, os esquemas do Foundation e do CMDB são combinados. Faça o backup de todos os três esquemas individualmente, a fim de garantir a ligação correta durante a atualização para a versão 9.02.

**Importante:** Como precaução adicional, execute sua versão atual do UCMDB com os esquemas de backup para verificar se não estão corrompidos.

- ➤ Execute a ferramenta de consistência do banco de dados na instalação da versão 8.0x para limpar os seguintes dados corrompidos do esquema do CMDB:
	- ➤ Vínculos com objetos finais faltando
	- ➤ ECs com informações ausentes em algumas das tabelas ao longo da hierarquia do modelo de dados

Pata obter detalhes sobre como trabalhar com o CMDB, consulte PDF do *Guia do Banco de Dados do HP Universal CMDB*.

#### <span id="page-168-0"></span> **4 Salvar adaptadores de integração modificados (federação)**

**Para todos os adaptadores prontos**: Se você modificou a configuração de um adaptador na versão 8.0x, é altamente recomendável salvar todos os arquivos de adaptador dessa versão e refazer as modificações nos arquivos de adaptador da versão 9.02.

**Para todos os adaptadores não prontos**: É necessário reimplantar os adaptadores na versão 9.02. Para ver detalhes, consulte "Gerenciador de Pacotes" no *Guia de Administração do HP Universal CMDB*.

**Importante:** Todos os adaptadores devem ser compatíveis com o novo modelo do BDM. Se você fez alterações em adaptadores prontos existentes, deve fazer as mesmas alterações nos arquivos de adaptador da versão 9.00. Ou seja, não copie arquivos da versão 8.0x e os substitua na versão 9.00.

#### <span id="page-168-1"></span> **5 Desinstalar versões anteriores do UCMDB**

Execute o procedimento a seguir **somente se você pretende instalar o servidor do UCMDB versão 9.02 no mesmo computador em que você executava anteriormente a versão 8.0x**. Se você está usando dois servidores ou mais, não precisa desinstalar a versão 8.0x antes de atualizar para a 9.02 e pode pular para a a próxima etapa [\("Desinstalar sondas](#page-169-0)  [anteriores" na página 170](#page-169-0)); porém, deve parar a instância do 8.0x antes de instalar a versão 9.02.

**Observação:** Se a versão 7.x estiver instalada, atualize a partir dessa versão para a 8.0x mais recente e depois continue com os procedimentos deste capítulo . Para ver detalhes sobre a atualização para 8.0x, consulte a documentação da versão 8.0x.

#### **Para remover o servidor do UCMDB 8.0x:**

- **a** Pare o servidor do UCMDB: **Iniciar > Todos os Programas** > **HP UCMDB** > **Parar Servidor do HP Universal CMDB.**
- **b** Desinstale o servidor: **Iniciar > Todos os Programas** > **HP UCMDB** > **Desinstalar Servidor do HP Universal CMDB**. Para ver detalhes, consulte ["Desinstalar HP Universal CMDB" na página 84.](#page-83-0)
- **c** Remova toda a pasta **C:\hp\UCMDB** do computador do servidor do UCMDB.
- **d** Reinicie o computador do servidor do UCMDB.

#### <span id="page-169-0"></span> **6 Desinstalar sondas anteriores**

O requisito mínimo para a atualização para o UCMDB 9.02 é o UCMDB versão 8.04 ou posterior no qual o DDM Content Pack 7.00 esteja instalado.

Pare e desinstale as Sondas do DDM (ou Sondas de Fluxo de Dados). Para ver detalhes, consulte ["Atualizar a Sonda" na página 141](#page-140-0) (Windows) ou ["Atualizar a Sonda de Fluxo de Dados" na página 160](#page-159-2) (Linux).

#### <span id="page-169-1"></span> **7 Instalar o UCMDB versão 9.02**

Para ver detalhes, consulte ["Instalação do HP Universal CMDB em uma](#page-70-0)  [plataforma Windows" na página 71](#page-70-0) ou ["Instalação do HP Universal CMDB](#page-86-0)  [em uma plataforma Linux" na página 87](#page-86-0) no PDF do *Guia de Implantação do HP Universal CMDB* da versão 9.02.

**Importante: não** configure o banco de dados ou esquema. Após a conclusão da instalação, não continue com o Assistente de Configuração do Servidor do UCMDB (para configurar o banco de dados ou esquema). Clique em **Não** na etapa [12 na página 83.](#page-82-0) Em vez disso, continue na próxima etapa deste procedimento.

#### <span id="page-170-0"></span> **8 Executar a ferramenta de atualização**

Você pode realizar uma atualização completa ou atualizar apenas os recursos. Para ver detalhes, consulte ["Visão geral da atualização" na](#page-165-0)  [página 166.](#page-165-0)

Para ver detalhes sobre a execução da atualização, consulte ["Atualizar para](#page-172-0)  [o UCMDB 9.02" na página 173.](#page-172-0)

Para ver detalhes sobre implicações de falhas e mensagens de log, consulte ["Processo de atualização: descrições técnicas" na página 181.](#page-180-0)

#### <span id="page-170-1"></span> **9 Executar procedimentos pós-atualização**

As etapas a seguir podem ser necessárias após a atualização.

- ➤ **Proxy reverso**. A menos que o sistema atualizado vá executar o mesmo ambiente que o sistema da versão 8.0x, reconfigure o proxy reverso após a atualização. Para ver detalhes da configuração, consulte ["Usando um proxy reverso" na página 307.](#page-306-0)
- ➤ **SSL**. Reinstale as configurações de SSL. Para ver detalhes, consulte ["Habilitando comunicação SSL \(Secure Sockets Layer\)" na página 293](#page-292-0).
- ➤ **LW-SSO**. Reinstale o LW-SSO. Para ver detalhes, consulte ["Autenticação](#page-366-0)  [LW-SSO \(Lightweight Single Sign-On\) – referência geral" na página 367](#page-366-0)  e ["Habilitar logon no HP Universal CMDB com LW-SSO" na](#page-383-0)  [página 384](#page-383-0).
- ➤ **LDAP**. Reinstale a configuração LDAP e o mapeamento entre usuários e grupos do LDAP. Para ver detalhes, consulte "Sincronizar funções de usuário do HP Universal CMDB com grupos LDAP" no *Guia de Administração do HP Universal CMDB*.
- ➤ **Console JMX**. O nome de usuário e senha padrão do administrador são **sysadmin**. Para ver detalhes sobre a proteção do Console JMX, consulte ["Alterar o nome de usuário ou senha do sistema para o console JMX"](#page-289-0)  [na página 290.](#page-289-0)
- ➤ **Excluir esquema do Foundation**. O esquema do Foundation não é mais usado após a atualização e pode ser excluído.
- ➤ **Refazer modificações em adaptadores de integração (federação)**. Todos os adaptadores devem ser compatíveis com o novo modelo do BDM. Se você fez alterações em adaptadores prontos existentes, deve fazer as mesmas alterações nos arquivos de adaptador da versão 9.02. Ou seja, não copie arquivos da versão 8.0x e os substitua na versão 9.02. Para todos os adaptadores não prontos, é necessário fazer uma reimplantação. Para ver detalhes, consulte "Gerenciador de Pacotes" no *Guia de Administração do HP Universal CMDB*.
- ➤ **Habilitar envelhecimento**. Após a atualização, o envelhecimento é desabilitado. Isso ocorre para impedir que os ECs sejam excluídos por causa do tempo durante o qual a sonda não está coletando dados (entre a execução do processo de atualização até a descoberta começar a relatar todos os ECs).

Portanto, é recomendável aguardar até o sistema se estabilizar antes de habilitar o envelhecimento novamente. Para verificar isso, execute a descoberta e monitore todos os ECs que estão marcados para exclusão.

Para ver detalhes sobre envelhecimento, consulte "Ciclo de vida do EC e o mecanismo de envelhecimento" no *Guia de Administração do HP Universal CMDB*.

Para ver detalhes sobre a execução da descoberta, consulte "Painel de Controle de Descoberta – Fluxo de Trabalho de Modo Avançado", no *Guia de Gerenciamento de Fluxo de Dados do HP Universal CMDB*.

#### <span id="page-171-0"></span> **10 Instalar a Sonda de Fluxo de Dados da versão 9.02**

Instale a Sonda de Fluxo de Dados versão 9.02. Para saber a localização do arquivo **HPUCMDB\_DataFlowProbe\_902.exe**, consulte ["Instalação da](#page-130-0)  [Sonda de Fluxo de Dados na plataforma Windows" na página 131](#page-130-0) ou ["Instalação da Sonda de Fluxo de Dados na plataforma Linux" na](#page-148-0)  [página 149.](#page-148-0)

# <span id="page-172-0"></span>**Atualizar para o UCMDB 9.02**

Este seção explica como atualizar dados do UCMDB versão 8.04 ou posterior para a versão 9.02.

**Importante:** Esta atualização deverá ser feita somente se você tiver o UCMDB versão 8.04 ou posterior instalado com o DDM Content Pack 7.00 implantado.

- **1** Localize e abra o arquivo de **atualização**: **C:\hp\UCMDB\UCMDBServer\tools\upgrade.bat** (Windows) ou **upgrade.sh** (Linux).
- **2** O **Assistente de Preparação para Atualização** será aberto. Clique em **Avançar** para abrir a janela Atualização do Servidor do UCMDB.
- **3** Selecione um banco de dados **Oracle** ou **MS SQL Server** e defina os parâmetros de conexão do **Esquema Foundations**.

O **Nome do esquema** deve corresponder ao nome do seu esquema **Foundations** do UCMDB 8.0x replicado anteriormente. Para ver mais detalhes sobre os parâmetros de conexão, consulte ["Informações](#page-102-0)  [necessárias para definir parâmetros do banco de dados" na página 103](#page-102-0).

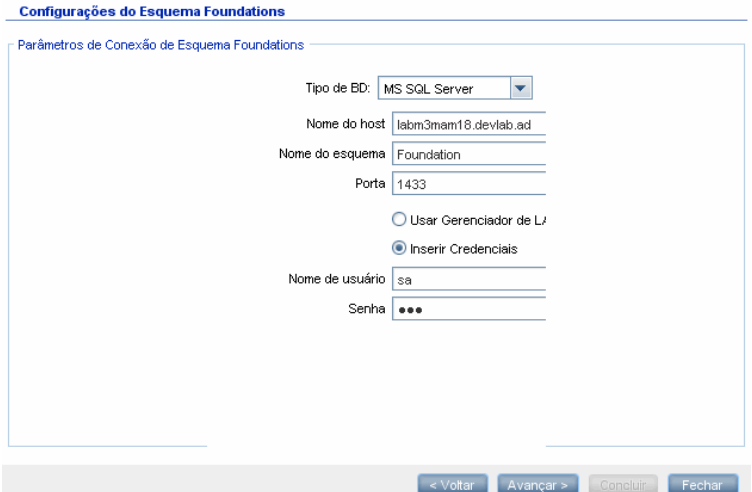

 **4** Clique em **Avançar** e defina os parâmetros de conexão do **Esquema CMDB.** O **Nome do esquema** deve corresponder ao nome do seu esquema **CMDB** do UCMDB 8.0x replicado anteriormente.

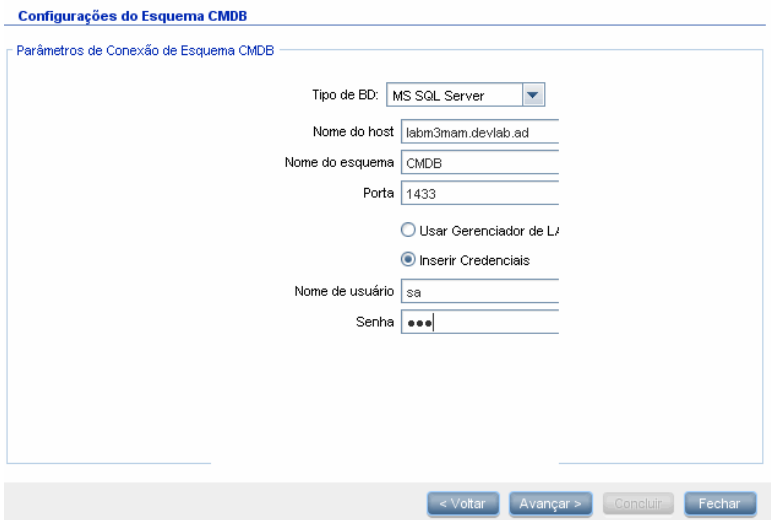

 **5** Clique em **Avançar** e defina os parâmetros de conexão do **Esquema Histórico.** O **Nome do esquema** deve corresponder ao nome do seu esquema **Histórico** do UCMDB 8.0x replicado anteriormente.

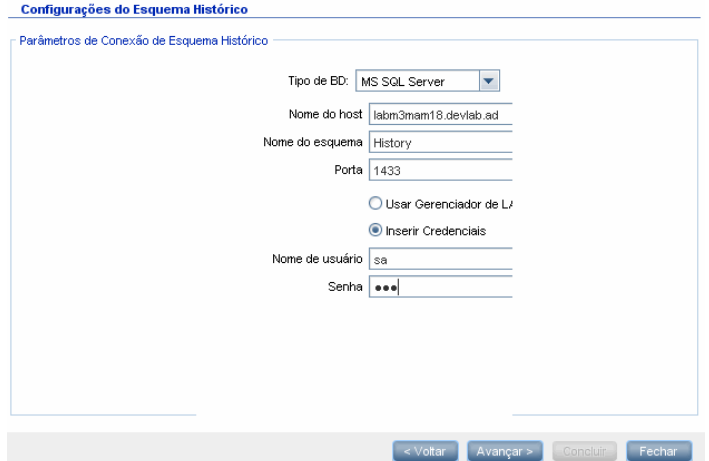

 **6** Clique em **Avançar** e selecione o Modo de Atualização:

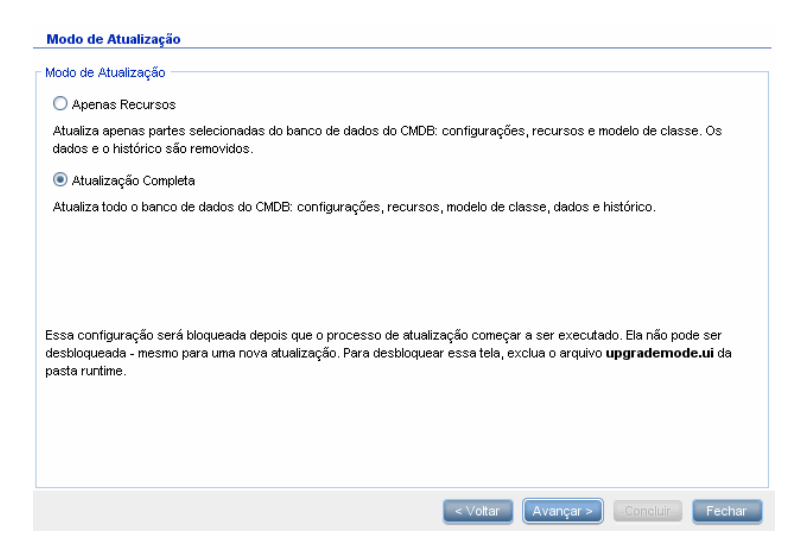

- ➤ **Apenas Recursos.** Atualiza apenas partes selecionadas do CMDB, não incluindo dados e histórico.
- ➤ **Atualização Completa.** Atualiza todo o CMDB, incluindo dados e histórico.

 **7** Clique em **Avançar**. A tela Executar Atualização listará as etapas da atualização. Clique em **Executar** para iniciar a atualização.

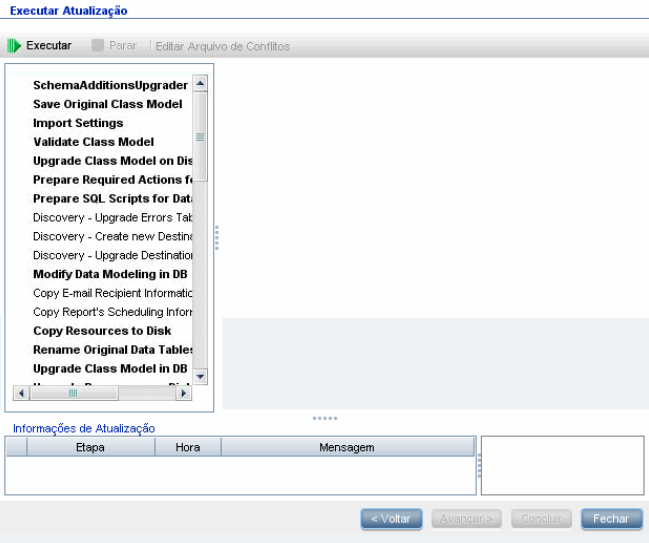

 **8** A tela Executar Atualização indicará o andamento de cada etapa.

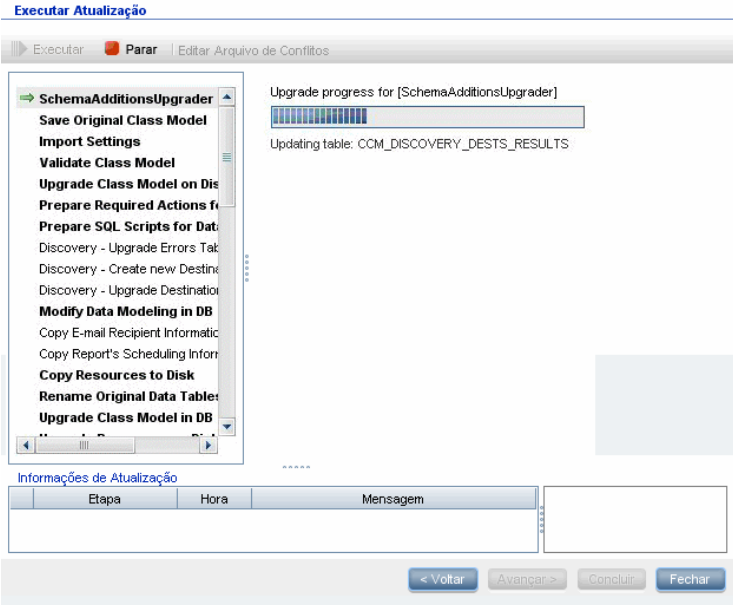

Para ver detalhes sobre implicações de falhas e mensagens de log de cada etapa, consulte ["Etapas de atualização" na página 184.](#page-183-0)

Para ver detalhes sobre a validação de conflitos do modelo de dados, consulte ["Validar conflito do modelo de dados" na página 179](#page-178-1).

 **9** Para reexecutar uma etapa específica, clique com o botão direito do mouse na etapa no painel **Etapas** e selecione **Executar Selecionados**.

**Importante:** A reexecução de uma etapa de atualização bem-sucedida deve ser feita apenas para fins de solução de problemas.

# <span id="page-177-0"></span>**Encerrar o procedimento de atualização**

A atualização pode levar muito tempo para ser concluída. Para encerrá-la a qualquer momento, clique no botão vermelho **Parar**:

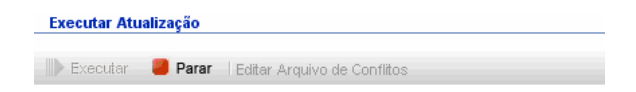

Etapas que são concluídas com um aviso ou falha são registradas no painel **Informações de Atualização**. Para ver essas informações, realce a linha onde a etapa de atualização aparece. As informações relevantes aparecem à direita.

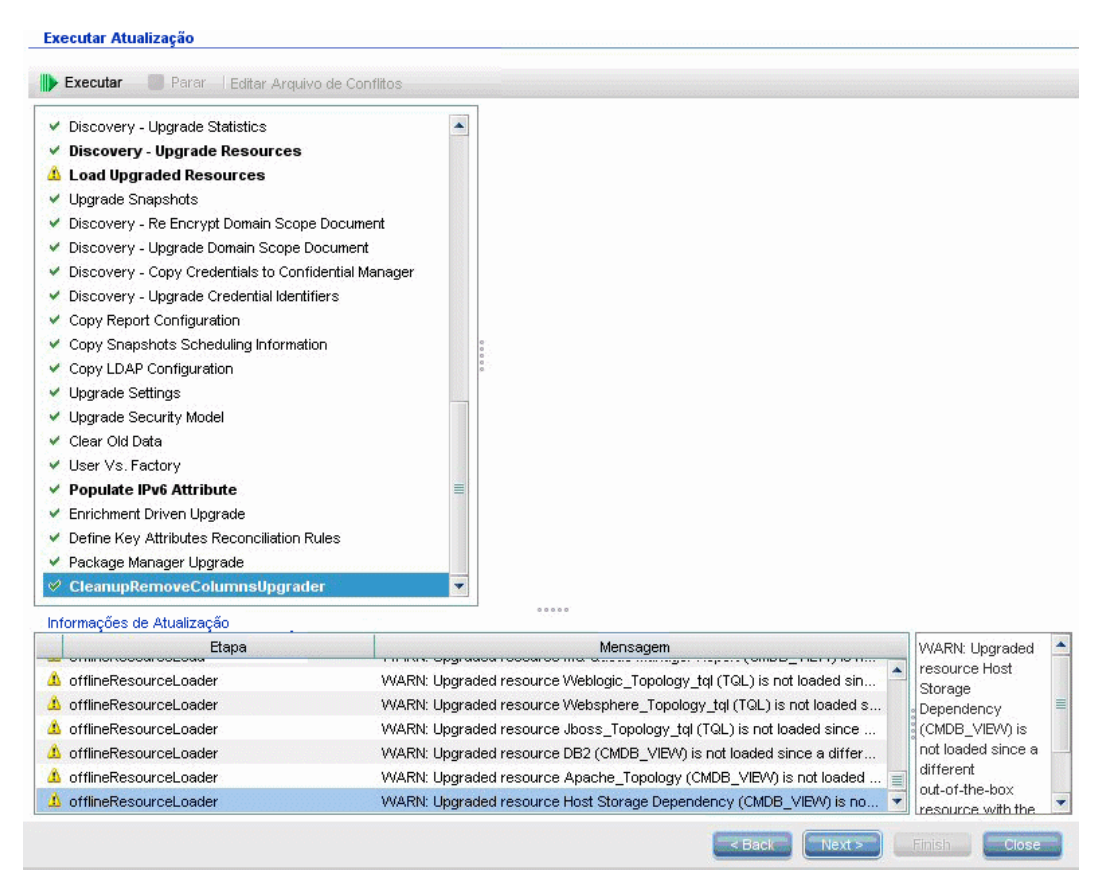

# **Referência**

## <span id="page-178-1"></span><span id="page-178-0"></span>**Solução de problemas e limitações**

Esta seção descreve a solução de problemas e as limitações para atualizar do UCMDB 8.04 ou posterior para o UCMDB 9.02.

#### **Validar conflito do modelo de dados**

A etapa Validar Modelo de Dados na atualização usa o modelo de classe anterior, as transformações predefinidas e o modelo de dados pronto como entrada, depois gera um modelo de dados modificado (após a adição de entidades de modelo de dados ausentes) no disco em **C:\hp\UCMDB\UCMDBServer\runtime\ old-class-model.xml**.

Se um conflito é detectado, por exemplo, quando uma nova classe ou nome de atributo definido(a) pelo usuário é alocado(a) para uma nova classe ou atributo pronto(a), um novo arquivo de transformação adicional é gerado e salvo em disco em C:\hp\UCMDB\UCMDBServer\runtime\added-class**model-changes.xml** e o processo de atualização falha.

O novo arquivo de transformação define uma transformação adicional com o objetivo de resolver os conflitos, renomeando classes e atributos. Ao executar a atualização novamente, você inclui essas novas transformações e possibilita que a atualização prossiga.

**Importante:** Se um arquivo de transformação adicional for gerado, você deverá fechar o assistente de atualização e reiniciá-lo.

#### **Recursos não são carregados no UCMDB atualizado**

Recursos que usam classes removidas durante a atualização não são atualizados e não são carregados no UCMDB atualizado. Da mesma forma, consultas que usam atributos como condição de propriedade também são removidas durante a atualização. Além das transformações do modelo de dados aplicadas sobre esses recursos, as seguintes alterações são feitas:

- ➤ Visualizações são redefinidas para corresponder à nova definição de visualização.
- ➤ Relatórios de topologia são redefinidos como visualizações. No UCMDB 9.02, relatórios e visualizações são considerados como exibições diferentes dos mesmos dados.
- ➤ Consultas são salvas em formato XML amigável.
# **14**

# **Processo de atualização: descrições técnicas**

Este capítulo inclui:

#### **Referência**

- ➤ [Parâmetros de entrada para o processo de atualização na página 182](#page-181-0)
- ➤ [Arquivos de log do processo de atualização na página 183](#page-182-0)
- ➤ [Etapas de atualização na página 184](#page-183-0)

# **Referência**

# <span id="page-181-0"></span>**Parâmetros de entrada para o processo de atualização**

Dependendo do tipo de atualização que você executar (**Completa** ou **Apenas Recursos**), o processo de atualização usará os seguintes componentes:

- ➤ Seu esquema de banco de dados.
- ➤ Arquivos descrevendo a transformação do modelo de classe que está sendo executada durante a atualização. Esses são arquivos que terminam em changes.xml, localizados sob o diretório **C:\hp\UCMDB\UCMDBServer\conf\upgrade** .
- ➤ O modelo de classe pronto da versão 8.04 e o DDM Content Pack 6.00. Esta versão permite ao processo de atualização adicionar entidades do modelo de classe ausentes antes da atualização.
- ➤ O modelo de dados pronto da versão 9.00 e o DDM Content Pack 6.00. Esta versão permite ao processo de atualização adicionar entidades do modelo de classe ausentes após o procedimento de atualização, garantindo que o modelo de classe atualizado seja compatível com o HP Universal CMDB e o Gerenciamento de Serviços de Negócios.

# <span id="page-182-0"></span>**Arquivos de log do processo de atualização**

Durante a atualização, os seguintes arquivos de log são usados:

- ➤ **upgrade.detailed.log**. Este é o principal arquivo de log do procedimento de atualização. Todas as ações de atualização são gravadas nesse log (exceto onde especificado o contrário em uma etapa específica). Geralmente, esse arquivo tem entre 30 MB e 70 MB.
- ➤ **upgrade.short.log**. Um resumo do log detalhado. Todas as linhas desse arquivo aparecem no **upgrade.detailed.log** também. Este arquivo deve ser usado como sumário do arquivo mais detalhado ou como uma visão geral. Geralmente, esse arquivo tem menos de 5 MB.
- ➤ **upgrade.detailed.attribute\_cleanup.log**. Este arquivo de log mostra o progresso de uma limpeza completa do modelo de dados, para que um atributo seja definido apenas uma vez em uma hierarquia de classe. Todas as outras definições devem ser **substituições de atributo** e todas as substituições de atributo inválidas são removidas. Esse processo ocorre diversas vezes durante a atualização completa, durante a manipulação do modelo de classe (validação com o modelo de classe anterior, atualização do modelo de classe e validação com o modelo de classe de destino). Geralmente, o tamanho combinado desses arquivos de log (arquivo **.log** e todos os arquivos de substituição) pode ter centenas de MBs.
- ➤ **error.log**. Este arquivo não é específico da atualização e contém todos os erros e avisos enviados por qualquer outro log (a menos que tenha sido especificamente bloqueado). Ele pode ser usado como mapa e como visão geral do sucesso da atualização.
- ➤ **mam.packaging.log**. Este log é relevante somente para a etapa Reimplantar pacotes básicos e inclui todas as informações dessa etapa. Para ver detalhes, consulte ["Reimplantar pacotes básicos" na página 239](#page-238-0).

# <span id="page-183-0"></span>**Etapas de atualização**

Esta seção descreve as etapas que compõem o processo de atualização completo. Para cada etapa do procedimento de atualização, descreve-se o seguinte:

- ➤ Uma descrição da etapa.
- ➤ Se a etapa é crítica. Uma etapa é considerada crítica nos seguintes casos:
	- ➤ Ignorá-la impediria a inicialização do servidor do UCMDB após a atualização.
	- ➤ Ignorá-la levaria a uma perda de configuração ou dados críticos que não poderia ser restaurada após a atualização.
	- ➤ Ignorá-la impediria a operação adequada de um componente crítico após a atualização.
- ➤ Se a etapa pode ser reexecutada. Em caso de falha durante a atualização, se esta etapa pode ou não ser reexecutada sobre os mesmos esquemas.
- ➤ Implicações da falha. Se esta etapa da atualização falha, qual é o efeito sobre o UCMDB? Se a etapa não pode ser reexecutada, o que pode ser feito para resolver os problemas?
- ➤ Arquivos de log. Mensagens importantes do arquivo de log que são típicas desta etapa da atualização e o significado de cada mensagem. Exceto onde se especificou o contrário, todas as mensagens aparecem nos seguintes arquivos de log:
	- ➤ **C:\hp\UCMDB\UCMDBServer\runtime\log\upgrade.detailed.log**
	- ➤ **C:\hp\UCMDB\UCMDBServer\runtime\log\upgrade.short.log** (Mensagens de log neste arquivo podem ser uma duplicata das mensagens no arquivo **upgrade.detailed.log**.)

Para ver detalhes sobre logs, consulte ["Arquivos de log do processo de](#page-182-0)  [atualização" na página 183.](#page-182-0)

**Importante:** Etapas que são relevantes para uma atualização **Apenas de Recursos** são marcadas como tal.

Esta seção inclui as seguintes etapas:

- ➤ ["SchemaAdditionsUpgrader" na página 187](#page-186-0)
- ➤ ["Salvar modelo de classe original" na página 187](#page-186-1)
- ➤ ["Importar configurações" na página 188](#page-187-0)
- ➤ ["Validar modelo de classe" na página 189](#page-188-0)
- ➤ ["Atualizar modelo de classe no disco" na página 194](#page-193-0)
- ➤ ["Preparar ações necessárias para atualização de dados" na página 198](#page-197-0)
- ➤ ["Preparar scripts SQL para atualização de dados" na página 210](#page-209-0)
- ➤ ["Descoberta atualizar tabela de erros" na página 211](#page-210-0)
- ➤ ["Descoberta criar nova tabela de IPs de destino" na página 212](#page-211-0)
- ➤ ["Descoberta atualizar tabela de destinos" na página 213](#page-212-0)
- ➤ ["Modificar modelagem de dados no banco de dados" na página 214](#page-213-0)
- ➤ ["Copiar informações de destinatários de email" na página 214](#page-213-1)
- ➤ ["Copiar informações de programação do relatório" na página 215](#page-214-0)
- ➤ ["Copiar recursos no disco" na página 216](#page-215-0)
- ➤ ["Truncar tabelas de dados" na página 219](#page-218-0)
- ➤ ["Renomear tabelas de dados originais" na página 220](#page-219-0)
- ➤ ["Atualizar o modelo de classe no banco de dados" na página 220](#page-219-1)
- ➤ ["Atualizar recursos no disco" na página 221](#page-220-0)
- ➤ ["Atualizar dados" na página 226](#page-225-0)
- ➤ ["Criar tabela temporária de ECs removidos" na página 227](#page-226-0)
- ➤ ["Popular tabela raiz" na página 228](#page-227-0)
- ➤ ["Atualizar tabela de atributos de lista" na página 228](#page-227-1)
- ➤ ["Excluir tabelas de configuração herdadas" na página 229](#page-228-0)
- ➤ ["Atualizar banco de dados de Histórico" na página 229](#page-228-1)
- ➤ ["Lidar com dados não consistentes" na página 234](#page-233-0)
- ➤ ["Recalculate Non-Random Generated IDs" na página 235](#page-234-0)
- ➤ ["Popular ID global" na página 235](#page-234-1)
- ➤ ["Descoberta atualizar configuração" na página 236](#page-235-0)
- ➤ ["Federação remover configuração antiga" na página 238](#page-237-0)
- ➤ ["Reimplantar pacotes básicos" na página 239](#page-238-0)
- ➤ ["Validar modelo de classe atualizado" na página 239](#page-238-1)
- ➤ ["Descoberta atualizar estatísticas" na página 240](#page-239-0)
- ➤ ["Descoberta atualizar recursos" na página 241](#page-240-0)
- ➤ ["Carregar recursos atualizados" na página 242](#page-241-0)
- ➤ ["Atualizar instantâneos" na página 244](#page-243-0)
- ➤ ["Descoberta recriptografar documento de escopo do domínio" na](#page-243-1)  [página 244](#page-243-1)
- ➤ ["Descoberta atualizar documento de escopo do domínio" na página 246](#page-245-0)
- ➤ ["Descoberta copiar credenciais para o Gerenciador Confidencial" na](#page-245-1)  [página 246](#page-245-1)
- ➤ ["Descoberta atualizar identificadores de credencial" na página 247](#page-246-0)
- ➤ ["Copiar configuração de relatório" na página 248](#page-247-0)
- ➤ ["Copiar informações de programação de instantâneos" na página 248](#page-247-1)
- ➤ ["Atualizar configurações" na página 249](#page-248-0)
- ➤ ["Atualizar o modelo de segurança" na página 250](#page-249-0)
- ➤ ["Limpar dados antigos" na página 250](#page-249-1)
- ➤ ["Usuário X fábrica" na página 251](#page-250-0)
- ➤ ["Popular atributo IPv6" na página 253](#page-252-0)
- ➤ ["Atualização voltada à melhoria" na página 253](#page-252-1)
- ➤ ["Definir regras de reconciliação de atributos-chave" na página 254](#page-253-0)
- ➤ ["Atualização do Gerenciador de Pacotes" na página 254](#page-253-1)

# <span id="page-186-0"></span>**SchemaAdditionsUpgrader**

Adiciona as novas tabelas e colunas necessárias ao CMDB.

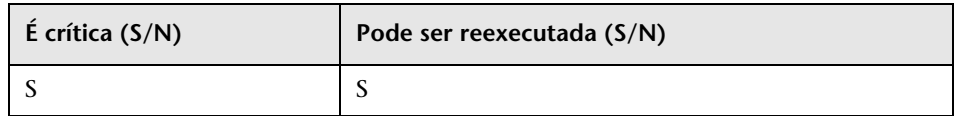

#### **Implicações da falha**

- ➤ Problemas de permissão (sem permissões suficientes)
- ➤ Problemas de conectividade do banco de dados (o banco de dados não pode ser conectado)
- ➤ Bloqueio (as tabelas não podem ser modificadas)

# **Arquivos de log**

- ➤ Updating table: … Ao atualizar uma tabela específica no banco de dados.
- ➤ Initializing default customer registration. Ao atualizar as informações globais sobre o cliente.

# <span id="page-186-1"></span>**Salvar modelo de classe original**

**Observação:** atualização apenas de recursos.

Salva o modelo de classe completo, antes da atualização, no disco em **C:\hp\UCMDB\UCMDBServer\runtime\original-class-model.xml**.

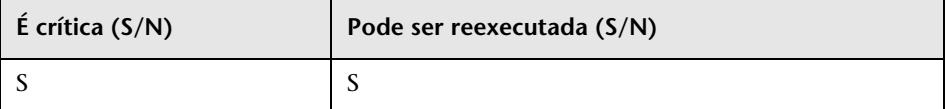

#### **Implicações da falha**

- ➤ Não foi possível ler o modelo de classe do usuário existente a partir do CMDB. Causa provável: uma definição de modelo de classe corrompida. Solução: editar manualmente a definição do modelo de classe no banco de dados antes de tentar reexecutar a etapa.
- ➤ O CMDB não tem permissões para gravar na pasta **C:\hp\UCMDB\UCMDBServer\runtime**. Permissões de **Leitura/Gravação/Criação** são necessárias para a pasta de instalação inteira (embora a maioria dos comandos de **Gravação** seja executada somente na pasta **C:\hp\UCMDB\UCMDBServer \runtime**).

# **Arquivos de log**

Falhas nos arquivos **cmdb.classmodel.log** ou **error.log** podem indicar qual entidade no modelo de classe falhou ao carregar.

# <span id="page-187-0"></span>**Importar configurações**

**Observação:** atualização apenas de recursos.

Copia configurações relevantes do banco de dados do Foundation para a tabela de gerenciamento do CMDB.

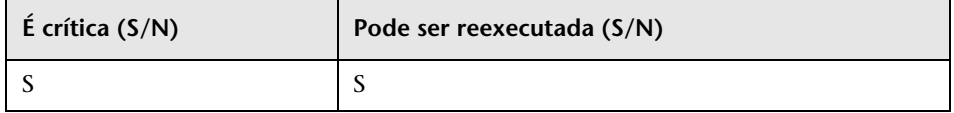

# **Implicações da falha**

**As configurações não foram migradas corretamente e os valores padrão de fábrica do CMDB estão sendo usados em vez delas**. Se o mecanismo de envelhecimento está habilitado, grandes porções do modelo de dados do CMDB podem ser removidos quando o CMDB é inicializado pela primeira vez.

**Banco de dados do Foundations configurado incorretamente (ou inexistente)**. Solução: configure o banco de dados do Foundations usando o assistente de atualização. Se o banco de dados tiver sido danificado ou um novo banco de dados for desejado, crie um banco de dados do Foundations vazio usando o assistente de banco de dados do UCMDB 8.0x.

# **Arquivos de log**

- ➤ Fetch old settings. Ao recuperar as configurações do banco de dados do Foundations 8.0x.
- ➤ Set new settings. Ao gravar as configurações no novo banco de dados de gerenciamento.
- ➤ Aging mechanism has been disabled. Para ver detalhes sobre envelhecimento, consulte "Ciclo de vida do EC e o mecanismo de envelhecimento" no *Guia de Administração do HP Universal CMDB*.

# <span id="page-188-0"></span>**Validar modelo de classe**

**Observação:** atualização apenas de recursos.

Garante que seu modelo de classe antigo, lido de

**C:\hp\UCMDB\UCMDBServer\runtime\original-class-model.xml**, seja alinhado com o modelo de classe pronto esperado. Isso é necessário para que o modelo de classe antigo possa estar acessível para as transformações de modelo de classe que fazem parte do processo de atualização. Esta etapa usa o modelo de classe anterior, as transformações predefinidas e os modelos de classe prontos como entrada, e gera um modelo de classe modificado após adicionar as entidades de modelo de dados ausentes ao arquivo **C:\hp\UCMDB\UCMDBServer\runtime\original-fixed-class-model.xml**.

#### **Importante:**

Arquivos de alterações de modelo de classe não devem ser modificados após a conclusão desta etapa. Isso se refere aos arquivos prontos, ao arquivo de resolução automática de conflitos e a qualquer arquivo colocado manualmente em **C:\hp\UCMDB\UCMDBServer\conf\upgrade**.

Se os arquivos de alterações de modelo de classe forem modificados, o assistente de atualização e o arquivo de resolução automática de conflitos deverão ser completamente fechados e reabertos para que as alterações tenham efeito corretamente.

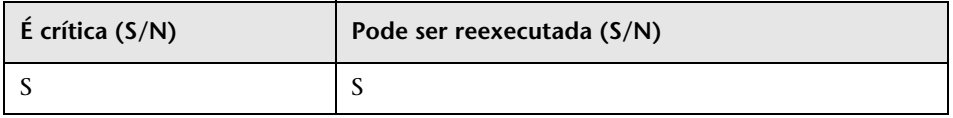

**Observação:** se, no começo desta etapa, o arquivo **original-class-model.xml** não existir, ele será relido do banco de dados.

# **Implicações da falha**

Se esta etapa falhar, verifique uma das opções a seguir:

- ➤ **Erro de correspondência de atributos**. O tipo de **atributo** é diferente dos tipos de atributo do modelo de classe pronto. Não há suporte para conversão de tipo.
- ➤ **Conflito de classe ou atributo**. A nova classe ou nome de atributo definido(a) pelo usuário é alocado(a) para uma nova classe ou atributo pronto(a). Se isso ocorrer, um novo arquivo de transformação será gerado automaticamente e salvo no disco em

**C:\hp\UCMDB\UCMDBServer\runtime\added-class-model-changes.xml**  e o processo de atualização falhará. O novo arquivo de transformação

define uma transformação adicional com o objetivo de resolver os conflitos, renomeando classes e atributos. Execute a atualização novamente para incluir essas novas transformações e permitir que a atualização prossiga. Antes de reexecutar a atualização, você também pode modificar manualmente essas ações, por exemplo, escolhendo novos nomes.

**Observação:** Se um arquivo de resolução de conflitos tiver sido criado ou se você editá-lo por meio da interface do usuário, você deverá fechar o assistente de atualização completamente e reabri-lo para recarregar essas alterações corretamente.

#### **Arquivos de log**

- ➤ Uma entidade ausente ou entidade adicional sem suporte no modelo de classe do usuário grava um aviso no arquivo de log. O aviso inclui o tipo de entidade, seu nome, a localização na hierarquia do modelo de classe e a ação adotada para lidar com a entidade (se houver).
	- ➤ Attribute type change is not allowed. Attribute <nome> in Class <nome> change type from <tipo-antigo> to <tipo-novo>. Em caso de alteração no tipo de atributo, o erro inclui o nome do atributo e sua classe.
	- $\triangleright$  Class hierarchy change may cause upgrade problems in Class  $\leq$  nome $\geq$ . O nome da classe mudou sua localização na hierarquia do modelo de classe. A atualização pode lidar com tipos específicos de alteração da hierarquia, mas nesse ponto da atualização, ainda não há informações suficientes para decidir sobre a alteração.
	- ➤ Class removal is not allowed in Class <nome>. Class was added. Uma classe de fábrica está ausente do modelo de classe do usuário, portanto, a classe é forçada de volta ao modelo. Isso pode acontecer em decorrência de um usuário remover uma classe ou como resultado de uma falha na implantação do Content Pack 6.00.
- ➤ Class Qualifier addition of type <nome> is not allowed. The qualifier was removed in Class <nome>. Certos tipos de qualificadores de classe não devem ser adicionados pelo usuário. Se um usuário adicionou um desses qualificadores, esta mensagem é exibida e o qualificador é removido da classe.
- ➤ Class Qualifier removal of type <nome> is not allowed in Class <nome>. The qualifier was added. Se um qualificador está ausente de uma classe de fábrica, ele é adicionado à classe.
- ➤ Attribute removal <nome> is not allowed. Attribute <nome> in Class <nome>. The Attribute was added. Um atributo de fábrica está ausente do modelo de classe do usuário em uma classe de fábrica, portanto, o atributo é adicionado à classe. Isso pode acontecer em decorrência de um usuário remover um atributo ou como resultado de uma falha na implantação do Content Pack 6.00.
- ➤ Attribute Qualifier addition of type <nome> in new attribute <nome> is not allowed. The qualifier was removed in Class <nome>. Novos atributos são atributos adicionados por um usuário a uma classe de fábrica. Porém, tipos específicos de qualificadores de atributo não devem ser adicionados a novos atributos, portanto, o qualificador é removido do atributo no modelo de classe do usuário.
- ➤ Attribute Qualifier addition of type <nome> in existing attribute <nome> is not allowed. The qualifier was removed in Class <nome>. Usuários não devem adicionar tipos específicos de qualificadores de atributo a atributos de fábrica. Portanto, o qualificador é removido do atributo no modelo de classe do usuário.
- ➤ Attribute Qualifier addition of type <nome> in new attribute <nome> is not allowed. The qualifier was removed from the attribute override in Class <nome>. Novos atributos são atributos criados por um usuário para uma classe de fábrica. O usuário também adicionou uma substituição no novo atributo em uma subclasse. Porém, tipos específicos de qualificadores de atributo não devem ser adicionados a novos atributos ou suas substituições. Portanto, o qualificador é removido da substituição do atributo no modelo de classe do usuário.
- ➤ Attribute Qualifier addition of type <nome> in existing attribute <nome> is not allowed. The qualifier was removed from the attribute override in Class <nome>. Tipos específicos de qualificadores de atributo não devem ser adicionados a atributos de fábrica ou suas substituições. Portanto, o qualificador é removido da substituição do atributo no modelo de classe do usuário.
- ➤ Attribute Qualifier removal <nome> is not allowed. Attribute <nome> in Class <nome>. Um usuário removeu um qualificador de atributo que veio com o modelo de classe pronto. Tipos específicos de qualificadores de atributo não devem ser removidos de atributos de fábrica.
- ► Attribute Qualifier removal <nome> in override is not allowed. Attribute <nome> in Class <nome>. Um usuário removeu um qualificador em uma substituição de atributo que estava incluída no modelo de classe pronto. Tipos específicos de qualificadores de atributo não devem ser removidos de substituições de atributos de fábrica.
- ➤ Valid Link <nome> removal is not allowed. Um vínculo válido foi removido por um usuário ou falhou ao ser implantado a partir do Content Pack 6.00. O vínculo válido é restaurado ao modelo de classe do usuário.
- ➤ Calculated Link <nome> removal is not allowed. Class <nome>. Um vínculo calculado foi removido pelo usuário ou falhou ao ser implantado a partir do Content Pack 6.00. O vínculo calculado é retornado ao modelo de classe do usuário.
- ➤ TypeDef <nome> removal is not allowed. Se uma definição de tipo de fábrica (Factory TypeDef – Enumeração ou Lista) estiver ausente do modelo de classe do usuário, ele será retornado ao modelo. A definição pode estar ausente em decorrência de remoção por um usuário ou como resultado de uma falha na implantação do Content Pack 6.00.
- ► Enum entry removal is not allowed. Enum <nome> with Enum entry key <chave> and Enum entry value <valor>. Se uma entrada de **Enumeração** estiver ausente em uma definição de tipo **Enumeração**, a entrada será retornada à definição de **Enumeração**. A entrada de Enumeração pode estar ausente em decorrência de remoção por um usuário ou como resultado de uma falha na implantação do Content Pack 6.00.
- ➤ List entry removal is not allowed. List <nome> with List entry value <valor>. Se uma entrada de Lista estiver ausente em uma definição de tipo Lista, a entrada será retornada à Lista. A entrada de Lista pode estar ausente em decorrência de remoção por um usuário ou como resultado de uma falha na implantação do Content Pack 6.00.
- ➤ Enum entry addition can cause conflicts. Enum <nome> with Enum entry key <chave> and Enum entry value <valor>. Um usuário adicionou uma entrada a uma definição de tipo **Enumeração**. Nesse ponto da atualização, não há informações suficientes para determinar se a entrada adicionada faz a atualização falhar.
- ➤ List entry addition can cause conflicts. List <nome> with List entry value <valor>. Um usuário adicionou uma entrada a uma definição de tipo Lista. Nesse ponto da atualização, não há informações suficientes para determinar se a entrada adicionada faz a atualização falhar.
- ➤ Em caso de alterações no tipo de atributo, um erro é produzido com o nome do atributo e sua classe.
- ➤ Alterações de hierarquia produzem um aviso, com o nome da classe que alterou a classe pai.
- ➤ Problemas com o modelo de classe do usuário produzem a seguinte mensagem de erro: User class model is not valid for upgrade.
- ➤ Problemas com transformações do modelo de classe produzem a seguinte mensagem de erro: Upgrade configuration files are not valid.

# <span id="page-193-0"></span>**Atualizar modelo de classe no disco**

**Observação:** atualização apenas de recursos.

Usa o modelo de classe gerado na etapa Validar modelo de classe: **C:\hp\UCMDB\UCMDBServer\runtime\original-fixed-class-model.xml** junto com os arquivos de transformação predefinidos para gerar o modelo de classe atualizado. Esse modelo atualizado é salvo no disco em **C:\hp\UCMDB\UCMDBServer\runtime\upgraded-class-model.xml**. Para ver detalhes, consulte ["Validar modelo de classe" na página 189.](#page-188-0)

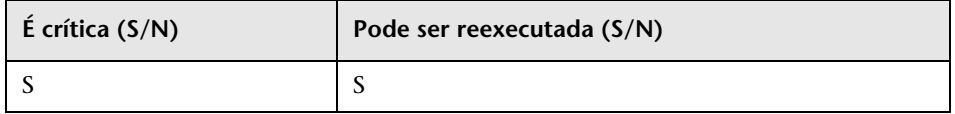

#### **Implicações da falha**

O modelo de classe não pode ser atualizado corretamente no momento.

- ➤ **Solução 1**: edite as classes problemáticas na instância do UCMDB 8.0x e reexecute a atualização.
- ➤ **Solução 2**: edite os arquivos de alterações do modelo de classe. Para ver detalhes, consulte ["Validar modelo de classe" na página 189.](#page-188-0) Se você editar esses arquivos, deverá reexecutar a etapa Validar modelo de classe antes de continuar com a atualização.

# **Arquivos de log**

- ➤ **Mensagens gerais (todas as entidades de modelo de classe de nível superior)**:
	- ► Adding non-modified <tipo de entidade> <nome da entidade>. A entidade não foi modificada entre o usuário e o modelo de classe de destino. Esta mensagem também pode aparecer como Adding un-upgraded…
	- ➤ Adding <tipo de entidade> <nome>. Uma entidade atualizada é adicionada ao modelo de classe de destino.
	- ➤ Skipping <tipo de entidade type> <nome> Dropped in upgrade. A entidade deve ser explicitamente removida na atualização. Esta mensagem também pode aparecer como Not adding…
	- ➤ Skipping <tipo de entidade> <nome> exists in new basic CM. A entidade existe no modelo de classe básico e sua definição ali é usada.
- ► Adding new <tipo de entidade> <nome>. Uma nova entidade, marcada para ser adicionada durante a atualização, é adicionada ao modelo de classe de destino.
- ➤ Skipping adding new <tipo de entidade> <nome> exists in new basic CM. Uma nova entidade, marcada para ser adicionada durante a atualização, não é adicionada ao modelo de classe de destino, pois já é especificada pelo modelo de classe básico.
- ➤ **Mensagens relacionadas a vínculos calculados**:
	- ➤ Skipping calculated link <nome> exists in new basic CM, adding only triplets. O vínculo calculado existe no modelo de classe básico, mas tripletos do modelo de classe do usuário são adicionados a ele para preservar resultados de consulta (TQL).
- ➤ **Mensagens relacionadas a classe**:
	- ➤ About to upgrade class <nome>. Esta mensagem é gravada antes de uma classe ser atualizada. Se ocorrer uma falha, ela poderá ser usada para rastrear que classe provocou a falha.
	- ➤ Skipping class <nome> already added as a calculated link. A classe já foi adicionada como parte de um vínculo calculado. Consulte as mensagens de log anteriores para descobrir o que realmente ocorreu com essa classe.
	- ➤ skipping adding new class <nome> extends <nome do pai> which does not exist. A classe não é adicionada ao modelo de classe porque seu pai não pode ser encontrado no modelo de classe de destino.
- ➤ **Mensagens relacionadas a vínculos válidos**:
	- ► Skipping adding new valid link <nome> <ponta> class <nome da classe> does not exist. O vínculo válido não pode ser adicionado, pois não é possível localizar uma classe (**end1**, **end2**, ou **link**) no modelo de classe de destino.
- ➤ Duplicate CITs found: <nomes>. Devido a um erro, TECs foram adicionados duas vezes ao modelo de classe de destino. Este erro é irrecuperável sem editar os arquivos de alterações do modelo de classe de atualização e reexecutar as etapas Validar Modelo de Classe e Atualizar modelo de classe. Para ver detalhes, consulte ["Validar modelo de classe" na](#page-188-0)  [página 189](#page-188-0) e ["Atualizar modelo de classe no disco" na página 194](#page-193-0).
- ➤ Adding <nome antigo> > <nome novo> to rename map. O mapa de renomeação é usado para identificar nomes de classes antigos e mapeá-los para os nomes de classes novos.
- ➤ Mismatch between incremental rename map and changes util! Using incremental rename map. Incremental: <nome antigo> > <nome novo>. Util: <nome antigo2> > <nome novo2>. O mapa de renomeação real e a definição de atualização não concordam. Isso deve ser observado para verificação, já que pode indicar um problema na atualização do modelo de classe. Esta mensagem em si não interrompe o processo de atualização.
- ➤ **Validação de vínculos válidos**:
	- ➤ Start removing invalid links. Os vínculos válidos devem ser verificados e os inválidos (ou seja, nenhuma classe **end1**, **end2**, ou **link**) são removidos.
	- ➤ Link <entidade> <nome> does not exist in target class model Removing valid link <nome>. A entidade de vínculo válido (classe **end1**, **end2**, ou **link**) não existe no modelo de classe de destino e, portanto, o vínculo válido deve ser removido para que o modelo de classe inteiro seja válido. Mais tarde, isso pode provocar a falha da atualização de recursos (por exemplo, TQLs e Views).
	- ➤ Done removing invalid links. Esta mensagem é exibida quando essa subetapa é concluída.
- ➤ Para uma classe de usuário com atributos-chave diferentes de seu pai, o conjunto completo de atributos-chave é restaurado. Cada atributo-chave removido de seus ancestrais prontos e adicionado à nova classe de usuário produz a seguinte mensagem de informação de log: Added ID qualifier to attribute <nome do atributo> in class <nome da classe>.

# <span id="page-197-0"></span>**Preparar ações necessárias para atualização de dados**

**Observação:** atualização apenas de recursos.

Usa o arquivo **C:\hp\UCMDB\UCMDBServer\runtime\original-classmodel.xml**, o arquivo **C:\hp\UCMDB\UCMDBServer\runtime\upgradedclass-model.xml** e as transformações de modelo de classe para deduzir as ações necessárias para executar a transformação dos dados.

Salva o resultado da análise no disco no seguinte arquivo: **C:\hp\UCMDB\ UCMDBServer\runtime\data-upgrade-actions.xml**. Esta etapa pula os TECs que fazem a atualização de dados omitir dados que não podem ser atualizados. Os TECs são listados em

**C:\hp\UCMDB\UCMDBServer\upgrade\ DataModelUpgradeConfig.xml** (**app-infra.jar**).

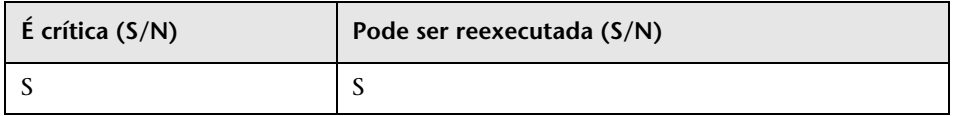

# **Implicações da falha**

A atualização não pode deduzir as ações necessárias para transformar o modelo de dados do modelo de classe da versão anterior no modelo de classe de destino. A atualização da configuração e dos dados não pode continuar sem que essa etapa seja concluída.

# **Arquivos de log – análise inicial**

**Observação:** nesta seção, **DI** significa itens de dados: ECs ou Vínculos.

#### **Informações gerais**

- ➤ Esta etapa considera a configuração da atualização de dados como uma série de regras de cópia com transformações e condições possíveis.
- ➤ Uma fonte de um atributo pode ser:
	- ➤ Uma propriedade no DI de origem.
	- ➤ Um valor constante para todos os DIs de uma classe concreta específica.
- ➤ Os logs desta etapa são aninhados (usando recuos). Uma mensagem de log recuada é geralmente precedida por um cabeçalho que determina o contexto da análise.
- ➤ Tipos de regra de classe:
	- ➤ Modified, Moved, Merged. DIs que pertencem a regras marcadas como um dessas devem ser copiados para o novo modelo de dados (com as possíveis transformações).
	- ➤ Added, Deprecated. Estes TECs são novos. Como tal, não podem ter nenhum DI.
	- ➤ Removed. Estes TECs são explicitamente removidos durante a atualização. Seus DIs não são copiados para o modelo de classe de destino (exceto se observado o contrário por outra regra).
- ➤ Tipos de regra de atributo:
	- ➤ Added. A regra define um atributo que é novo ou mantém seu nome.
	- ➤ Deprecated, Modified. A regra define uma transformação para um atributo existente que está sendo renomeado.
	- ➤ Removed. A regra define que este atributo não deve existir no DI de destino.
- ➤ Regra padrão ou ação padrão. Definida em um TEC específico. Ou seja, o nome do TEC de destino é igual ao nome do TEC de origem. Atributos de DIs definidos no nível do TEC de destino são copiados de atributos com o mesmo nome no nível do TEC de origem. Atributos no TEC pai usam as regras do TEC pai.

# **Análise geral de classe ou regra**

- ➤ Rule type for class <nome> is <tipo>. A análise da classe especificada está prestes a começar.
- ➤ Class <nome> added to added CITs. O TEC é novo, portanto, não existem DIs para ele. É adicionado a uma lista de referência de TECs adicionados no arquivo XML.
- ➤ Class <nome> added to removed CITs. O TEC é marcado para ser removido junto com todos os seus DIs.
- ➤ Change has empty class name. Um aviso de que a transformação solicitada é inválida e nenhuma ação deve ser adotada. Causa: definição de transformação inválida.
- ➤ Target CIT name is <nome>, Source CIT name is <nome> (from <origem>). DIs do TEC de origem devem ser copiados para o TEC de destino.
- $\triangleright$  Target CIT <nome> does not exist in target class model, skipping rule! Um aviso de que o TEC de destino não foi criado adequadamente. A regra inteira deve ser ignorada, pois não pode ser concluída. Causa: definição de transformação inválida ou atualização de modelo de classe incorreta.
- ► Source CIT <nome> does not exist in source class model, skipping rule! Um aviso de que o EC de origem não pode ser localizado no modelo de classe do usuário. A regra inteira deve ser ignorada, pois não pode ser concluída. Causa: definição de transformação inválida, atualização de modelo de classe incorreta ou o modelo de classe do usuário (após correções) não é compatível com o modelo de classe 8.0x.
- ► Source CIT <nome> does not exist in source class model, skipping rule, adding to added CITs! Um aviso de que as regras não correspondem ao modelo de classe real. O TEC de origem não pode ser localizado, portanto o TEC de destino deve ser tratado como se fosse um novo TEC (ou seja, não há atualização de dados). Causa: definição de transformação inválida, atualização de modelo de classe incorreta ou o modelo de classe do usuário (após correções) não é compatível com o modelo de classe 8.0x.
- ➤ Source CIT is empty, Target CIT is empty. Um aviso de que a regra de transformação é inválida. A regra é ignorada. Causa: definição de transformação inválida.

# **Análise da condição de cópia**

- ► Could not create copy condition for source CIT <nome> CIT does not exist in old class model. A classe tem uma condição da qual DIs deviam ser copiados, mas esse TEC de origem não existe no modelo de classe do usuário. Um aviso de que a condição deve ser ignorada. Causa: definição de transformação inválida ou o modelo de classe do usuário (após correções) não é compatível com o modelo de classe 8.0x.
- ► Could not create copy condition for source CIT <nome> and attribute <nome do atributo> - CIT exists but does not have the attribute. A classe tem uma condição da qual DIs deviam ser copiados, mas esse atributo no TEC de origem não existe no modelo de classe do usuário. Um aviso de que a instrução de cópia deve ser ignorada. Causa: definição de transformação inválida ou o modelo de classe do usuário (após correções) não é compatível com o modelo de classe 8.0x.
- ➤ Copy condition attribute: <nome>, Type: <tipo>, Operator: <operador>, Copy condition value: <valor>. Para um DI ser copiado (e não descartado), o valor do atributo deve manter a condição indicada (por exemplo, **ipport notequal to 3**).
- ➤ Attribute condition.attribute name is empty. O nome do atributo está vazio. Um aviso de que a condição de cópia é inválida e não deve ser usada (todos os DIs devem ser copiados). Causa: definição de transformação inválida.
- ➤ Copy condition value is empty. O valor da condição de cópia está vazio. Um aviso de que a condição de cópia é inválida e não deve ser usada (todos os DIs devem ser copiados). Causa: definição de transformação inválida.

#### **Análise de atributos gerais**

- ➤ Entering copy attribute analysis. A análise do atributo está prestes a começar.
- $\triangleright$  Rule type for attribute <nome antigo> > <nome novo> is <tipo de regra>. A análise desta regra está prestes a começar. Observação: os tipos MERGED e MOVED não são aplicáveis para regras de atributo.
- ➤ Rule type changed from <tipo original> to ADDED no old name or oldName == Name. Embora a regra esteja definida como modificada, a ação real dos dados deve tratar este atributo como added, pois não há nenhuma alteração no nome do atributo ou não há tal atributo antigo (a diferença entre o modelo de classe do usuário e o modelo de classe 8.0x esperado).
- ➤ No target class <nome> in new class model. Um aviso de que a classe de destino não pode ser localizada no modelo de classe de destino e esta regra de atributo deve ser ignorada. Causa: atualização de modelo de classe incorreta.
- ➤ No target attribute <nome> in target class <nome da classe> in new class model. Um aviso de que o atributo de destino na classe de destino não pode ser localizado no modelo de classe de destino e esta regra de atributo deve ser ignorada. Causa: atualização de modelo de classe incorreta.
- ► Attribute <nome> in class <nome da classe> in new class model is declared STATIC ATTRIBUTE. Skipping rule. Atributos estáticos estão conectados ao TEC e não ao DI real. Como tal, não devem ser copiados durante a atualização dos dados.
- ► Attribute <nome> in class <nome da classe> in new class model is of simple list type. Skipping rule. Listas de valores (vários valores) são tratadas em outra etapa da atualização e são ignoradas aqui.
- ➤ Attribute <nome> is a root class attribute that is not duplicated to concrete classes. Skipping rule. A regra específica é ignorada porque o atributo não deve ser copiado para as tabelas de classe concreta no banco de dados.

#### **Análise da cópia de atributo da classe**

- ➤ Copy attribute from class. O valor deste atributo é determinado pela classe concreta do DI.
- ➤ Attribute constant value: <valor>. Para esta classe concreta, o valor do atributo é o valor especificado na mensagem.

#### **Análise da cópia de atributo do atributo**

- ➤ Copy attribute from attribute. O valor deste atributo é determinado por outro atributo.
- ➤ Old attribute name: <nome>. Aplicável para um atributo adicionado: o atributo de origem é o nome especificado na mensagem.
- ➤ Source attribute name (from enum): <nome>, Source attribute name (from OldName): <nome>. Aplicável para um atributo modificado: a origem para esta regra é constante (de enum) ou é outro atributo (de OldName).
- ➤ **Atributo de transformação mapeada dentro da cópia**:
	- ➤ Entering map transformation analysis. A origem deve ser transformada usando mapeamento da origem para o destino (dicionário).
	- ➤ Adding transformation: <valor antigo> > <valor novo>. O valor antigo deve ser substituído pelo novo.
	- ➤ From value is empty. To value is empty. O valor de/para está vazio e a transformação não ocorre. Causa: definição de transformação inválida.

#### **Análise de atributo adicionado (novo ou não renomeado)**

- ► Copy attribute from default value: <nome>. O atributo não tem origem, então seu valor é determinado pelo novo valor padrão.
	- ➤ Attribute name is empty, Attribute default value is empty. Esta regra de atributo é inválida e não é usada. Causa: definição de transformação inválida.

# **Análise de atributo modificado (renomeado)**

- ➤ Copy attribute from source value: <nome>. O valor do atributo é determinado por outro atributo no DI de origem.
	- ➤ Attribute name is empty, Attribute default value is empty. Esta regra de atributo é inválida e não é usada. Causa: definição de transformação inválida.

#### **Análise de atributos comuns**

- ➤ Completing and adding. Uma mensagem de que a atualização está iniciando o estágio de análise comum para esta regra de atributo.
- ➤ Attribute was not properly completed. O estágio de análise comum falhou, e a regra de atributo não é usada. Isso é precedido por uma das seguintes mensagens:
	- ➤ Target CIT empty. O TEC de destino está vazio. Causa: regra inválida.
	- ➤ Target CIT does not exist in new class model. O TEC de destino está vazio. Causa: regra inválida ou atualização de modelo de classe incorreta.
	- ➤ Target attribute name is empty. O nome do atributo de destino está vazio. Causa: regra inválida.
	- ➤ Target attribute <nome> does not exist in target CIT in new class model! O atributo não foi localizado no modelo de classe de destino. Causa: regra inválida ou atualização de modelo de classe incorreta.
	- ➤ Cannot determine target type <nome>. O tipo de atributo de destino é inválido. Causa: atualização de modelo de classe incorreta.
	- ➤ Source CIT name is empty. O TEC de origem está vazio. Causa: regra inválida, atualização de modelo de classe incorreta ou erro anterior na análise da ação de dados.
	- ➤ Source attribute name is empty, Source attribute is null. O TEC de origem está vazio. Causa: regra inválida, atualização de modelo de classe incorreta ou erro anterior na análise da ação de dados.
- ➤ Tipos:
	- ➤ Setting new type <tipo>, Setting old type <tipo>. O atributo foi determinado para ser do tipo especificado. Isso é usado posteriormente para criar a conversão de tipo SQL correta.
	- ➤ Target attribute is <nome>, Source attribute is <nome>. O nome do atributo é o nome especificado na mensagem.
	- ➤ Constant value requires new type declaration. New type and old type are <tipo>. O atributo deve ser preenchido a partir de um valor constante com o tipo especificado.
- ➤ Valores padrão:
	- ➤ Target default value is <valor>. O atributo de destino tem um valor padrão. Esse valor é usado se a propriedade original do DI está vazia.
	- ➤ Source default value is <valor>. Se a propriedade original do DI é igual ao valor padrão antigo, ela é transformada no novo valor padrão.
- ➤ Limites de tamanho:
	- ➤ New size set <tamanho> set from default, Constant value new size is <tamanho>. O atributo de destino é do tipo cadeia de caracteres. Como tal, deve ter um limite de tamanho. Nenhum foi especificado, portanto o limite padrão é usado (50 caracteres).
	- ➤ Old size is <tamanho>, setting truncate flag. O limite de tamanho de destino é menor que o limite de tamanho de origem. Os valores podem ser truncados
	- ➤ New size is <tamanho>. Um novo limite de tamanho é especificado.
- ➤ Attribute did not pass validation. A validação final falhou, portanto a regra de atributo não é usada. Deve-se procurar as causas reais nas mensagens da criação da ação real. Isso deve ser precedido por uma das seguintes mensagens:
	- ➤ No target attribute. Por algum motivo, o nome do atributo de destino permanece vazio.
	- ➤ Target attribute does not exist in target class model. O atributo de destino não existe no modelo de classe de destino.
	- ➤ No source. A origem do atributo (atributo de origem ou valor constante) permanece indeterminada.
- ➤ Source attribute does not exist in source class model
- ➤ Source attribute size limit > Target attribute size limit but truncate needed flag is false.
- $\blacktriangleright$  Target attribute target type is missing.
- ➤ Target attribute source type is missing.
- ➤ Target attribute source and target types are not the same, but attribute source is of type CONSTANT\_VALUE.
- ➤ Instruction for target attribute already exists. Os valores do atributo de destino neste TEC específico já são gerados por outra regra.
- ➤ Value transformation source is empty, Value transformation target is empty. A transformação do mapa de valor é inválida.

# **Arquivos de log – pós-análise**

**Padronização de regras**. As regras definidas nas alterações do modelo de classe foram convertidas em ações. Este estágio agora copia as regras de classes pai para classes filho, para criar um conjunto de regras não trivial e completo, desligado da hierarquia de classe.

- ➤ Flatten rules stage. O estágio começa.
- ➤ Building class to direct children map. Iniciando a criação de um dicionário completo de classe para filho.
	- ➤ Class <nome do filho> is a child of <nome do pai>.
	- ➤ Class appeared twice. Avisa que uma classe foi encontrada duas vezes. Provavelmente o modelo de classe não é válido.
- ➤ Building by target and by source rules map. Iniciando a criação de dois dicionários de classe para regra: um é de classe de origem para regra e o outro é de classe de destino para regra.
	- ► Found rule from <origem> to <destino>.
	- ➤ Adding this rule will corrupt the by target map, By source map already contains this CIT. Um aviso de que a regra não pode ser adicionada ao mapa porque já existe outra instância dela sob uma classe de origem ou destino diferente. A regra é ignorada para classes filho.
- ➤ Entering DFS over target class model. Iniciando o estágio de padronização examinando o modelo de classe, de cima para baixo.
	- ➤ Visiting <classe> (added <filhos> children). Iniciando o tratamento da classe especificada. Constatou-se que esta classe tem os filhos especificados e trata deles mais tarde.
	- ► No rule for <nome>, it exists in old class model and it was not explicitly added or removed - adding default rule. Uma regra padrão é usada para copiar os DIs deste TEC.
	- ➤ Visiting rule from <nome da classe de origem>. Começando a olhar as regras de atributo do TEC de origem especificado. Durante este estágio, a árvore de origem é verificada de baixo (o TEC especificado) para cima (raiz), para coletar o conjunto correto de regras. A regra que está mais embaixo e gera um valor para um atributo de destino é a utilizada.
		- ➤ Visiting source class <nome>. A classe de origem especificada a ser verificada.
		- ➤ Found rule from source class <origem> to <destino>. Iniciando a verificação da regra de cópia de atributo especificada.
		- ➤ Rule matches for flattening. A regra pode ser aplicada sobre a classe de destino (a classe da regra de destino é a classe de destino **atual** ou um pai dessa classe).
		- ➤ Going over source rules with targets: <destinos>. Iniciando a investigação da regra com os atributos de destino fornecidos.

Rule to <destino> is not mapped - attribute exists in concrete source class and concrete target class. A regra não é usada, pois o atributo existe nas classes concretas de origem e de destino (deve ser copiado como está).

Rule to <destino> is not mapped. O atributo de destino especificado ainda não tem nenhuma regra geradora de valor.

Rule is not in ignore list - adding to target attribute rules. A regra especificada é usada para gerar valores para o atributo de destino.

Attribute did not pass validation. A regra do atributo não passou na validação. Consulte a seção anterior sobre possíveis mensagens de validação e causas.

Rule is in ignore list - not added. O atributo não pode ser copiado (está marcado como tal), portanto não pode ser usado.

➤ Going over ignore list: <atributos>. Se um atributo foi removido, ele aparece nesta lista. Atributos desta lista não devem ser copiados para o atributo de destino. Como a investigação é feita de baixo para cima, essa lista é criada e recebe adições em cada nível de TEC.

Adding ignored attribute <nome>. Um atributo foi encontrado na lista não copiar. Adicionando-o à lista de ignorar atual para que esse atributo não seja copiado se visto no TEC pai.

➤ Going over copy conditions. Copia as condições de cópia (se é que o DI deve ser copiado). Isso também é copiado da classe pai (a regra mais inferior vence).

Copy condition is for attribute name <nome>. Encontrada uma condição de cópia que depende do atributo especificado.

Adding copy condition for attribute name <nome> with values <valores>. O atributo ainda não foi restringido por nenhuma outra condição de cópia. Agora ele está restringido pela condição de cópia 'atual'.

**Estágio de eliminação de classes abstratas**. TECs abstratos não têm DIs (ou tabelas sob o novo modelo de dados). Regras que foram criadas para esses TECs (processo de padronização, erros e um erro de correspondência entre o modelo de classe 8.0x do usuário e o resultado esperado do modelo de classe) agora são excluídas.

- ➤ Remove abstract classes stage. Este estágio está começando.
- ► Removing rule from <nome da origem> to <nome do destino> <origem/destino> is abstract in new class model. Esta regra de cópia é removida porque o TEC de origem ou o de destino está marcado como abstrato.

**Estágio de regras triviais**. Se um atributo com o mesmo nome existe no TEC de origem e o nome do atributo não faz parte da coleção de atributos que não devem ser copiados, uma regra padrão é adicionada para ele.

- ► Found rule from <classe de origem> to <classe de destino>. Processando a regra especificada.
- ➤ Adding CMDB\_ID rule. Todos os TECs devem ter uma regra para copiar a coluna CMDB\_ID.
- ➤ Target class <nome da classe> is a link. Adding <end1> and <end2> rules. Todas as classes de vínculo devem ter duas regras para copiar a coluna end1 e a coluna end2.
- ➤ Checking attribute <nome>. Processando o atributo especificado.
- ➤ Attribute <nome> has qualifier STATIC\_ATTRIBUTE, skipping. O atributo é estático, portanto não deve ser copiado.
- ➤ Attribute <nome> is CmdbSimpleList, skipping. Atributos com vários valores são tratados em uma outra etapa da atualização, portanto nenhuma regra é necessária.
- ➤ Attribute <nome> appears in root, skipping. O atributo aparece na classe raiz e não é duplicado nas tabelas de folhas, portanto nenhuma regra é necessária.
- ➤ Attribute is not mapped, nor in 'do not copy' list. O atributo deve ser copiado usando uma regra padrão.
- $\triangleright$  Found source attribute with the same name creating default copy rule. Um atributo com o mesmo nome foi encontrado no modelo de classe de origem, portanto ele será a origem para a regra padrão.
- ➤ No source attribute, checking default value, Found non empty default value creating default constant copy rule. Default value: <valor>. Não há atributo de origem com o mesmo nome, portanto o valor padrão (se existir) é usado como origem para a regra padrão. Se a segunda mensagem não aparecer, nenhuma regra será usada e o valor do atributo permanecerá vazio.
- ➤ completing and adding. Attribute was not properly completed. Attribute did not pass validation. Estas mensagens têm o mesmo significado que no estágio inicial.

# <span id="page-209-0"></span>**Preparar scripts SQL para atualização de dados**

**Observação:** atualização apenas de recursos.

Analisa o **C:\hp\UCMDB\UCMDBServer\runtime\data-upgradeactions.xml**, gera as instruções SQL reais que devem ser executadas no banco de dados para atualizar os dados e o salva no disco em **C:\hp\UCMDB\UCMDBServer\runtime\data-upgrade-script.sql**.

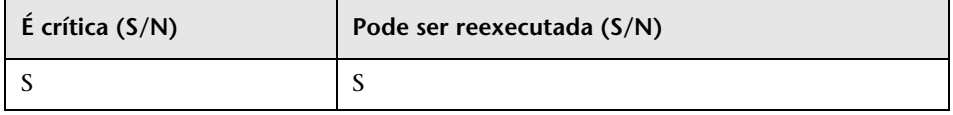

# **Implicações da falha**

A falha nesta etapa significa que a atualização não pôde converter as ações (do XML) nas instruções SQL necessárias para transformar o modelo de dados do modelo de classe da versão anterior no modelo de classe de destino. A atualização da configuração e dos dados não pode continuar sem que essa etapa seja concluída.

Possíveis correções para os erros: remover a ação inadequada (classe inteira ou apenas o atributo) do XML de ações de atualização de dados. Isso resultaria em uma possível perda de dados (essa classe/atributo não seria copiado(a)), mas permitiria que a atualização continuasse.

# **Arquivos de log**

- ➤ Could not create cast for <classe de origem> > <classe de destino>, on <origem> > <atributo de destino>. O gerador de SQL não encontrou a maneira correta de transformar o tipo da origem (atributo ou constante) no tipo do atributo de destino. Possíveis causas são conversões de tipo sem suporte (nem todas as conversões de tipo possíveis têm suporte) ou uma análise ruim (erro/definições incorretas/alterações inesperadas no modelo de classe do usuário). O efeito é que esses valores de atributo não seriam convertidos. Durante a invocação real do SQL, isso faria a instrução falhar. Esse erro não deve parar o processo de atualização.
- ➤ Could not create copy condition for <classe de origem> > <classe de destino>. O gerador de SQL não pôde compreender a cláusula de cópia condicional. Possíveis causas são condições sem suporte (nem todas as condições possíveis têm suporte) ou uma análise ruim (erro/definições incorretas/alterações inesperadas no modelo de classe do usuário). O efeito é que essa condição de cópia não ocorre e todos os ECs do TEC de origem são copiados. Esse erro não deve parar o processo de atualização.
- ➤ Default value exceeding 4000 characters is ignored. Table: <tabela>. Column: <coluna>. O valor padrão definido para esta coluna é muito grande para caber na instrução SQL. A causa possível é um valor padrão grande demais no modelo de classe do usuário. O efeito é como se não existisse um valor padrão para essa coluna. Esse erro não deve parar o processo de atualização.

# <span id="page-210-0"></span>**Descoberta – atualizar tabela de erros**

Atualiza dados de erros de descoberta (armazenados na tabela **CCM\_DISCOVERY\_ERRORS** no CMDB). Esta tabela substitui mensagens de erro por códigos de erro com parâmetros (informações em tempo de execução da descoberta).

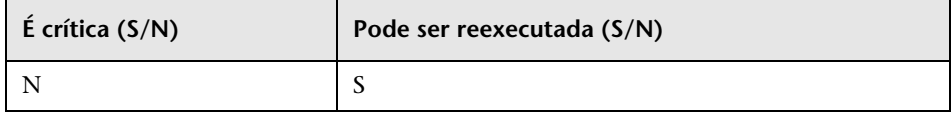

# **Implicações da falha**

Informações sobre erros de descoberta são perdidas. Ignorar esta etapa requer que você trunque a tabela **CCM\_DISCOVERY\_ ERRORS** no CMDB e reative todos os trabalhos de descoberta depois de fazer o backup do servidor.

# **Arquivos de log**

- ➤ Starting upgrade 'CCM\_DISCOVERY\_ERRORS' table
- ➤ Upgrade 'CCM\_DISCOVERY\_ERRORS' table was successfully finished!
- ➤ Failed to upgrade 'CCM\_DISCOVERY\_ERRORS' table

# <span id="page-211-0"></span>**Descoberta – criar nova tabela de IPs de destino**

Cria uma nova tabela no CMDB chamada **CCM\_DISCOVERY\_DEST\_IPS**. A nova tabela contém os IPs de cada um dos destinos. As informações são extraídas da tabela **CCM\_DISCOVERY\_DESTS** (informações em tempo de execução da descoberta).

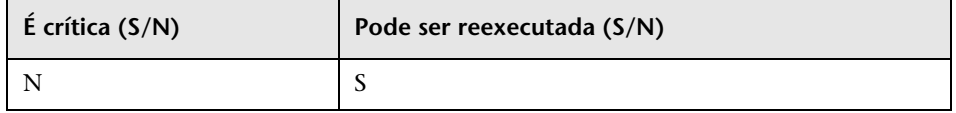

# **Implicações da falha**

Informações sobre destinos de descoberta são perdidas. Ignorar esta etapa requer que você trunque a tabela **CCM\_DISCOVERY\_DEST\_IPS** no CMDB e reative todos os trabalhos de descoberta depois de fazer o backup do servidor.

# **Arquivos de log**

- ➤ Starting upgrade 'CCM\_DISCOVERY\_DEST\_IPS' table
- ➤ Upgrade 'CCM\_DISCOVERY\_DEST\_IPS' table was successfully finished!
- ➤ Failed to upgrade 'CCM\_DISCOVERY\_DEST\_IPS' table

# <span id="page-212-0"></span>**Descoberta – atualizar tabela de destinos**

Renomeia tipos de EC na tabela **CCM\_DISCOVERY\_DESTS** no CMDB (informações em tempo de execução da descoberta).

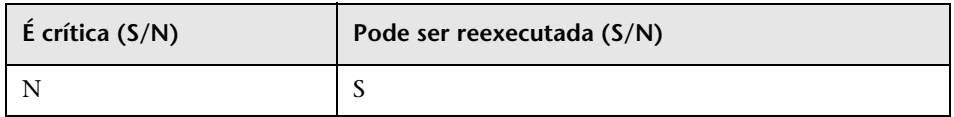

#### **Implicações da falha**

Informações sobre destinos de descoberta são perdidas. Ignorar esta etapa exigiria que o usuário truncasse a tabela **CCM\_DISCOVERY\_DESTS** no CMDB e reativasse todos os trabalhos de descoberta depois de ativar o servidor.

# **Arquivos de log**

- ➤ Starting upgrade 'CCM\_DISCOVERY\_DESTS' table
- ➤ Upgrade 'CCM\_DISCOVERY\_DESTS' table was successfully finished!
- ➤ Failed to upgrade 'CCM\_DISCOVERY\_DESTS' table
- ➤ Ci type [tipo de EC antigo] has been upgraded to [novo tipo de EC]. Indica que a classe [tipo de EC antigo] foi renomeada para [novo tipo de EC].
- ➤ failed to update [tipo de EC antigo], skipped. Indica que um tipo de EC não pôde ser alterado de acordo com o novo esquema, possivelmente devido a inconsistência de dados no CMDB ou tipo de EC incorreto definido pelo usuário. Não afeta a funcionalidade de descoberta, mas pode afetar a exibição do destino na interface do usuário.

# <span id="page-213-0"></span>**Modificar modelagem de dados no banco de dados**

**Observação:** atualização apenas de recursos.

Mudar a estrutura do CMDB para a nova estrutura do 9.00.

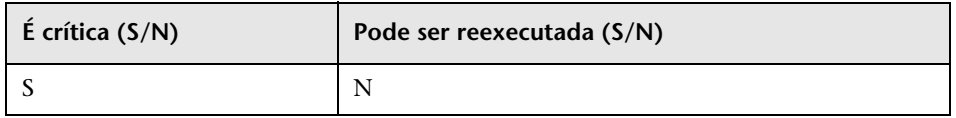

#### **Implicações da falha**

A falha significa que os esquemas do banco de dados não estão em um formato correto para o novo UCMDB. O processo de atualização não pode continuar sem essa etapa. Para tentar executar essa etapa novamente, restaure os esquemas do CMDB do backup, exclua a pasta **C:\hp\UCMDB\UCMDBServer\runtime\** e execute a ferramenta de atualização desde o começo.

#### **Arquivos de log**

Nenhum

# <span id="page-213-1"></span>**Copiar informações de destinatários de email**

**Observação:** atualização apenas de recursos.

Copia informações de destinatários de email da tabela de dados **EmailRecipient** para a tabela de gerenciamento **EN\_UI\_RECIPIENTS** no CMDB. (No UCMDB 8.x, os dados do destinatário foram modelados como um EC). **EmailRecipient** é removido posteriormente como parte da atualização dos dados.

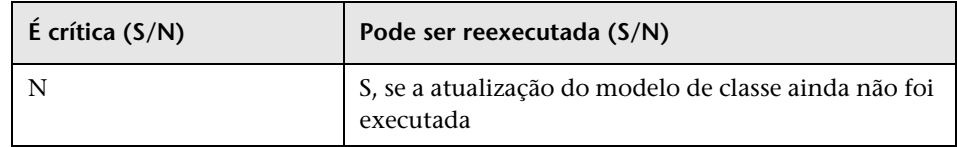

# **Implicações da falha**

Relatórios programados não são enviados. Os usuários devem adicionar destinatários através do Gerenciador de Destinatários ou dos próprios trabalhos programados atualizados.

#### **Arquivos de log**

- ➤ Number of EmailRecipients in the CMDB is x. O número de destinatários existentes.
- ➤ Failed to handle Recipient. Se a atualização falha.
- ➤ RecipientUpgrader is complete. Se a atualização é bem-sucedida.

# <span id="page-214-0"></span>**Copiar informações de programação do relatório**

**Observação:** atualização apenas de recursos.

Copia a configuração dos relatórios programados do banco de dados do Foundation para a nova tabela de gerenciamento no CMDB.

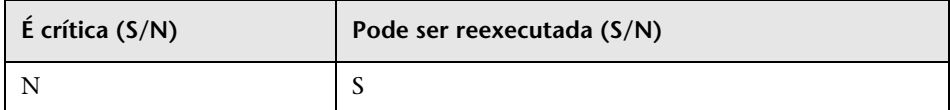

# **Implicações da falha**

Seus relatórios programados não são atualizados, portanto você deve reprogramá-los.

#### **Arquivos de log**

- ➤ Upgrade of scheduled report finished successfully.
- ➤ failed to upgrade scheduled reports. Para uma falha geral.
- ➤ failed to upgrade scheduled report of job name <nome do trabalho>. Para falha em um trabalho específico.

# <span id="page-215-0"></span>**Copiar recursos no disco**

**Observação:** atualização apenas de recursos.

Extrai consultas, visualizações, relatórios, melhorias e correlações do banco de dados e os armazena no disco. Os recursos são armazenados em uma subpasta **C:\hp\UCMDB\UCMDBServer\runtime\1\<tipo de recurso>\<nome da subpasta>\**. Os tipos de recurso podem ser um dos seguintes:

- ➤ **bacviews**. Tipo de recurso antigo, não existe no 9.0.
- ➤ **bundles**. Usado para definir um grupo de recursos. Permite um relacionamento de muitos para muitos.
- ➤ **cmdbview**. Nova definição de visualização, passa apenas por atualização de modelo de classe.
- ➤ **Correlations**. Regras de correlação, passa apenas por atualização de modelo de classe.
- ➤ **Enrichments**. Regras de melhoria, passa apenas por atualização de modelo de classe.
- ➤ **goldmaster**. Definição de relatório Gold Master, passa apenas por atualização de modelo de classe.
- ➤ **Patterns**. Consultas (TQLs), passa por atualização de modelo de classe e de estrutura.
- ➤ **reports**. Relatórios de topologia, passa por atualização de estrutura para se tornar cmdbview e, depois, atualização de modelo de classe.
- ➤ **singlepatternref**. Consulta baseada em perspectiva, passa apenas por atualização de modelo de classe.
- ➤ **viewrefs**. Visualização baseada em perspectiva, passa apenas por atualização de modelo de classe.
- ➤ **views**. Definições antigas de visualização, passa por atualização de estrutura para se tornar cmdbview.
As subpastas podem ser uma dos seguintes:

- ➤ **db**. Recursos originais.
- ➤ **structure**. Recursos após a atualização de estrutura.
- ➤ **classmodel**. Recursos após a atualização de modelo de classe.

Os recursos são atualizados em duas fases:

- ➤ **Atualização de estrutura**. Atualiza os recursos do formato antigo para o novo. Esta etapa é executada para padrões, visualizações e relatórios de topologia. Os recursos atualizados são colocados sob a pasta **structure**, com exceção das visualizações e relatórios, que são atualizados na pasta **cmdbview\structure**. Recursos sem uma atualização de estrutura são copiados da subpasta **db** para a **structure**.
- ➤ **Atualização de modelo de classe.** Atualiza os recursos de acordo com transformações de modelo de classe. Isso afeta todos os recursos. Os recursos atualizados são salvos na pasta **classmodel**.

Além dos recursos, alguns dados adicionais são copiados: **bundles** (agrupamento de recursos) e **bacviews** (identificadores para visualizações). Estes são mantidos inalterados durante a atualização.

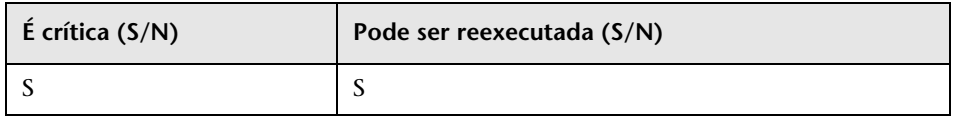

### **Implicações da falha**

Recursos não podem ser atualizados, já que não existe nenhum no disco para atualização. Não tente continuar sem concluir esta etapa.

➤ Mensagens de recuperação de recursos do banco de dados:

- ➤ got <número> < tipo-recurso> from database. Especifique quantos recursos foram recuperados do banco de dados para cada tipo. Esta mensagem é seguida pela lista de nomes de recursos.
- ➤ did not succeed to read <tipo-recurso> from database . Consulte a exceção que vem com a mensagem para ver uma descrição do problema.
- ➤ did not success to write <tipo-recurso> to disk! Verifique o motivo na exceção que acompanha a mensagem. Verifique se existem permissões de gravação e espaço suficiente no disco.
- ➤ Could not write resource <nome>. Verifique o motivo na exceção que acompanha a mensagem. Verifique se existem permissões de gravação e espaço suficiente no disco.
- ➤ did not success to write resource bundles to disk! Verifique o motivo na exceção que acompanha a mensagem. Verifique se existem permissões de gravação e espaço suficiente no disco.
- ➤ Mensagens de remoção de recursos do banco de dados:
	- ➤ did not success to remove all <tipo-recurso> from database. Consulte a exceção que vem com a mensagem para ver uma descrição do problema.
	- ➤ did not success to remove from database all <tipo-recurso> additional data for <tipo-recurso>. Consulte a exceção que vem com a mensagem para ver uma descrição do problema.

#### **Truncar tabelas de dados**

**Observação:** atualização apenas de recursos.

Remove todos os dados não relevantes dos esquemas do CMDB e de Histórico. Todos os dados que não são de configuração e não são necessários para a atualização Apenas de Recursos são excluídos nesta etapa.

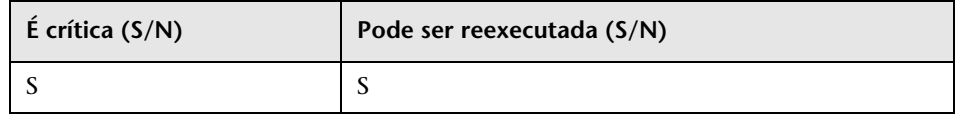

#### **Implicações da falha**

Dados não atualizados permanecem nos esquemas do CMDB e de Histórico. Como parte dos dados não é atualizada nas etapas seguintes, o comportamento do sistema depois que a atualização termina é imprevisível.

- ➤ Truncating table <nome>. Remoção de todos os dados da tabela especificada.
- ► Table <nome> will not be truncated (data is needed for resources upgrade). A tabela contém dados de configuração e nós não excluímos esses dados.
- ➤ Query to delete unrelevant data from root table: <instrução-SQL>. A instrução que remove todos os dados irrelevantes da tabela raiz.

## **Renomear tabelas de dados originais**

**Observação:** atualização apenas de recursos.

Renomear suas tabelas de dados antigas, adicionando o prefixo **TEMP\_** aos nomes de todas as tabelas de CDM.

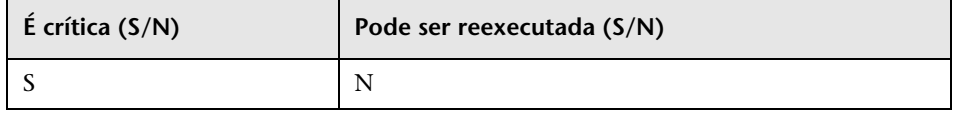

#### **Implicações da falha**

O processo de atualização deve ser executado novamente desde o começo após a correção do problema. Restaure os esquemas de banco de dados, exclua a pasta **C:\hp\UCMDB\UCMDBServer\runtime\** e inicie a atualização do começo.

#### **Arquivos de log**

Nenhum

## <span id="page-219-0"></span>**Atualizar o modelo de classe no banco de dados**

**Observação:** atualização apenas de recursos.

Truncar tabelas de modelo de classe no CMDB, removendo definições antigas de modelo de classe. Usa o

**C:\hp\UCMDB\UCMDBServer\runtime\upgraded-class-model.xml** para popular as tabelas de modelo de classe com dados atualizados e cria as novas tabelas de dados (tabelas de CDM) em sua estrutura atualizada.

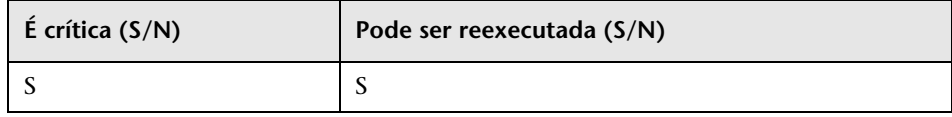

#### **Implicações da falha**

A falha implica que o novo modelo de classe não foi carregado no banco de dados. A atualização não pode continuar sem o novo modelo de classe.

### **Arquivos de log**

Nenhum

#### **Atualizar recursos no disco**

**Observação:** atualização apenas de recursos.

Lê consultas originais, visualizações, relatórios, melhorias e correlações do disco, atualiza e os armazena atualizados no disco. É importante saber que os recursos que usam classes que estão sendo removidas durante a atualização não são atualizados e não serão carregados no UCMDB atualizado. Da mesma forma, consultas que usam atributos que são removidos durante a atualização, como condição de propriedade, também são removidas. Além das transformações do modelo de classe aplicadas sobre esses recursos, as seguintes alterações são feitas:

- ➤ Visualizações são redefinidas para corresponder à nova definição de visualização.
- ➤ Relatórios de topologia são redefinidos como visualizações. O UCMDB 9.0 introduz o novo conceito que considera relatórios e visualizações como exibições diferentes dos mesmos dados.
- ➤ Consultas são salvas em um formato XML novo, mais legível.

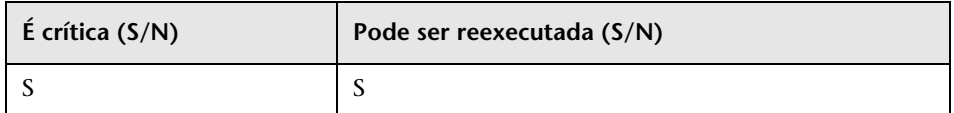

#### **Implicações da falha**

A falha na etapa inteira resulta na falha da atualização inteira. Neste caso, após realizar as correções necessárias, é possível reexecutar a atualização a partir desta etapa.

A falha no atualização de um recurso individual pode ser resolvida com a reexecução desta etapa ou depois que a atualização for concluída. Os recursos com falha devem ser atualizados manualmente para corrigir o problema que provocou a falha na atualização.

- ➤ Mensagens de log gerais:
	- ➤ Removing all the following resources: [<lista-de-nomes-de-recursos>] of type <nome> due to filter\_resources.xml configuration file. O arquivo de configuração **filter\_resources.xml** contém todos os nomes e tipos de recursos antigos do UCMDB 8.0x que não existem no UCMDB 9.0x. Todos esses recursos são removidos no processo de atualização. Esta mensagem de log especifica todos eles.
- ➤ Atualização de padrão:
	- ➤ About to upgrade pattern structure for the following patterns (<número-depadrões>) <lista-de-nomes-de-padrões>. Lista os nomes de padrões que estão prestes a serem atualizados.
	- ► About to check if pattern <nome> should be removed. Notifica antes de verificar se é necessário atualizar este padrão ou não. Se o padrão for removido, a mensagem seguinte o informará de tal ação.
	- ➤ Pattern <nome> should be removed has template instance group id. Todos os padrões dentro da instância de gabarito do grupo são removidos na atualização.
	- ► About to remove unneeded pattern <nome>. Padrões que não são atualizados, como o padrão <nome>, podem ser localizados sob o caminho C:\hp\UCMDB\UCMDBServer\runtime\upgrade\<id**cliente>\patterns\unupgradeable\<nome-padrão>.xml**. O padrão não é atualizado e, portanto, não existiria nos recursos pós-atualização.
	- ➤ About to check if pattern <nome> should be upgraded. Notifica antes de verificar se este padrão deve ser atualizado. As mensagens a seguir especificam os motivos para atualizar um padrão.
	- ► Pattern <nome> should be upgraded, about to upgrade. Vai atualizar o padrão. As mensagens a seguir especificam as partes do padrão que são atualizadas.
- ➤ About to write patterns to disk after structure upgrade (<número-depadrões>):{<lista-de-nomes-de-padrões>}. Esses padrões podem ser encontrados em **C:\hp\UCMDB\UCMDBServer\runtime\upgrade\<idcliente>\patterns\structure**.
- ➤ About to upgrade pattern <nome>. Iniciando a atualização de modelo de classe no padrão.
- ➤ Pattern <nome> was upgraded. O padrão foi atualizado e está localizado em C:\hp\UCMDB\UCMDBServer\runtime\upgrade\<id**cliente>\patterns\classmodel**.
- ➤ Pattern <nome> did not need upgrade. Todas as entidades de modelo de classe do padrão já são compatíveis com a versão 9.0. O padrão pode ser encontrado em **C:\hp\UCMDB\UCMDBServer\runtime\upgrade\<idcliente>\patterns\classmodel**.
- ➤ Pattern <nome> is not valid after upgrade. O padrão foi removido e não foi atualizado. Isso ocorre provavelmente porque pelo menos uma entidade não existe mais no modelo de classe.
- ► Could not upgrade pattern <nome>. Verifique a exceção a seguir para ver uma descrição do problema.
- ➤ Referência de padrão único:
	- ➤ About to upgrade single pattern reference <nome>. Os recursos resultantes podem ser localizados em **C:\hp\UCMDB\UCMDBServer\runtime\upgrade\<idcliente>\singlepatternref\classmodel**.
- ➤ Atualização de melhoria:
	- ➤ About to upgrade enrichment <nome>. A melhoria não precisa de atualização de estrutura, portanto começamos diretamente com a atualização de modelo de classe.
	- ➤ Couldn't obtain pattern <nome> for enrichment definition<nome>. O padrão não existe para a melhoria atual.
	- ➤ Enrichment <nome> was upgraded. A melhoria foi atualizada e está localizada em **C:\hp\UCMDB\UCMDBServer\runtime\upgrade\<idcliente>\enrichments\classmodel**.
- ➤ Enrichment <nome> did not need upgrade. Todas as entidades de modelo de classe da melhoria já são compatíveis com a versão 9.0. A melhoria pode ser encontrada em **C:\hp\UCMDB\UCMDBServer\runtime\upgrade\<idcliente>\enrichments \classmodel**.
- ➤ Enrichment <nome> is not valid after upgrade. A melhoria foi removida e não foi atualizada. Isso ocorre provavelmente porque pelo menos uma entidade não existe mais no modelo de classe.
- ➤ Atualização de correlação:
	- ➤ About to upgrade correlation <nome>. A correlação não precisa de atualização de estrutura, portanto começamos diretamente com a atualização de modelo de classe.
	- ► Correlation <nome> was upgraded. A correlação foi atualizada e pode ser encontrada em C:\hp\UCMDB\UCMDBServer\runtime\upgrade\<id**cliente>\correlations\classmodel**.
- ➤ Atualização de relatório Gold Master:
	- ➤ About to upgrade gold master definitions for class model changes. O Gold Master não precisa de atualização de estrutura, portanto começamos diretamente com a atualização de modelo de classe.
	- ➤ Got <número> gold master definitions. Número de Gold Masters no sistema.
	- ➤ Gold master report <nome> was upgraded for class model changes. O relatório foi atualizado e está localizado em **C:\hp\UCMDB\UCMDBServer\runtime\upgrade\<idcliente>\goldmaster\classmodel**.
	- ➤ Gold master report <nome> was not changed. Todas as entidades de modelo de classe do relatório já são compatíveis com a versão 9.0. O relatório pode ser encontrado em **C:\hp\UCMDB\UCMDBServer\runtime\upgrade\<idcliente>\goldmaster\classmodel**.
- ➤ Atualização de visualização:
	- ➤ About to upgrade view <nome> structure.
	- ➤ Could not upgrade template view [bac view name: [<nome>], mam name: [<nome>]] - <reason>. Um motivo comum é Pattern by name [<nome>] not found. Isso pode acontecer depois que o padrão é removido no estágio de atualização de padrão. A lista de padrões removidos está na mensagem de log Removing all the following resources: [<lista-de-nomesde-recursos>] of type <nome> due to filter\_resources.xml configuration file.
	- ➤ View <nome> structure was upgraded by a previous depending view. A visualização foi atualizada anteriormente. Não é necessário atualizar novamente.
	- ➤ View <nome> structure was upgraded. A visualização pode ser encontrada em C:\hp\UCMDB\UCMDBServer\runtime\upgrade\<id**cliente>\cmdbview\classmodel** ou **C:\hp\UCMDB\UCMDBServer\runtime\upgrade\<idcliente>\bacviews\classmodel**, de acordo com o tipo de visualização.
	- ➤ Could not upgrade view <nome>. A exceção que acompanha a mensagem pode explicar melhor o motivo da falha. A visualização não é atualizada e está localizada em uma das seguintes pastas: **C:\hp\UCMDB\UCMDBServer\runtime\upgrade\<idcliente>\cmdbview\unupgradeable** ou **C:\hp\UCMDB\UCMDBServer\runtime\upgrade\<idcliente>\bacviews\unupgradeable**, de acordo com o tipo de visualização.
	- ➤ About to upgrade view <nome>. Iniciar a atualização das entidades de modelo de classe da visualização.
	- ► Class model transformation for view <nome> finished. A visualização pode ser encontrada em **C:\hp\UCMDB\UCMDBServer\runtime\upgrade\<idcliente>\cmdbview\classmodel**.
	- ➤ Could not upgrade view <nome>. As visualizações podem ser encontradas em **C:\hp\UCMDB\UCMDBServer\runtime\upgrade\<idcliente>\cmdbview\unupgradeable**.
- ➤ About to copy unchanged BacViews. As visualizações podem ser encontradas em **C:\hp\UCMDB\UCMDBServer\runtime\upgrade\<idcliente>\bacviews\classmodel**.
- ➤ Atualização de relatório:
	- ➤ About to upgrade report <nome> structure.
	- ➤ Upgrading report <nome> with tql name <nome>.
	- ► Report pattern <nome> for report <nome> was not found. O padrão atualizado não é encontrado no disco para o relatório atual. Se o padrão não for movido para a versão 9.0x (após a atualização ou como está), estará localizado em **C:\hp\UCMDB\UCMDBServer\runtime\upgrade\ <id-cliente>\patterns\unupgradeable\**, e esta mensagem será gerada. O relatório pode ser encontrado em **C:\hp\UCMDB\ UCMDBServer\runtime\upgrade\<id-cliente>\reports\structure**.
	- ➤ Report <nome> was upgraded to view <nome>. A atualização do relatório foi concluída. O relatório pode ser encontrado em **C:\hp\UCMDB\UCMDBServer\runtime\upgrade\<idcliente>\cmdbview\structure**. A atualização de modelo de classe é feita pela atualização de visualização.
	- ➤ Could not upgrade report structure <nome>. Pesquise o motivo da falha na exceção. O relatório pode ser encontrado em **C:\hp\UCMDB\UCMDBServer\runtime\upgrade\<idcliente>\reports\unupgradeable\**.

# **Atualizar dados**

**Observação:** atualização apenas de recursos.

Executa instruções SQL de **C:\hp\UCMDB\UCMDBServer\runtime\dataupgrade-script.sql**, lê dados de tabelas antigas e tabelas **TEMP**, executa a transformação necessária e popula as novas tabelas (tabelas de CDM) com os dados atualizados.

**Observação:** Esta etapa dobra o espaço consumido pelo CMDB. Após o término da atualização, esse espaço é liberado.

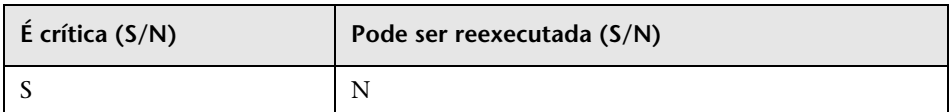

### **Implicações da falha**

Os dados do banco de dados não são atualizados.

### **Arquivos de log**

Nenhum.

# **Criar tabela temporária de ECs removidos**

Cria uma nova tabela temporária no banco de dados do CDMB chamada **UPGRADE\_REMOVED\_ELEMENTS** para conter os IDs e tipos de todos os objetos removidos durante a atualização (não foram copiados das tabelas de dados antigas para as novas) para serem usados por etapas subsequentes.

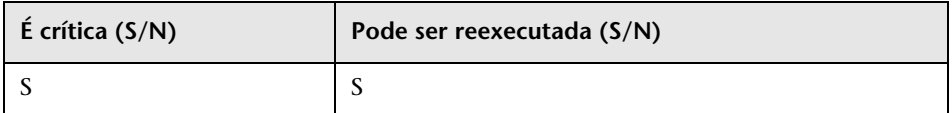

### **Implicações da falha**

A falha significa que as etapas Atualizar tabela de atributos de lista e Lidar com dados não consistentes não podem ser executadas.

## **Arquivos de log**

Nenhum.

# **Popular tabela raiz**

**Observação:** atualização apenas de recursos.

Copia valores de atributos relevantes atualizados de tabelas de dados folha para a tabela raiz (CDM ROOT).

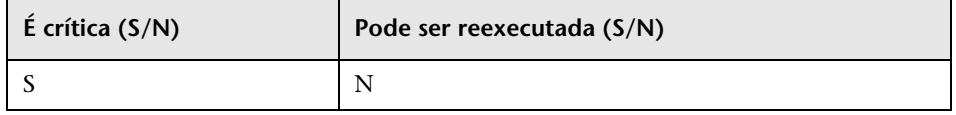

#### **Implicações da falha**

A tabela raiz não seria populada e não existiria nenhum EC no UCMDB. A falha equivale a excluir todos os dados do UCMDB. Para recuperar, inicie o procedimento de atualização do começo.

### **Arquivos de log**

Nenhum.

# **Atualizar tabela de atributos de lista**

**Observação:** atualização apenas de recursos.

Atualizar atributos do tipo lista que são armazenados em uma tabela separada.

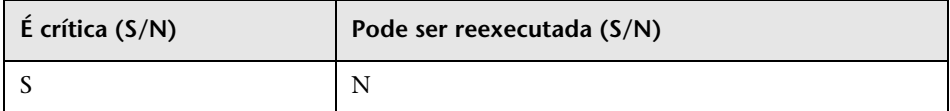

### **Implicações da falha**

Todos os atributos do tipo **lista** possuem valores incorretos.

Nenhum.

# **Excluir tabelas de configuração herdadas**

**Observação:** atualização apenas de recursos.

Remove tabelas que não são mais necessárias no CMDB.

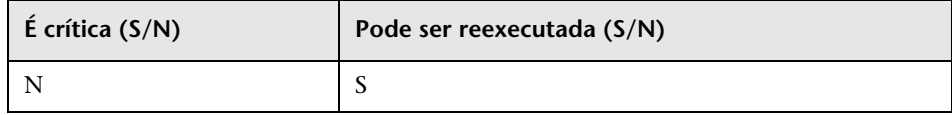

### **Implicações da falha**

As tabelas que devem ser excluídas permanecem no esquema do CMDB, mas não prejudicam o comportamento normal do UCMDB. É possível remover essas tabelas manualmente.

## **Arquivos de log**

Nenhum.

# **Atualizar banco de dados de Histórico**

Atualizar o banco de dados de Histórico. O banco de dados de Histórico pode conter quantidades enormes de dados. Durante esta etapa, mantemos a referência aos dados atualizados por último, para que, em caso de falha, a atualização continue do ponto em que parou.

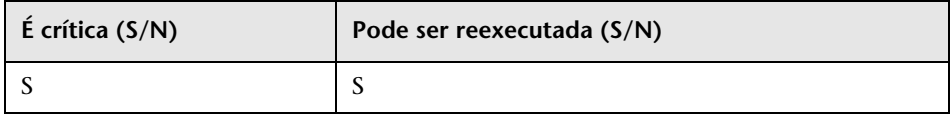

### **Implicações da falha**

Esta etapa pode ser reexecutada várias vezes e pode fazer a recuperação após uma falha usando os arquivos de recuperação designados, localizados abaixo da pasta **C:\hp\UCMDB\UCMDBServer\runtime\upgrade**. Cada arquivo contém o status de uma subetapa; juntos, eles contêm o status de toda a atualização do histórico. Os nomes dos arquivos são:

- ➤ **recovery\_for\_history\_cleanup.txt**
- ➤ **recovery\_for\_history\_class\_remove\_upgrader.txt**
- ➤ **recovery\_for\_history\_attribute\_remove\_upgrader.txt**
- ➤ **recovery\_for\_history\_attribute\_rename\_upgrader.txt**
- ➤ **recovery\_for\_history\_class\_rename\_upgrader.txt**
- ➤ **recovery\_for\_history\_snapshot\_upgrader.txt**

Ignorar esta etapa resulta em perda de dados históricos e requer a criação de um novo esquema de histórico por meio do Assistente de Configuração.

- ➤ Mensagens de log gerais:
	- ➤ History DB upgrader failed, but is not failing upgrade process… Quando ocorre uma falha.
	- ➤ INFO <nome da etapa> is upgrading chunk <número do bloco atual> out of <número total de blocos>. Mensagem de relatório de progresso.
	- ➤ No upgrade is needed. Upgrade was finished in the previous upgrade. Esta não é a primeira vez que o banco de dados de Histórico é executado. Na vez anterior, a atualização foi concluída com êxito.
	- ➤ <nome-etapa> is upgrading chunk <número> out of <número>. Especificar o progresso de cada etapa da atualização.
	- ➤ Executing SQL statement on attributes between event id <número> and <número>. Statement: <instrução-SQL>. Executar atributos de atualização ou remoção do tipo específico (especificado na instrução SQL).
- ➤ old Class <nome> has history attributes of types <lista-de-nomes>. Para cada classe que precisa ser removida/atualizada, listar todos os tipos de atributo que precisam de tratamento.
- ➤ Create auxiliary tables for History DB upgrade. Esta é uma etapa préatualização para coletar dados relevantes:
	- ► The history DB has <número> events. Mensagem de informação com o número de eventos de histórico atualmente mantidos no banco de dados de Histórico.
	- ► The Chunk between rows <número> and <número>, translate to events IDs between <número> and <número>. Cada bloco funciona em um intervalo de linhas no banco de dados de Histórico, que é convertido em uma instrução SQL para uma faixa de IDs de eventos de histórico.
- ➤ Collect non-history data from the history DB. Executamos operações de limpeza no banco de dados de Histórico para remover elementos de modelo de classe não existentes ou que não sejam do histórico. Esta etapa coleta os dados relevantes, a serem tratados posteriormente.
	- ➤ Recover cleanup data from file <nome>. A atualização foi executada anteriormente. Dados relevantes para limpar o esquema foram coletados antes e estão disponíveis no arquivo.
	- ► Collect data from table for type <nome>. Dados de limpeza são coletados separadamente para cada tipo de atributo.
	- ➤ Class <nome>, attribute <nome> is monitored in history DB. Listar todos os atributos para cada classe no modelo de classe que tenha entrada no banco de dados de Histórico.
	- ➤ Summary of all collect data from History DB. As mensagens de log a seguir contêm os dados coletados agrupados pelo nome da classe.
	- ➤ Class <nome>, attributes [<lista-de-nomes>] are monitored in history DB. Lista novamente todos os atributos de todas as classes que têm entradas no banco de dados de Histórico, agrupados pelo nome da classe.
- ➤ Cleanup problems found in the history DB. As mensagens de log a seguir especificam todos os dados que precisam ser removidos do banco de dados de Histórico, porque são inconsistentes com o modelo de classe.
	- ➤ Class <nome> exists in history DB but not in class model. The class will be removed from the history DB.
	- ➤ Link Class <nome> is not marked as monitored for change. The class will be removed from the history DB. (Link classes must have the qualifier TRACK\_LINK\_CHANGES to be monitored)
	- ➤ Attribute <nome> in Class <nome> exists in history DB but not in class model. The attribute will be removed from the history DB.
	- ► Attribute <nome> in Class <nome> exists in history DB but not marked as monitored for change. The attribute will be removed from the history DB.
	- ➤ Class <nome> has no attributes marked as monitored for change. The class will be removed from the history DB.
- ➤ Get colliding rules. No caso de uma mesclagem de atributos que precise ser feita como parte das alterações no modelo de classe, precisamos identificar esses atributos e lidar com eles.
	- ► Skipped Attribute name: <nome> Class name: <nome> was not found in old ClassModel. Mensagem de log não significativa.
	- ➤ Classes <lista-de-nomes> have history qualifiers. Essas classes possuem atributos que podem potencialmente ser mesclados. O próximo estágio verifica isso.
	- ➤ Classes <lista-de-nomes> has renamed attributes with CopyAttributeFromAttribute. Essas classes possuem atributos que eram a fonte dos dados dos atributos mesclados.
	- ➤ Add remove data to configuration for merge rules:

Attribute <nome> in Class <nome> has colliding renaming rules. Este atributo tem pelo menos dois atributos no modelo de classe antigo que estão mapeados para ele.

Attribute <nome> in Class <nome> will receive its value from <nomeatributo-antigo>. Determinar a fonte de dados do atributo.

Attribute <nome> in Class <nome> has more than one rename (including alias) without copyAttributeFromAttribute rule. Nenhum atributo mesclado está definido como fonte de dados para o novo atributo. Selecione um atributo antigo arbitrariamente como fonte de dados.

In class <nome> the following attributes will be removed because of merging: <lista-de-nomes-de-atributos-antigos>. Resumo de todos os atributos por classe a serem removidos como resultado da mesclagem.

- ➤ Removes history events that contain removed class model classes. Esta etapa localiza todas as classes que precisam ser removidas do banco de dados de Histórico.
	- ➤ Class remove rule: oldClassName (object) = <nome>
	- $\triangleright$  Class remove rule: oldClassName (link) = <nome>
	- ➤ Class remove rule: oldClassName (cleanup) = <nome>. A regra foi criada no estágio de limpeza.
	- ► Executing SQL statement for remove class between event id <número> and <número>. Statement: < instrução-SQL>. Executar remoção de classes no bloco atual
- ➤ Removes history events that contain removed class model attributes. Esta etapa localiza todos os atributos que precisam ser removidos do banco de dados de Histórico.
	- ➤ Attribute remove rule: oldClassName = <nome>, oldAttributeName <nome>, attribute type = <nome>
	- ➤ Attribute remove rule (cleanup): oldClassName = <nome>, oldAttributeName <nome>, attribute type = <nome>. A regra foi criada no estágio de limpeza.
- ➤ Atualiza os registros que contêm atributos do modelo de classe renomeados. Esta etapa localiza todos os atributos que precisam ser renomeados no banco de dados de Histórico.
	- ➤ Attribute rename rule: oldClassName = <nome>, oldAttributeName <nome>, new attribute name = <nome>, attribute type = <nome>
- ➤ Atualiza os registros que contêm classes do modelo de classe renomeadas. Esta etapa localiza todas as classes que precisam ser renomeadas no banco de dados de Histórico.
	- ➤ Class rename rule: oldClassName (object) = <nome> new class name = <nome>
	- $\triangleright$  Class rename rule: oldClassName (object) = <nome> new class name = <nome>
	- ► Executing SQL statement for rename class between event id <número> and <número>. Statement: <instrução-SQL>
- ➤ Atualiza os registros que contêm resultado de instantâneo. Esta etapa localiza todos os instantâneos que precisam ser atualizados no banco de dados de Histórico.
	- ➤ Executing SQL statement on snapshots between event id <número>
	- ➤ ExecuteBatch for snapshot is done in seconds

## **Lidar com dados não consistentes**

Executa o seguinte:

- ➤ Remove vínculos onde um de seus objetos finais é removido durante a atualização.
- ➤ Executa exclusão recursiva, se necessário.
- ➤ Recalcula o valor de atributos definidos como atributos calculados para todos os objetos e vínculos.

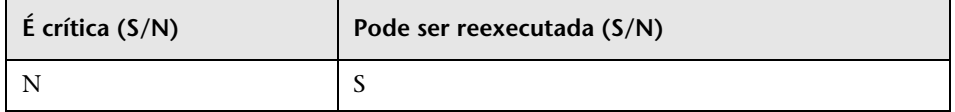

#### **Implicações da falha**

Os dados ficam inconsistentes, o que pode afetar valores de atributos que são calculados. A execução da Ferramenta de Consistência do Banco de Dados depois que a atualização é concluída remove vínculos somente se um de seus objetos finais está faltando.

As seguintes mensagens aparecem no log curto da atualização:

- ➤ Found x objects/links that were removed during upgrade. O número de objetos e vínculos removidos durante a atualização.
- ➤ Found x dangling links. O número de vínculos pendentes sendo removidos.
- ➤ Found x recursive-delete objects. O número de objetos sendo removidos devido a exclusão recursiva.
- ► Updating calculated attributes for type CLASS NAME (x instances, y bulks). Linha para cada tipo de objeto/vínculo do recálculo de atributos que está sendo executado.

## **Recalculate Non-Random Generated IDs**

**Observação:** atualização apenas de recursos.

Recalcula IDs de todos os objetos para os quais os IDs não são aleatórios, mas estão sendo calculados como função de suas propriedades de tipo e chave.

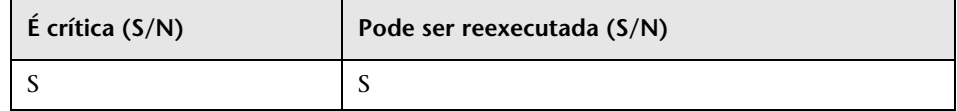

#### **Arquivos de log**

Nenhum

# **Popular ID global**

**Observação:** atualização apenas de recursos.

O UCMDB autônomo funciona como um CMS e requer que cada EC tenha um ID global. Esta etapa popula a coluna de IDs globais na tabela de dados raiz.

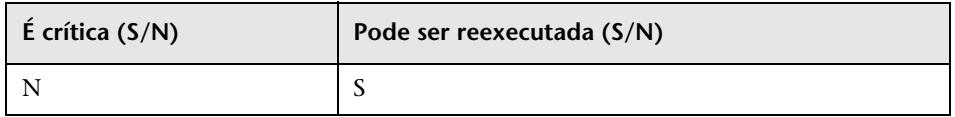

#### **Implicações da falha**

Pode fazer com que os ECs não tenham um ID global, o que pode ser um problema significativo quando se usam integrações ou implantações complexas do UCMDB.

**Solução alternativa.** Os Serviços de Várias Instâncias do CMDB podem ser usados após a atualização para corrigir esse problema:

- ➤ Se um servidor gerador de ID global for necessário, será preciso torná-lo um gerador de ID não global e depois torná-lo um gerador de ID global.
- ➤ Se um servidor gerador de ID não global for necessário, será preciso tornálo um gerador de ID global e depois torná-lo um gerador de ID não global.

### **Arquivos de log**

Nenhum.

## <span id="page-235-0"></span>**Descoberta – atualizar configuração**

**Observação:** atualização apenas de recursos.

Recalcula os IDs de ECs de configuração do DFM.

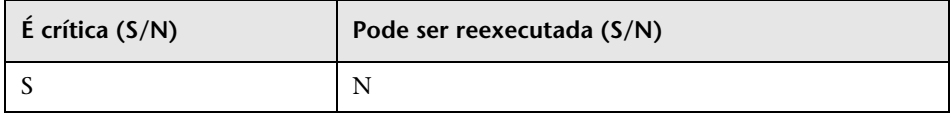

### **Implicações da falha**

A descoberta pode simplesmente não funcionar. Se você ignorar esta etapa, deverá executar o seguinte:

- **1** Desabilite os três atualizadores
- **2** Exporte os pacotes de usuário do CMDB anterior.
- **3** Atualize todos os pacotes manualmente através da ferramenta de Migração de Pacotes. Para ver detalhes, consulte ["Atualizando pacotes da](#page-256-0)  [versão 8.04 para a 9.02" na página 257](#page-256-0).
- **4** Antes do processo de atualização, remova as seguintes instâncias dos ECs de configuração de descoberta do CMDB:
	- ➤ domain
	- ➤ discoveryjob
	- ➤ discoverymodule
	- $\blacktriangleright$  cmdbclass
	- ➤ discoverypattern
	- ➤ discoverywizard
	- ➤ discoveryprobegateway
	- ➤ discoveryprobemanager
	- ➤ discoveryresource
	- ➤ discoverytql
	- ➤ triggers
	- ➤ management
- **5** Após o processo de atualização, importe os pacotes atualizados.

- ➤ Starting upgrade Discovery Configuration CIs.
- ➤ Upgrade Discovery Configuration CIs was successfully finished!
- ➤ Failed to upgrade some Discovery Configuration CIs.
- ➤ About to get discovery configuration CIs and links from server.
- ➤ Finish getting discovery configuration CIs and links from server.Carregar instâncias dos ECs de configuração de descoberta do CMDB.
- ➤ About to remove old Discovery Configuration CIs.
- ➤ Finish removing old Discovery Configuration CIs. Remover ECs antigos do CMDB. Os ECs agora existem apenas no cache. A falha nesta etapa pode provocar perda de dados.
- ➤ About to update discovery configuration CIs.
- ➤ Finish updating [quantidade de ECs] discovery configuration CIs. Atualizar os ECs e salvar no CMDB.
- ➤ Failed to add CI [ID do novo EC, tipo de EC], (old CI [ID do EC antigo]) skipped. Ocorreu uma falha na atualização de um EC específico no esquema. Para ver mais detalhes, verifique o log de erros.
- ➤ About to update links related to discovery configuration CIs.
- ➤ Finish updating links related to discovery configuration CIs. Recreating links between CIs. A falha nesta etapa pode fazer com que os dados fiquem inconsistentes.

### **Federação – remover configuração antiga**

Remove dados da configuração antiga de Federação (a nova configuração está sendo implantada).

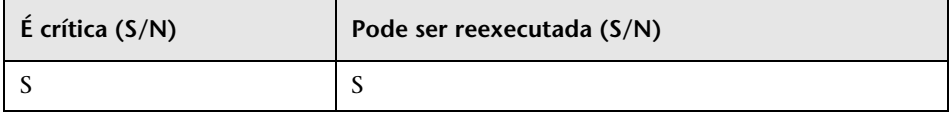

#### **Implicações da falha**

Pode fazer com que a Federação ou a replicação não funcione.

**Solução alternativa.** Use a operação **deleteByClassType** do JMX (em Model Services) para remover todas as instâncias do TEC **fcmdb\_configuration**. Pata ver detalhes sobre como trabalhar com o Console JMX, consulte .

Para ver as mensagens de log, consulte os arquivos de log **cmdb.model.audit.short.log** e **cmdb.model.audit.detailed.appender**.

## <span id="page-238-0"></span>**Reimplantar pacotes básicos**

**Observação:** atualização apenas de recursos.

Implanta os pacotes de fábrica do CMDB. Atualizações de modelo de classe nesta etapa estão restritas apenas a adições, para que os pacotes de fábrica não removam atributos adicionados pelo usuário.

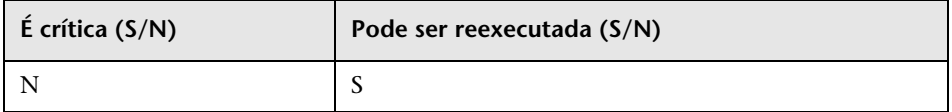

### **Implicações da falha**

Em caso de falha, é possível reimplantar esses pacotes do próprio UCMDB. Entretanto, qualquer adição feita pelo usuário a essas classes pode ser perdida na reimplantação.

## **Arquivos de log**

Para ver as mensagens de log, consulte o arquivo de log **mam.packaging.log**.

## <span id="page-238-1"></span>**Validar modelo de classe atualizado**

**Observação:** atualização apenas de recursos.

Valida a conformidade do modelo de classe atualizado com o BDM e o CMS, comparando-o com um modelo de classe 9.02 de outra classe. Entidades ausentes do modelo de classe são adicionadas.

O modelo de classe existente no banco de dados antes desta etapa (atualizado + pacotes) é gravado no arquivo **C:\hp\UCMDB\UCMDBServer\runtime\upgraded-after-packages-classmodel.xml**. O modelo de classe atualizado é gravado no arquivo **C:\hp\UCMDB\UCMDBServer\runtime\upgraded-fixed-after-packagesclass-model.xml**.

Se o modelo de classe for alterado durante esta etapa, será atualizado novamente no banco de dados.

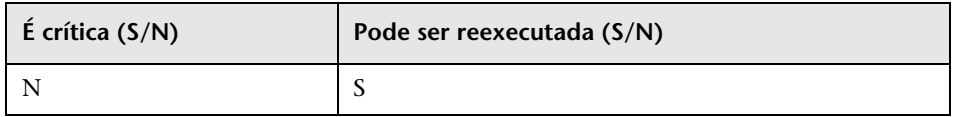

## **Implicações da falha**

A falha neste estágio não implica falha de todo o processo de atualização. Entretanto, deve ser considerada seriamente, pois significa que o modelo de classe do usuário está incompleto e não em conformidade com o CMS e Gerenciamento de Serviços de Negócios.

## **Arquivos de log**

Para ver detalhes, consulte ["Validar modelo de classe" na página 189](#page-188-0).

# **Descoberta – atualizar estatísticas**

Renomeia tipos de EC na tabela **CCM\_DISCOVERY\_STATS** no CMDB (informações do histórico da descoberta).

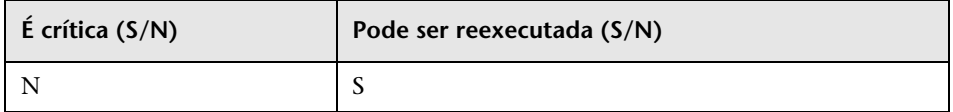

### **Implicações da falha**

Informações estatísticas de execuções anteriores de descoberta são perdidas. Ignorar esta etapa exigiria que o usuário truncasse a tabela **CCM\_DISCOVERY\_STATS** no CMDB.

- ➤ Starting upgrade CCM\_DISCOVERY\_STATS table.
- ➤ Upgrade 'CCM\_DISCOVERY\_STATS' table was successfully finished!
- ➤ Failed to upgrade 'CCM\_DISCOVERY\_STATS' table.
- ➤ Ci type [tipo de EC antigo] has been upgraded to [novo tipo de EC]. Indica que um tipo de EC antigo foi renomeado para um novo tipo de EC.
- ➤ failed to update [Tipo de EC antigo], skipped. Indica que um tipo de EC não pôde ser alterado de acordo com o novo esquema. Pode ter sido devido a inconsistência de dados no CMDB ou ao fato de o tipo de EC incorreto ter sido definido pelo usuário. Não afeta a descoberta, mas a linha no painel de estatísticas relacionada a esse EC aparece em vermelho.

### <span id="page-240-0"></span>**Descoberta – atualizar recursos**

**Observação:** atualização apenas de recursos.

Atualiza os recursos da descoberta: padrões, trabalhos e módulos (dados de configuração da descoberta).

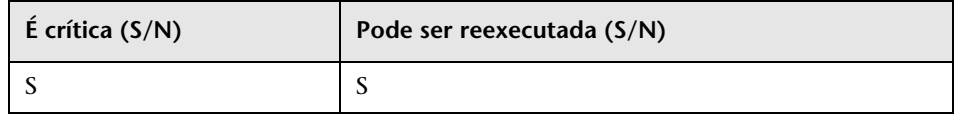

#### **Implicações da falha**

Igual à etapa ["Descoberta – atualizar configuração" na página 236.](#page-235-0)

- ➤ Starting upgrade discovery resources.
- ➤ Upgrade discovery resources have been successfully finished!
- ➤ Upgrade discovery resources have been finished. Failed to upgrade the following resources: [nome do recurso 1], [nome do recurso 2], …
- ► File containing resources to filter, upgrade/filtered resources.xml, not found. Não é possível localizar o arquivo que contém a lista de recursos a ser removida durante a atualização; nenhum recursos será removido.
- ➤ Resource [nome do recurso] of type [subsistema] was successfully updated. Indica que o recurso foi atualizado com êxito.
- ➤ Failed to upgrade res [nome do recurso] of type [subsistema]/ The resource might be already compatible with new schema. Please check resource manually. O recurso não foi atualizado. Verifique o recurso manualmente depois que o CMDB for iniciado. Na maioria dos casos, tais erros vêm logo após outra mensagem de log com mais detalhes.

## **Carregar recursos atualizados**

**Observação:** atualização apenas de recursos.

Carrega os recursos atualizados criados na etapa anterior ["Descoberta –](#page-240-0)  [atualizar recursos" na página 241](#page-240-0) do disco para o banco de dados.

**Observação:** Os recursos atualizados dos pacotes de fábrica têm precedência sobre os recursos do usuário. Isso significa que se o mesmo recurso (nome e tipo) existir tanto nos pacotes de fábrica quanto na pasta de recursos atualizados, a versão final será aquela dos pacotes de fábrica.

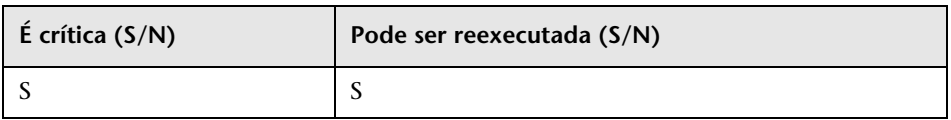

### **Implicações da falha**

Os recursos atualizados não são carregados no banco de dados. Os recursos de fábrica já estão no banco de dados, como resultado da etapa ["Reimplantar](#page-238-0)  [pacotes básicos" na página 239.](#page-238-0) Somente os recursos do usuário estão ausentes do banco de dados.

- ➤ got <contagem> <tipo> from disk. Especifica o número de recursos para cada tipo recuperado do disco. A mensagem é seguida pela lista desses recursos.
- $\triangleright$  Could not get resources map all resources will be deployed from disk. Os pacotes de fábrica que foram implantados no banco de dados não podem ser recuperados. Os recursos de fábrica não pode ter precedência sobre os recursos do usuário, portanto todos os recursos do usuário são carregados no banco de dados e substituem os recursos de fábrica pelo mesmo nome e tipo.
- ➤ did not success to add business view enrichment <nome>. Procure a descrição do problema na exceção anexada.
- ➤ did not success to add gold master definition <nome>. Procure a descrição do problema na exceção anexada.
- ➤ Resource <nome> does not exist in CMDB and should be added. O recurso é um recurso do usuário e está carregado no banco de dados.
- ➤ Resource <nome> could not be loaded because of missing dependencies: <lista-de-nomes>. O recurso não pode ser carregado no banco de dados, pois outros recursos de que ele precisa não existem no banco de dados. Após o término da atualização, é possível reexecutar essa etapa para carregar esses recursos.
- ➤ Upgraded resource <nome> and out-of-the-box resource are the same, not loading upgraded resource. O recurso de fábrica não foi alterado pelo usuário.
- ➤ Upgraded resource <nome> is not loaded since a different out-of-the-box resource with the same type and name already exists. O usuário alterou o recurso de fábrica e vai perder as alterações que fez.
- ► Failed to add <tipo> <nome>. O recurso do tipo especificado não foi carregado.

# **Atualizar instantâneos**

Os dados de atualização dos instantâneos são armazenados no CMDB.

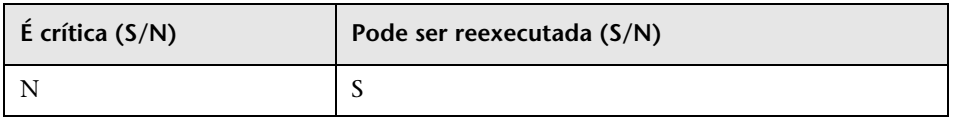

#### **Arquivos de log**

Nenhum.

# <span id="page-243-0"></span>**Descoberta – recriptografar documento de escopo do domínio**

**Observação:** atualização apenas de recursos.

Recriptografa o arquivo **domainScopeDocument** da criptografia DES (usada no 8.0x) para a criptografia AES.

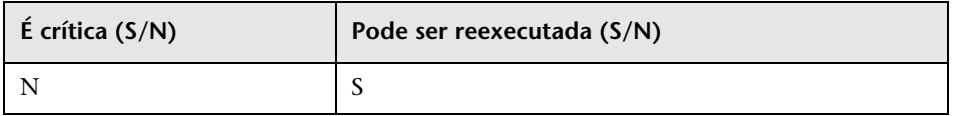

### **Implicações da falha**

A descoberta pode simplesmente não funcionar. Para ignorar esta etapa, você precisa fazer o seguinte:

- **1** Exporte o arquivo **domainScopeDocument** do CMDB antigo.
- **2** Após o processo de atualização, importe o arquivo **domainScopeDocument**. Para ver detalhes, consulte ["Exportar e importar](#page-331-0)  [informações de credencial e intervalo em formato criptografado" na](#page-331-0)  [página 332.](#page-331-0)

- ➤ Upgrade process of DomainScopeDocument re-encryption to AES had been started.
- ➤ Upgrade process of DomainScopeDocument re-encryption to AES had been finished successfully.
- ➤ Upgrade process of DomainScopeDocument re-encryption to AES had been failed.
- ➤ DSD is empty doing nothing... Indica que o arquivo **domainScopeDocument** está vazio e, portanto, esta etapa é redundante e não terá nenhum efeito.
- ➤ The DSD already encrypted by AES doing nothing… Indica que o arquivo **domainScopeDocument** já é criptografado por AES; a etapa é redundante e não terá nenhum efeito.
- $\triangleright$  The DSD is encrypted by 3DES... Indica que o arquivo **domainScopeDocument** é criptografado por 3DES, portanto, é recriptografado por AES.
- ➤ Failed to decrypt DSD by 3DES. Indica que o processo de criptografia do arquivo **domainScopeDocument** falhou (esta etapa falhou ao recriptografar o arquivo **domainScopeDocument** por AES); é necessário importar o arquivo **domainScopeDocument** para o sistema do UCMDB após o processo de atualização.
- ➤ Failed to encrypt DSD by AES. A etapa falhou. É necessário importar o arquivo **domainScopeDocument** para o sistema do UCMDB após o processo de atualização.
- ➤ Got empty DSD after AES encryption. A etapa falhou. É necessário importar o arquivo **domainScopeDocument** para o sistema do UCMDB após o processo de atualização.
- ➤ Got empty DSD after 3DES decryption. A etapa falhou. É necessário importar o arquivo **domainScopeDocument** para o sistema do UCMDB após o processo de atualização.
- $\triangleright$  Failed to decrypt the DSD by AES and 3DES. A etapa falhou. É necessário importar o arquivo **domainScopeDocument** para o sistema do UCMDB após o processo de atualização.

### **Descoberta – atualizar documento de escopo do domínio**

**Observação:** atualização apenas de recursos.

Renomeia tipos de EC e atributos no arquivo **domainScopeDocument**.

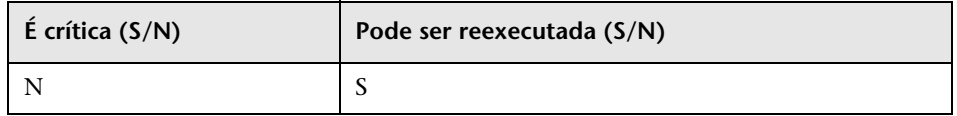

#### **Implicações da falha**

Consulte ["Descoberta – recriptografar documento de escopo do domínio" na](#page-243-0)  [página 244](#page-243-0).

#### **Arquivos de log**

- ➤ Upgrade process of DomainScopeDocument data has been started
- ➤ DomainScopeDocument data has been successfully upgraded
- ➤ Failed to upgrade DomainScopeDocument data

#### **Descoberta – copiar credenciais para o Gerenciador Confidencial**

**Observação:** atualização apenas de recursos.

Extrai informações de credenciais do arquivo **domainScopeDocument** para o Gerenciador Confidencial. As informações das credenciais do arquivo **domainScopeDocument** são substituídas por identificadores do Gerenciador Confidencial. Para ver detalhes, consulte ["Gerenciador Confidencial" na](#page-386-0)  [página 387](#page-386-0).

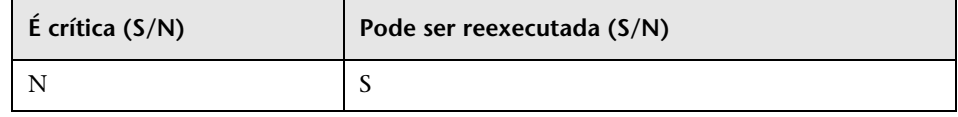

### **Implicações da falha**

Igual à etapa ["Descoberta – recriptografar documento de escopo do domínio"](#page-243-0)  [na página 244](#page-243-0).

#### **Arquivos de log**

- ➤ Upgrade process of DomainScopeDocument insertion to Confidential Manager had been started
- ➤ Upgrade process of DomainScopeDocument insertion to Confidential Manager had been finished successfully
- ➤ Upgrade process of DomainScopeDocument insertion to Confidential Manager had been failed

### **Descoberta – atualizar identificadores de credencial**

**Observação:** atualização apenas de recursos.

Atualizar o atributo **credential\_id** nos ECs do CMDB para corresponder aos identificadores do gerenciador confidencial.

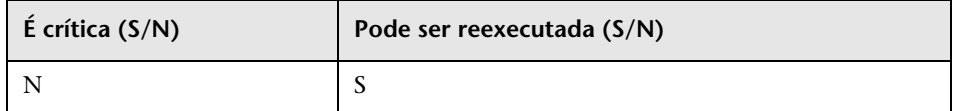

#### **Implicações da falha**

O atributo de credencial dos ECs existentes contém dados incorretos. Ignorar esta etapa exigiria que você executasse uma descoberta maciça para reconstruir os dados.

- ► Upgrade process of credentials id's update had been started.
- ► Upgrade process of credentials id's update had been finished successfully.
- ➤ Upgrade process of credentials\_id's update had been failed.

➤ Failed to get layout (and update credentials id) for object of type <tipo>. Indica que o processo de atualização do tipo <tipo> falhou, significando que os ECs do tipo <tipo> podem conter identificadores de credencial obsoletos. Após o término do processo de atualização, é necessário reexecutar uma descoberta maciça no sistema.

# **Copiar configuração de relatório**

**Observação:** atualização apenas de recursos.

Copia a configuração dos relatórios do banco de dados do Foundation para o novo banco de dados de Gerenciamento.

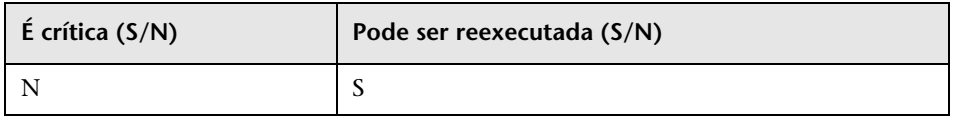

### **Implicações da falha**

Filtros de favoritos da versão 8.0x não são atualizados e sua programação não fica disponível.

## **Arquivos de log**

➤ failed to upgrade report: <nome do relatório>.

## **Copiar informações de programação de instantâneos**

**Observação:** atualização apenas de recursos.

Copia dados de programação de instantâneos do banco de dados do Foundation para as novas tabelas de Gerenciamento do CMDB. Além disso, remove trabalhos programados de tipos que não são mais relevantes (executar TQL, reconstruir visualizações e implantar pacote).

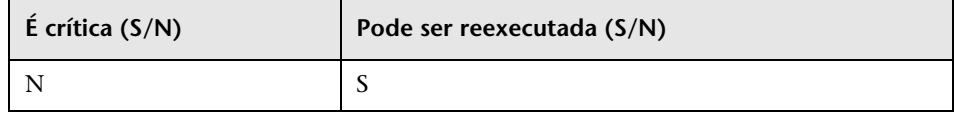

#### **Implicações da falha**

Instantâneos programados não são atualizados e é necessário redefini-los.

### **Arquivos de log**

➤ Failed to handle schedulerJob [<schedulerJob.toString()>] .

## **Atualizar configurações**

**Observação:** atualização apenas de recursos.

Renomear tipos de EC nas configurações selecionadas.

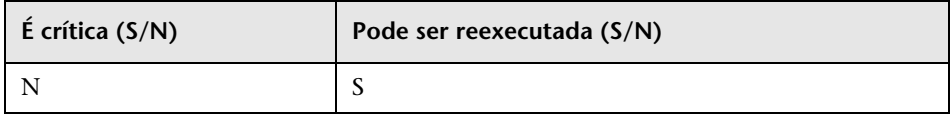

### **Implicações da falha**

Se existiam nomes de classe no gerenciador de configurações e seu nome foi alterado pelo atualizador de modelo de classe, você pode se deparar com comportamento anormal do aplicativo, dependendo da configuração.

**Exemplo**: o TEC raiz e seu relacionamento são definidos. Uma configuração adicional é a URL de front-end. Se um balanceador de carga for definido, poderá ser necessário redefinir a URL de front-end. As configurações do proxy reverso não são afetadas.

## **Arquivos de log**

➤ SettingsClassModelUpgrader failed or a specific one with the prefix failed to upgrade.

### **Atualizar o modelo de segurança**

**Observação:** atualização apenas de recursos.

Atualiza permissões de acordo com o novo Modelo de ACL.

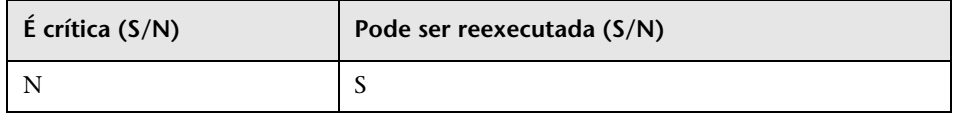

#### **Implicações da falha**

Algumas permissões ficam alinhadas com o novo modelo de ACL, mas outras não. Os administradores devem acessar o Gerenciador de Segurança e verificar se todas as permissões estão conforme exigido e, se não, defini-las adequadamente.

#### **Arquivos de log**

➤ Role [<nome da função>] failed to get permissions due to the following error:…

## **Limpar dados antigos**

**Observação:** atualização apenas de recursos.

Remove tabelas de dados antigas (tabelas TEMP).

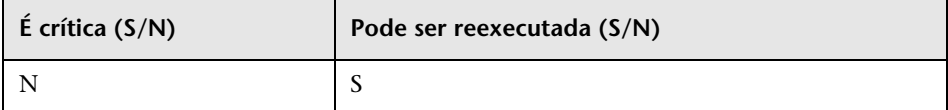

### **Implicações da falha**

O UCMDB funciona corretamente, mas pode ficar mais lento devido ao lixo que sobra nessas tabelas. É possível remover todas as tabelas manualmente com o prefixo **TEMP**.

### **Arquivos de log**

Nenhum.

## **Usuário X fábrica**

**Observação:** atualização apenas de recursos.

Comparar o modelo de classe atualizado a um modelo de classe pronto para decidir para cada entidade de modelo de classe se ela é uma entidade de usuário ou de fábrica.

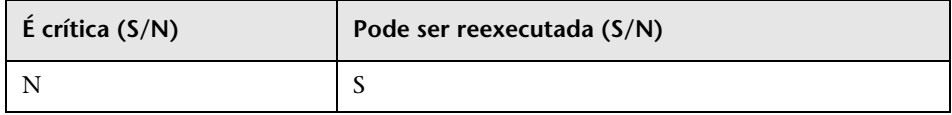

### **Implicações da falha**

Todas as entidades de modelo de classe ficam marcadas como entidades de fábrica. Certas operações no modelo de classe são fechadas para entidades de usuário sobre as de fábrica.

## **Arquivos de log**

As mensagens a seguir alertam para problemas no modelo de dados. A entidade especificada na mensagem é uma entidade de fábrica que está ausente no modelo de classe do usuário. Isso pode ser indicativo de um problema anterior na implantação do Content Pack 6.00 ou no processo de atualização.

As etapas afetadas podem ser uma ou mais das seguintes:

- ➤ ["Validar modelo de classe" na página 189.](#page-188-0)
- ➤ ["Atualizar modelo de classe no disco" na página 194](#page-193-0).
- ➤ ["Atualizar o modelo de classe no banco de dados" na página 220](#page-219-0).
- ➤ ["Reimplantar pacotes básicos" na página 239](#page-238-0).
- ➤ ["Validar modelo de classe atualizado" na página 239](#page-238-1).
- ➤ !!! Class <nome> doesn't exist in the upgraded class model.
- ➤ !!! Class <nome> is missing qualifiers in the upgraded class model. The qualifiers are: <lista-de-nomes>.
- ➤ !!! Attribute <nome> in Class <name> is missing from the upgraded class model.
- ➤ !!! Attribute <nome> in Class <name> is missing qualifiers in the upgraded class model. The qualifiers are: <lista-de-nomes>.
- ➤ !!! Attribute Override <nome> was removed in Class <nome> and is missing qualifiers in the upgraded class model. The qualifiers are: <lista-de-nomes>.
- ➤ !!! Attribute Override <nome> in Class <nome> is missing qualifiers in the upgraded class model. The qualifiers are: <lista-de-nomes>.
- ➤ !!! Class <nome> is missing method <nome> in the upgraded class model.
- ➤ !!! Method <nome> in Class <nome> is missing qualifiers in the upgraded class model. The qualifiers are: <lista-de-nomes>.
- ➤ !!! Valid Link <nome> is missing in the upgraded class model.
- ➤ !!! Valid Link <nome> is missing qualifiers in the upgraded class model. The qualifiers are <lista-de-nomes>.
- ➤ !!! Calculated Link <nome> with Class <nome> is missing in the upgraded class model.
- ➤ !!! Calculated Link <nome> with Class <nome> is missing triplet in the upgraded class model. The triplet is <tripleto>.
- ➤ !!! Enum <nome> doesn't exist in the upgraded class model.
- ➤ !!! List <nome> doesn't exist in the upgraded class model.
- ➤ !!! Enum entry with key <número> and value <valor> in Enum <nome> doesn't exist in the upgraded class model.
- ➤ !!! List entry <valor> in List <nome> doesn't exist in the upgraded class model.
#### **Popular atributo IPv6**

Copia o valor de IP do atributo de nome para o novo atributo IpAddressValue na classe IpAddress na forma normatizada do IPv6.

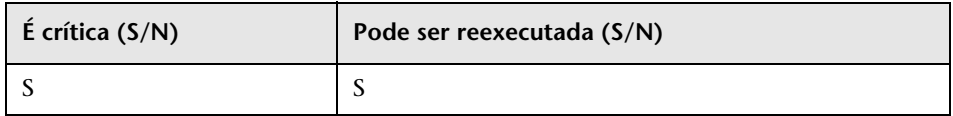

#### **Implicações da falha**

A descoberta pode não funcionar.

**Solução alternativa.** Uma atualização deve ser feita nos IPs e na sub-rede IP no CMDB. A atualização pode ser feita manualmente a partir da interface do usuário (uma por vez).

#### **Arquivos de log**

Para ver as mensagens de log, consulte o arquivo de log **cmdb.reconciliation.log**.

#### **Atualização voltada à melhoria**

Invoca melhorias predefinidas para atualizar dados como parte do processo de atualização.

1. Atualize o atributo de nome no Domínio J2EE para remover o sufixo (todos os caracteres após '@').

2. Atualize o atributo de nome no Grupo de Recursos de Cluster, preenchendo-o com o sufixo do valor de seu atributo-chave do host (todos os caracteres após ':').

3. Remove ECs do arquivo morto de relatórios antigos que não estão sendo atualizados.

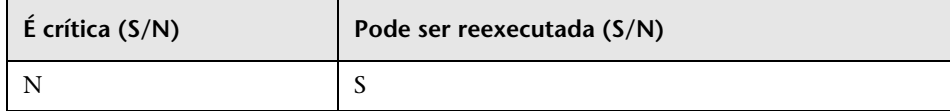

#### **Definir regras de reconciliação de atributos-chave**

**Observação:** atualização apenas de recursos.

Adiciona uma regra de reconciliação do tipo 'key-attributes' ao tipo de EC de qualquer usuário com atributos-chave.

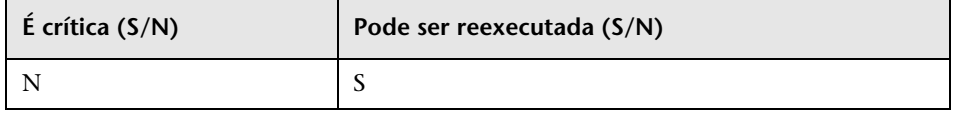

#### **Implicações da falha**

Um TEC definido pelo usuário que era identificado por atributos-chave na versão 8.00 usa sua regra de reconciliação do pai.

A regra de identificação de atributo-chave pode ser adicionada posteriormente de um JMX de reconciliação/pacote.

#### **Arquivos de log**

Nenhum.

#### **Atualização do Gerenciador de Pacotes**

**Observação:** atualização apenas de recursos.

Atualiza informações de pacotes armazenadas no modelo do servidor do UCMDB.

O arquivo de configuração da Atualização do Gerenciador de Pacotes fica armazenado em

**C:\hp\UCMDB\UCMDBServer\runtime\upgrade\PackageManagerUpgrad er\config.xml** (**cmdb.jar**). A configuração lista os subsistemas obsoletos e as regras de renomeação do subsistema.

A ferramenta de Atualização do Gerenciador de Pacotes executa as seguintes etapas:

- **1** Remove recursos de subsistemas obsoletos dos pacotes
- **2** Renomeia nomes de subsistemas antigos com os novos
- **3** Atualiza os nomes dos recursos do modelo de classe usados pelo Gerenciador de Pacotes
	- **a** Altera os nomes nas definições de classes
	- **b** Altera os nomes de classes nas definições de vínculos válidos
	- **c** Altera os nomes de classes nos tripletos das definições de vínculos calculados
- **4** Remove recursos não existentes dos pacotes

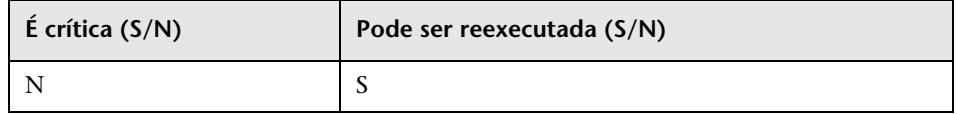

#### **Implicações da falha**

Informações incorretas sobre os pacotes podem provocar a criação de arquivos de pacote incorretos durante a exportação e podem provocar falhas na tentativa de cancelar a implantação de um pacote.

#### **Arquivos de log**

Nenhum.

**Capítulo 14** • Processo de atualização: descrições técnicas

# **15**

# **Atualizando pacotes da versão 8.04 para a 9.02**

Este capítulo inclui:

**Conceitos**

➤ [Utilitário de Migração de Pacote – visão geral na página 258](#page-257-0)

**Tarefas**

➤ [Migrar um pacote personalizado na página 259](#page-258-0)

**Referência**

**[Solução de problemas e limitações](#page-260-0)** na página 261

# **Conceitos**

### <span id="page-257-0"></span>**Utilitário de Migração de Pacote – visão geral**

Este capítulo explica como usar o utilitário de migração de pacote para migrar pacotes personalizados no HP Universal CMDB (UCMDB) da versão 8.04 para a versão 9.02.

Pacotes personalizados criados antes de atualizar o sistema para a versão 9.02 podem conter recursos que não têm suporte na nova versão. Para reduzir o risco de problemas em tais pacotes personalizados, é recomendável migrar esses pacotes offline usando o Utilitário de Migração de Pacote fornecido antes de implantar os pacotes no sistema do UCMDB versão 9.02.

O uso do Utilitário de Migração de Pacote para migrar pacotes personalizados offline oferece os seguintes benefícios:

- ➤ Não exige um tempo de inatividade.
- ➤ A migração de pacotes personalizados pode ser concluída antes de eles serem implantados no sistema, reduzindo riscos.
- ➤ Você pode migrar seus pacotes e depois implantá-los imediatamente e redescobrir os dados.
- ➤ Os pacotes de conteúdo da HP podem ser migrados em um único processo, reduzindo o risco de corromper o conteúdo.

O Utilitário de Migração de Pacote permite realizar a migração em pacotes personalizados offline, sem a necessidade de um servidor em execução.

### **Tarefas**

## <span id="page-258-0"></span>**Migrar um pacote personalizado**

O procedimento a seguir explica como migrar pacotes personalizados para o HP Universal CMDB versão 9.02.

#### **Para migrar pacotes personalizados:**

- **1** Coloque os pacotes personalizados a serem migrados em um diretório separado, junto com os pacotes dos quais os recursos atualizados dependem. Por exemplo:
	- ➤ Se um pacote personalizado contiver uma visualização ou regra de melhoria que depende de uma definição do TQL residente em outro pacote, coloque o pacote contendo a definição de TQL no diretório junto com o pacote personalizado.
	- ➤ Se um pacote personalizado tiver uma referência a uma definição de classe personalizada que não é fornecida por nenhum dos pacotes de fábrica, coloque o pacote com a definição de classe personalizada no diretório junto com o pacote personalizado.
- **2** Certifique-se de que você tenha os arquivos XML da definição de modelo de classe antiga, ou seja, o modelo de classe da versão do UCMDB (como 7.0 ou 7.5) com a qual seu pacote foi criado.

Para criar o modelo de classe, acesse o console JMX, navegue até **CMDB Class Model Services** e execute o método **exportClassModelToXML**.

- **3** Execute o script:
	- ➤ Windows: **C:\hp\UCMDB\UCMDBServer\tools\packupgrade.bat**
	- ➤ Solaris: **C:/hp/UCMDB/UCMDBServer/2f/packupgrade/bin/packupgrade.sh**

A sintaxe para executar o script é mostrada abaixo. (Esta informação também pode ser exibida executando o script sem argumentos.)

packupgrade -cm {CLASS\_MODEL\_DEF\_FILE} [-u {UPGRADE\_CONFIG\_FILE}] [exclude <package(s)>] -out {OUTPUT\_DIR} {INPUT\_DIR}

**-i**. Logon no console JMX.

**-cm {CLASS\_MODEL\_DEF\_FILE}**. Nome do arquivo da definição de modelo de classe antiga; esse arquivo pode ser criado via JMX: navegue até **Class Model Services** no console JMX e invoque o método **exportClassModelToXml**.

**-u {UPGRADE\_CONFIG\_FILE}**. O arquivo de configuração da atualização.

**-exclude {package(s)}**. O pacote a ser excluído ou a lista de nomes de pacotes a serem excluídos, separados com vírgula.

**-filterResources {caminho de arquivo da lista de recursos filtrados}**. Excluir os recursos listados no arquivo XML informado (o arquivo XML deve estar de acordo com o arquivo **schema\filtered\_resources.xsd**).

**-fullCM**. Muda a atualização de modelo de classe para o **modo completo**. No modo completo, novos pacotes são criados e o modelo de classe é tratado como um todo, possibilitando mais validações e correções. No modo completo, os pacotes abrangem o modelo de classe pronto inteiro (pelo menos). Por padrão, a atualização é feita em **modo parcial**, que não pressupõe uma completude.

**-analyzeDataActions {DATA\_ACTIONS\_FILE}**. Analisa as alterações e gera o arquivo de análise de ações de dados com o nome de arquivo informado. Implica -fullCM.

**-outputFullCM {OUTPUT\_FULL\_CM\_FILE}**. Gera o novo modelo de classe completo em um arquivo. Implica **-fullCM**.

**-out {OUTPUT\_DIR}**. Caminho do diretório dos pacotes atualizados.

**-doNotCreateNewPackages**. Se essa opção é fornecida, o atualizador não cria nenhum arquivo de pacote novo.

**{INPUT\_DIR}**. O caminho do diretório dos pacotes a serem atualizados.

Variáveis do ambiente. **ucmdb.home**. Devem apontar para o diretório do produto (geralmente **C:\hp\UCMDB\UCMDBServer** para o UCMDB autônomo).

 **4** Localize os pacotes migrados no diretório de saída que você forneceu. Implante seus pacotes migrados no sistema do UCMDB versão 9.02.

# **Referência**

## <span id="page-260-0"></span>**Q** Solução de problemas e limitações

- ➤ O Utilitário de Migração de Pacote foi verificado apenas para pacotes compatíveis com o UCMDB 8.04.
- ➤ Pacotes de definição de melhoria que se referem a tipos de EC excluídos ou atualizados não podem ser atualizados usando o Utilitário de Migração de Pacote.
- ➤ Não há suporte para migração parcial. O Utilitário de Migração de Pacote não criará um novo pacote se um ou mais dos recursos não puderem ser migrados com êxito.

**Capítulo 15** • Atualizando pacotes da versão 8.04 para a 9.02

# **Parte V**

# **Alta disponibilidade e planejamento de capacidade**

# **16**

# **Instalação em modo de alta disponibilidade**

Este capítulo inclui:

#### **Conceitos**

- ➤ [Práticas recomendadas para a solução de alta disponibilidade do](#page-265-0)  [HP Universal CMDB na página 266](#page-265-0)
- ➤ [Transições entre os servidores ativos e passivos na página 267](#page-266-0)

#### **Transições entre os servidores ativos e passivos**

- ➤ [Instalar o HP Universal CMDB em modo de alta disponibilidade](#page-267-0)  [na página 268](#page-267-0)
- ➤ [Configurar a alta disponibilidade da rede na página 273](#page-272-0)
- ➤ [Configurar o site completo na página 274](#page-273-0)

# **Conceitos**

## <span id="page-265-0"></span>**Práticas recomendadas para a solução de alta disponibilidade do HP Universal CMDB**

Esta seção descreve as práticas recomendadas para implementação em campo da solução de alta disponibilidade do HP Universal CMDB.

Clientes LICMDE Balanceador de Carga Serviços UCMDB UP Serviços UCMDB em espera Servidor UCMDB Servidor UCMDB em espera Conteúdo HAC Banco de Dados

Diagrama da solução:

- ➤ Todo o acesso externo ao aplicativo do HP Universal CMDB é feito por meio do balanceador de carga.
- ➤ Dois ou mais servidores estão configurados.
- ➤ Os serviços do HP Universal CMDB são executados em todos os servidores do cluster, mas os componentes do cliente ficam ativos somente no servidor ativo.
- ➤ Balanceador de carga com:
	- ➤ Keep alive para **http://<UCMDB-Server:port>/ping?clusterId=<clusterId>.**
	- ➤ Política round robin para os servidores.
	- ➤ A adesão da sessão é mantida.
	- ➤ O IP virtual é configurado por cluster.
- ➤ Cada servidor está conectado a duas redes separadas:
	- ➤ Front-end (para acesso do balanceador de carga)
	- ➤ Back-end (para comunicação do banco de dados e do Controlador de Alta Disponibilidade)

#### <span id="page-266-0"></span>**Transições entre os servidores ativos e passivos**

Para melhorar o tempo de inicialização dos computadores passivos durante uma transição do computador ativo, o HP Universal CMDB inicia os computadores passivos em modo parcial.

Nesse caso, o componente de Topologia de Modelo nos computadores passivos é iniciado em modo somente leitura. Em seguida, é sincronizado com as alterações que ocorrem no servidor ativo, pelo banco de dados do UCMDB, a um intervalo de alguns segundos.

Quando o computador passivo assume, ele é inicializado rapidamente porque a maior parte do modelo já está carregada na memória.

# **Tarefas**

# <span id="page-267-0"></span>**Instalar o HP Universal CMDB em modo de alta disponibilidade**

Esta seção descreve os procedimentos de instalação, inicialização e configuração quando o HP Universal CMDB é executado em modo de alta disponibilidade.

**Observação:** O modo de alta disponibilidade não tem suporte em um ambiente de vários clientes.

Esta seção inclui os seguintes tópicos:

- ➤ ["Instalar os servidores" na página 268](#page-267-1)
- ➤ ["Concluir a inicialização do servidor" na página 269](#page-268-0)
- ➤ ["Configurar o servidor" na página 271](#page-270-0)
- ➤ ["Configurar o balanceador de carga" na página 271](#page-270-1)
- ➤ ["Configurar a Sonda" na página 272](#page-271-0)

#### <span id="page-267-1"></span> **1 Instalar os servidores**

 **a** Instale o Servidor do UCMDB em dois ou mais computadores sem executar o assistente de configuração (selecione **Não** quando o assistente perguntar). A configuração típica é um servidor **ativo** e um **passivo**.

Para ver detalhes, consulte ["Instalação do HP Universal CMDB em uma](#page-70-0)  [plataforma Windows" na página 71](#page-70-0) ou ["Instalação do HP Universal](#page-86-0)  [CMDB em uma plataforma Linux" na página 87](#page-86-0).

**Observação:** os computadores usados para os servidores ativo e passivo do UCMDB devem ter hardware similar (especialmente a mesma quantidade de memória) e devem executar o mesmo sistema operacional.

- **b** Execute o assistente de configuração no servidor que deverá ser o ativo. Selecione **Criar um novo esquema**. Para ver detalhes, consulte ["Configuração do servidor do UCMDB" na página 101.](#page-100-0)
- **c** Execute o assistente de configuração no servidor passivo. Selecione **Conectar a um esquema existente** e forneça os detalhes do esquema que você criou para o servidor ativo.
	- ➤ Para executar o assistente de uma plataforma Windows, selecione **Iniciar > Todos os Programas > HPUCMDB > Iniciar Assistente de Configuração do Servidor do HP Universal CMDB**.
	- ➤ Para executar o assistente de uma plataforma Linux:

/opt/hp/UCMDB/UCMDBServer/bin/configure.sh

#### <span id="page-268-0"></span> **2 Concluir a inicialização do servidor**

- **a** Inicie o servidor ativo. Aguarde a conclusão do processo de inicialização.
- **b Para o Windows**: acesse **server\_management.bat**, (a Ferramenta de Gerenciamento de Servidor), localizado na seguinte pasta: **C:\hp\UCMDB\UCMDBServer\tools\**.

**Para o Linux**: execute **server\_management.sh**, localizado na seguinte pasta: **/opt/hp/UCMDB/UCMDBServer/tools**/.

➤ Na página de logon, insira o nome do servidor e as credenciais.

Se a porta SSL padrão estiver sendo usada (porta **8443**), insira apenas o nome do servidor (por exemplo, **localhost**).

Se a porta SSL tiver sido alterada, insira o nome do servidor e a nova porta (por exemplo, **localhost:443**).

➤ Insira o nome de usuário e a senha do usuário do sistema (o padrão é **sysadmin** e **sysadmin**).

**Observação:** A conexão da ferramenta para o Servidor do HP Universal CMDB é feita por HTTPS. Se houver algum problema com a conexão, verifique se o modo **SSL** está configurado (**Habilitar conexões HTTPS** deve estar definido como **verdadeiro**).

- **c** Na Ferramenta de Gerenciamento de Servidor, selecione **Clusters** no menu esquerdo. Clique no botão **Novo Cluster** para criar um novo cluster.
- **d** Na caixa **Adicionar Servidor**, insira o nome do computador de um dos servidores que você instalou. Clique em **Adicionar**. Repita para os demais servidores.
- **e** Na lista Nome do Servidor, selecione o servidor que deverá ser o ativo. Clique em **Definir Ativo**.
- **f** Clique em **OK**.
- **g** Responda **Sim** à pergunta sobre mudar todos os clientes existentes para o servidor ativo.

**Observação:** Para mudar o usuário ou o servidor, clique no link **Logoff** para sair da ferramenta Gerenciamento de Servidor.

 **h** Inicie o servidor passivo e execute o arquivo **server\_management.bat** nesse servidor.

**Observação:** pode ocorrer uma inconsistência do banco de dados quando se usa a ferramenta Gerenciamento de Servidor para converter um Servidor do UCMDB de ativo em passivo. Para evitar que isso ocorra, no computador ativo, pare o Servidor do UCMDB. Após um curto período (cerca de um minuto), o servidor passivo torna-se o ativo.

Todos os servidores em um cluster devem operar na mesma porta para HTTP, HTTPS etc. Você não pode configurar os dois servidores para operar em portas diferentes.

#### <span id="page-270-0"></span> **3 Configurar o servidor**

- **a** Selecione **Administração** > **Configurações de Infraestrutura** > categoria **Configurações Gerais**.
- **b** Localize e altere as seguintes configurações:
	- ➤ **A URL Frontend das configurações está habilitada?** deve ser definido como **verdadeiro**.
	- ➤ **URL Frontend** deve ser definido como a URL do balanceador de carga. O formato necessário é **URI://<Nome do servidor>:<porta>**.

#### <span id="page-270-1"></span> **4 Configurar o balanceador de carga**

Defina o IP virtual dos dois Servidores do HP Universal CMDB com a seguinte configuração:

- ➤ Selecione a porta definida nas Configurações de Infraestrutura.
- ➤ Verifique se há uma política round robin para os servidores.
- ➤ Verifique se a adesão da sessão é mantida.
- ➤ Verifique se o IP virtual é configurado por cluster.
- ➤ O endereço keep alive da sessão é: **http://<UCMDB-Server:port>/ping?clusterId=<clusterId>**. Um servidor ativo no cluster retorna resposta HTTP 200 (OK). Um servidor passivo retorna resposta HTTP 503 (serviço indisponível).

**Observação:** é importante que o balanceador de carga forneça o ID do cluster na requisição keep alive, pois um servidor pode pertencer a diversos clusters, sendo ativo em um e passivo em outro.

#### <span id="page-271-0"></span> **5 Configurar a Sonda**

- **a** Execute a instalação da Sonda no computador da Sonda com o endereço IP virtual do balanceador de carga como nome do Servidor do HP Universal CMDB.
- **b** Inicie a Sonda.

## <span id="page-272-0"></span>**Configurar a alta disponibilidade da rede**

Para implantar alta disponibilidade da rede, conecte balanceadores de carga e bancos de dados por meio de switches aos servidores usando o modo de placa de rede Intel de árvore estendida (para o Windows).

Diagrama completo da solução de configuração de redundância da rede:

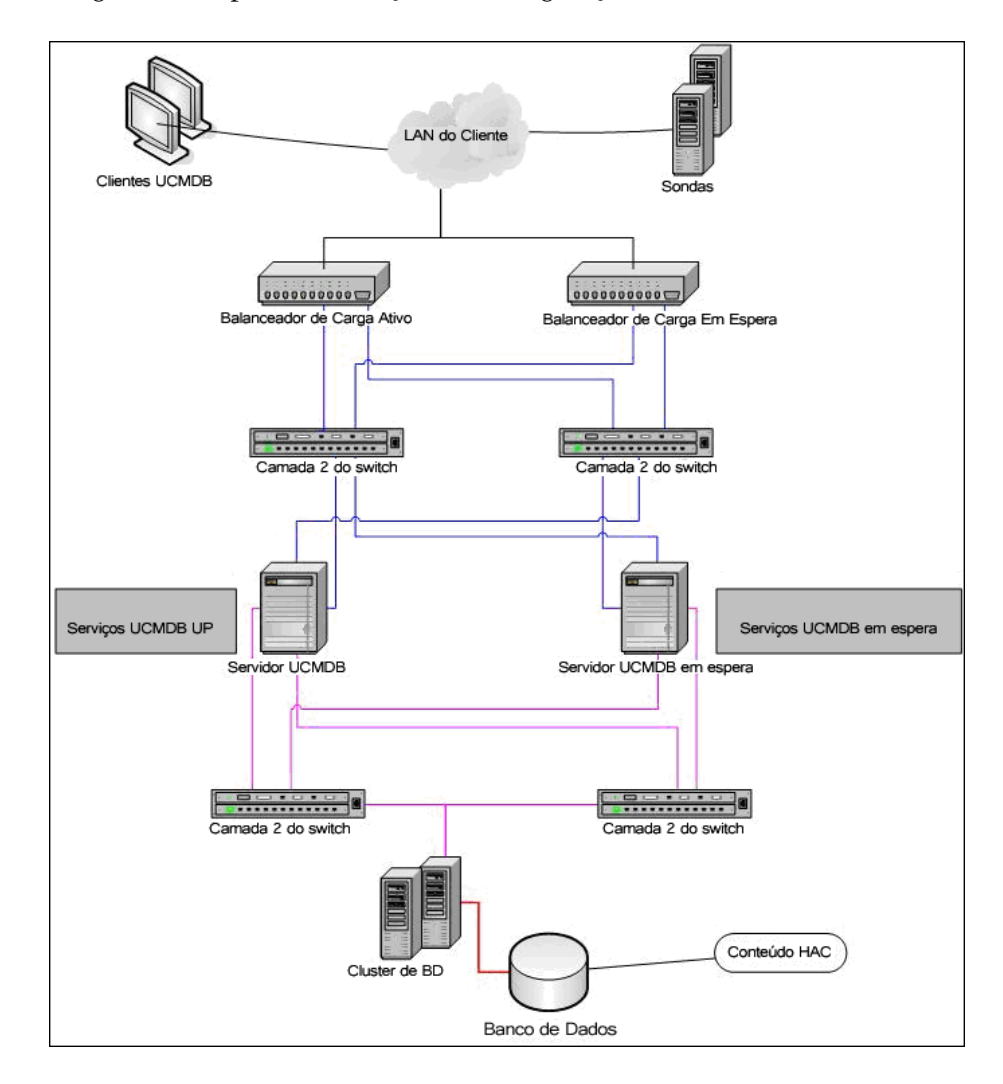

# <span id="page-273-0"></span>**Configurar o site completo**

- ➤ A rede de back-end deve ser definida na interface principal (a interface ligada ao nome do servidor). Se não estiver definida dessa forma, edite o arquivo etc/hosts para definir a interface de back-end como ligada ao nome do servidor.
- ➤ Durante a instalação do servidor, o nome de host/IP de back-end deve ser definido como o Servidor/IP do HP Universal CMDB.

# **17**

# **Planejamento de grande capacidade do HP Universal CMDB**

Este capítulo inclui:

#### **Conceitos**

- ➤ [Visão geral do planejamento de grande capacidade na página 276](#page-275-0)
- ➤ [Nós gerenciados e ECs relacionados a nós na página 277](#page-276-0)

#### **Tarefas**

- ➤ [Configuração do Servidor do UCMDB na página 278](#page-277-0)
- ➤ [Configuração do banco de dados Oracle na página 279](#page-278-0)

#### **Referência**

- ➤ [Configuração de teste do sistema na página 280](#page-279-0)
- ➤ [Resultados do teste do sistema na página 281](#page-280-0)

# **Conceitos**

## <span id="page-275-0"></span>**Visão geral do planejamento de grande capacidade**

Usando a configuração padrão, o HP Universal CMDB pode trabalhar com uma implantação de mais de 25 milhões de objetos e vínculos. Para trabalhar com uma implantação maior, você deve implementar a seguinte configuração:

- ➤ Aumentar o heap do CMDB para 8 GB. Para ver detalhes, consulte ["Configuração do Servidor do UCMDB" na página 278.](#page-277-0)
- ➤ Se estiver trabalhando com um banco de dados Oracle, configure o SGA do Oracle Database da seguinte forma: 4 GB aceitos, 8 GB recomendados. Para ver detalhes, consulte ["Configuração do banco de dados Oracle" na](#page-278-0)  [página 279.](#page-278-0)

A tabela a seguir exibe o número máximo admitido de ECs e vínculos para uma implantação do UCMDB:

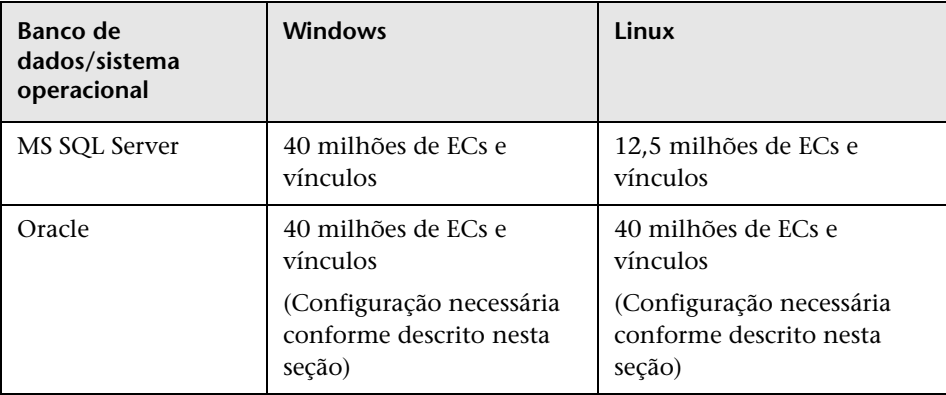

Para ver mais detalhes sobre:

➤ As alterações que você deve fazer na configuração do sistema para suporte a essa capacidade, consulte ["Configuração do Servidor do UCMDB" na](#page-277-0)  [página 278.](#page-277-0)

- ➤ Como você pode melhorar o desempenho, consulte ["Configuração do](#page-278-0)  [banco de dados Oracle" na página 279.](#page-278-0)
- ➤ A configuração usada para teste de capacidade, consulte ["Configuração de](#page-279-0)  [teste do sistema" na página 280](#page-279-0).
- ➤ Resultados de desempenho do teste de sistema executado no UCMDB 9.02, consulte ["Resultados do teste do sistema" na página 281](#page-280-0).

# <span id="page-276-0"></span>**Nós gerenciados e ECs relacionados a nós**

Ao planejar a capacidade, dentre outras questões, você deve considerar a proporção de nós gerenciados em seu CMDB para ECs relacionados a nós. Os ECs relacionados a nós incluem todos os ECs de tipos que são subclasses de Recurso do Aplicativo, Elemento de Nó ou Software em Execução.

A tabela a seguir lista o número de ECs relacionados a nós que você pode descobrir para cada nó gerenciado em seu ambiente. Esse número depende do tamanho da sua implantação e do número de nós gerenciados: quanto mais nós gerenciados você mantém no CMDB, menos ECs relacionados a nós você pode descobrir para cada nó gerenciado.

Por exemplo, em uma implantação empresarial, se você está executando 89.600 nós gerenciados, pode descobrir 160 ECs relacionados ao host para cada host gerenciado. Se você está executando apenas 28.000 hosts gerenciados, pode descobrir 500 ECs de recurso para cada host gerenciado.

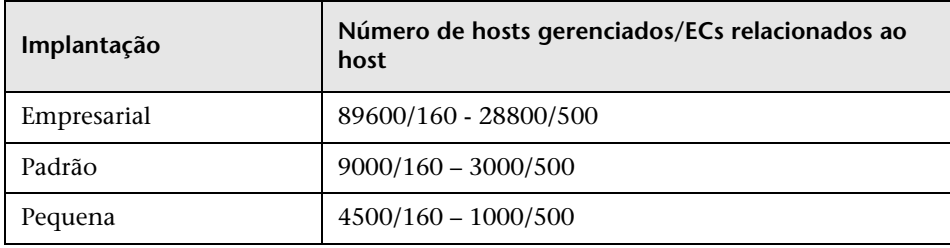

**Observação:** os números na tabela incluem apenas ECs e não vínculos.

# **Tarefas**

# <span id="page-277-0"></span>**Configuração do Servidor do UCMDB**

Para o sistema suportar 40 milhões de ECs e vínculos, você deve atualizar os seguintes parâmetros no Servidor do UCMDB:

#### **Windows**:

➤ **C:\hp\UCMDB\UCMDBServer\bin\wrapper-platform.conf**

wrapper.java.initmemory=2048

wrapper.java.maxmemory=8192

➤ **C:\hp\UCMDB\UCMDBServer\conf\settings.override.properties** dal.object.condition.max.result.size=50000000

dal.use.memory.instead.temp.table.high.threshold.oracle=6000000

dal.joinf.max.result.size=4000000

**Linux**:

- ➤ **opt/hp/UCMDB/UCMDBServer/bin/wrapper-platform.conf** wrapper.java.initmemory=2048 wrapper.java.maxmemory=8192
- ➤ **opt/hp/UCMDB/UCMDBServer/bin/settings.override.properties** dal.object.condition.max.result.size=50000000 dal.use.memory.instead.temp.table.high.threshold.oracle=6000000 dal.joinf.max.result.size=4000000

# <span id="page-278-0"></span>**Configuração do banco de dados Oracle**

Ao trabalhar em um sistema contendo 40 milhões de objetos e vínculos, você pode melhorar o desempenho aumentando o tamanho do SGA Oracle para 6 a 8 GB (a configuração recomendada). Isso melhora o desempenho do cálculo para diversos tipos de TQL, bem como para operações de entrada de dados executadas no sistema.

# **Referência**

### <span id="page-279-0"></span>**Configuração de teste do sistema**

A capacidade do sistema para o teste foi de 40 milhões de ECs e vínculos.

Os seguintes itens de hardware foram usados para o teste:

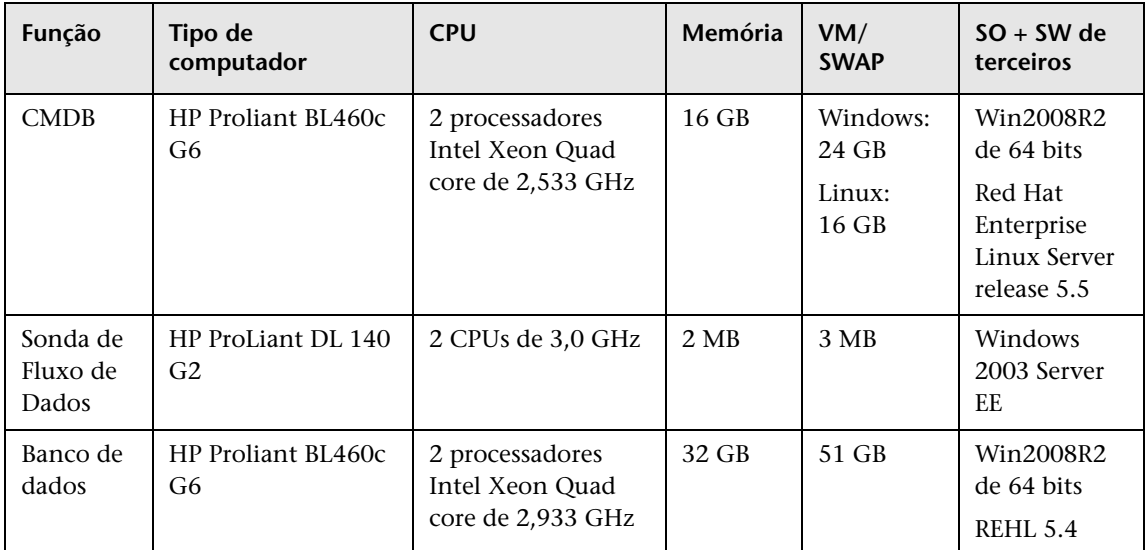

A seguinte versão de software foi usada para o teste:

➤ Oracle Database 11g, Release 11.2.0.1.0

Os seguintes fluxos de negócios foram testados como parte do teste do sistema:

➤ **Cálculo de TQL**

 Os TQLs foram divididos em subgrupos de acordo com o tamanho do resultado (<100, <1000 e <10000), de acordo com o conjunto de dados que o TQL recupera e de acordo com a configuração do TQL:

- ➤ Condição Como
- ➤ Como, ignorar diferenciação de maiúsculas e minúsculas
- ➤ Perspectiva
- ➤ Número diferente de hierarquias nos resultados do TQL (1-5)
- ➤ Composto
- ➤ Subgráfico
- ➤ JoinF
- ➤ **Entrada de dados**

O cenário de entrada de dados no teste do sistema incluía inserção, atualizações e exclusão.

➤ **Melhorias**

Os cenários de melhoria incluíam inserção, atualização e exclusão.

### <span id="page-280-0"></span>**Resultados do teste do sistema**

Após um teste de carga de 24 horas, com um cenário que incluía execução de consulta, entrada de dados e execução de melhorias, os seguintes resultados foram obtidos:

- ➤ O sistema ficou estável ao longo de toda a execução. Não foram observadas reinicializações, perda de memória ou qualquer outra degradação com o tempo.
- ➤ O desempenho do sistema foi aceitável. 90% dos TQLs tiveram tempo de cálculo abaixo de 1 segundo.

**Capítulo 17** • Planejamento de grande capacidade do HP Universal CMDB

# **Parte VI**

# **Protegendo o HP Universal CMDB**

# **18**

# **Introdução à proteção**

Este capítulo inclui:

#### **Conceitos**

- ➤ [Visão geral da proteção na página 286](#page-285-0)
- ➤ [Preparações para proteção na página 288](#page-287-0)

#### **Tarefas**

- ➤ [Implantar o HP Universal CMDB em uma arquitetura segura](#page-288-0)  [na página 289](#page-288-0)
- ➤ [Alterar o nome de usuário ou senha do sistema para o console JMX](#page-289-0)  [na página 290](#page-289-0)
- ➤ [Alterar o usuário do serviço do Servidor do HP Universal CMDB](#page-290-0)  [na página 291](#page-290-0)

## **Conceitos**

## <span id="page-285-0"></span>**Visão geral da proteção**

Esta seção apresenta o conceito de um aplicativo seguro do HP Universal CMDB e discute o planejamento e a arquitetura necessários para implementar a segurança. É extremamente recomendável que você leia esta seção antes de prosseguir para a discussão sobre proteção nas seções seguintes.

O HP Universal CMDB foi projetado para ser parte de uma arquitetura segura, podendo, portanto, enfrentar o desafio de lidar com as ameaças à segurança às quais pode ser exposto.

As diretrizes de proteção lidam com a configuração necessária para implementar um HP Universal CMDB mais seguro (protegido).

As informações de proteção fornecidas destinam-se principalmente aos administradores do HP Universal CMDB, que devem se familiarizar com as configurações e recomendações antes de iniciar os procedimentos de proteção.

É altamente recomendável que você use um proxy reverso com o HP Universal CMDB para obter uma arquitetura segura. Para ver detalhes sobre a configuração de um proxy reverso para uso com o HP Universal CMDB, consulte ["Usando um proxy reverso" na página 307.](#page-306-0)

Se você deve usar outro tipo de arquitetura segura com o HP Universal CMDB que não seja o descrito neste documento, contate o Suporte da HP Software para determinar qual arquitetura é a melhor para você usar.

Para ver detalhes sobre a proteção da Sonda de Fluxo de Dados, consulte ["Proteção da Sonda de Fluxo de Dados" na página 345.](#page-344-0)

#### **Importante:**

- ➤ Os procedimentos de proteção baseiam-se na premissa de que você esteja implementando somente as instruções fornecidas nestes capítulos e que não esteja executando outras etapas de proteção documentadas em outro lugar.
- ➤ Nas situações em que os procedimentos de proteção se concentram em uma determinada arquitetura distribuída, isso não implica que essa seja a melhor arquitetura para as necessidades da sua organização.
- ➤ Pressupõe-se que os procedimentos incluídos nos capítulos a seguir sejam executados em computadores dedicados ao HP Universal CMDB. O uso dos computadores para outras finalidades além do HP Universal CMDB pode gerar resultados problemáticos.
- ➤ As informações de proteção fornecidas nesta seção não têm o objetivo de ser um guia para a realização de uma avaliação do risco à segurança dos seus sistemas informatizados.

# <span id="page-287-0"></span>**Preparações para proteção**

- ➤ Avaliar o risco/estado de segurança da sua rede geral e usar as conclusões ao decidir como integrar o HP Universal CMDB à rede da melhor forma.
- ➤ Desenvolver uma boa compreensão da estrutura técnica do HP Universal CMDB e dos recursos de segurança do HP Universal CMDB.
- ➤ Examinar todas as diretrizes de proteção.
- ➤ Verificar se o HP Universal CMDB está totalmente funcional antes de iniciar os procedimentos de proteção.
- ➤ Seguir as etapas do procedimento de proteção cronologicamente em cada capítulo. Por exemplo, se você decidir configurar o servidor do HP Universal CMDB para suporte a SSL, leia ["Habilitando comunicação](#page-292-0)  [SSL \(Secure Sockets Layer\)" na página 293](#page-292-0) e depois siga todas as instruções cronologicamente.
- ➤ O HP Universal CMDB não fornece suporte para autenticação básica com senhas em branco. Não use uma senha em branco ao definir os parâmetros de conexão com autenticação básica.

**Dica:** imprima os procedimentos de proteção e vá conferindo-os à medida que forem sendo implementados.
### **Tarefas**

# **Implantar o HP Universal CMDB em uma arquitetura segura**

Diversas medidas são recomendadas para implantar seus servidores do HP Universal CMDB de forma segura:

### ➤ **Arquitetura DMZ usando um firewall**

A arquitetura segura mencionada neste documento é uma arquitetura DMZ típica usando um dispositivo como firewall. O conceito básico de tal arquitetura é criar uma separação completa e evitar acesso direto entre os clientes do HP Universal CMDB e o servidor do HP Universal CMDB.

#### ➤ **Navegador seguro**

O Internet Explorer e o Firefox em um ambiente Windows devem ser configurados para lidar com scripts Java, miniaplicativos e cookies de forma segura.

#### ➤ **Protocolo de comunicação SSL**

O protocolo SSL (Secure Sockets Layer) protege a conexão entre o cliente e o servidor. URLs que exigem uma conexão SSL usam uma versão segura do protocolo HTTP (HTTPS). Para ver detalhes, consulte ["Habilitando](#page-292-0)  [comunicação SSL \(Secure Sockets Layer\)" na página 293](#page-292-0).

### ➤ **Arquitetura de proxy reverso**

Uma das soluções mais seguras e recomendadas sugere a implantação do HP Universal CMDB usando um proxy reverso. O HP Universal CMDB oferece total suporte para a arquitetura segura de proxy reverso. Para ver detalhes, consulte ["Usando um proxy reverso" na página 307.](#page-306-0)

**Observação:** Quando o Servidor do UCMDB é configurado para se conectar com proxy reverso, não há suporte para autenticação mútua usando SSL entre o servidor proxy reverso e a Sonda de Fluxo de Dados. Para ver detalhes, consulte ["Habilitar SSL entre o Servidor do UCMDB e a](#page-349-0)  [Sonda de Fluxo de Dados com autenticação mútua" na página 350.](#page-349-0)

# **Alterar o nome de usuário ou senha do sistema para o console JMX**

O console JMX utiliza usuários do sistema, ou seja, usuários de vários clientes em um ambiente multilocatário. Você pode fazer logon no console JMX com qualquer nome de usuário do sistema. O nome de usuário e senha padrão são **sysadmin**/**sysadmin**.

Você altera a senha através do console JMX ou da ferramenta Gerenciamento de Servidor.

### **Para alterar o nome de usuário ou senha do sistema padrão através do console JMX:**

- **1** Inicie um navegador da Web e insira o seguinte endereço: http://localhost.<nome\_domínio>:8080/jmx-console.
- **2** Insira as credenciais de autenticação do console JMX, que são, por padrão:
	- ➤ Nome de logon = **sysadmin**
	- ➤ Senha = **sysadmin**
- **3** Localize **UCMDB:service=Security Services** e clique no link para abrir a página Operations.
- **4** Localize a operação **changeSystemUserPassword**.
	- ➤ No campo **userName**, insira **sysadmin**.
	- ➤ No campo **password**, insira uma nova senha.
- **5** Clique em **Invoke** para salvar a alteração.

### **Para alterar o nome de usuário ou senha do sistema padrão através da ferramenta Gerenciamento de Servidor:**

 **1** Para o **Windows**, execute o seguinte arquivo: **C:\hp\UCMDB\UCMDBServer\tools\server\_management.bat**.

**Para o Linux**: execute **server\_management.sh**, localizado na seguinte pasta: **/opt/hp/UCMDB/UCMDBServer/tools**/.

- **2** Faça logon na ferramenta com as credenciais de autenticação: **sysadmin**/**sysadmin**.
- **3** Clique no link **Usuários**.
- **4** Selecione o usuário do sistema e clique em **Alterar senha para usuário conectado**.
- **5** Insira a senha antiga e a nova, e clique em **OK**.

# **Alterar o usuário do serviço do Servidor do HP Universal CMDB**

Em uma plataforma Windows, o serviço do HP Universal CMDB, que executa todos os serviços e processos do HP Universal CMDB, é instalado quando você executa o utilitário Configuração de Servidor e Banco de Dados. Por padrão, esse serviço é executado sob o usuário do sistema local. Entretanto, você pode precisar atribuir um usuário diferente para executar o serviço (por exemplo, se estiver usando autenticação NTLM).

O usuário que você atribui para executar o serviço deve ter as seguintes permissões:

- ➤ permissões de banco de dados suficientes (conforme definido pelo administrador do banco de dados)
- ➤ permissões de rede suficientes
- ➤ permissões de administrador no servidor local

**Para alterar o usuário do serviço.**

- **1** Desabilite o HP Universal CMDB através do menu Iniciar (**Iniciar > Todos os Programas > HP UCMDB > Parar Servidor do HP Universal CMDB**) ou parando o serviço do Servidor do HP Universal CMDB. Para ver detalhes, consulte ["Iniciar e parar o serviço do servidor do HP Universal CMDB" na](#page-118-0)  [página 119.](#page-118-0)
- **2** Na janela **Serviços** do Windows, clique duas vezes em **UCMDB\_Server**. A caixa de diálogo **Propriedades do Servidor do UCMDB (Computador Local)** será aberta.

 **3** Clique na guia **Logon**.

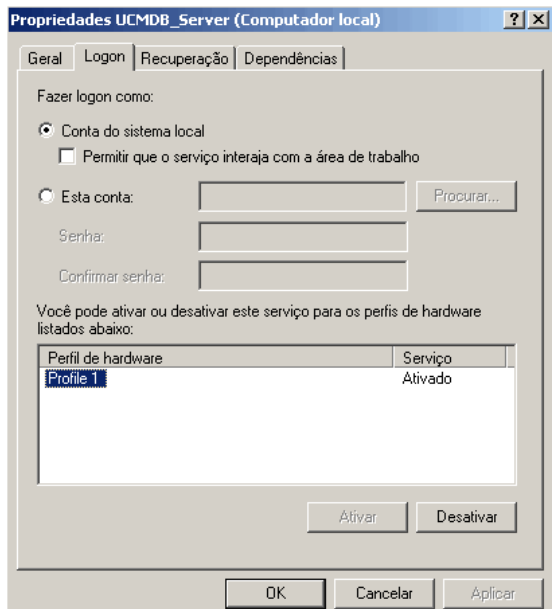

- **4** Selecione **Esta conta** e navegue para escolher outro usuário na lista de usuários válidos no computador.
- **5** Insira a senha do Windows do usuário selecionado e confirme essa senha.
- **6** Clique em **Aplicar** para salvar suas configurações e em **OK** para fechar a caixa de diálogo.
- **7** Habilite o HP Universal CMDB através do menu Iniciar (**Iniciar > Todos os Programas > HP UCMDB > Iniciar Servidor do HP Universal CMDB**) ou iniciando o serviço do Servidor do HP Universal CMDB. Para ver detalhes, consulte ["Iniciar e parar o serviço do servidor do HP Universal CMDB" na](#page-118-0)  [página 119.](#page-118-0)

# **19**

# <span id="page-292-0"></span>**Habilitando comunicação SSL (Secure Sockets Layer)**

### **Este capítulo inclui:**

### **Tarefas**

- ➤ [Habilitar o SSL no computador servidor com um certificado autoassinado](#page-293-0)  [na página 294](#page-293-0)
- ➤ [Habilitar o SSL no computador servidor com um certificado de uma](#page-295-0)  [Autoridade de Certificação na página 296](#page-295-0)
- ➤ [Habilitar SSL nos computadores clientes na página 298](#page-297-0)
- ➤ [Habilitar SSL no SDK do cliente na página 299](#page-298-0)
- ➤ [Habilitar a autenticação de certificado mútua para o SDK na página 299](#page-298-1)
- ➤ [Alterar as senhas do repositório de chaves do servidor na página 302](#page-301-0)
- ➤ [Habilitar ou desabilitar as portas HTTP/HTTPS na página 303](#page-302-0)
- ➤ [Mapear os componentes da Web do UCMDB para as portas na página 305](#page-304-0)

# **Tarefas**

## <span id="page-293-0"></span>**Habilitar o SSL no computador servidor com um certificado autoassinado**

Estas seções explicam como configurar o HP Universal CMDB para suporte a comunicação usando o canal SSL (Secure Sockets Layer).

O HP Universal CMDB usa o Jetty 6.1 como servidor Web padrão.

### **1 Pré-requisitos**

- **a** Antes de iniciar o procedimento a seguir, remova o arquivo **server.keystore** antigo localizado em **C:\hp\UCMDB\UCMDBServer\conf\security\server.keystore**.
- **b** Coloque o repositório de chaves (tipo JKS) do HP Universal CMDB na pasta **C:\hp\UCMDB\UCMDBServer\conf\security**.

### **2 Gerar um repositório de chaves de servidor**

- **a** Crie um repositório de chaves (tipo JKS) com um certificado autoassinado e chave privada correspondente:
	- ➤ De **C:\hp\UCMDB\UCMDBServer\bin\jre\bin**, execute o seguinte comando:

keytool -genkey -alias hpcert -keystore C:\hp\UCMDB\UCMDBServer\conf\security\server.keystore

A caixa de diálogo do console será aberta.

- ➤ Insira a senha do repositório de chaves. Se a senha tiver sido alterada, execute a operação JMX **changeKeystorePassword** em **UCMDB:service=Security Services**. Se a senha não tiver sido alterada, use a senha **hppass** padrão.
- ➤ Responda a pergunta **What is your first and last name?** Insira o nome do servidor Web do HP Universal CMDB. Insira os outros parâmetros de acordo com a sua organização.

➤ Insira uma senha de chave. Ela DEVE ser igual à senha do repositório de chaves.

Um repositório de chaves JKS chamado **server.keystore** será criado com um certificado de servidor chamado **hpcert**.

- **b** Exporte o certificado autoassinado para um arquivo:
	- ➤ De **C:\hp\UCMDB\UCMDBServer\bin\jre\bin**, execute o seguinte comando:

keytool -export -alias hpcert -keystore C:\hp\UCMDB\UCMDBServer\conf\security\server.keystore -storepass <sua senha> -file hpcert

### **3 Colocar o certificado no repositório confiável do cliente**

Após gerar o **server.keystore** e exportar o certificado de servidor, para cada cliente que precisar se comunicar com o HP Universal CMDB por SSL usando este certificado autoassinado, coloque o certificado nos repositórios confiáveis do cliente.

**Limitação**: só pode haver um certificado de servidor no **server.keystore**.

### **4 Desabilitar a porta HTTP 8080**

Para ver detalhes, consulte ["Habilitar ou desabilitar as portas](#page-302-0)  [HTTP/HTTPS" na página 303.](#page-302-0)

**Observação:** verifique se a comunicação HTTPS funciona antes de fechar a porta HTTP.

### **5 Reiniciar o servidor**

### **6 Exibir o HP Universal CMDB**

Para verificar se o Servidor do UCMDB está seguro, insira a seguinte URL no navegador da Web: **https://<nome do Servidor do UCMDB ou endereço IP>:8443/ ucmdb-ui**.

# <span id="page-295-0"></span>**Habilitar o SSL no computador servidor com um certificado de uma Autoridade de Certificação**

Para usar um certificado emitido por uma Autoridade de Certificação (CA), o repositório de chaves deve estar em formato Java. O exemplo a seguir explica como formatar o repositório de chaves para um computador com Windows.

### **1 Pré-requisitos**

Antes de iniciar o procedimento a seguir, remova o arquivo **server.keystore** antigo localizado em **C:\hp\UCMDB\UCMDBServer\conf\security\server.keystore**.

### <span id="page-295-1"></span> **2 Gerar um repositório de chaves de servidor**

- **a** Gere um certificado assinado CA e instale-o no Windows.
- **b** Exporte o certificado para um arquivo **\*.pfx** (incluindo chaves privadas) usando o Console de Gerenciamento Microsoft (**mmc.exe**).
	- ➤ Insira qualquer cadeia de caracteres como senha do arquivo **pfx**. (Essa senha será pedida quando você converter o tipo de repositório de chaves em um repositório de chaves JAVA.) O arquivo **.pfx** agora contém um certificado público e uma chave privada, e é protegido por senha.
- **c** Copie o arquivo **.pfx** que você criou para a seguinte pasta: **C:\hp\UCMDB\UCMDBServer\conf\security**.
- **d** Abra o prompt de comando e altere o diretório para **C:\hp\UCMDB\UCMDBServer\bin\jre\bin**.
	- ➤ Altere o tipo de repositório de chaves de **PKCS12** para um repositório de chaves **JAVA** executando o seguinte comando:

keytool -importkeystore -srckeystore c:\hp\UCMDB\UCMDBServer\conf\security\<nome do arquivo pfx> -srcstoretype PKCS12 -destkeystore server.keystore

Será pedida a senha do repositório de chaves (**.pfx**) de origem. Essa é a senha que você forneceu ao criar o arquivo pfx na etapa [b](#page-295-1).

- **e** Insira a senha do repositório de chaves de destino. Essa senha deverá ser igual à definida anteriormente no método JMX **changeKeystorePassword**, em Security Services. Se a senha não tiver sido alterada, use a senha **hppass** padrão.
- **f** Após gerar o certificado, desabilite a porta HTTP 8080. Para ver detalhes, consulte ["Habilitar ou desabilitar as portas HTTP/HTTPS" na](#page-302-0)  [página 303](#page-302-0).
- **g** Se você usou uma senha que não seja **hppass** ou a senha usada para o arquivo .pfx, execute o método JMX **changeKeystorePassword** e verifique se a chave tem a mesma senha.

**Observação:** verifique se a comunicação HTTPS funciona antes de fechar a porta HTTP.

### **3 Reiniciar o servidor**

### **4 Verificar a segurança do servidor**

Para verificar se o Servidor do UCMDB está seguro, insira a seguinte URL no navegador da Web: **https://<nome do Servidor do UCMDB ou endereço IP>:8443/ ucmdb-ui**.

**Limitação**: só pode haver um certificado de servidor no **server.keystore**.

# <span id="page-297-0"></span>**Habilitar SSL nos computadores clientes**

Se o certificado usado pelo servidor Web do HP Universal CMDB for emitido por uma Autoridade de Certificação (CA) conhecida, é bem provável que seu navegador da Web possa validar o certificado sem nenhuma ação adicional.

Se o CA não for confiável para o navegador da Web, você deverá importar o caminho confiável do certificado inteiro ou importar o certificado usado pelo HP Universal CMDB explicitamente para o repositório confiável do navegador.

O exemplo a seguir demonstra como importar o certificado **hpcert** autoassinado para o repositório confiável do Windows para ser usado pelo Internet Explorer.

### **Para importar um certificado para o repositório confiável do Windows:**

 **1** Localize e renomeie o certificado **hpcert** como **hpcert.cer**.

No Windows Explorer, o ícone mostra que o arquivo é um certificado de segurança.

- **2** Clique duas vezes em **hpcert.cer** para abrir a caixa de diálogo Certificado do Internet Explorer .
- **3** Siga as instruções para habilitar a confiabilidade instalando o certificado com o Assistente de Importação de Certificado.

**Observação:** Outro método de importar o certificado emitido pelo Servidor do UCMDB para o navegador da Web é fazer logon no UCMDB e instalar o certificado quando o aviso de certificado não confiável é exibido.

# <span id="page-298-0"></span>**Habilitar SSL no SDK do cliente**

Você pode utilizar transporte HTTPS entre o SDK do cliente e o SDK do servidor:

- **1** No computador cliente, no produto que incorpora o SDK do cliente, localize a configuração de transporte e verifique se ele está configurado para HTTPS e não HTTP.
- **2** Baixe o certificado CA/certificado público autoassinado no computador cliente e importe-o para o repositório confiável **cacerts** no JRE que vai se conectar ao servidor.

Use o seguinte comando:

Keytool -import -alias <nome do CA> -trustcacerts -file <caminho do certificado público do servidor> -keystore <caminho para o repositório cacerts confiável do jre cliente (ex. x:\arquivos de programas\java\jre\lib\security\cacerts)>

# <span id="page-298-1"></span>**Habilitar a autenticação de certificado mútua para o SDK**

Este modo usa SSL e habilita tanto a autenticação do servidor pelo UCMDB quanto a autenticação do cliente pelo cliente UCMDB-API. Tanto o servidor quanto o cliente UCMDB-API enviam seus certificados para a outra entidade para autenticação.

**Importante:** o método a seguir de habilitar SSL no SDK com autenticação mútua é o mais seguro e é, portanto, o modo de comunicação recomendado.

- **1** Proteger o conector do cliente UCMDB-API no UCMDB:
	- **a** Acesse o console JMX do UCMDB: inicie um navegador da Web e insira o seguinte endereço: **http://<nome do computador com UCMDB ou endereço IP>:8080/jmx-console**. Você pode precisar fazer logon com um nome de usuário e senha (o padrão é sysadmin/sysadmin).
	- **b** Localize **UCMDB:service=Ports Management Services** e clique no link para abrir a página Operations.
- **c** Localize a operação **PortsDetails** e clique em **Invoke**. Tome nota do HTTPS com número da porta de autenticação do cliente. O padrão é 8444 e deve estar habilitada.
- **d** Retorne à página Operations.
- **e** Para mapear o conector do ucmdb-api para o modo de autenticação mútua, invoque o método **mapComponentToConnectors** com os seguintes parâmetros:
	- ➤ **componentName**: ucmdb-api
	- ➤ **isHTTPSWithClientAuth**: true
	- ➤ Todos os outros sinalizadores: false

A seguinte mensagem será exibida:

Operation succeeded. Component ucmdb-api is now mapped to: HTTPS CLIENT AUTH ports.

- **f** Retorne à página Operations.
- **2** Verifique se o JRE que executa o cliente UCMDB-api tem um repositório de chaves contendo um certificado de cliente.
- **3** Exporte o certificado do cliente UCMDB-api de seu repositório de chaves.
- **4** Importe o certificado do cliente UCMDB-api exportado para o repositório confiável do Servidor do UCMDB.
	- **a** No computador com o UCMDB, copie o arquivo do certificado do cliente UCMDB-api criado para o seguinte diretório no UCMDB: **C:\HP\UCMDB\UCMDBServer\conf\security**
	- **b** Execute o seguinte comando:

C:\HP\UCMDB\UCMDBServer\bin\jre\bin\keytool.exe -import -v -keystore C:\HP\UCMDB\UCMDBServer\conf\security\server.truststore -file <certificado do cliente UCMDB-api exportado> - alias ucmdb-api

- **c** Insira a senha do repositório confiável do Servidor do UCMDB (o padrão é **hppass**).
- **d** Quando for perguntado **Trust this certificate?**, pressione **y** e depois ENTER.
- **e** Certifique-se de que a saída seja Certificate was added to keystore.
- **5** Exporte o certificado do servidor do UCMDB do repositório de chaves do servidor.
	- **a** No computador com o UCMDB, execute o seguinte comando:

C:\HP\UCMDB\UCMDBServer\bin\jre\bin\keytool.exe -export -alias hpcert keystore C:\HP\UCMDB\UCMDBServer\conf\security\server.keystore -file C:\HP\UCMDB\conf\security\server.certi

- **b** Insira a senha do repositório confiável do Servidor do UCMDB (o padrão é **hppass**).
- **c** Verifique se o certificado foi criado no seguinte diretório: **C:\HP\UCMDB\UCMDBServer\conf\security\server.cert**
- **6** Importe o certificado do UCMDB exportado para o JRE do repositório confiável do cliente UCMDB-API.
- **7** Reinicie o Servidor do UCMDB e o cliente UCMDB-API.
- **8** Para conectar do cliente UCMDB-API para o servidor UCMDB-API, use o seguinte código:

UcmdbServiceProvider provider = UcmdbServiceFactory.getServiceProvider("https", <SOME\_HOST\_NAME>, <HTTPS\_WITH\_CLIENT\_AUTH\_PORT\_NUMBER (default:8444>)); UcmdbService ucmdbService = provider.connect(provider.createCertificateCredentials(<TheClientK eystore. e.g: "c:\\client.keystore">, <KeystorePassword>), provider.createClientContext(<ClientIdentification>));

## <span id="page-301-0"></span>**Alterar as senhas do repositório de chaves do servidor**

Após instalar o Servidor, a porta HTTPS é aberta e o repositório é protegido com uma senha fraca (o padrão é **hppass**). Se você pretende trabalhar somente com SSL, deve alterar a senha.

O procedimento a seguir explica como alterar apenas a senha do **server.keystore**. Entretanto, você deve executar o mesmo procedimento para alterar a senha do **server.truststore**.

**Observação:** Você deve executar todas as etapas deste procedimento.

- **1** Inicie o Servidor do UCMDB.
- **2** Execute a alteração de senha no console JMX.
	- **a** Inicie o navegador da Web e insira o endereço do Servidor, da seguinte maneira: **http://<Nome de Host do Servidor do UCMDB ou IP>:8080/jmx-console**.

Você pode precisar fazer logon com um nome de usuário e senha.

- **b** Em UCMDB, clique em **UCMDB:service=Security Services** para abrir a página Operations.
- **c** Localize e execute a operação **changeKeystorePassword**.

Esse campo não deve ficar vazio e deve ter pelo menos seis caracteres. A senha é alterada apenas no banco de dados.

- **3** Pare o Servidor do UCMDB.
- **4** Execute os comandos.

De C:\hp\UCMDB\UCMBServer\bin\jre\bin, execute os seguintes comandos:

 **a** Altere a senha do repositório:

keytool -storepasswd -new <new\_keystore\_pass> -keystore C:\hp\UCMDB\UCMDBServer\conf\security\server.keystore -storepass <current\_keystore\_pass>

**b** O seguinte comando exibe a chave interna do repositório de chaves. O primeiro parâmetro é o alias. Salve esse parâmetro para o comando seguinte:

keytool -list -keystore C:\hp\UCMDB\UCMDBServer\conf\security\server.keystore

 **c** Altere a senha da chave (se o repositório não estiver vazio):

keytool -keypasswd -alias <alias> -keypass <currentPass> -new <newPass> keystore C:\hp\UCMDB\UCMDBServer\conf\security\server.keystore

- **d** Digite a nova senha.
- **5** Inicie o Servidor do UCMDB.
- **6** Repita o procedimento para o repositório confiável do Servidor.

# <span id="page-302-0"></span>**Habilitar ou desabilitar as portas HTTP/HTTPS**

Você pode habilitar ou desabilitar as portas HTTP e HTTPS a partir da interface do usuário ou do console JMX.

**Para habilitar ou desabilitar as portas HTTP/HTTPS a partir da interface do usuário:**

- **1** Faça logon no HP Universal CMDB.
- **2** Selecione **Administração** > **Gerenciador de Configurações de Infraestrutura**.
- **3** Insira **http** ou **https** na caixa **Filtro** (por Nome) para exibir as configurações de HTTP.
	- ➤ **Habilitar conexões HTTPS**. **Verdadeiro**: a porta está habilitada. **Falso**: a porta está desabilitada.
- **4** Reinicie o servidor para aplicar a alteração.

**Limitação**: a porta HTTPS fica aberta por padrão; fechá-la impede o funcionamento do **Server\_Management.bat**.

### **Para habilitar ou desabilitar as portas HTTP/HTTPS a partir do console JMX:**

- **1** inicie um navegador da Web e insira o seguinte endereço: http://localhost.<nome\_domínio>:8080/jmx-console.
- **2** Insira as credenciais de autenticação do console JMX, que são, por padrão:
	- ➤ Nome de logon = **sysadmin**
	- ➤ Senha = **sysadmin**
- **3** Localize **UCMDB:service=Ports Management Services** e clique no link para abrir a página Operations.
- **4** Para habilitar ou desabilitar a porta HTTP, localize a operação **HTTPSetEnable** e defina o valor.
	- ➤ **True**: a porta está habilitada. **False**: a porta está desabilitada.
- **5** Para habilitar ou desabilitar a porta HTTPS, localize a operação **HTTPSSetEnable** e defina o valor.
	- ➤ **True**: a porta está habilitada. **False**: a porta está desabilitada.
- **6** Para habilitar ou desabilitar a porta HTTPS com autenticação do cliente, localize a operação **HTTPSClientAuthSetEnable** e defina o valor.
	- ➤ **True**: a porta está habilitada. **False**: a porta está desabilitada.

# <span id="page-304-0"></span>**Mapear os componentes da Web do UCMDB para as portas**

Você pode configurar o mapeamento de cada componente do UCMDB para as portas disponíveis a partir do console JMX.

### **Para exibir as configurações atuais dos componentes:**

- **1** Inicie um navegador da Web e insira o seguinte endereço: http://localhost.<nome\_domínio>:8080/jmx-console.
- **2** Insira as credenciais de autenticação do console JMX, que são, por padrão:
	- ➤ Nome de logon = **sysadmin**
	- ➤ Senha = **sysadmin**
- **3** Localize **UCMDB:service=Ports Management Services** e clique no link para abrir a página Operations.
- **4** Localize o método **ComponentsConfigurations** e clique em **Invoke**.
- **5** Para cada componente, as portas válidas e as portas mapeadas atuais serão exibidas.

### **Para mapear os componentes:**

- **1** Localize **UCMDB:service=Ports Management Services** e clique no link para abrir a página Operations.
- **2** Localize o método **mapComponentToConnectors**.
- **3** Insira o nome de um componente na caixa Value. Selecione **True** ou **False** para cada uma das portas correspondente à sua seleção. Clique em **Invoke**. O componente selecionado será mapeado para as portas selecionadas. Você pode encontrar os nomes dos componentes invocando o método **serverComponentsNames**.
- **4** Repita o processo para cada componente relevante.

### **Observação:**

- ➤ Cada componente deve estar mapeado para pelo menos uma porta. Se você não mapear um componente para nenhuma porta, ele será mapeado para a porta HTTP.
- ➤ Se você mapear um componente para a porta HTTPS e para a porta HTTPS com autenticação do cliente, somente a opção de autenticação do cliente será mapeada (a outra opção será redundante nesse caso).

Você também pode alterar o valor atribuído para cada uma das portas.

### **Para definir valores para as portas:**

- **1** Localize **UCMDB:service=Ports Management Services** e clique no link para abrir a página Operations.
- **2** Para definir um valor para a porta HTTP, localize o método **HTTPSetPort** e insira um valor na caixa Value. Clique em **Invoke**.
- **3** Para definir um valor para a porta HTTPS, localize o método **HTTPSSetPort** e insira um valor na caixa Value. Clique em **Invoke**.
- **4** Para definir um valor para a porta HTTPS com autenticação do cliente, localize o método **HTTPSClientAuthSetPort** e insira um valor na caixa Value. Clique em **Invoke**.

# **20**

# <span id="page-306-0"></span>**Usando um proxy reverso**

Este capítulo inclui:

### **Conceitos**

- ➤ [Visão geral do proxy reverso na página 308](#page-307-0)
- ➤ [Aspectos de segurança do uso de um servidor proxy reverso na página 310](#page-309-0)

### **Tarefas**

- ➤ [Configurar um proxy reverso usando configurações de infraestrutura](#page-310-0)  [na página 311](#page-310-0)
- ➤ [Configurar um proxy reverso usando o console JMX na página 312](#page-311-0)
- ➤ [Apache 2.0.x exemplo de configuração na página 313](#page-312-0)

# **Conceitos**

### <span id="page-307-0"></span>**Visão geral do proxy reverso**

**Observação:** Este capítulo descreve as ramificações de segurança dos proxies reversos e contém instruções para usar um proxy reverso com o HP Universal CMDB. Os aspectos de segurança de um proxy reverso são discutidos, mas não outros aspectos como armazenamento em cache e balanceamento de carga.

Um proxy reverso é um servidor intermediário que fica posicionado entre o computador cliente e os servidores Web. Para o computador cliente, o proxy reverso parece ser um servidor Web padrão que atende às solicitações de protocolo HTTP do computador cliente.

O computador cliente envia solicitações comuns de conteúdo da Web, usando o nome do proxy reverso em vez do nome de um servidor Web. O proxy reverso envia a solicitação para um dos servidores Web. Embora a resposta seja enviada de volta ao computador cliente pelo proxy reverso, ela aparece para o computador cliente como se estivesse sendo enviada pelo servidor Web.

O HP Universal CMDB fornece suporte para um proxy reverso na arquitetura DMZ. O proxy reverso é um mediador de HTTP entre a Sonda de Fluxo de Dados e o cliente Web e o servidor do HP Universal CMDB.

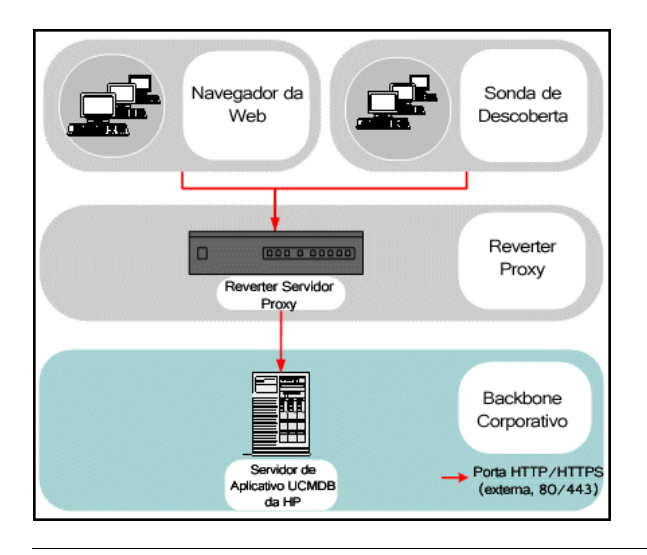

**Observação:** Tipos diferentes de proxies reversos exigem sintaxes de configuração diferentes. Para ver um exemplo de configuração de proxy reverso do Apache 2.0.x, consulte ["Apache 2.0.x – exemplo de configuração"](#page-312-0)  [na página 313](#page-312-0).

# <span id="page-309-0"></span>**Aspectos de segurança do uso de um servidor proxy reverso**

Um servidor proxy reverso funciona como um bastion host. O proxy é configurado para ser o único computador endereçado diretamente pelos clientes externos, obscurecendo assim o resto da rede interna. O uso de um proxy reverso permite que o servidor de aplicativos seja colocado em um computador separado na rede interna.

Esta seção discute o uso de um DMZ e um proxy reverso em um ambiente de topologia back-to-back.

Estas são as principais vantagens relacionadas à segurança de usar um proxy reverso em tal ambiente:

- ➤ Não ocorre conversão de protocolo DMZ. O protocolo de entrada e o de saída são idênticos (ocorre apenas uma alteração de cabeçalho).
- ➤ Somente o acesso HTTP ao proxy reverso é permitido, o que significa que os firewalls de inspeção de pacotes com estado podem proteger melhor a comunicação.
- ➤ Um conjunto estático e restrito de requisições de redirecionamento pode ser definido no proxy reverso.
- ➤ A maioria dos recursos de segurança do servidor Web estão disponíveis no proxy reverso (métodos de autenticação, criptografia etc.).
- ➤ O proxy reverso faz uma triagem dos endereços IP dos servidores reais, bem como da arquitetura da rede interna.
- ➤ O único cliente acessível do servidor Web é o proxy reverso.
- ➤ Essa configuração fornece suporte para firewalls NAT (ao contrário das demais soluções).
- ➤ O proxy reverso requer um número mínimo de portas abertas no firewall.
- ➤ O proxy reverso oferece um bom desempenho em comparação com outras soluções de bastion.

# **Tarefas**

# <span id="page-310-0"></span>**Configurar um proxy reverso usando configurações de infraestrutura**

O procedimento a seguir explica como acessar as Configurações de Infraestrutura para habilitar uma configuração de proxy reverso:

**Para habilitar uma configuração de proxy reverso:**

- **1** Selecione **Administração** > **Configurações de Infraestrutura** > categoria **Configurações Gerais**.
- **2** Altere a configuração de **URL Frontend**. Insira o endereço, por exemplo, **https://my\_proxy\_server:443/**.
- **3** Mude **A URL Frontend das configurações está habilitada?** para **verdadeiro**.

**Importante:** depois de fazer essa alteração, você não poderá acessar o servidor do HP Universal CMDB diretamente através de um cliente. Entretanto, você poderá alterar a configuração do proxy reverso usando o console JMX no computador servidor. Para ver detalhes, consulte ["Configurar um proxy reverso usando o console JMX" na página 312](#page-311-0).

# <span id="page-311-0"></span>**Configurar um proxy reverso usando o console JMX**

O procedimento a seguir explica como fazer alterações na configuração do proxy reverso usando o console JMX no computador servidor do HP Universal CMDB.

### **Para alterar uma configuração de proxy reverso:**

 **1** No computador servidor do HP Universal CMDB, abra o navegador da Web e insira o seguinte endereço:

http://<nome do computador ou endereço IP>.<nome\_do\_domínio>:8080/jmxconsole

onde **<nome do computador ou endereço IP>** é o computador no qual o HP Universal CMDB está instalado. Você pode precisar fazer logon com o nome de usuário e senha.

- **2** Clique no link **UCMDB-UI > UCMDB-UI:name=UI Server frontend settings**.
- **3** No campo **setUseFrontendURLBySettings**, insira a URL do proxy do servidor, por exemplo, **https://my\_proxy\_server:443/**.
- **4** Clique em **Invoke**.
- **5** Para habilitar/desabilitar essa configuração, use os métodos **enableUseFrontendURLBySettings** ou **disableUseFrontendURLBySettings**.
- **6** Para ver o valor dessa configuração, use o método **showFrontendURLInSettings**.

# <span id="page-312-0"></span>**Apache 2.0.x – exemplo de configuração**

Veja a seguir um arquivo de configuração de amostra que oferece suporte para o uso de um proxy reverso do Apache 2.0.x em um caso onde tanto as Sondas de Fluxo de Dados quanto os usuários do aplicativo se conectam ao HP Universal CMDB.

### **Observação:**

- ➤ No exemplo abaixo, o nome DNS do computador do HP Universal CMDB é **UCMDB\_server**.
- ➤ Somente usuários com conhecimento sobre a administração do Apache devem fazer esta alteração.
- **1** Abra o arquivo **<diretório raiz do computador com Apache>\Webserver\conf\httpd.conf**.
- **2** Habilite os seguintes módulos:
	- ➤ LoadModule proxy\_module modules/mod\_proxy.so
	- ➤ LoadModule proxy\_http\_module modules/mod\_proxy\_http.so

### **3** Adicione as seguintes linhas ao arquivo httpd.conf:

ProxyRequests off <Proxy \*> Order deny,allow Deny from all Allow from all </Proxy> ProxyPass /mam http://UCMDB\_server/mam ProxyPassReverse /mam http://UCMDB\_server/mam ProxyPass /mam\_images http://UCMDB\_server/mam\_images ProxyPassReverse /mam\_images http://UCMDB\_server/mam\_images ProxyPass /mam-collectors http://UCMDB\_server/mam-collectors ProxyPassReverse /mam-collectors http://UCMDB\_server/mam-collectors ProxyPass /ucmdb http://UCMDB\_server/ucmdb ProxyPassReverse /ucmdb http://UCMDB\_server/ucmdb ProxyPass /site http://UCMDB\_server/site ProxyPassReverse /site http://UCMDB\_server/site ProxyPass /ucmdb-ui http://UCMDB\_server/ucmdb-ui ProxyPassReverse /ucmdb-ui http://UCMDB\_server/ucmdb-ui ProxyPass /site http://UCMDB\_server/status ProxyPassReverse /site http://UCMDB\_server/status ProxyPass /site http://UCMDB\_server/jmx-console ProxyPassReverse /site http://UCMDB\_server/jmx-console ProxyPass /site http://UCMDB\_server/axis2 ProxyPassReverse /site http://UCMDB\_server/axis2 ProxyPass /site http://UCMDB\_server/icons ProxyPassReverse /site http://UCMDB\_server/icons ProxyPass /site http://UCMDB\_server/ucmdb-api ProxyPassReverse /site http://UCMDB\_server/ucmdb-api ProxyPass /site http://UCMDB\_server/ucmdb-docs ProxyPassReverse /site http://UCMDB\_server/ucmdb-docs ProxyPass /site http://UCMDB\_server/ucmdb-api/8.0 ProxyPassReverse /site http://UCMDB\_server/ucmdb-api/8.0

 **4** Salve suas alterações.

# **21**

# **Gerenciamento de credenciais do fluxo de dados**

Este capítulo inclui:

### **Conceitos**

- ➤ [Visão geral do gerenciamento de credenciais do fluxo de dados](#page-315-0)  [na página 316](#page-315-0)
- ➤ [Exibindo informações de credenciais \(sentido dos dados: do CMDB para o](#page-319-0)  [HP Universal CMDB\) na página 320](#page-319-0)
- ➤ [Atualizando credenciais \(sentido dos dados: do HP Universal CMDB para](#page-320-0)  [o CMDB\) na página 321](#page-320-0)

### **Tarefas**

- ➤ [Definir configurações de autenticação e criptografia do cliente do CM no](#page-321-0)  [servidor do UCMDB na página 322](#page-321-0)
- ➤ [Definir configurações de autenticação e criptografia do cliente do CM](#page-324-0)  [manualmente na Sonda na página 325](#page-324-0)
- ➤ [Configurar o cache do cliente do Gerenciador Confidencial \(CM\)](#page-328-0)  [na página 329](#page-328-0)
- ➤ [Exportar e importar informações de credencial e intervalo em formato](#page-331-0)  [criptografado na página 332](#page-331-0)
- ➤ [Alterar o nível da mensagem do arquivo de log do cliente do CM](#page-333-0)  [na página 334](#page-333-0)
- ➤ [Gerar ou atualizar a chave de criptografia na página 336](#page-335-0)

### **Referência**

➤ [Configurações de criptografia do CM na página 342](#page-341-0)

# **Conceitos**

# <span id="page-315-0"></span>**Visão geral do gerenciamento de credenciais do fluxo de dados**

Para realizar a descoberta ou executar a integração, você deve configurar as credenciais para acessar o sistema remoto. As credenciais são configuradas na janela Configuração da Sonda de Fluxo de Dados e salvas no Servidor do UCMDB. Para ver detalhes, consulte "Janela Configuração da Sonda de Fluxo de Dados" na página 59.

O armazenamento de credenciais é gerenciado pelo componente Gerenciador Confidencial (CM). Para ver detalhes, consulte ["Gerenciador](#page-386-0)  [Confidencial" na página 387.](#page-386-0)

A Sonda de Fluxo de Dados pode acessar as credenciais usando o cliente do CM. O cliente do CM reside na Sonda de Fluxo de Dados e se comunica com o servidor do CM, que reside no Servidor do UCMDB. A comunicação entre o cliente e o servidor do CM é criptografada, exigindo autenticação pelo cliente quando ele se conecta ao servidor.

A autenticação do cliente do CM no servidor do CM é baseada em um componente de LW-SSO. Antes de se conectar ao servidor do CM, o cliente do CM envia um cookie de LW-SSO. O servidor do CM verifica o cookie e, se a verificação é bem-sucedida, a comunicação com o cliente do CM se estabelece. Para ver detalhes sobre LW-SSO, consulte ["Definir configurações](#page-321-1)  [de LW-SSO no servidor do UCMDB" na página 322](#page-321-1).

A comunicação entre o cliente e o servidor do CM é criptografada. Para ver detalhes sobre a atualização da configuração de criptografia, consulte ["Configurar a criptografia de comunicação do CM no servidor do UCMDB"](#page-322-0)  [na página 323.](#page-322-0)

O cliente do CM mantém um cache local das credenciais. O cliente do CM é configurado para baixar todas as credenciais do servidor do CM e armazenálas em um cache. As alterações nas credenciais são sincronizadas automaticamente do servidor do CM de forma contínua. O cache pode ser um cache de sistema de arquivos ou na memória, dependendo das configurações predefinidas. Além disso, o cache é criptografado e não pode ser acessado externamente. Para ver detalhes sobre a atualização das configurações do cache, consulte ["Configurar o modo de cache do cliente do](#page-328-1)  [CM na Sonda" na página 329.](#page-328-1) Para ver detalhes sobre a atualização da criptografia do cache, consulte ["Definir as configurações de criptografia do](#page-329-0)  [cache do cliente do CM na Sonda" na página 330.](#page-329-0)

Para ver detalhes sobre como solucionar problemas, consulte ["Alterar o nível](#page-333-0)  [da mensagem do arquivo de log do cliente do CM" na página 334.](#page-333-0)

Você pode copiar informações de credenciais de um servidor do UCMDB para outro. Para ver detalhes, consulte ["Exportar e importar informações de](#page-331-0)  [credencial e intervalo em formato criptografado" na página 332.](#page-331-0)

**Observação:** O **DomainScopeDocument** (DSD) que era usado para armazenamento de credenciais na Sonda (no UCMDB versão 9.01 ou anterior) não contém mais informações relacionadas a credenciais O arquivo agora contém uma lista de Sondas e informações sobre intervalo da rede. Contém também uma lista de entradas de credencial para cada domínio, onde cada entrada inclui apenas o ID da credencial e um intervalo da rede (definido para essa entrada de credencial).

Esta seção inclui os seguintes tópicos:

- ➤ ["Premissas básicas de segurança" na página 318](#page-317-0)
- ➤ ["Sonda de Fluxo de Dados executada em modo separado" na página 318](#page-317-1)
- ➤ ["Mantendo o cache de credenciais atualizado" na página 318](#page-317-2)
- ➤ ["Sincronizando todas as sondas com alterações de configuração" na](#page-318-0)  [página 319](#page-318-0)
- ➤ ["Armazenamento protegido na Sonda" na página 320](#page-319-1)

### <span id="page-317-0"></span>**Premissas básicas de segurança**

Observe a seguinte premissa de segurança:

Você protegeu o Servidor do UCMDB e o console JMX da Sonda para possibilitar acesso ao UCMDB somente por administradores do sistema, preferivelmente apenas por meio de acesso localhost.

### <span id="page-317-1"></span>**Sonda de Fluxo de Dados executada em modo separado**

Quando o Probe Gateway e o Manager são executados como processos separados, o componente cliente do Gerenciador Confidencial (CM) tornase parte do processo do Manager. As informações de credenciais são armazenadas em cache e usadas apenas pelo Probe Manager. Para acessar o servidor do CM no sistema do UCMDB, a solicitação do cliente do CM é atendida pelo processo do Gateway e de lá é encaminhada para o sistema do UCMDB.

Essa configuração é automática quando a Sonda é configurada em modo separado.

### <span id="page-317-2"></span>**Mantendo o cache de credenciais atualizado**

Em sua primeira conexão bem-sucedida com o servidor do CM, o cliente do CM baixa todas as credenciais relevantes (todas as credenciais que estão configuradas no domínio da sonda). Após a primeira comunicação bemsucedida, o cliente do CM mantém sincronização contínua com o servidor do CM. Uma sincronização diferencial é realizada a intervalos de um minuto, durante os quais apenas as diferenças entre o servidor do CM e o cliente do CM são sincronizadas. Se as credenciais são alteradas no servidor do UCMDB (como adição de novas credenciais, ou atualização ou exclusão de existentes), o cliente do CM recebe uma notificação imediata do servidor do UCMDB e realiza uma sincronização adicional.

### <span id="page-318-0"></span>**Sincronizando todas as sondas com alterações de configuração**

Para uma comunicação bem-sucedida, o cliente do CM deve ser atualizado com a configuração de autenticação do servidor do CM (cadeia init do LW-SSO) e configuração de criptografia (criptografia de comunicação do CM). Por exemplo, quando a cadeia init é alterada no servidor, a sonda deve conhecer a nova cadeia init para autenticar.

O servidor do UCMDB monitora constantemente a configuração da criptografia de comunicação do CM e a configuração de autenticação do CM em busca de alterações. Esse monitoramento é feito a cada 15 segundos; caso uma alteração tenha ocorrido, a configuração atualizada é enviada para as sondas. A configuração é passada para as sondas em formato criptografado e armazenada no lado da sonda no armazenamento seguro. A criptografia da configuração que está sendo enviada é feita usando uma chave de criptografia simétrica. Por padrão, o servidor do UCMDB e a Sonda de Fluxo de Dados são instalados com a mesma chave de criptografia simétrica padrão. Para mais segurança, é altamente recomendável alterar essa chave antes de adicionar credenciais ao sistema. Para ver detalhes, consulte ["Gerar](#page-335-0)  [ou atualizar a chave de criptografia" na página 336.](#page-335-0)

### **Observação:**

- ➤ Devido ao intervalo de monitoramento de 15 segundos, é possível que o cliente do CM, no lado da Sonda, possa não estar atualizado com a configuração mais recente por um período de 15 segundos.
- ➤ Se você optar por desabilitar a sincronização automática da configuração de comunicação e autenticação do CM entre o servidor do UCMDB e a Sonda de Fluxo de Dados, cada vez que você atualizar a configuração de comunicação e autenticação do CM no lado do servidor do UCMDB, deverá atualizar todas as Sondas com a nova configuração também. Para ver detalhes, consulte ["Desabilitar a sincronização automática das](#page-324-1)  [configurações de autenticação e criptografia do cliente do CM entre o](#page-324-1)  [Servidor do UCMDB e as Sondas" na página 325](#page-324-1).

### <span id="page-319-1"></span>**Armazenamento protegido na Sonda**

Todas as informações confidenciais (como a configuração de comunicação e autenticação do CM e a chave de criptografia) são armazenadas na sonda em um armazenamento seguro no arquivo **secured\_storage.bin**, localizado no diretório **C:\hp\UCMDB\DataFlowProbe\conf\security**. Esse armazenamento protegido é criptografado usando DPAPI, que depende da senha do usuário do Windows no processo de criptografia. DPAPI é um método padrão usado para proteger dados confidenciais, como certificados e chaves privadas, em sistemas Windows. A Sonda sempre deve ser executada com o mesmo usuário do Windows, para que, mesmo se a senha for alterada, a Sonda ainda possa ler as informações do armazenamento seguro.

# <span id="page-319-0"></span>**Exibindo informações de credenciais (sentido dos dados: do CMDB para o HP Universal CMDB)**

Senhas não são enviadas do CMDB para o aplicativo. Ou seja, o HP Universal CMDB exibe asteriscos (**\***) no campo da senha, independentemente do conteúdo:

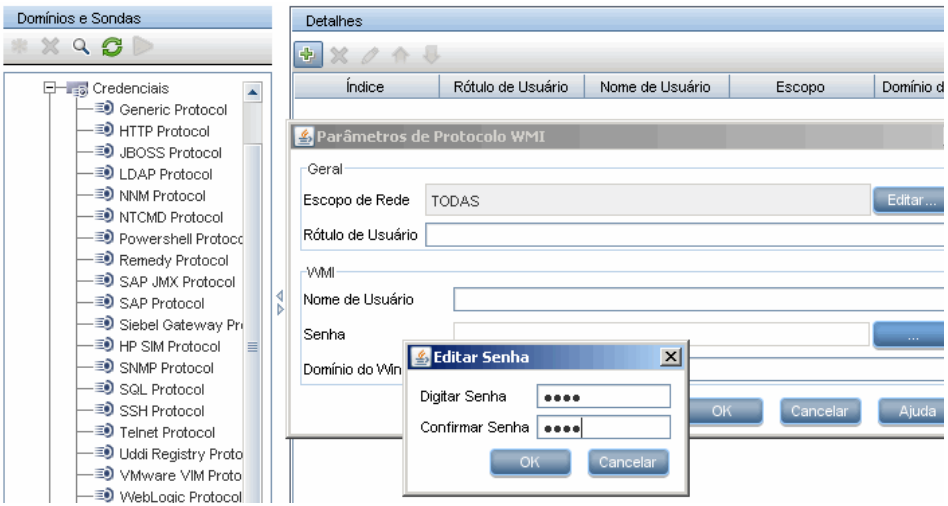

# <span id="page-320-0"></span>**Atualizando credenciais (sentido dos dados: do HP Universal CMDB para o CMDB)**

➤ A comunicação nesse sentido não é criptografada; portanto, você deve se conectar ao Servidor do UCMDB usando https\SSL ou garantir a conexão através de uma rede confiável.

Embora a comunicação não seja criptografada, as senhas não são enviadas como texto claro na rede. Elas são criptografadas usando uma chave padrão e, portanto, é altamente recomendável usar SSL para obter uma confidencialidade eficaz em trânsito.

➤ Você pode usar caracteres especiais e caracteres não presentes no idioma português nas senhas.

# **Tarefas**

# <span id="page-321-0"></span>**Definir configurações de autenticação e criptografia do cliente do CM no servidor do UCMDB**

Esta tarefa inclui as seguintes etapas:

- ➤ ["Definir configurações de LW-SSO no servidor do UCMDB" na página 322](#page-321-1)
- ➤ ["Configurar a criptografia de comunicação do CM no servidor do](#page-322-0)  [UCMDB" na página 323](#page-322-0)

### <span id="page-321-1"></span>**Definir configurações de LW-SSO no servidor do UCMDB**

Este procedimento descreve como alterar a cadeia init do LW-SSO no servidor do UCMDB. Essa alteração é enviada automaticamente para as Sondas (como uma cadeia criptografada), a menos que o servidor do UCMDB esteja configurado para não fazê-lo automaticamente. Para ver detalhes, consulte ["Desabilitar a sincronização automática das configurações](#page-324-1)  [de autenticação e criptografia do cliente do CM entre o Servidor do UCMDB](#page-324-1)  [e as Sondas" na página 325](#page-324-1).

- **1** No servidor do UCMDB, abra o navegador da Web e insira o seguinte endereço: **http://localhost:8080/jmx-console**.
- **2** Clique em **UCMDB-UI:name=LW-SSO Configuration** para abrir a página JMX MBEAN View.
- **3** Localize o método **setInitString**.
- **4** Insira uma nova cadeia init do LW-SSO.
- **5** Clique em **Invoke**.

### <span id="page-322-0"></span>**Configurar a criptografia de comunicação do CM no servidor do UCMDB**

Este procedimento descreve como alterar as configurações de criptografia da comunicação do CM. Essas configurações especificam como a comunicação entre o cliente e o servidor do CM é criptografada. Essa alteração é enviada automaticamente para as Sondas (como uma cadeia criptografada), a menos que o servidor do UCMDB esteja configurado para não fazê-lo automaticamente. Para ver detalhes, consulte ["Desabilitar a sincronização](#page-324-1)  [automática das configurações de autenticação e criptografia do cliente do](#page-324-1)  [CM entre o Servidor do UCMDB e as Sondas" na página 325.](#page-324-1)

- **1** No servidor do UCMDB, abra o navegador da Web e insira o seguinte endereço: **http://localhost:8080/jmx-console**.
- **2** Clique em **UCMDB:service=Security Services** para abrir a página JMX MBEAN View.
- **3** Clique no método **CMGetConfiguration**.
- **4** Clique em **Invoke**.

O XML da configuração do CM atual é exibido.

- **5** Copie o conteúdo do XML exibido.
- **6** Navegue de volta a **Security Services** na página JMX MBean View.
- **7** Clique no método **CMSetConfiguration**.
- **8** Cole o XML copiado no campo **Value**.
- **9** Atualize as configurações relacionadas a transporte relevantes.

Para ver detalhes sobre os valores que podem ser atualizados, consulte ["Configurações de criptografia do CM" na página 342.](#page-341-0)

### **Exemplo:**

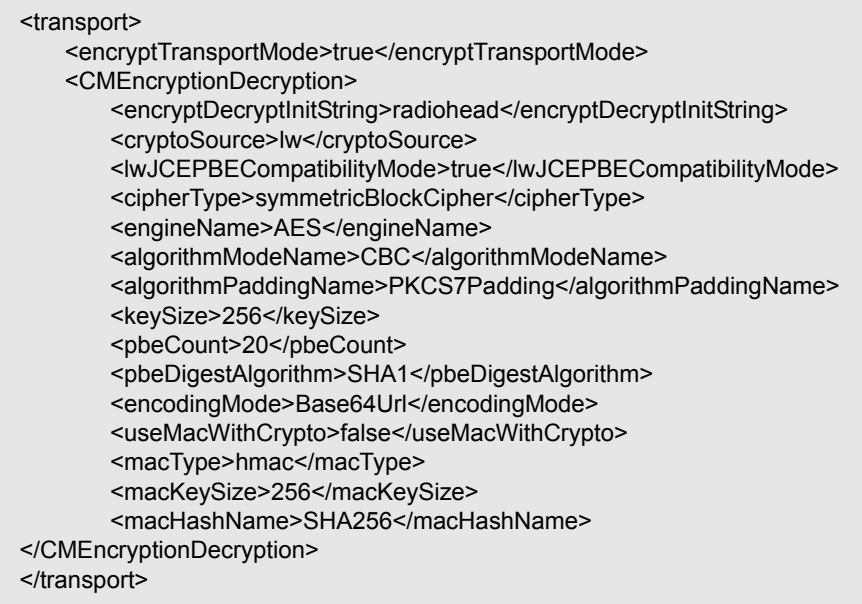

 **10** Clique em **Invoke**.
# **Definir configurações de autenticação e criptografia do cliente do CM manualmente na Sonda**

Esta tarefa inclui as seguintes etapas:

- ➤ ["Desabilitar a sincronização automática das configurações de autenticação](#page-324-0)  [e criptografia do cliente do CM entre o Servidor do UCMDB e as Sondas"](#page-324-0)  [na página 325](#page-324-0)
- ➤ ["Definir configurações de autenticação e criptografia do cliente do CM na](#page-325-0)  [Sonda" na página 326](#page-325-0)
- ➤ ["Configurar a criptografia de comunicação do CM na Sonda" na](#page-326-0)  [página 327](#page-326-0)

### <span id="page-324-0"></span>**Desabilitar a sincronização automática das configurações de autenticação e criptografia do cliente do CM entre o Servidor do UCMDB e as Sondas**

Por padrão, o Servidor do UCMDB está configurado para enviar automaticamente as configurações do CM/LW-SSO para todas as Sondas. Essas informações são enviadas como uma cadeia de caracteres criptografada para as Sondas, que a descriptografa na recuperação. Você pode configurar o Servidor do UCMDB para não enviar os arquivos de configuração do CM/LW-SSO automaticamente para todas as Sondas. Nesse caso, é sua responsabilidade atualizar manualmente todas as Sondas com as novas configurações do CM/LW-SSO.

### **Para desabilitar a sincronização automática das configurações do CM/LW-SSO:**

- **1** No UCMDB, clique em **Administração > Gerenciador de Configurações de Infraestrutura > Configurações Gerais**.
- **2** Selecione **Habilitar sincronização automática de configuração de CM/LW-SSO e cadeia init com sonda**.
- **3** Clique no campo **Valor** e mude **Verdadeiro** para **Falso**.
- **4** Clique no botão **Salvar**.

h

 **5** Reinicie o servidor do UCMDB.

# <span id="page-325-0"></span>**Definir configurações de autenticação e criptografia do cliente do CM na Sonda**

Este procedimento é relevante se o Servidor do UCMDB foi configurado para não enviar configurações do LW-SSO/CM automaticamente para as Sondas. Para ver detalhes, consulte ["Desabilitar a sincronização automática das](#page-324-0)  [configurações de autenticação e criptografia do cliente do CM entre o](#page-324-0)  [Servidor do UCMDB e as Sondas" na página 325](#page-324-0).

 **1** No computador da Sonda, abra o navegador da Web e insira o seguinte endereço: **http://localhost:1977/jmx-console**.

**Observação:** se o Probe Manager e o Probe Gateway estiverem sendo executados como processos separados, o endereço deverá será inserido no computador que estiver executando o Probe Manager da seguinte forma: **http://localhost:1978/jmx-console**.

- **2** Clique em **type=CMClient** para abrir a página JMX MBEAN View.
- **3** Localize o método **setLWSSOInitString** e forneça a mesma cadeia init que foi fornecida para a configuração de LW-SSO do UCMDB.
- **4** Clique no botão **setLWSSOInitString**.

# <span id="page-326-0"></span>**Configurar a criptografia de comunicação do CM na Sonda**

Este procedimento é relevante se o Servidor do UCMDB foi configurado para não enviar configurações do LW-SSO/CM automaticamente para as Sondas. Para ver detalhes, consulte ["Desabilitar a sincronização automática das](#page-324-0)  [configurações de autenticação e criptografia do cliente do CM entre o](#page-324-0)  [Servidor do UCMDB e as Sondas" na página 325](#page-324-0).

 **1** No computador da Sonda, abra o navegador da Web e insira o seguinte endereço: **http://localhost:1977/jmx-console**.

**Observação:** se o Probe Manager e o Probe Gateway estiverem sendo executados como processos separados, o endereço deverá será inserido no computador que estiver executando o Probe Manager da seguinte forma: **http://localhost:1978/jmx-console**.

- **2** Clique em **type=CMClient** para abrir a página JMX MBEAN View.
- **3** Atualize as seguintes configurações relacionadas a transporte:

**Observação:** você deve atualizar as mesmas configurações que atualizou no servidor do UCMDB. Para fazer isso, alguns dos métodos que você atualiza na Sonda podem exigir mais de um parâmetro. Para ver a configuração da sonda atual, clique em **displayTransportConfiguration** na página JMX MBEAN View. Para ver detalhes, consulte ["Configurar a](#page-322-0)  [criptografia de comunicação do CM no servidor do UCMDB" na](#page-322-0)  [página 323.](#page-322-0) Para ver detalhes sobre os valores que podem ser atualizados, consulte ["Configurações de criptografia do CM" na página 342.](#page-341-0)

- **a setTransportInitString** altera a configuração de **encryptDecryptInitString**.
- **b setTransportEncryptionAlgorithm** altera as configurações do CM na Sonda de acordo com o seguinte mapa:
	- ➤ **Engine name** refere-se à entrada <engineName>
	- ➤ **Key size** refere-se à entrada <keySize>
	- ➤ **Algorithm padding name** refere-se à entrada <algorithmPaddingName>
	- ► **PBE count** refere-se à entrada <pbeCount>
	- ► **PBE digest algorithm** refere-se à entrada <pbeDigestAlgorithm>
- **c setTransportEncryptionLibrary** altera as configurações do CM na Sonda de acordo com o seguinte mapa:
	- ➤ **Encryption Library name** refere-se à entrada <cryptoSource>
	- ➤ **Support previous lightweight cryptography versions** refere-se à entrada <lwJCEPBECompatibilityMode>
- **d setTransportMacDetails** altera as configurações do CM na Sonda de acordo com o seguinte mapa:
	- ➤ **Use MAC with cryptography** refere-se à entrada <useMacWithCrypto>
	- ➤ **MAC key size** refere-se à entrada <macKeySize>
- **4** Clique no botão **reloadTransportConfiguration** para tornar as alterações efetivas na Sonda.

Para ver detalhes sobre as diferentes configurações e seus possíveis valores, consulte ["Configurações de criptografia do CM" na página 342](#page-341-0).

# **Configurar o cache do cliente do Gerenciador Confidencial (CM)**

Esta tarefa inclui as seguintes etapas:

- ➤ ["Configurar o modo de cache do cliente do CM na Sonda" na página 329](#page-328-0)
- ➤ ["Definir as configurações de criptografia do cache do cliente do CM na](#page-329-0)  [Sonda" na página 330](#page-329-0)

# <span id="page-328-0"></span>**Configurar o modo de cache do cliente do CM na Sonda**

O cliente do CM armazena informações de credenciais no cache e as atualiza quando elas são alteradas no Servidor. O cache pode então ser armazenado no sistema de arquivos ou na memória:

- ➤ **Quando são armazenadas no sistema de arquivos**, as informações de credenciais ainda ficam disponíveis mesmo se a Sonda é reiniciada e não pode se conectar ao Servidor.
- ➤ **Quando são armazenadas na memória**, se a Sonda é reiniciada, o cache é limpo e todas as informações são recuperadas novamente do Servidor. Se o Servidor não está disponível, a Sonda não inclui nenhuma credencial, então nenhuma descoberta ou integração pode ser executada.

### **Para alterar essa configuração:**

- **1** Abra o arquivo **DiscoveryProbe.properties** em um editor de texto. Esse arquivo fica localizado no diretório **c:\hp\UCMDB\DataFlowProbe\conf**.
- **2** Localize o seguinte atributo: com.hp.ucmdb.discovery.common.security.storeCMData=true
	- ➤ Para armazenar as informações no sistema de arquivos, deixe o padrão (**true**).
	- ➤ Para armazenar as informações na memória, insira **false**.
- **3** Salve o arquivo **DiscoveryProbe.properties**.
- **4** Reinicie a Sonda.

# <span id="page-329-0"></span>**Definir as configurações de criptografia do cache do cliente do CM na Sonda**

Este procedimento descreve como alterar as configurações de criptografia do arquivo de cache do sistema de arquivos do cliente do CM. Observe que alterar as configurações de criptografia do cache do sistema de arquivos do cliente do CM faz com que o arquivo de cache do sistema de arquivos seja recriado. Esse processo de recriação requer a reinicialização da Sonda e uma sincronização completa com o Servidor do UCMDB.

 **1** No computador da Sonda, abra o navegador da Web e insira o seguinte endereço: **http://localhost:1977/jmx-console**.

**Observação:** se o Probe Manager e o Probe Gateway estiverem sendo executados como processos separados, o endereço deverá será inserido no computador que estiver executando o Probe Manager da seguinte forma: **http://localhost:1978/jmx-console**.

- **2** Clique em **type=CMClient** para abrir a página JMX MBEAN View.
- **3** Atualize as seguintes configurações relacionadas ao cache:

**Observação:** Alguns dos métodos que você atualiza na Sonda podem exigir mais de um parâmetro. Para ver a configuração da sonda atual, clique em **displayCacheConfiguration** na página JMX MBEAN View.

- **a setCacheInitString** altera a configuração <encryptDecryptInitString> do cache do sistema de arquivos.
- **b setCacheEncryptionAlgorithm** altera as configurações do cache do sistema de arquivos de acordo com o seguinte mapa:
	- ➤ **Engine name** refere-se à entrada <engineName>
	- ➤ **Key size** refere-se à entrada <keySize>
- ➤ **Algorithm padding name** refere-se à entrada <algorithmPaddingName>
- ► **PBE count** refere-se à entrada <pbeCount>
- ► **PBE digest algorithm** refere-se à entrada <pbeDigestAlgorithm>
- **c setCacheEncryptionLibrary** altera as configurações do sistema de arquivos do cache de acordo com o seguinte mapa:
	- ➤ **Encryption Library name** refere-se à entrada <cryptoSource>
	- ➤ **Support previous lightweight cryptography versions** refere-se à entrada <lwJCEPBECompatibilityMode>
- **d setCacheMacDetails** altera as configurações do sistema de arquivos do cache de acordo com o seguinte mapa:
	- ➤ **Use MAC with cryptography** refere-se à entrada <useMacWithCrypto>
	- ► **MAC key size** refere-se à entrada <macKeySize>
- **4** Clique no botão **reloadCacheConfiguration** para tornar as alterações efetivas na Sonda. Isso faz a Sonda ser reiniciada.

**Observação:** Verifique se não há nenhum trabalho sendo executado na Sonda durante essa ação.

Para ver detalhes sobre as diferentes configurações e seus possíveis valores, consulte ["Configurações de criptografia do CM" na página 342.](#page-341-0)

# **Exportar e importar informações de credencial e intervalo em formato criptografado**

Você pode exportar e importar informações de credenciais e intervalos de rede em formato criptografado para copiar as informações de credenciais de um Servidor do UCMDB para outro. Por exemplo, você pode realizar essa operação durante a recuperação após uma falha do sistema ou durante a atualização.

- ➤ **Ao exportar informações de credenciais**, você deve inserir uma senha (à sua escolha). As informações são criptografadas com essa senha.
- ➤ **Ao importar informações de credenciais**, você deve usar a mesma senha que foi definida quando o arquivo DSD foi exportado.

**Observação:** O documento de credenciais exportado também contém informações de intervalos que são definidas no sistema do qual o documento foi exportado. Durante a importação do documento de credenciais, as informações de intervalos também são importadas.

**Importante:** para importar informações de credenciais do domainScopeDocument de um UCMDB versão 8.02, você deve usar o arquivo **key.bin** localizado no sistema da versão 8.02.

### **Para exportar as informações de credenciais do Servidor do UCMDB:**

- **1** No Servidor do UCMDB, abra o navegador da Web e insira o seguinte endereço: **http://localhost:8080/jmx-console**. Você pode precisar fazer logon com um nome de usuário e senha.
- **2** Clique em **UCMDB:service=DiscoveryManager** para abrir a página JMX MBEAN View.
- **3** Localize a operação **exportCredentialsAndRangesInformation**. Faça o seguinte:
	- ➤ Insira seu ID de cliente (o padrão é 1).
	- ➤ Insira um nome para o arquivo exportado.
	- ➤ Digite a senha.
	- ➤ Defina **isEncrypted=True** se quiser que o arquivo exportado seja criptografado com a senha fornecida ou **isEncrypted=False** se quiser que o arquivo exportado não seja criptografado (nesse caso, senhas e outras informações confidenciais não serão exportadas).
- **4** Clique em **Invoke** para exportar.

Quando o processo de exportação for concluído com êxito, o arquivo será salvo no seguinte local: **c:\hp\UCMDB\UCMDBServer\conf\ discovery\<customer\_dir>**.

### **Para importar as informações de credenciais do Servidor do UCMDB:**

 **1** No Servidor do UCMDB, abra o navegador da Web e insira o seguinte endereço: **http://localhost:8080/jmx-console**.

- **2** Clique em **UCMDB:service=DiscoveryManager** para abrir a página JMX MBEAN View.
- **3** Localize uma das seguintes operações:
	- ➤ Localize a operação **importCredentialsAndRangesInformation** se o arquivo que você está importando foi exportado de um Servidor do UCMDB posterior à versão 8.02.
	- ➤ Localize a operação **importCredentialsAndRangesWithKey** se o arquivo que você está importando foi exportado de um Servidor do UCMDB versão 8.02.
- **4** Insira seu ID de cliente (o padrão é 1).
- **5** Insira o nome do arquivo a ser importado. Esse arquivo deve estar localizado em **c:\hp\UCMDB\UCMDBServer\conf\discovery\<customer\_dir>**.
- **6** Digite a senha. Ela deve usar a mesma senha que foi usada quando o arquivo foi exportado.
- **7** Se o arquivo foi exportado de um sistema com UCMDB versão 8.02, insira o nome do arquivo **key.bin**. Esse arquivo deve estar localizado no diretório **c:\hp\UCMDB\ UCMDBServer\conf\discovery\<customer\_dir>**, junto com o arquivo a ser importado.
- **8** Clique em **Invoke** para importar as credenciais.

# **Alterar o nível da mensagem do arquivo de log do cliente do CM**

A Sonda fornece dois arquivos de log que contêm informações sobre comunicação relacionada ao CM entre o cliente e o servidor do CM. Os arquivos são:

- ➤ ["Arquivo de log do cliente do CM" na página 334](#page-333-0)
- ➤ ["Arquivo de log do LW-SSO" na página 335](#page-334-0)

### <span id="page-333-0"></span>**Arquivo de log do cliente do CM**

O arquivo **security.cm.log** fica localizado no diretório **c:\hp\UCMDB\DataFlowProbe\runtime\log**.

O log contém mensagens de informação trocadas entre servidor e o cliente do CM. Por padrão, o nível de log dessas mensagens está definido como INFO.

#### **Para alterar o nível de log das mensagens para DEBUG:**

- **1** No servidor do Gerenciador de Sonda de Fluxo de Dados, navegue até **c:\hp\UCMDB\DataFlowProbe\conf\log**.
- **2** Abra o arquivo **security.properties** em um editor de texto.

 **3** Mude a linha:

loglevel.cm=INFO

para:

loglevel.cm=DEBUG

 **4** Salve o arquivo.

### <span id="page-334-0"></span>**Arquivo de log do LW-SSO**

O arquivo **security.lwsso.log** file fica localizado no diretório **c:\hp\UCMDB\DataFlowProbe\runtime\log**.

O log contém mensagens de informações relacionadas ao LW-SSO. Por padrão, o nível de log dessas mensagens está definido como INFO.

#### **Para alterar o nível de log das mensagens para DEBUG:**

- **1** No servidor do Gerenciador de Sonda de Fluxo de Dados, navegue até **c:\hp\UCMDB\DataFlowProbe\conf\log**.
- **2** Abra o arquivo **security.properties** em um editor de texto.
- **3** Mude a linha:

loglevel.lwsso=INFO

para:

loglevel.lwsso=DEBUG

 **4** Salve o arquivo.

# **Gerar ou atualizar a chave de criptografia**

Você pode gerar ou atualizar uma chave de criptografia para ser usada para criptografia ou descriptografia das configurações de comunicação e autenticação do CM trocadas entre o Servidor do UCMDB e a Sonda de Fluxo de Dados. Em cada caso (gerar ou atualizar), o Servidor do UCMDB cria uma nova chave de criptografia baseada em parâmetros que você fornece (por exemplo, comprimento da chave, ciclos extras de PBE, fornecedor de JCE) e a distribui às Sondas.

O resultado de executar o método **generateEncryptionKey** é uma nova chave de criptografia gerada. Essa chave é guardada somente em armazenamento protegido e seu nome e detalhes não são conhecidos. Se você reinstalar uma Sonda de Fluxo de Dados existente ou conectar uma nova Sonda ao Servidor do UCMDB, essa nova chave gerada não será reconhecida pela nova Sonda. Nesses casos, é preferível usar o método **changeEncryptionKey** para alterar as chaves de criptografia. Dessa forma, quando você reinstalar uma Sonda ou instalar uma nova, poderá importar a chave existente (cujo nome e local você conhece) executando o método **importEncryptionKey** no console JMX da Sonda.

### **Observação:**

- ➤ A diferença entre os métodos usados para criar uma chave (**generateEncryptionKey**) e atualizar uma chave (**changeEncryptionKey**) é que **generateEncryptionKey** cria uma nova chave de criptografia aleatória, enquanto **changeEncryptionKey** importa uma chave de criptografia cujo nome você fornece.
- ➤ Só pode existir uma chave de criptografia em um sistema, independentemente da quantidade de Sondas instaladas.

Esta tarefa inclui as seguintes etapas:

- ➤ ["Gerar uma nova chave de criptografia" na página 337](#page-336-0)
- ➤ ["Atualizar uma chave de criptografia em um Servidor do UCMDB" na](#page-337-0)  [página 338](#page-337-0)
- ➤ ["Atualizar uma chave de criptografia em uma Sonda" na página 339](#page-338-0)
- ➤ ["Alterar manualmente a chave de criptografia quando o Probe Manager e](#page-339-0)  [o Probe Gateway são instalados em computadores separados" na](#page-339-0)  [página 340](#page-339-0)
- ➤ ["Gerar uma nova chave de criptografia" na página 337](#page-336-0)

### <span id="page-336-0"></span>**Gerar uma nova chave de criptografia**

Você pode gerar uma nova chave para ser usada pelo Servidor do UCMDB e pela Sonda de Fluxo de Dados para criptografia ou descriptografia. O Servidor do UCMDB substitui a chave antiga pela nova gerada e distribui essa chave entre as Sondas.

### **Para gerar uma nova chave de criptografia através do console JMX:**

 **1** No servidor do UCMDB, abra o navegador da Web e insira o seguinte endereço: **http://localhost:8080/jmx-console**.

- **2** Clique em **UCMDB:service=DiscoveryManager** para abrir a página JMX MBEAN View.
- **3** Localize a operação generateEncryptionKey.
	- **a** Na caixa de parâmetro **customerId**, insira **1** (o padrão).
	- **b** Para **keySize**, especifique o comprimento da chave de criptografia. Os valores válidos são 128, 192 ou 256.
	- **c** Para **usePBE**, especifique **True** ou **False**:
		- ➤ **True**: usar ciclos de hash PBE adicionais.
		- ➤ **False:** não usar ciclos de hash PBE adicionais.
	- **d** Para **jceVendor**, você pode escolher usar um provedor de JCE não padrão. Se a caixa ficar vazia, o provedor padrão será usado.
	- **e** Para **autoUpdateProbe**, especifique **True** ou **False**:
		- ➤ **True**: o servidor distribui a nova chave às Sondas automaticamente.
		- ➤ **False:** a nova chave deve ser colocada nas Sondas manualmente.
- **f** Para **exportEncryptionKey**, especifique **True** ou **False**.
	- ➤ **True**: além de criar a nova senha e guardá-la em armazenamento protegido, o Servidor exporta a nova senha para o sistema de arquivos (**c:\hp\UCMDB\UCMDBServer\conf\discovery\key.bin**). Essa opção permite atualizar Sondas manualmente com a nova senha.
	- ➤ **False**: a nova senha não é exportada para o sistema de arquivos. Para atualizar Sondas manualmente, defina **autoUpdateProbe** como **False** e **exportEncryptionKey** como **True**.

**Importante:** Verifique se a Sonda está ativa e conectada ao servidor. Se a Sonda ficar inativa, a chave não conseguirá atingi-la. Se você alterar a chave antes da Sonda ficar inativa, quando ela voltar a ficar ativa, a chave será enviada novamente para ela. Porém, se você tiver alterado a chave mais de uma vez antes da Sonda ficar inativa, deverá alterar a chave manualmente através do console JMX. (Selecione **False** para **exportEncryptionKey**).

 **4** Clique em **Invoke** para gerar a chave de criptografia.

### <span id="page-337-0"></span>**Atualizar uma chave de criptografia em um Servidor do UCMDB**

Você usa o método **changeEncryptionKey** para importar sua própria chave de criptografia para o servidor do UCMDB e distribuí-la entre todas as Sondas.

### **Para atualizar uma chave de criptografia através do console JMX:**

 **1** No Servidor do UCMDB, abra o navegador da Web e insira o seguinte endereço: **http://localhost:8080/jmx-console**.

- **2** Clique em **UCMDB:service=DiscoveryManager** para abrir a página JMX MBEAN View.
- **3** Localize a operação **changeEncryptionKey**.
	- **a** Na caixa de parâmetro **customerId**, insira **1** (o padrão).
	- **b** Para **newKeyFileName**, insira o nome da nova chave.
- **c** Para **keySizeInBits**, especifique o comprimento da chave de criptografia. Os valores válidos são 128, 192 ou 256.
- **d** Para **usePBE**, especifique **True** ou **False**:
	- ➤ **True**: usar ciclos de hash PBE adicionais.
	- ➤ **False:** não usar ciclos de hash PBE adicionais.
- **e** Para **jceVendor**, você pode escolher usar um provedor de JCE não padrão. Se a caixa ficar vazia, o provedor padrão será usado.
- **f** Para **autoUpdateProbe**, especifique **True** ou **False**:
	- ➤ **True**: o servidor distribui a nova chave às Sondas automaticamente.
	- ➤ **False:** a nova chave deve ser distribuída manualmente usando o console JMX da Sonda.

**Importante:** Verifique se a Sonda está ativa e conectada ao servidor. Se a Sonda ficar inativa, a chave não conseguirá atingi-la. Se você alterar a chave antes da Sonda ficar inativa, quando ela voltar a ficar ativa, a chave será enviada novamente para ela. Porém, se você tiver alterado a chave mais de uma vez antes da Sonda ficar inativa, deverá alterar a chave manualmente através do console JMX. (Selecione **False** para **autoUpdateProbe**).

 **4** Clique em **Invoke** para gerar e atualizar a chave de criptografia.

# <span id="page-338-0"></span>**Atualizar uma chave de criptografia em uma Sonda**

Se você optar por não distribuir uma chave de criptografia do Servidor do UCMDB para todas as Sondas automaticamente (devido a questões de segurança), você deverá baixar a nova chave de criptografia em todas as Sondas e executar o método **importEncryptionKey** na Sonda:

- **1** Coloque a chave de criptografia no diretório **C:\hp\UCMDB\DataFlowProbe \conf\security\**.
- **2** No computador da Sonda, abra o navegador da Web e insira o seguinte endereço: **http://localhost:1977/jmx-console**.

**Observação:** se o Probe Manager e o Probe Gateway estiverem sendo executados como processos separados, o endereço deverá será inserido no computador que estiver executando o Probe Manager da seguinte forma: **http://localhost:1978/jmx-console**.

- **3** No domínio da Sonda, clique em **type=MainProbe** para abrir a página JMX MBEAN View.
- **4** Localize o método **importEncryptionKey**.
- **5** Insira o nome do arquivo da chave de criptografia que reside no diretório **C:\hp\UCMDB\DataFlowProbe\conf\security\**. Esse arquivo contém a chave a ser importada.
- **6** Clique no botão **importEncryptionKey**.

### <span id="page-339-0"></span>**Alterar manualmente a chave de criptografia quando o Probe Manager e o Probe Gateway são instalados em computadores separados**

- **1** No computador do Probe Manager, inicie o serviço do Probe Gateway (**Iniciar > Programas > HP UCMDB > Probe Gateway**).
- **2** Importe a chave do servidor, usando o JMX do Probe Gateway. Para ver detalhes, consulte ["Gerar uma nova chave de criptografia" na página 337](#page-336-0).
- **3** Após a chave de criptografia ser importada com êxito, pare o serviço do Probe Gateway.

# **Definir diversos provedores de JCE**

Quando você gera uma chave de criptografia através do console JMX, pode definir diversos provedores de JCE, usando os métodos **changeEncryptionKey** e **generateEncryptionKey**.

### **Para alterar o provedor de JCE padrão:**

- **1** Registre os arquivos jar do provedor de JCE no diretório **\$JRE\_HOME/lib/ext**.
- **2** Copie os arquivos jar para o diretório \$JRE\_HOME:
	- ➤ Para o Servidor do UCMDB: o \$JRE\_HOME reside em: **c:\hp\UCMDB\UCMDBServer\bin\jre**
	- ➤ Para a Sonda de Fluxo de Dados: o \$JRE\_HOME reside em: **c:\hp\UCMDB\DataFlowProbe\bin\jre**
- **3** Adicione a classe do provedor ao final da lista de provedores no arquivo **\$JRE\_HOME\lib\security\java.security**.
- **4** Atualize os arquivos **local\_policy.jar** e **US\_export\_policy.jar** para incluir políticas JCE ilimitadas. Você pode baixar esses arquivos jar do site da Sun.
- **5** Reinicie o Servidor do UCMDB e a Sonda de Fluxo de Dados.
- **6** Localize o campo do fornecedor de JCE para o método **changeEncryptionKey** ou **generateEncryptionKey** e adicione o nome do provedor de JCE.

# **Referência**

# <span id="page-341-0"></span>**Configurações de criptografia do CM**

Esta tabela lista as configurações de criptografia que podem ser alteradas usando vários métodos JMX. Essas configurações de criptografia são relevantes para a criptografia da comunicação entre o cliente e o servidor do CM, bem como para a criptografia do cache do cliente do CM.

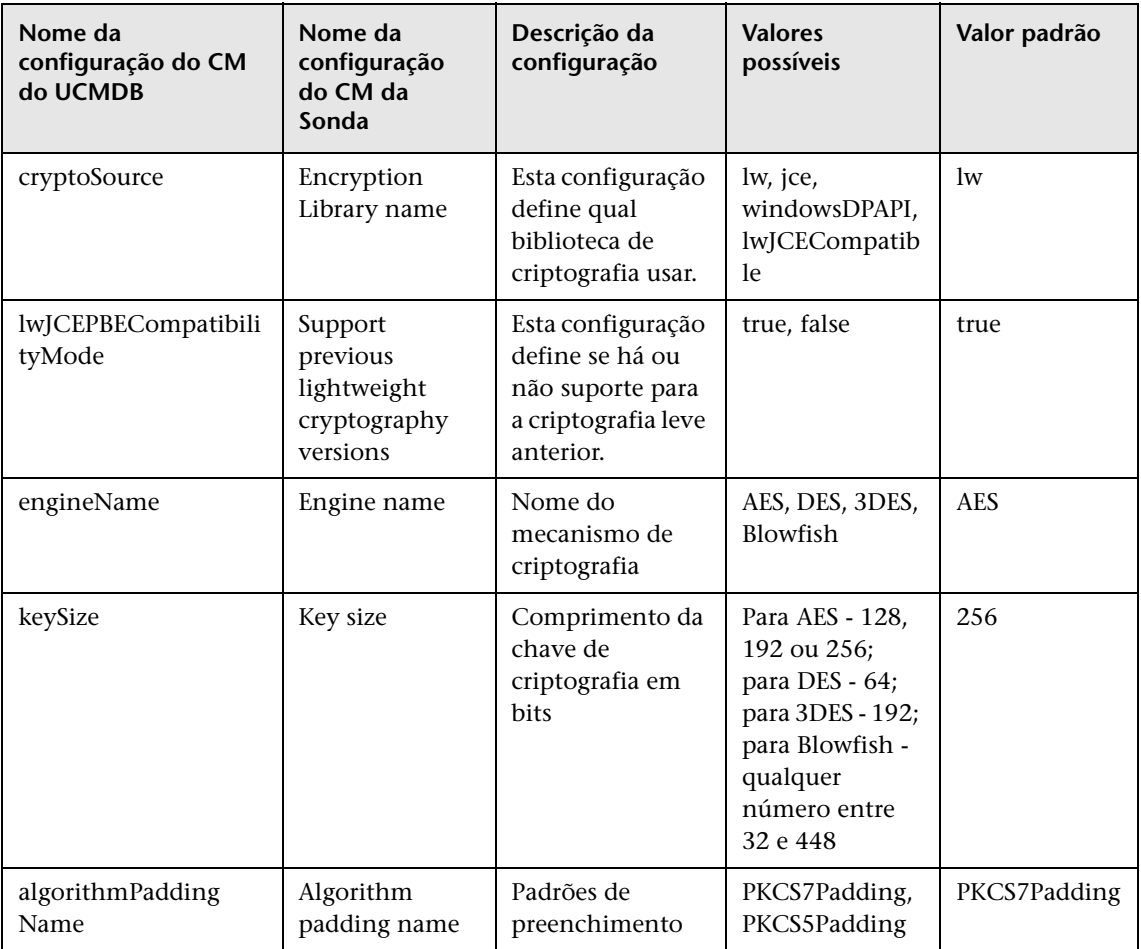

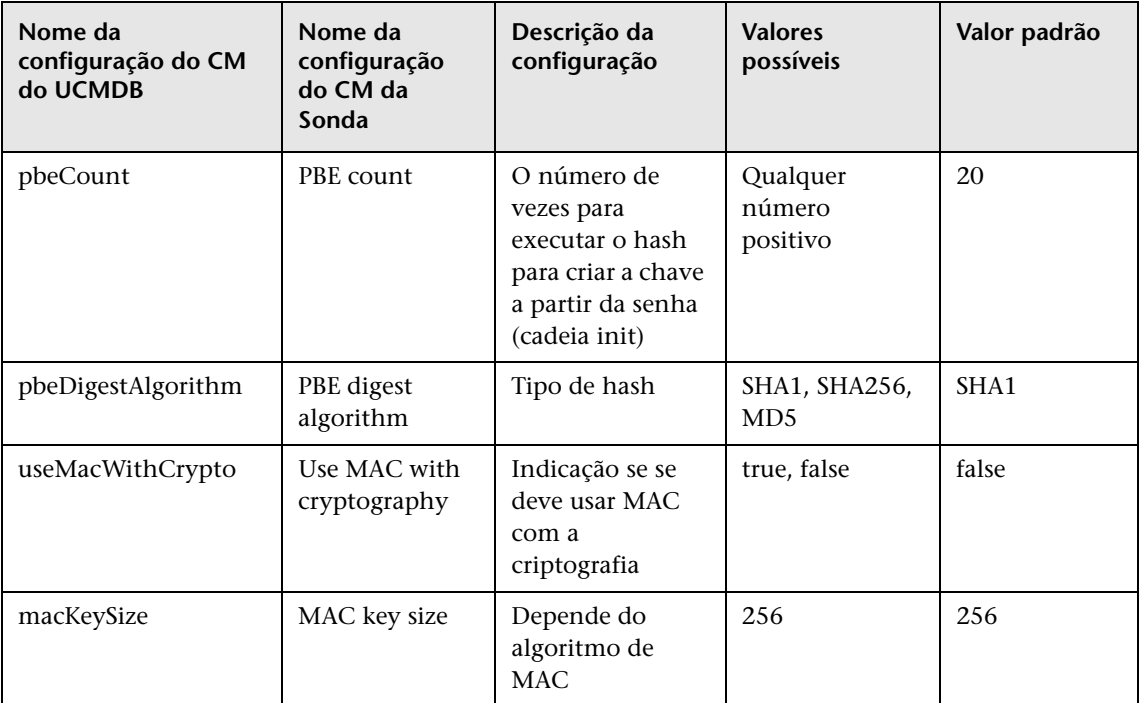

**Capítulo 21** • Gerenciamento de credenciais do fluxo de dados

# **Proteção da Sonda de Fluxo de Dados**

Este capítulo inclui:

### **Tarefas**

- ➤ [Definir a senha criptografada do banco de dados MySQL na página 346](#page-345-0)
- ➤ [Definir a senha criptografada do console JMX na página 348](#page-347-0)
- ➤ [Habilitar SSL entre o Servidor do UCMDB e a Sonda de Fluxo de Dados](#page-349-0)  [com autenticação mútua na página 350](#page-349-0)
- ➤ [Habilitar autenticação na Sonda de Fluxo de Dados com autenticação](#page-357-0)  [HTTP básica na página 358](#page-357-0)
- ➤ [Conectar a Sonda de Fluxo de Dados por proxy reverso na página 359](#page-358-0)
- ➤ [Controlar o local do arquivo domainScopeDocument na página 361](#page-360-0)
- ➤ [Criar um repositório de chaves para a Sonda de Fluxo de Dados](#page-361-0)  [na página 362](#page-361-0)
- ➤ [Criptografar as senhas do repositório de chaves e do repositório confiável](#page-361-1)  [da Sonda na página 362](#page-361-1)

### **Referência**

➤ [Repositório de chaves e repositório confiável padrão do UCMDB e da](#page-363-0)  [Sonda de Fluxo de Dados na página 364](#page-363-0)

# **Tarefas**

# <span id="page-345-1"></span><span id="page-345-0"></span>**Definir a senha criptografada do banco de dados MySQL**

Esta seção explica como criptografar a senha para o usuário do banco de dados MySQL.

### **1 Criar a forma criptografada de uma senha (AES, chave de 192 bits)**

 **a** Acesse o console JMX da Sonda de Fluxo de Dados. Inicie um navegador da Web e insira o seguinte endereço: **http://<nome da máquina ou endereço IP da Sonda de Fluxo de Dados>:1977**. Se estiver executando a Sonda de Fluxo de Dados localmente, insira **http://localhost:1977**.

Você pode precisar fazer logon com um nome de usuário e senha.

**Observação:** Se não tiver criado um usuário, use o nome de usuário padrão **sysadmin** e a senha **sysadmin** para fazer logon.

- **b** Localize o serviço **Type=MainProbe** e clique no link para abrir a página Operations.
- **c** Localize a operação **getEncryptedDBPassword**.
- **d** No campo **DB Password**, insira a senha a ser criptografada.
- **e** Invoque a operação clicando no botão **getEncryptedDBPassword**.

O resultado da invocação é uma cadeia de senha criptografada, por exemplo:

66,85,54,78,69,117,56,65,99,90,86,117,97,75,50,112,65,53,67,114,112,65,61,61

#### **2 Parar a Sonda de Fluxo de Dados**

**Iniciar > Todos os Programas > HP UCMDB > Parar Sonda de Fluxo de Dados**

### **3 Executar o script set\_dbuser\_password.cmd**

Esse script está localizado na seguinte pasta: **C:\hp\UCMDB\DataFlowProbe\tools\dbscripts \set\_dbuser\_password.cmd** 

Execute o script **set\_dbuser\_password.cmd** com a nova senha como argumento, por exemplo, **set\_dbuser\_password <my\_password>**.

A senha deve ser inserida em sua forma não criptografada (como texto simples).

### **4 Atualizar a senha nos arquivos de configuração da Sonda de Fluxo de Dados**

- **a** A senha deve residir criptografada nos arquivos de configuração. Para recuperar a forma criptografada da senha, use o método JMX **getEncryptedDBPassword**, conforme explicado na [página 346](#page-345-1).
- **b** Adicione a senha criptografada às seguintes propriedades no arquivo **C:\hp\UCMDB\DataFlowProbe\conf\DiscoveryProbe.properties**.
	- ➤ **appilog.agent.probe.jdbc.pwd**

Por exemplo:

```
appilog.agent.probe.jdbc.user = mamprobe
appilog.agent.probe.jdbc.pwd = 
66,85,54,78,69,117,56,65,99,90,86,117,97,75,50,112,65,53,67,114,112,65,6
1,61
```
➤ **appilog.agent.local.jdbc.pwd**

### **5 Iniciar a Sonda de Fluxo de Dados**

**Iniciar > Todos os Programas > HP UCMDB > Iniciar Sonda de Fluxo de Dados**

### **O script clearProbeData.bat: uso**

O script **clearProbeData.bat** recria o usuário do banco de dados com uma senha que é fornecida como um argumento para o script.

Depois que você define uma senha, cada vez que executa o script **clearProbeData.bat**, ele recupera a senha do banco de dados como um argumento.

### **Após executar o script:**

- ➤ Examine o seguinte arquivo em busca de erros: **C:\hp\UCMDB\DataFlowProbe\runtime\log\probe\_setup.log**
- ➤ Exclua o seguinte arquivo, pois ele contém a senha do banco de dados: **C:\hp\UCMDB\DataFlowProbe\runtime\log\probe\_setup.log**

# <span id="page-347-0"></span>**Definir a senha criptografada do console JMX**

Esta seção explica como criptografar a senha para o usuário do banco do JMX. A senha criptografada é armazenada no arquivo **DiscoveryProbe.properties**. Os usuários devem fazer logon para acessar o console JMX.

### **1 Criar a forma criptografada de uma senha (AES, chave de 192 bits)**

 **a** Acesse o console JMX da Sonda de Fluxo de Dados. Inicie um navegador da Web e insira o seguinte endereço: **http://<nome da máquina ou endereço IP da Sonda de Fluxo de Dados>:1977**. Se estiver executando a Sonda de Fluxo de Dados localmente, insira **http://localhost:1977**.

Você pode precisar fazer logon com um nome de usuário e senha.

**Observação:** Se não tiver criado um usuário, use o nome de usuário padrão **sysadmin** e a senha **sysadmin** para fazer logon.

- **b** Localize o serviço **Type=MainProbe** e clique no link para abrir a página Operations.
- **c** Localize a operação **getEncryptedKeyPassword**.
- **d** No campo **Key Password**, insira a senha a ser criptografada.
- **e** Invoque a operação clicando no botão **getEncryptedKeyPassword**.

O resultado da invocação é uma cadeia de senha criptografada, por exemplo:

85,-9,-61,11,105,-93,-81,118

### **2 Parar a Sonda de Fluxo de Dados**

**Iniciar > Todos os Programas > HP UCMDB > Parar Sonda de Fluxo de Dados**

#### **3 Adicionar a senha criptografada**

Adicione a senha criptografada à seguinte propriedade no arquivo **C:\hp\UCMDB\DataFlowProbe\conf\DiscoveryProbe.properties**.

#### **appilog.agent.Probe.JMX.BasicAuth.Pwd**

Por exemplo:

appilog.agent.Probe.JMX.BasicAuth.User=admin appilog.agent.Probe.JMX.BasicAuth.Pwd=-85,-9,-61,11,105,-93,-81,118

**Observação:** para desabilitar a autenticação, deixe esses campos vazios. Se você fizer isso, os usuários poderão abrir a página principal do console JMX da Sonda sem inserir uma autenticação.

### **4 Iniciar a Sonda de Fluxo de Dados**

- **a Iniciar > Todos os Programas > HP UCMDB > Iniciar Sonda de Fluxo de Dados**
- **b** Teste o resultado em um navegador da Web.

# <span id="page-349-0"></span>**Habilitar SSL entre o Servidor do UCMDB e a Sonda de Fluxo de Dados com autenticação mútua**

Você pode configurar a autenticação para a Sonda de Fluxo de Dados e o Servidor do UCMDB com certificados. O certificado para cada componente é enviado e autenticado antes da conexão ser estabelecida.

**Importante:** O método a seguir de habilitar SSL na Sonda de Fluxo de Dados com autenticação mútua é o mais seguro e é, portanto, o modo de comunicação recomendado. Esse método substitui o procedimento de autenticação básica.

Esta seção inclui os seguintes tópicos:

- ➤ ["Visão geral" na página 350](#page-349-1)
- ➤ ["Repositórios de chaves e repositórios confiáveis" na página 351](#page-350-0)
- ➤ ["Habilitar a autenticação de certificado mútua" na página 351](#page-350-1)
- ➤ ["Habilitar SSL com autenticação do servidor" na página 355](#page-354-0)

# <span id="page-349-1"></span>**Visão geral**

O UCMDB fornece suporte para os seguintes modos de comunicação entre o Servidor do UCMDB e a Sonda de Fluxo de Dados:

- ➤ **Autenticação mútua**. Este modo usa SSL e habilita tanto a autenticação do Servidor pela Sonda quanto a autenticação do cliente pelo Servidor. Para ver detalhes, consulte ["Habilitar a autenticação de certificado mútua" na](#page-350-1)  [página 351.](#page-350-1)
- ➤ **Autenticação do servidor**. Este modo usa SSL, e a Sonda autentica o certificado do Servidor do UCMDB. Para ver detalhes, consulte ["Habilitar](#page-354-0)  [SSL com autenticação do servidor" na página 355.](#page-354-0)
- ➤ **HTTP padrão**. Sem comunicação SSL. Este é o modo padrão, e o componente de Sonda de Fluxo de Dados no UCMDB não requer nenhum certificado. A Sonda de Fluxo de Dados se comunica com o servidor através do protocolo HTTP padrão.

### <span id="page-350-0"></span>**Repositórios de chaves e repositórios confiáveis**

O Servidor do UCMDB e a Sonda de Fluxo de Dados trabalham com repositórios de chaves e repositórios confiáveis:

- ➤ **Repositório de chave**. Um arquivo contendo entradas de chave (um certificado e uma chave privada correspondente).
- ➤ **Repositório confiável**. Um arquivo contendo certificados que são usados para verificar um host remoto (por exemplo, ao usar autenticação do servidor, o repositório confiável da Sonda de Fluxo de Dados deve incluir o certificado do Servidor do UCMDB).

### <span id="page-350-1"></span>**Habilitar a autenticação de certificado mútua**

Este modo usa SSL e habilita tanto a autenticação do Servidor pela Sonda quanto a autenticação do cliente pelo Servidor. Tanto o Servidor quanto a Sonda enviam seus certificados para a outra entidade para autenticação.

**Observação:** as instruções a seguir usam o repositório de chaves **cKeyStoreFile** como repositório de chaves da Sonda. Esse é um repositório predefinido de chaves do cliente que é parte da instalação do UCMDB. Para ver detalhes, consulte ["Repositório de chaves e repositório confiável padrão](#page-363-0)  [do UCMDB e da Sonda de Fluxo de Dados" na página 364](#page-363-0). Entretanto, é recomendável criar um novo repositório de chaves exclusivo contendo uma nova chave privada recém-gerada. Para ver detalhes, consulte ["Criar um](#page-361-0)  [repositório de chaves para a Sonda de Fluxo de Dados" na página 362](#page-361-0).

- **1** Verifique se o UCMDB e a Sonda de Fluxo de Dados estão em execução. Se a Sonda estiver instalada em modo separado, estas instruções referem-se ao Probe Gateway.
- <span id="page-350-2"></span> **2** Proteger o conector da Sonda de Fluxo de Dados no UCMDB:
	- **a** Acesse o console JMX do UCMDB: inicie um navegador da Web e insira o seguinte endereço: **http://<nome do computador com UCMDB ou endereço IP>:8080/jmx-console**.

- **b** Localize **UCMDB:service=Ports Management Services** e clique no link para abrir a página Operations.
- **c** Localize a operação **PortsDetails** e clique em **Invoke**. Tome nota do HTTPS com número da porta de autenticação do cliente. O padrão é 8444 e deve estar habilitada.
- **d** Retorne à página Operations.
- **e** Para mapear o conector da Sonda de Fluxo de Dados para o modo de autenticação mútua, invoque o método **mapComponentToConnectors** com os seguintes parâmetros:
	- ➤ **componentName**: mam-collectors
	- ➤ **isHTTPSWithClientAuth**: true
	- ➤ Todos os outros sinalizadores: false

A seguinte mensagem será exibida:

Operation succeeded. Component mam-collectors is now mapped to: HTTPS\_CLIENT\_AUTH ports.

- **f** Retorne à página Operations.
- **g** Para mapear o conector do Gerenciador Confidencial para o modo de autenticação mútua, invoque o método **mapComponentToConnectors** com os seguintes parâmetros:
	- ➤ **componentName**: cm
	- ➤ **isHTTPSWithClientAuth**: true
	- ➤ Todos os outros sinalizadores: false

A seguinte mensagem será exibida:

```
Operation succeeded. Component cm is now mapped to: 
HTTPS CLIENT AUTH ports.
```
 **3** Copie o repositório de chaves a ser usado como repositório de chaves da Sonda para o seguinte local no sistema de arquivos da Sonda de Fluxo de Dados: **C:\HP\UCMDB\DataFlowProbe\conf\security** 

#### **Observação:**

- ➤ Se você criou um novo repositório de chaves, use seu nome; caso contrário, use **cKeyStoreFile**.
- ➤ Se estiver usando o repositório de chaves do cliente padrão (**cKeyStoreFile**), pule para a etap[a 6 na página 354](#page-353-0).
- **4** Exporte o certificado da Sonda de seu repositório de chaves.
	- **a** No computador da Sonda, execute o seguinte comando:

```
C:\HP\UCMDB\DataFlowProbe\bin\jre\bin\keytool.exe -export -alias clientcert -
keystore <pKeyStoreFile> -file 
C:\HP\UCMDB\DataFlowProbe\conf\security\probe.cert
```
- **b** Insira a senha do repositório de chaves (**pKeyStorePass**).
- **c** Verifique se o certificado foi criado no seguinte diretório: **C:\HP\UCMDB\DataFlowProbe\conf\security\probe.cert**
- **5** Importe o certificado da Sonda exportado para o repositório confiável do UCMDB.
	- **a** No computador com o UCMDB, copie o arquivo **probe.cert** criado para o seguinte diretório no UCMDB: **C:\HP\UCMDB\UCMDBServer\conf\security**
	- **b** Execute o seguinte comando:

C:\HP\UCMDB\UCMDBServer\bin\jre\bin\keytool.exe -import -v -keystore <sTrustStoreFile> -file C:\HP\UCMDB\UCMDBServer\conf\security\probe.cert alias probecert

- **c** Insira a senha do repositório confiável do Servidor do UCMDB (**sTrustStorePass**).
- **d** Quando for perguntado **Trust this certificate?**, pressione **y** e depois ENTER.
- **e** Certifique-se de que a saída seja Certificate was added to keystore.
- <span id="page-353-0"></span> **6** Exporte o certificado do UCMDB de seu repositório de chaves.
	- **a** No computador com o UCMDB, execute o seguinte comando:

C:\HP\UCMDB\UCMDBServer\bin\jre\bin\keytool.exe -export -alias hpcert keystore <sKeyStoreFile> -file C:\HP\UCMDB\UCMDBServer\conf\security\server.cert

- **b** Insira a senha do repositório de chaves (**sKeyStorePass**).
- **c** Verifique se o certificado foi criado no seguinte diretório: **C:\HP\UCMDB\UCMDBServer\conf\security\server.cert**
- **7** Importe o certificado do UCMDB exportado para o repositório confiável da Sonda.
	- **a** No computador da Sonda, copie o arquivo **server.cert** criado para a Sonda de Fluxo de Dados no seguinte local: **C:\HP\UCMDB\DataFlowProbe\conf\security**
	- **b** Execute o seguinte comando:

C:\HP\UCMDB\DataFlowProbe\bin\jre\bin\keytool.exe -import -v -keystore <pTrustStoreFile> -file C:\HP\UCMDB\DataFlowProbe\conf\security\server.cert alias ucmdbcert

- **c** Insira a senha do repositório confiável da Sonda de Fluxo de Dados (**pTrustStorePass**).
- **d** Quando for perguntado **Trust this certificate?**, pressione **y** e depois ENTER.
- **e** Certifique-se de que a saída seja Certificate was added to keystore.
- **8** Atualize o arquivo **ssl.properties** da Sonda, localizado no seguinte diretório: **C:\HP\UCMDB\DataFlowProbe\conf\security**
	- **a** Defina o caminho do repositório de chaves na propriedade **javax.net.ssl.keyStore** (**pKeyStoreFile**). Para conhecer uma limitação, consulte ["Limitação da autenticação mútua" na página 355.](#page-354-1)
	- **b** Defina a senha do repositório de chaves na propriedade **javax.net.ssl.keyStorePassword** (**pKeyStorePass** criptografado).
- **c** Defina o caminho do repositório confiável na propriedade **javax.net.ssl.trustStore** (**pTrustStoreFile**).
- **d** Defina a senha do repositório confiável na propriedade **javax.net.ssl.trustStorePassword** (criptografada, **pTrustStorePass**).

**Observação:** as propriedades da senha do repositório de chaves e do repositório confiável são criptografadas. Para ver instruções de criptografia, consulte ["Criptografar as senhas do repositório de chaves](#page-361-1)  [e do repositório confiável da Sonda" na página 362](#page-361-1).

- **9** Atualize o arquivo **DiscoveryProbe.properties**, localizado no seguinte diretório: **C:\HP\UCMDB\DataFlowProbe\conf**.
	- **a** Atualize a propriedade **appilog.agent.probe.protocol** para **HTTPS**.
	- **b** Atualize a propriedade **serverPortHttps** para o número da porta relevante, conforme observado na etapa [2 na página 351](#page-350-2).
- <span id="page-354-1"></span> **10** Reinicie o Servidor do UCMDB e a Sonda de Fluxo de Dados.

### **Limitação da autenticação mútua**

O repositório de chaves da Sonda de Fluxo de Dados (conforme definido em **C:\HP\UCMDB\DataFlowProbe\conf\security\ssl.properties**) deve conter apenas 1 (uma) entrada de chave.

# <span id="page-354-0"></span>**Habilitar SSL com autenticação do servidor**

**Para habilitar a autenticação do servidor:**

- **1** Verifique se o UCMDB e a Sonda de Fluxo de Dados estão em execução. Se a Sonda estiver instalada em modo separado, estas instruções referem-se ao Probe Gateway.
- <span id="page-354-2"></span> **2** Proteger o conector da Sonda de Fluxo de Dados no UCMDB:
	- **a** Acesse o console JMX do UCMDB: inicie um navegador da Web e insira o seguinte endereço: **http://<nome do computador com UCMDB ou endereço IP>:8080/jmx-console**.

- **b** Localize **UCMDB:service=Ports Management Services** e clique no link para abrir a página Operations.
- **c** Localize a operação **PortsDetails** e clique em **Invoke**. Tome nota do número da porta HTTPS. O padrão é 8443 e deve estar habilitada.
- **d** Retorne à página Operations.
- **e** Para mapear o conector da Sonda de Fluxo de Dados para o modo de autenticação mútua, invoque o método **mapComponentToConnectors** com os seguintes parâmetros:
	- ➤ **componentName**: mam-collectors
	- ➤ **isHTTPS**: true
	- ➤ Todos os outros sinalizadores: false

A seguinte mensagem será exibida:

Operation succeeded. Component mam-collectors is now mapped to: HTTPS ports.

- **f** Retorne à página Operations.
- **g** Para mapear o conector do Gerenciador Confidencial para o modo de autenticação mútua, invoque o método **mapComponentToConnectors** com os seguintes parâmetros:
	- ➤ **componentName**: cm
	- ➤ **isHTTPS**: true
	- ➤ Todos os outros sinalizadores: false
	- A seguinte mensagem será exibida:

Operation succeeded. Component cm is now mapped to: HTTPS ports.

- **3** Exporte o certificado do UCMDB de seu repositório de chaves.
	- **a** No computador com o UCMDB, execute o seguinte comando:

C:\HP\UCMDB\UCMDBServer\bin\jre\bin\keytool.exe -export -alias hpcert keystore <sKeyStoreFile> -file C:\HP\UCMDB\UCMDBServer\conf\security\server.cert

- **b** Insira a senha do repositório de chaves (**sKeyStorePass**).
- **c** Verifique se o certificado foi criado em **C:\HP\UCMDB\UCMDBServer \conf\security\server.cert**.
- **4** Importe o certificado do UCMDB exportado para o repositório confiável da Sonda.
	- **a** No computador da Sonda, copie o arquivo **server.cert** criado para a Sonda de Fluxo de Dados no seguinte local: **C:\HP\UCMDB\DataFlowProbe\conf\security**
	- **b** Execute o seguinte comando:

C:\HP\UCMDB\DataFlowProbe\bin\jre\bin\keytool.exe -import -v -keystore <pTrustStoreFile> -file C:\HP\UCMDB\DataFlowProbe\conf\security\server.cert alias ucmdbcert

- **c** Insira a senha do repositório confiável da Sonda de Fluxo de Dados (**pTrustStorePass**).
- **d** Quando for perguntado **Trust this certificate?**, pressione **y** e depois ENTER.
- **e** Certifique-se de que a saída seja Certificate was added to keystore.
- **5** Atualize o arquivo **ssl.properties** da Sonda, localizado no seguinte diretório: **C:\HP\UCMDB\DataFlowProbe\conf\security**
	- **a** Defina o caminho do repositório confiável na propriedade **javax.net.ssl.trustStore** (**pTrustStoreFile**).
	- **b** Defina a senha do repositório confiável na propriedade **javax.net.ssl.trustStorePassword** property (**pTrustStorePass** criptografado).

**Observação:** a propriedade da senha do repositório confiável é criptografada. Para ver instruções de criptografia, consulte ["Criptografar as senhas do repositório de chaves e do repositório](#page-361-1)  [confiável da Sonda" na página 362.](#page-361-1)

- **6** Atualize o arquivo **DiscoveryProbe.properties**, localizado no seguinte diretório: **C:\HP\UCMDB\DataFlowProbe\conf**
	- **a** Atualize a propriedade **appilog.agent.probe.protocol** para **HTTPS**.
	- **b** Atualize a propriedade **serverPortHttps** para o número da porta relevante, conforme observado na etap[a 2 na página 355.](#page-354-2)
- **7** Reinicie o Servidor do UCMDB e a Sonda de Fluxo de Dados.

# <span id="page-357-0"></span>**Habilitar autenticação na Sonda de Fluxo de Dados com autenticação HTTP básica**

#### **Importante:**

- ➤ O método de autenticação básica é o menos preferido para habilitar autenticação na Sonda de Fluxo de Dados. É recomendável usar a segurança da autenticação mútua, pois é um método de segurança muito mais eficaz (combina criptografia de dados com autenticação de certificado). Para ver detalhes, consulte ["Habilitar SSL entre o Servidor do](#page-349-0)  [UCMDB e a Sonda de Fluxo de Dados com autenticação mútua" na](#page-349-0)  [página 350.](#page-349-0)
- ➤ Se o SSL não está habilitado, as credenciais são transmitidas ao UCMDB como texto simples.

#### **Para definir a autenticação básica:**

- **1** Localize o seguinte arquivo: **C:\hp\UCMDB\DataFlowProbe\conf\ DiscoveryProbe.properties**.
- **2** Remova os marcadores de comentário (**#**) das seguintes propriedades e insira as credenciais relevantes:

appilog.agent.Probe.BasicAuth.Realm= appilog.agent.Probe.BasicAuth.User= appilog.agent.Probe.BasicAuth.Pwd=

As credenciais devem corresponder àquelas definidas no servidor do UCMDB.

# <span id="page-358-0"></span>**Conectar a Sonda de Fluxo de Dados por proxy reverso**

Execute o procedimento a seguir para conectar a Sonda de Fluxo de Dados por proxy reverso.

**Observação:** a habilitação de autenticação mútua ao usar SSL entre o Servidor do UCMDB e a Sonda de Fluxo de Dados não tem suporte quando a conexão é feita por proxy reverso.

### **Para configurar a Sonda de Fluxo de Dados para funcionar com um proxy reverso:**

- **1** Edite o arquivo **discoveryProbe.properties** (localizado em **C:\hp\UCMDB\DataFlowProbe\conf**).
- **2** Defina a propriedade **serverName** como o IP ou nome DNS do servidor proxy reverso.
- **3** Defina as propriedades **serverPort** e **serverPortHttps** como as portas do servidor proxy reverso.
- **4** Salve o arquivo.

A seguinte configuração de servidor proxy é necessária se as Sondas de Fluxo de Dados só são conectadas por proxy reverso ao HP Universal CMDB:

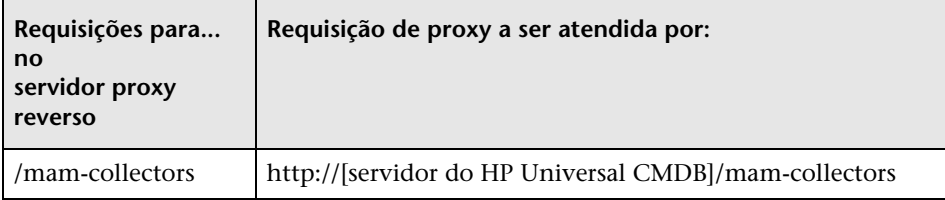

A seguinte configuração é necessária se um adaptador SOAP é usado para replicação por um proxy reverso para um HP Universal CMDB seguro (protegido):

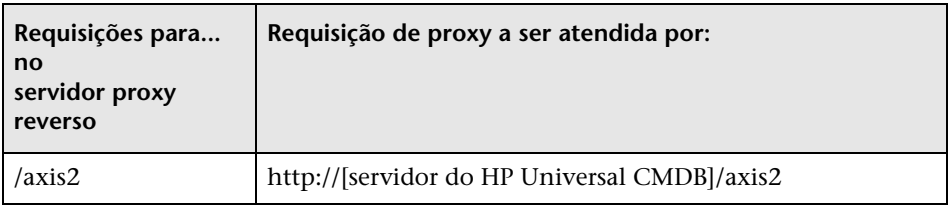

### **Conectando a Sonda de Fluxo de Dados e clientes Web por proxy reverso**

A seguinte configuração é necessária se tanto as Sondas de Fluxo de Dados quanto os usuários do aplicativo são conectados por proxy reverso ao HP Universal CMDB:

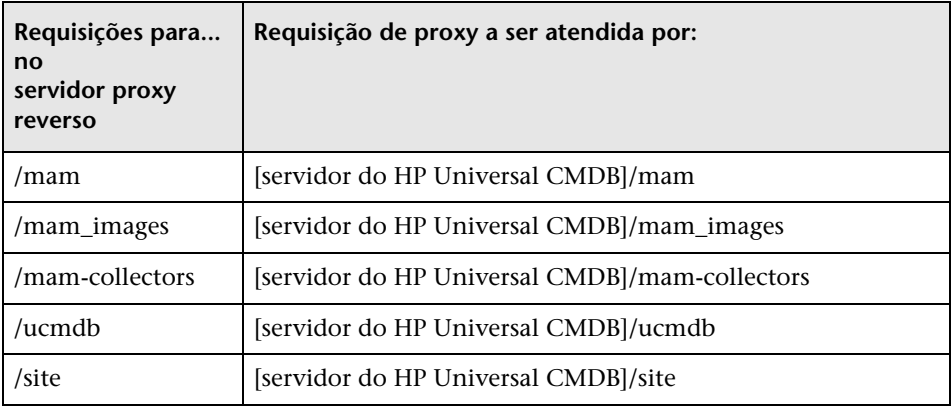
## **Controlar o local do arquivo domainScopeDocument**

O sistema de arquivos da Sonda contém (por padrão) tanto a chave de criptografia quanto o arquivo domainScopeDocument. Toda vez que a Sonda é iniciada, recupera o arquivo domainScopeDocument do servidor e o armazena em seu sistema de arquivos. Para impedir usuários não autorizados de obter essas credenciais, você pode configurar a Sonda para que o arquivo domainScopeDocument seja mantido na memória e não seja armazenado no sistema de arquivos da Sonda.

#### **Para controlar a localização do arquivo domainScopeDocument:**

 **1** Abra **C:\hp\UCMDB\DataFlowProbe\conf\DiscoveryProbe.properties** e mude:

appilog.collectors.storeDomainScopeDocument=**true**

para:

appilog.collectors.storeDomainScopeDocument=**false**

As pastas serverData do Probe Gateway e do Probe Manager não contêm mais o arquivo domainScopeDocument.

Para ver detalhes sobre como usar o arquivo domainScopeDocument para proteger o DFM, consulte ["Gerenciamento de credenciais do fluxo de](#page-314-0)  [dados" na página 315](#page-314-0).

 **2** Reinicie a Sonda.

## **Criar um repositório de chaves para a Sonda de Fluxo de Dados**

 **1** No computador da Sonda, execute o seguinte comando:

C:\HP\UCMDB\DataFlowProbe\bin\jre\bin\keytool -genkey -alias probekey -keyalg RSA -keystore C:\HP\UCMDB\DataFlowProbe\conf\security\client.keystore

- **2** Insira uma senha para o novo repositório de chaves.
- **3** Insira suas informações quando solicitado.
- **4** Quando for perguntado **Is CN=… C=… Correct?** insira **yes** e pressione ENTER.
- **5** Pressione ENTER novamente para aceitar a senha do repositório de chaves como senha da chave.
- **6** Verifique se **client.keystore** foi criado no seguinte diretório: **C:\HP\UCMDB\DataFlowProbe\conf\security\**.

## **Criptografar as senhas do repositório de chaves e do repositório confiável da Sonda**

As senhas do repositório de chaves e do repositório confiável da Sonda são armazenadas criptografadas em

**C:\HP\UCMDB\DataFlowProbe\conf\security\ssl.properties**. Este procedimento explica como criptografar a senha.

- **1** Inicie a Sonda de Fluxo de Dados (ou verifique se ela já está em execução).
- **2** Acesse o console JMX da Sonda de Fluxo de Dados: inicie um navegador da Web e insira o seguinte endereço: **http://<nome da máquina ou endereço IP da Sonda de Fluxo de Dados>:1977**. Se estiver executando a Sonda de Fluxo de Dados localmente, insira **http://localhost:1977**.

**Observação:** Você pode precisar fazer logon com um nome de usuário e senha. Se não tiver criado um usuário, use o nome de usuário padrão **sysadmin** e a senha **sysadmin** para fazer logon.

- **3** Localize o serviço **Type=MainProbe** e clique no link para abrir a página Operations.
- **4** Localize a operação **getEncryptedKeyPassword**.
- **5** Insira a senha do repositório de chaves ou do repositório confiável no campo **Key Password** e invoque a operação clicando em **getEncryptedKeyPassword**.
- **6** O resultado da invocação é uma cadeia de senha criptografada, por exemplo:

```
66,85,54,78,69,117,56,65,99,90,86,117,97,75,50,112,65,53,67,114,112,65,61,61
```
 **7** Copie e cole a senha criptografada na linha relevante para o repositório de chaves ou o repositório confiável no seguinte arquivo: **C:\HP\UCMDB\DataFlowProbe\conf\security\ssl.properties**.

## **Referência**

## **Repositório de chaves e repositório confiável padrão do UCMDB e da Sonda de Fluxo de Dados**

Esta seção inclui os seguintes tópicos:

- ➤ ["UCMDB" na página 364](#page-363-0)
- ➤ ["Sonda de Fluxo de Dados" na página 365](#page-364-0)

#### <span id="page-363-0"></span>**UCMDB**

Os arquivos ficam localizados no seguinte diretório: **C:\HP\UCMDB\UCMDBServer\conf\security**.

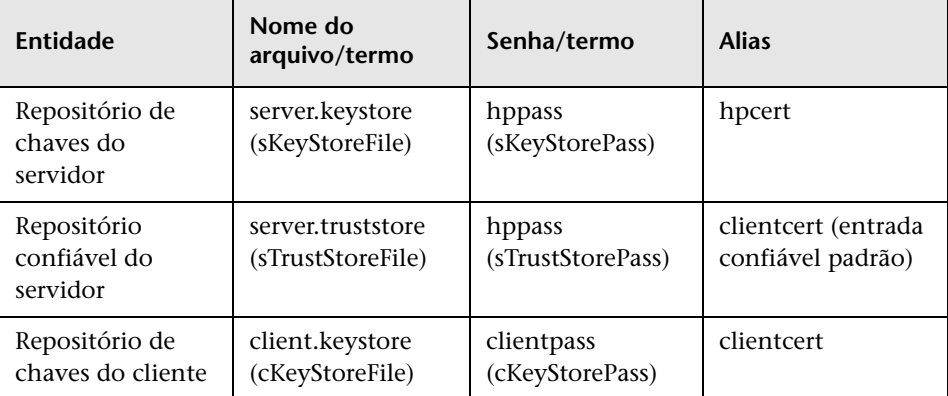

#### <span id="page-364-0"></span>**Sonda de Fluxo de Dados**

Os arquivos ficam localizados no seguinte diretório: **C:\HP\UCMDB\DataFlowProbe\conf\security**.

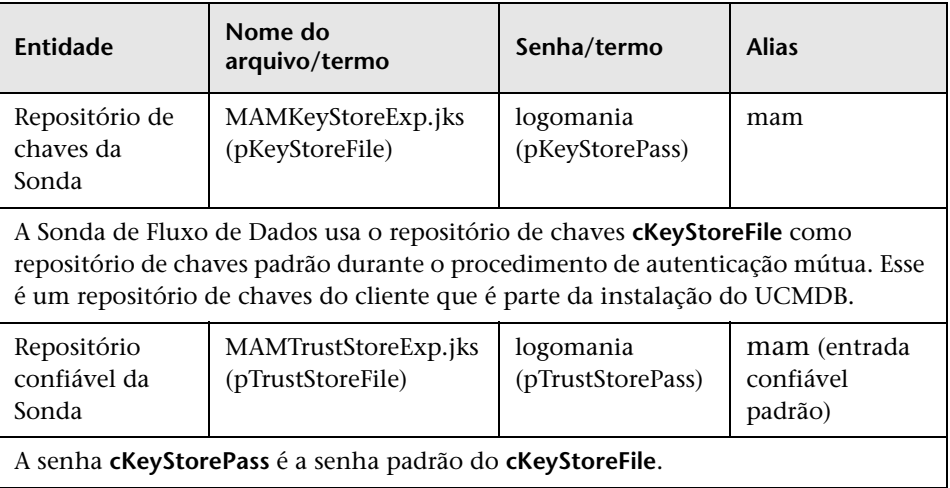

**Capítulo 22** • Proteção da Sonda de Fluxo de Dados

# **23**

# **Autenticação LW-SSO (Lightweight Single Sign-On) – referência geral**

Este capítulo inclui:

**Conceitos**

➤ [Visão geral da autenticação LW-SSO na página 368](#page-367-0)

#### **Referência**

- ➤ [Requisitos do LW-SSO na página 370](#page-369-0)
- ➤ [Avisos de segurança do LW-SSO na página 371](#page-370-0)

**[Solução de problemas e limitações](#page-372-0)** na página 373

## **Conceitos**

## <span id="page-367-3"></span><span id="page-367-0"></span>**Visão geral da autenticação LW-SSO**

LW-SSO é um método de controle de acesso que permite ao usuário fazer logon uma vez e obter acesso aos recursos de vários sistemas de software sem que ele precise fazer logon novamente. Os aplicativos dentro do grupo configurado de sistemas de software confiam na autenticação e não há necessidade de autenticação adicional quando o usuário se desloca de um aplicativo para outro.

As informações nesta seção se aplicam ao LW-SSO versão 2.2 e 2.3.

Esta seção inclui os seguintes tópicos:

- ➤ ["Expiração do token do LW-SSO" na página 368](#page-367-1)
- ➤ ["Configuração recomendada da expiração do token do LW-SSO" na](#page-367-2)  [página 368](#page-367-2)
- ➤ ["Hora GMT" na página 369](#page-368-0)
- ➤ ["Funcionalidade multidomínio" na página 369](#page-368-1)
- ➤ ["Funcionalidade de obtenção de SecurityToken para URL" na página 369](#page-368-2)

#### <span id="page-367-1"></span>**Expiração do token do LW-SSO**

O valor de expiração do token do LW-SSO determina a validade da sessão do aplicativo. Portanto, seu valor de expiração deve ser no mínimo igual ao valor de expiração da sessão do aplicativo.

#### <span id="page-367-2"></span>**Configuração recomendada da expiração do token do LW-SSO**

Cada aplicativo que usa o LW-SSO deve configurar a expiração do token. O valor recomendado é de 60 minutos. Para um aplicativo que não requer um nível alto de segurança, é possível configurar um valor de 300 minutos.

#### <span id="page-368-0"></span>**Hora GMT**

Todos os aplicativos que participam de uma integração do LW-SSO devem usar a mesma hora GMT, com diferença máxima de 15 minutos.

#### <span id="page-368-1"></span>**Funcionalidade multidomínio**

A funcionalidade multidomínio requer que todos os aplicativos participantes da integração do LW-SSO definam as configurações de trustedHosts (ou as configurações de **protectedDomains**), se for necessário integrar com aplicativos em diferentes domínios DNS. Além disso, eles também devem adicionar o domínio correto no elemento **lwsso** da configuração.

#### <span id="page-368-2"></span>**Funcionalidade de obtenção de SecurityToken para URL**

Para receber informações enviadas como um **SecurityToken para URL** de outros aplicativos, o aplicativo host deve configurar o domínio correto no elemento **lwsso** da configuração.

## **Referência**

## <span id="page-369-0"></span>**Requisitos do LW-SSO**

A tabela a seguir lista os requisitos de configuração do LW-SSO:

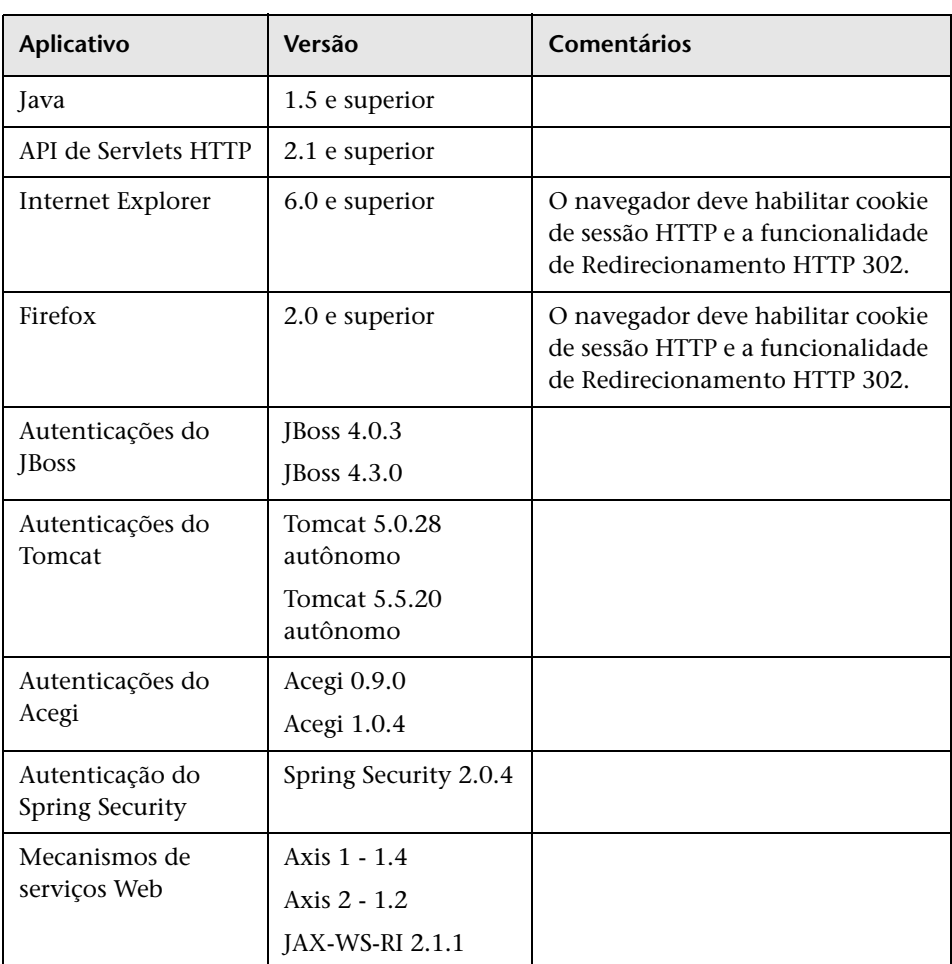

## <span id="page-370-0"></span>**Avisos de segurança do LW-SSO**

Esta seção descreve os avisos de segurança que são relevantes para a configuração do LW-SSO:

➤ **Parâmetro InitString confidencial no LW-SSO. O** LW-SSO usa Criptografia Simétrica para validar e criar um token do LW-SSO. O parâmetro **initString** na configuração é usado para inicialização da chave secreta. Um aplicativo cria um token e cada aplicativo que usa o mesmo parâmetro initString valida o token.

#### **Cuidado:**

- ➤ Não é possível usar o LW-SSO sem definir o parâmetro **initString**.
- ➤ O parâmetro **initString** é uma informação confidencial e deve ser tratado como tal em termos de publicação, transporte e persistência.
- ➤ O parâmetro **initString** deve ser compartilhado somente entre aplicativos que se integram entre si usando o LW-SSO.
- ➤ O parâmetro **initString** deve ter um comprimento mínimo de 12 caracteres.
- ➤ **Habilite o LW-SSO somente se necessário.** O LW-SSO deve ficar desabilitado, a menos que seja especificamente necessário.
- ➤ **Nível de segurança da autenticação.** O aplicativo que usa a estrutura de autenticação mais fraca e emite um token do LW-SSO que é considerado confiável por outros aplicativos integrados determina o nível de segurança da autenticação para todos os aplicativos.

É recomendável que somente aplicativos que usam estruturas de autenticação fortes e seguras emitam um token do LW-SSO.

- ➤ **Implicações da criptografia simétrica. O** LW-SSO usa criptografia simétrica para emitir e validar tokens do LW-SSO. Portanto, qualquer aplicativo que usa LW-SSO pode emitir um token para ser confiado por todos os demais aplicativos que compartilham o mesmo parâmetro **initString**. Esse risco potencial é relevante quando um aplicativo que compartilha um initString reside em um local não confiável ou pode ser acessado a partir dele.
- ➤ **Mapeamento de usuários (sincronização).** A estrutura do LW-SSO não assegura o mapeamento de usuários entre os aplicativos integrados. Portanto, o aplicativo integrado deve monitorar o mapeamento de usuários. É recomendável que você compartilhe o mesmo registro de usuários (como LDAP/AD) entre todos os aplicativos integrados.

Se os usuários não forem mapeados, poderão ocorrer violações de segurança e comportamento negativo dos aplicativos. Por exemplo, o mesmo nome de usuário pode ser atribuído a diferentes usuários reais nos vários aplicativos.

Além disso, em casos onde um usuário faz logon em um aplicativo (AplA) e depois acessa um segundo aplicativo (AplB) que usa autenticação de contêiner ou aplicativo, se o usuário não for mapeado, ele terá de fazer logon manualmente no AplB e inserir um nome de usuário. Se o usuário inserir um nome diferente do usado para fazer logon no AplA, pode surgir o seguinte comportamento: se o usuário subsequentemente acessar um terceiro aplicativo (AplC) do AplA ou AplB, ele o acessará usando os nomes de usuário que foram usados para fazer logon no AplA ou AplB, respectivamente.

- ➤ **Gerenciador de Identidade**. Gerenciador de Identidade. Usado para fins de autenticação, todos os recursos não protegidos no Gerenciador de Identidade devem ser definidos com a configuração **nonsecureURLs** no arquivo de configuração do LW-SSO.
- ➤ **Modo de demonstração do LW-SSO**.
	- ➤ O modo de demonstração deve ser usado somente para fins demonstrativos.
	- ➤ O modo de demonstração deve ser usado somente em redes não protegidas.
	- ➤ O modo de demonstração não deve ser usado em produção. Nenhuma combinação do modo de demonstração com o de produção deve ser usada.

## <span id="page-372-0"></span>**Solução de problemas e limitações**

#### **Problemas conhecidos**

Esta seção descreve problemas conhecidos na autenticação LW-SSO.

➤ **Contexto de segurança.** O contexto de segurança do LW-SSO fornece suporte para apenas um valor de atributo por nome de atributo.

Portanto, quando o token do SAML2 envia mais de um valor para o mesmo nome de atributo, somente um valor é aceito pela estrutura do LW-SSO.

Da mesma forma, se o token do IdM é configurado para enviar mais de um valor para o mesmo nome de atributo, somente um valor é aceito pela estrutura do LW-SSO.

- ➤ **Funcionalidade de logoff multidomínio ao usar o Internet Explorer 7**. A funcionalidade de logoff multidomínio pode falhar sob as seguintes condições:
	- ➤ O navegador usado é o Internet Explorer 7 e o aplicativo está chamando mais de três verbos de redirecionamento HTTP 302 consecutivos no procedimento de logoff.

Nesse caso, o Internet Explorer 7 pode lidar incorretamente com a resposta de redirecionamento HTTP 302 e exibir uma página de erro **O Internet Explorer não pode exibir a página da Web**.

Como solução alternativa, recomenda-se reduzir, se possível, o número de comandos de redirecionamento de aplicativos na sequência de logoff.

#### **Limitações**

Observe as seguintes limitações ao trabalhar com autenticação LW-SSO:

➤ **Acesso do cliente ao aplicativo**.

#### **Se um domínio está definido na configuração do LW-SSO**:

- ➤ Os clientes do aplicativo devem acessar o aplicativo com um Nome de Domínio Totalmente Qualificado (FQDN) na URL de logon. Exemplo: http://meuservidor.**domíniodaempresa**.com/WebApp.
- ➤ O LW-SSO não dá suporte para URLs com endereço IP. Exemplo: http://192.168.12.13/WebApp.
- ➤ O LW-SSO não dá suporte para URLs sem domínio. Exemplo: http://meuservidor/WebApp.

**Se um domínio não está definido na configuração do LW-SSO**: o cliente pode acessar o aplicativo sem um FQDN na URL de logon. Nesse caso, um cookie de sessão do LW-SSO é criado especificamente para um único computador sem informações de domínio. Portanto, o cookie não é delegado pelo navegador a outro computador, nem é passado a outros computadores localizados no mesmo domínio DNS. Isso significa que o LW-SSO não funciona no mesmo domínio.

- ➤ **Integração de estrutura LW-SSO.** Os aplicativos poderão aproveitar e usar os recursos do LW-SSO somente se forem integrados na estrutura LW-SSO antecipadamente.
- ➤ **Suporte para multidomínio**.
	- ➤ A funcionalidade multidomínio baseia-se no referenciador HTTP. Portanto, o LW-SSO dá suporte para links de um aplicativo para outro e não dá suporte para a digitação de uma URL em uma janela do navegador, exceto quando ambos os aplicativos estão no mesmo domínio.
	- ➤ O primeiro link entre domínios usando **HTTP POST** não tem suporte.

A funcionalidade multidomínio não dá suporte para a primeira solicitação **HTTP POST** para um segundo aplicativo (somente a solicitação **HTTP GET** tem suporte). Por exemplo, se seu aplicativo tem um link HTTP para um segundo aplicativo, há suporte para uma solicitação **HTTP GET**, mas não para uma solicitação **HTTP FORM**. Todas as solicitações após a primeira podem ser **HTTP POST** ou **HTTP GET**.

➤ Tamanho do token do LW-SSO:

O tamanho das informações que o LW-SSO pode transferir de um aplicativo em um domínio para outro aplicativo em outro domínio está limitado a 15 Grupos/Funções/Atributos (observe que cada elemento pode ter em média 15 caracteres de comprimento).

➤ Vinculando de uma página protegida (HTTPS) para uma não protegida (HTTP) em um cenário multidomínio:

A funcionalidade multidomínio não funciona quando se vincula de uma página protegida (HTTPS) para uma não protegida (HTTP). Essa é uma limitação do navegador onde o cabeçalho do referenciador não é enviado quando se vincula de um recurso protegido para um não protegido. Para ver um exemplo, consulte: <http://support.microsoft.com/support/kb/articles/Q178/0/66.ASP>

➤ Comportamento de cookie de terceiros no Internet Explorer:

O Microsoft Internet Explorer 6 contém um módulo que oferece suporte ao "Projeto Platform for Privacy Preferences (P3P)", o que significa que cookies provenientes de um domínio de terceiros são bloqueados por padrão na zona de segurança da Internet. Cookies de sessão também são considerados cookies de terceiros pelo IE e, portanto, são bloqueados, fazendo com que o LW-SSO pare de funcionar. Para ver detalhes, consulte: <http://support.microsoft.com/kb/323752/en-us>.

Para resolver esse problema, adicione o aplicativo iniciado (ou um subconjunto do domínio de DNS como \*.meudominio.com) à intranet/zona confiável do seu computador (ou no Microsoft Internet Explorer, selecione **Menu > Ferramentas > Opções da Internet > Segurança > Intranet local > Sites > Avançado**), que fará os cookies serem aceitos.

**Cuidado:** O cookie de sessão do LW-SSO é apenas um dos cookies usados pelo aplicativo de terceiros que é bloqueado.

#### ➤ **Token do SAML2.**

➤ A funcionalidade de logoff não tem suporte quando o token do SAML2 é usado.

Portanto, se o token do SAML2 é usado para acessar um segundo aplicativo, um usuário que faz logoff do primeiro aplicativo não é desconectado do segundo aplicativo.

➤ A expiração do token do SAML2 não é refletida no gerenciamento de sessão do aplicativo.

Portanto, se o token do SAML2 é usado para acessar um segundo aplicativo, o gerenciamento de sessão de cada aplicativo é tratado independentemente.

- ➤ **JAAS Realm.** O JAAS Realm no Tomcat não tem suporte.
- ➤ **Uso de espaços em diretórios do Tomcat.** Não há suporte para o uso de espaços em diretórios do Tomcat.

Não é possível usar o LW-SSO quando um caminho de instalação do Tomcat (pastas) inclui espaços (por exemplo, Arquivos de Programas) e o arquivo de configuração do LW-SSO está localizado na pasta **common\classes** do Tomcat.

- ➤ **Configuração do balanceador de carga.** Um balanceador de carga implantado com o LW-SSO deve ser configurado para usar sticky sessions.
- ➤ **Modo de demonstração**. No modo de demonstração, o LW-SSO dá suporte para links de um aplicativo para outro, mas não dá suporte para a digitação de uma URL em uma janela do navegador, devido à ausência de um cabeçalho do referenciador HTTP nesse caso.

# **24**

# <span id="page-376-0"></span>**Autenticação para logon no HP Universal CMDB**

Este capítulo inclui:

#### **Conceitos**

➤ [Configurar um método de autenticação na página 378](#page-377-0)

#### **Tarefas**

- ➤ [Habilitar e definir o método de autenticação LDAP na página 379](#page-378-0)
- ➤ [Definir uma conexão segura com o protocolo SSL \(Secure Sockets Layer\)](#page-379-0)  [na página 380](#page-379-0)
- ➤ [Usar o console JMX para testar conexões LDAP na página 382](#page-381-0)
- ➤ [Definir configurações LDAP usando o console JMX na página 383](#page-382-0)
- ➤ [Habilitar logon no HP Universal CMDB com LW-SSO na página 384](#page-383-0)
- ➤ [Recuperar a configuração atual do LW-SSO em um ambiente distribuído](#page-384-0)  [na página 385](#page-384-0)

## **Conceitos**

### <span id="page-377-0"></span>**Configurar um método de autenticação**

Para realizar a autenticação, você pode trabalhar:

- ➤ **Com o serviço interno do HP Universal CMDB.**
- ➤ **Através do LDAP (Lightweight Directory Access Protocol)**. Você pode usar um servidor LDAP externo dedicado para armazenar informações de autenticação em vez de usar o serviço interno do HP Universal CMDB. O servidor LDAP deve residir na mesma sub-rede que todos os demais servidores do HP Universal CMDB.

Para ver detalhes sobre LDAP, consulte "Mapeamento LDAP" no *Guia de Administração do HP Universal CMDB*.

O método de autenticação padrão usa o serviço interno do HP Universal CMDB. Se você usar o método padrão, não precisará fazer nenhuma alteração no sistema.

Estas opções aplicam-se aos logons executados através de serviços Web, bem como da interface do usuário.

➤ **Através do LW-SSO**. O HP Universal CMDB é configurado com LW-SSO. O LW-SSO permite fazer logon no HP Universal CMDB ter acesso automaticamente aos outros aplicativos configurados executados no mesmo domínio, sem a necessidade de fazer logon nesses aplicativos.

Quando o Suporte para Autenticação LW-SSO está habilitado (fica desabilitado por padrão), você deve garantir que os outros aplicativos no ambiente de logon único tenham o LW-SSO habilitado e estejam trabalhando com o mesmo parâmetro initString.

#### **Tarefas**

#### <span id="page-378-0"></span>**Habilitar e definir o método de autenticação LDAP**

Você pode habilitar e definir o método de autenticação LDAP para um sistema do HP Universal CMDB.

**Para habilitar e definir o método de autenticação LDAP:**

- **1** Selecione **Administração > Configurações de Infraestrutura > categoria LDAP Geral**.
- **2** Selecione **URL de servidor LDAP** e digite o valor da URL do LDAP, usando o formato:

ldap://<hostLdap>[:<porta>]/[<DNbase>][??scope]

Por exemplo:

ldap://my.ldap.server:389/ou=People,o=myOrg.com??sub

- **3** Selecione a categoria **Definição de Grupo LDAP**, localize **DN de base de Grupos** e insira o nome diferenciado do grupo geral.
- **4** Localize **DN de base de grupos raiz** e insira o nome diferenciado do grupo raiz.
- **5** Selecione a categoria **LDAP Geral**, localizes **Habilitar Sincronização de Usuário** e verifique se o valor está definido como **Verdadeiro**.
- **6** Selecione a categoria **Autenticação Geral LDAP**, localize **Senha de Usuário Qualificado para Pesquisa** e preencha a senha.
- **7** Salve os novos valores. Para substituir uma entrada pelo valor padrão, clique em **Restaurar Padrão**.
- **8** Mapeie grupos LDAP para funções do usuário do UCMDB. Para ver detalhes, consulte ["Autenticação para logon no HP Universal CMDB" na](#page-376-0)  [página 377.](#page-376-0)

O protocolo padrão usado para se comunicar com o servidor LDAP é o TCP, mas você pode mudar o protocolo para SSL. Para ver detalhes, consulte ["Definir uma conexão segura com o protocolo SSL \(Secure Sockets Layer\)" na](#page-379-0)  [página 380.](#page-379-0)

## <span id="page-379-0"></span>**Definir uma conexão segura com o protocolo SSL (Secure Sockets Layer)**

Como o processo de logon envolve passar informações confidenciais entre o HP Universal CMDB e o servidor LDAP, você pode aplicar um determinado nível de segurança ao conteúdo. Isso é feito habilitando a comunicação SSL no servidor LDAP e configurando o HP Universal CMDB para operar usando SSL.

O HP Universal CMDB aceita SSL que usa um certificado emitido por uma Autoridade de Certificação (CA). Essa CA está incluída no ambiente de tempo de execução Java.

A maioria dos servidores LDAP, inclusive o Active Directory, pode expor uma porta segura para uma conexão baseada em SSL. Se você estiver usando o Active Directory com um CA privado, poderá precisar adicioná-lo aos CAs confiáveis no Java.

Para ver detalhes sobre a configuração da plataforma do HP Universal CMDB para suporte à comunicação usando SSL, consulte ["Habilitando](#page-292-0)  [comunicação SSL \(Secure Sockets Layer\)" na página 293](#page-292-0).

#### **Para adicionar um CA aos CAs seguros para expor uma porta segura para uma conexão baseada em SSL:**

- **1** Exporte um certificado do seu CA e importe-o para o JVM que é usado pelo HP Universal CMDB, usando as seguintes etapas:
	- **a** No computador do Servidor do UCMDB, acesse a pasta **UCMDBServer\bin\JRE\bin** .
	- **b** Execute o seguinte comando:

Keytool -import -file <arquivo do seu certificado> -keystore C:\hp\UCMDB\UCMDBServer\bin\JRE\lib\security\cacerts

Por exemplo:

Keytool -import -file c:\ca2ss\_ie.cer -keystore C:\hp\UCMDB\UCMDBServer\bin\JRE\lib\security\cacerts  **2** Selecione **Administração > Configurações de Infraestrutura > categoria LDAP Geral**.

**Observação:** Também é possível definir essas configurações usando o console JMX. Para ver detalhes, consulte ["Definir configurações LDAP](#page-382-0)  [usando o console JMX" na página 383](#page-382-0).

 **3** Localize **URL do Servidor LDAP** e insira um valor, usando o formato:

ldaps://<hostLdap>[:<porta>]/[<DNbase>][??scope]

Por exemplo:

ldaps://my.ldap.server:389/ou=People,o=myOrg.com??sub

Observe o **s** em **ldaps**.

 **4** Clique em **Salvar** para salvar o novo valor ou em **Restaurar Padrão** para substituir a entrada pelo valor padrão (uma URL em branco).

## <span id="page-381-0"></span>**Usar o console JMX para testar conexões LDAP**

Esta seção descreve um método para testar a configuração da autenticação LDAP usando o console JMX.

 **1** Inicie o navegador da Web e insira o seguinte endereço: **http://<nome\_servidor>:8080/jmx-console**, onde **<nome\_servidor>** é o nome do computador no qual o HP Universal CMDB está instalado.

Você pode precisar fazer logon com um nome de usuário e senha.

- **2** Em **UCMDB**, clique em**UCMDB-UI:name=LDAP Settings** para abrir a página Operations.
- **3** Localize **testLDAPConnection**.
- **4** Na caixa **Value** do parâmetro **customer id**, insira o ID do cliente.
- **5** Clique em **Invoke**.

A página JMX MBEAN Operation Result indicará se a conexão LDAP foi bem-sucedida. Se a conexão for bem-sucedida, a página também mostrará os grupos raiz do LDAP.

## <span id="page-382-0"></span>**Definir configurações LDAP usando o console JMX**

Esta seção descreve como definir configurações de autenticação LDAP usando o console JMX.

#### **Para definir as configurações de autenticação LDAP:**

 **1** Inicie o navegador da Web e insira o seguinte endereço: **http://<nome\_servidor>:8080/jmx-console**, onde **<nome\_servidor>** é o nome do computador no qual o HP Universal CMDB está instalado.

Você pode precisar fazer logon com um nome de usuário e senha.

- **2** Em **UCMDB**, clique em**UCMDB-UI:name=LDAP Settings** para abrir a página Operations.
- **3** Para exibir as configurações de autenticação LDAP atuais, localize o método **getLDAPSettings**. Clique em **Invoke**. Uma tabela exibirá todas as configurações de LDAP e seus valores.
- **4** Para alterar os valores das configurações de autenticação LDAP, localize o método **configureLDAP**. Insira os valores das configurações relevantes e clique em **Invoke**. A página JMX MBEAN Operation Result indicará se as configurações de autenticação LDAP foram atualizadas com êxito.

**Observação:** Se você não inserir um valor para uma configuração, ela preservará seu valor atual.

 **5** Após definir as configurações de LDAP, você pode verificar as credenciais de usuário LDAP. Localize o método **verifyLDAPCredentials**. Insira o ID do cliente, o nome do usuário e a senha, e clique em **Invoke**. A página JMX MBEAN Operation Result indicará se o usuário passou na autenticação LDAP.

## <span id="page-383-0"></span>**Habilitar logon no HP Universal CMDB com LW-SSO**

Para habilitar o LW-SSO para o HP Universal CMDB, use um dos seguintes procedimentos:

#### **Habilitar o LW-SSO através do console JMX**

- **1** Acesse o console JMX inserindo o seguinte endereço no navegador da Web: **http://<nome\_servidor>:8080/jmx-console**, onde **<nome\_servidor>** é o nome do computador no qual o HP Universal CMDB está instalado.
- **2** Em **UCMDB-UI**, selecione **name=LW-SSO configuration** para abrir a página Operations.
- **3** Defina a cadeia init usando o método **setInitString**.
- **4** Defina o nome de domínio do computador no qual o UCMDB está instalado usando o método **setDomain**.
- **5** Invoque o método **setEnabledForUI**, com o parâmetro definido como **True**.
- **6 Opcional**. Defina parâmetros adicionais de configuração do LW-SSO, usando os métodos relevantes. Para ver detalhes sobre parâmetros adicionais, consulte ["Visão geral da autenticação LW-SSO" na página 368.](#page-367-3)
- **7** Para visualizar a configuração do LW-SSO como está salva no mecanismo de configurações, invoque o método **retrieveConfigurationFromSettings**.
- **8** Para visualizar a configuração do LW-SSO efetivamente carregada, invoque o método **retrieveConfiguration**.

#### **Habilitar LW-SSO através das configurações de infraestrutura do UCMDB**

- **1** Faça logon no HP Universal CMDB.
- **2** Selecione **Administração > Configurações de Infraestrutura > categoria Configurações Gerais**.
- **3** Insira o nome de domínio e os valores do parâmetro initString para as opções **Domínio do LW-SSO** e **Cadeia init do LW-SSO**.
- **4** Mude **Estado de habilitação LW-SSO** para **Verdadeiro**.
- **5** Opcional. Defina parâmetros adicionais de configuração do LW-SSO, usando as entradas de configurações relevantes. Para ver detalhes sobre parâmetros adicionais, consulte ["Visão geral da autenticação LW-SSO" na](#page-367-3)  [página 368.](#page-367-3)
- **6** Reinicie o servidor.

## <span id="page-384-0"></span>**Recuperar a configuração atual do LW-SSO em um ambiente distribuído**

Quando o UCMDB estiver inserido em um ambiente distribuído, por exemplo, em uma implantação do BSM, execute o procedimento a seguir para recuperar a configuração atual do LW-SSO no computador de processamento.

#### **Para recuperar a configuração atual do LW-SSO:**

 **1** Inicie um navegador da Web e insira o seguinte endereço: http://localhost.<nome\_domínio>:8080/jmx-console.

Seu nome de usuário e senha poderão ser solicitados.

- **2** Localize **UCMDB:service=Security Services** e clique no link para abrir a página Operations.
- **3** Localize a operação **retrieveLWSSOConfiguration**.
- **4** Clique em **Invoke** para recuperar a configuração.

**Capítulo 24** • Autenticação para logon no HP Universal CMDB

# **Gerenciador Confidencial**

Este capítulo inclui:

#### **Conceitos**

- ➤ [Visão geral do Gerenciador Confidencial na página 388](#page-387-0)
- ➤ [Considerações sobre segurança na página 389](#page-388-0)

#### **Tarefas**

➤ [Configurar o Servidor do HP Universal CMDB na página 390](#page-389-0)

#### **Referência**

- ➤ [Definições na página 392](#page-391-0)
- ➤ [Propriedades de criptografia na página 393](#page-392-0)

## **Conceitos**

#### <span id="page-387-0"></span>**Visão geral do Gerenciador Confidencial**

A estrutura do Gerenciador Confidencial (CM) resolve o problema de gerenciar e distribuir dados confidenciais para o HP Universal CMDB e outros produtos da HP Software.

O CM consiste em dois componentes principais: o cliente e o servidor. Esses dois componentes são responsáveis por transferir dados de maneira segura.

- ➤ O cliente do CM é uma biblioteca usada pelos aplicativos para acessar dados confidenciais.
- ➤ O servidor do CM recebe solicitações de clientes do CM ou de clientes de terceiros e executa as tarefas necessárias O servidor do CM é responsável por salvar os dados de maneira segura.

O CM criptografa credenciais no transporte, no cache do cliente, na persistência e na memória. O CM usa criptografia simétrica para transportar credenciais entre o cliente e o servidor do CM, usando um segredo compartilhado. O CM usa vários segredos para criptografia do cache, persistência e transporte de acordo com a configuração.

Para ver diretrizes detalhadas de gerenciamento da criptografia de credenciais na Sonda de Fluxo de Dados, consulte ["Gerenciamento de](#page-314-0)  [credenciais do fluxo de dados" na página 315](#page-314-0).

## <span id="page-388-0"></span>**Considerações sobre segurança**

- ➤ Você pode usar os seguintes tamanhos de chave para o algoritmo de segurança: 128, 192 e 256 bits. O algoritmo é executado mais rápido com a chave menor, mas é menos seguro. O tamanho de 128 bits é suficientemente seguro na maioria dos casos.
- ➤ Para tornar o sistema mais seguro, use MAC: defina **[useMacWithCrypto](#page-393-0)** como **verdadeiro**. Para ver detalhes, consulte ["Propriedades de](#page-392-0)  [criptografia" na página 393.](#page-392-0) Entretanto, essa configuração do parâmetro aumenta o tamanho do banco de dados.
- ➤ Para usar fornecedores de segurança forte para o cliente, você pode usar o modo JCE.

## **Tarefas**

#### <span id="page-389-0"></span>**Configurar o Servidor do HP Universal CMDB**

Ao trabalhar com o HP Universal CMDB, você deve configurar as propriedades de segredo e criptográficas da criptografia, usando os seguintes métodos JMX:

 **1** No computador com o Servidor do HP Universal CMDB, inicie o navegador da Web e insira o endereço do servidor, da seguinte maneira: **http://<Nome de Host do Servidor do UCMDB ou IP>:8080/jmx-console**.

Você pode precisar fazer logon com um nome de usuário e senha.

- **2** Em UCMDB, clique em **UCMDB:service=Security Services** para abrir a página Operations.
- **3** Para recuperar a configuração atual, localize a operação **CMGetConfiguration**.

Clique em **Invoke** para exibir o arquivo XML de configuração do servidor do CM.

 **4** Para fazer alterações na configuração, copie o XML que você invocou na etapa anterior para um editor de texto. Faça alterações de acordo com a tabela em ["Propriedades de criptografia" na página 393.](#page-392-0)

Localize a operação **CMSetConfiguration**. Copie a configuração atualizada para a caixa **Value** e clique em **Invoke**. A nova configuração será gravada no Servidor do UCMDB.

- **5** Para adicionar usuários ao Gerenciador Confidencial para autorização e replicação, localize a operação **CMAddUser**. Esse processo também é útil no processo de replicação. Na replicação, o escravo deve se comunicar com o mestre do servidor, usando um usuário privilegiado.
	- ➤ **username**. O nome de usuário.
	- ➤ **customer**. O padrão é ALL\_CUSTOMERS.
	- ➤ **resource**. O nome do recurso. O padrão é ROOT\_FOLDER.

➤ **permission**. Escolha entre ALL\_PERMISSIONS, CREATE, READ, UPDATE, e DELETE. O padrão é ALL\_PERMISSIONS.

Clique em **Invoke**.

 **6** Se necessário, reinicie o HP Universal CMDB.

#### **Observação:**

Na maioria dos casos, não há necessidade de reiniciar o Servidor. Você pode precisar reiniciar o Servidor quando alterar um dos seguintes recursos:

- ➤ Tipo de armazenamento
- ➤ Nome de tabela ou nomes de colunas do banco de dados
- ➤ O criador da conexão do banco de dados
- ➤ As propriedades de conexão com o banco de dados (ou seja, URL, usuário, senha, nome de classe do driver)
- ➤ Tipo de banco de dados

#### **Observação:**

- ➤ É importante que o Servidor do UCMDB e seus clientes tenham as mesmas propriedades de criptografia do transporte. Se essas propriedades forem alteradas no Servidor do UCMDB, você deverá alterá-las em todos os clientes. (Isso não é relevante para a Sonda de Fluxo de Dados, porque ela é executada no mesmo processo com o Servidor do UCMDB; ou seja, não há necessidade de configuração de criptografia do transporte.)
- ➤ A Replicação do CM não é configurada por padrão e pode ser configurada, se necessário.
- ➤ Se a Replicação do CM estiver habilitada e o **initString** ou do transporte ou qualquer outra propriedade de criptografia do mestre for alterada, todos os escravos deverão adotar as alterações.

## **Referência**

## <span id="page-391-0"></span>**<sup>2</sup>** Definições

**Propriedades de criptografia do armazenamento**. A configuração que define como o servidor armazena e criptografa os dados (no banco de dados ou arquivo, quais propriedades de criptografia devem criptografar ou descriptografar os dados e assim por diante), como as credenciais são armazenadas de maneira segura, como a criptografia é processada e de acordo com qual configuração.

**Propriedades de criptografia do transporte**. A configuração do transporte define como o servidor e os clientes criptografam o transporte entre eles, qual configuração é usada, como as credenciais são transferidas de maneira segura, como a criptografia é processada e de acordo com qual configuração. Você deve usar as mesmas propriedades para criptografia e descriptografia do transporte, tanto no servidor quanto no cliente.

**Replicações e propriedades de criptografia da replicação**. Dados armazenados de forma segura pelo CM são replicados com segurança entre diversos servidores. Essas propriedades definem como os dados devem ser transferidos entre o servidor escravo e o mestre.

#### **Observação:**

- ➤ A tabela de banco de dados que armazena a configuração do servidor do CM chama-se: **CM\_CONFIGURATION**.
- ➤ O arquivo de configuração padrão do Servidor do CM fica localizado em **app-infra.jar** e chama-se **defaultCMServerConfig.xml**.

## <span id="page-392-0"></span>**Propriedades de criptografia**

A tabela a seguir descreve as propriedades de criptografia. Para ver detalhes sobre o uso desses parâmetros, consulte ["Configurar o Servidor do](#page-389-0)  [HP Universal CMDB" na página 390.](#page-389-0)

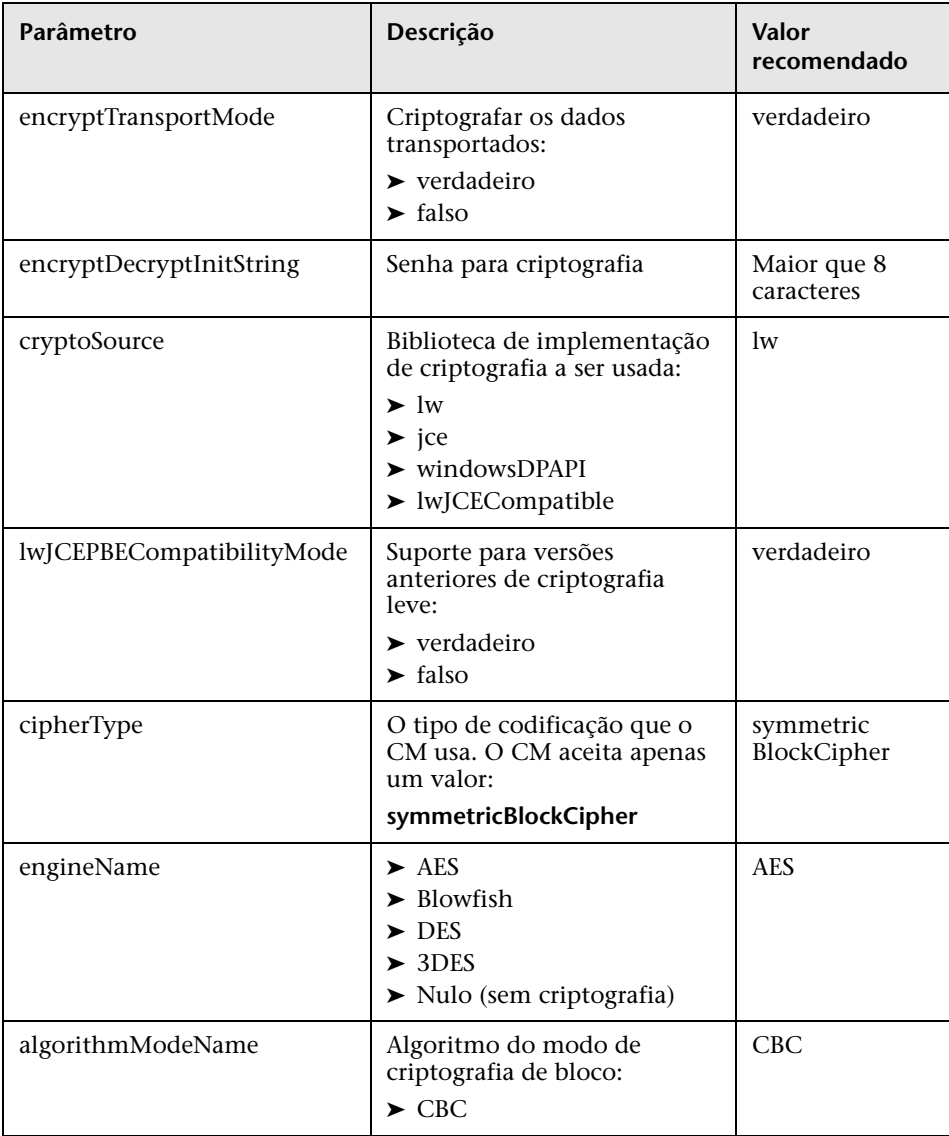

<span id="page-393-0"></span>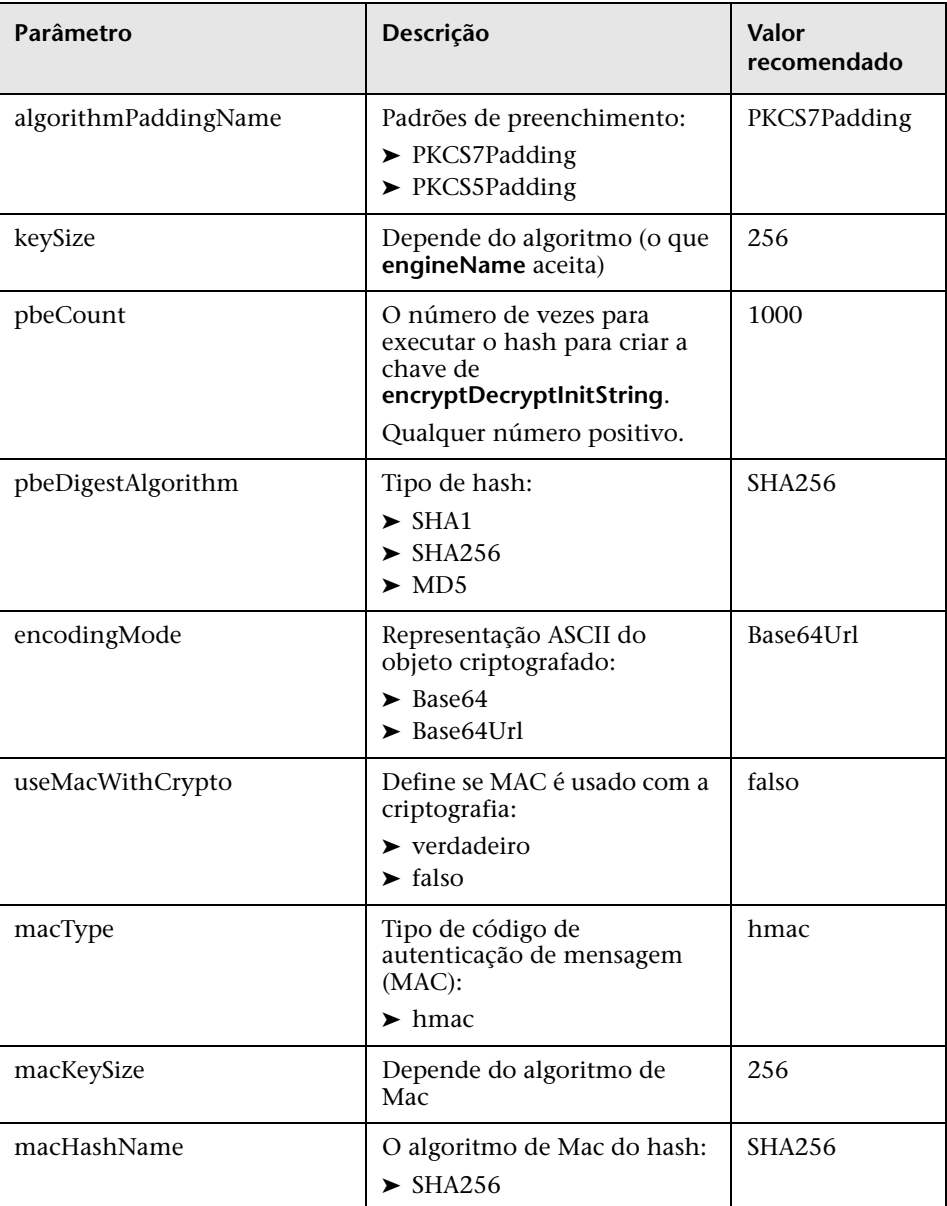

# **Parte VII**

**Recuperação de desastre**
## **Configuração da recuperação de desastre**

Este capítulo inclui:

#### **Conceitos**

➤ [Visão geral da recuperação de desastre na página 398](#page-397-0)

#### **Tarefas**

- ➤ [Preparar o ambiente de recuperação de desastre na página 399](#page-398-0)
- ➤ [Preparar a instância de failover do HP Universal CMDB para ativação](#page-401-0)  [na página 402](#page-401-0)
- ➤ [Executar o procedimento de limpeza da inicialização na página 403](#page-402-0)

## **Conceitos**

## <span id="page-397-0"></span>**Visão geral da recuperação de desastre**

Este capítulo descreve os princípios e diretrizes básicos para configurar um sistema de Recuperação de Desastre, bem como as etapas necessárias para fazer com que um sistema secundário do HP Universal CMDB torne-se o novo sistema principal. O capítulo abrange um ambiente do HP Universal CMDB típico, composto por um servidor do HP Universal CMDB e um servidor de banco de dados contendo esquemas de banco de dados do HP Universal CMDB.

#### **Observação:**

- ➤ Este capítulo é um guia geral para introduzir conceitos de viabilização da recuperação de desastre.
- ➤ A recuperação de desastre envolve etapas manuais para mover vários arquivos de configuração e atualizações para os esquemas de banco de dados do HP Universal CMDB. Este procedimento requer pelo menos um administrador do HP Universal CMDB e um administrador de banco de dados que esteja familiarizado com os bancos de dados e esquemas do HP Universal CMDB.
- ➤ Há diversas opções diferentes de implantação e configuração possíveis para o HP Universal CMDB. Para validar que o cenário de recuperação de desastre funcione em um determinado ambiente, ele deve ser exaustivamente testado e documentado. Você deve contatar os Serviços Profissionais HP para assegurar que as práticas recomendadas sejam usadas no projeto e no fluxo de trabalho de failover de qualquer cenário de recuperação de desastre.

## **Tarefas**

## <span id="page-398-0"></span>**Preparar o ambiente de recuperação de desastre**

O preparo do ambiente de recuperação de desastre compreende os seguintes estágios:

- ➤ ["Instalar o software do HP Universal CMDB no ambiente de failover" na](#page-398-1)  [página 399](#page-398-1)
- ➤ ["Configurar o backup do sistema e dos dados" na página 400](#page-399-0)

### <span id="page-398-1"></span>**Instalar o software do HP Universal CMDB no ambiente de failover**

Instale uma segunda instância do HP Universal CMDB que corresponda ao seu ambiente de produção atual.

- ➤ Instale exatamente a mesma versão do HP Universal CMDB no seu ambiente de backup que é usada no ambiente de produção.
- ➤ Para simplificar problemas com capacidades e implantações distintas, o ambiente de backup deve ser igual ao ambiente de produção.
- ➤ Não execute o utilitário Configuração de Servidor e Banco de Dados e não crie nenhum banco de dados.
- ➤ Não inicie o sistema de backup.

**Observação:** O ambiente de recuperação de desastre deve ser muito parecido com o ambiente de produção do HP Universal CMDB. O hardware a implantação e as versões devem ser correspondentes, a fim de impedir qualquer perda de funcionalidade ao mudar para o sistema de failover.

## <span id="page-399-0"></span>**Configurar o backup do sistema e dos dados**

Este estágio inclui copiar os diretórios de configuração para a instância de failover e configurar o envio do arquivo de log do banco de dados.

#### **Copiando diretórios de configuração para a instância de failover**

Copie da instância de produção do HP Universal CMDB para o mesmo tipo de servidor na instância de failover todos os arquivos alterados nos seguintes diretórios:

- ➤ UCMDBServer\conf
- ➤ UCMDBServer\content\

Copie também todos os outros arquivos ou diretórios do sistema que forem personalizados.

**Observação:** É recomendável executar backups dos servidores do HP Universal CMDB pelo menos uma vez ao dia. Dependendo do número e intervalo das alterações de configuração, pode ser necessário incorporar um intervalo mais rápido, a fim de impedir uma grande perda de alterações de configuração caso se perca a instância de produção.

#### **Microsoft SQL Server – configurar o envio do arquivo de log do banco de dados**

Para fornecer os dados de monitoramento e configuração mais atuais, é fundamental habilitar o envio do arquivo de log para minimizar o tempo nas lacunas de dados Usando o envio do arquivo de log, você pode criar uma duplicata exata do banco de dados original, com defasagem apenas do tempo do processo de cópia e carregamento. Você então terá a capacidade de converter o servidor de banco de dados de standby em um novo servidor de banco de dados principal, se o servidor de banco de dados principal original tornar-se indisponível. Quando o servidor principal original tornar-se disponível novamente, você poderá convertê-lo em um novo servidor de standby, efetivamente invertendo as funções dos servidores.

O envio do arquivo de log deve ser configurado para os seguintes bancos de dados do HP Universal CMDB:

- ➤ Banco de dados do HP Universal CMDB
- ➤ Banco de dados de Histórico do HP Universal CMDB

Esta seção não contém as etapas específicas para configurar o envio do arquivo de log. O administrador de banco de dados do HP Universal CMDB pode usar os seguintes links como guia para configurar o envio do arquivo de log para a versão apropriada do software de banco de dados usado no ambiente do HP Universal CMDB:

#### **Microsoft SQL Server 2000:**

- ➤ support.microsoft.com/default.aspx?scid=http://support.microsoft.com/support/sq l/content/2000papers/LogShippingFinal.asp
- ➤ www.microsoft.com/technet/prodtechnol/sql/2000/maintain/logship1.mspx

#### **Microsoft SQL Server 2005:**

- ➤ msdn.microsoft.com/pt-br/library/ms188625.aspx
- ➤ msdn2.microsoft.com/pt-br/library/ms190016.aspx
- ➤ msdn2.microsoft.com/pt-br/library/ms187016.aspx

#### **Oracle – configurar o banco de dados de standby (Data Guard)**

A Oracle só tem logs no nível do banco de dados, não para cada esquema. Isso significa que você não pode criar um banco de dados de standby no nível do esquema, e é necessário criar cópias dos bancos de dados do sistema de produção no seu sistema de backup.

**Observação:** A HP recomenda que, se a sua plataforma de banco de dados for Oracle, você use o Oracle 11i para utilizar o Data Guard.

Esta seção não contém as etapas específicas para configurar um banco de dados de standby. O administrador de banco de dados do HP Universal CMDB pode usar o seguinte link como guia para configurar um banco de dados de standby para o Oracle 11i:

http://download.oracle.com/docs/cd/B19306\_01/server.102/b14239/toc.htm

Após a conclusão bem-sucedida da configuração do banco de dados de backup, o banco de dados de failover do HP Universal CMDB deve ser sincronizado com o banco de dados de produção do HP Universal CMDB.

## <span id="page-401-0"></span>**Preparar a instância de failover do HP Universal CMDB para ativação**

Quando chegar o momento de ativar a instância de failover, execute as seguintes etapas no ambiente de failover:

- ➤ Ative o sistema de backup, incluindo seu banco de dados.
- ➤ Verifique se todos os logs do banco de dados mais recentes foram atualizados para os bancos de dados do ambiente de failover.
- ➤ Execute o [Executar o procedimento de limpeza da inicialização](#page-402-0) para remover qualquer localização nos bancos de dados. Para ver detalhes, consulte ["Executar o procedimento de limpeza da inicialização" na](#page-402-0)  [página 403.](#page-402-0)

## <span id="page-402-0"></span>**Executar o procedimento de limpeza da inicialização**

Este procedimento limpa todas as referências específicas do computador presentes nas configurações, removendo-as da instância de produção. Ele é necessário para redefinir o banco de dados no sistema de backup.

#### **Observação:**

- ➤ Antes de começar os procedimentos de ativação, o administrador do HP Universal CMDB deve se certificar de que a licença apropriada tenha sido aplicada à instância de failover.
- ➤ A HP recomenda que um administrador de banco de dados experiente execute as instruções SQL incluídas neste procedimento.
- **1** Esvazie e atualize as tabelas:

update CUSTOMER\_REGISTRATION set CLUSTER\_ID=null; truncate table CLUSTER\_SERVER; truncate table SERVER; truncate table CLUSTERS;

 **2** Execute o utilitário Configuração de Servidor e Banco de Dados.

Execute o utilitário Configuração de Servidor e Banco de Dados em cada computador para reinicializar as tabelas necessárias no banco de dados. Para executar o utilitário Configuração de Servidor e Banco de Dados, selecione **Iniciar > Todos os Programas > HP UCMDB > Iniciar o Assistente de Configuração do HP Universal CMDB**.

#### **Observação:**

- ➤ Ao executar o utilitário Configuração de Servidor e Banco de Dados, certifique-se de se reconectar aos mesmos bancos de dados que foram criados para o ambiente de failover (ou seja, aquele para o qual os dados de backup foram enviados). Poderá ocorrer uma perda total dos dados de configuração se o utilitário for executado na instância de produção.
- ➤ Quando o utilitário Configuração de Servidor e Banco de Dados pedir os bancos de dados, certifique-se de inserir os nomes dos novos bancos de dados no ambiente de failover.
- **3** Inicie os servidores.

Para executar a recuperação de desastre de um sistema de alta disponibilidade, inicie um dos servidores do HP Universal CMDB, execute a ferramenta de Configuração do Sistema nesse servidor para configurar um cluster e adicione novos servidores de failover a esse cluster.

 **4** Ative o ambiente de backup.

Inicie o HP Universal CMDB no ambiente de failover.

## **Parte VIII**

## **Introdução ao HP Universal CMDB**

# **27**

## **Acessando o HP Universal CMDB através do servidor Web do IIS**

Este capítulo inclui:

#### **Conceitos**

➤ [Visão geral do acesso ao HP Universal CMDB através do IIS na página 408](#page-407-0)

#### **Tarefas**

- ➤ [Configurar o IIS para habilitar o acesso ao UCMDB Windows 2003](#page-408-0)  [na página 409](#page-408-0)
- ➤ [Configurar o IIS para habilitar o acesso ao UCMDB Windows 2008](#page-412-0)  [na página 413](#page-412-0)
- ➤ [Configurar a Sonda de Fluxo de Dados na página 416](#page-415-0)

## **Conceitos**

## <span id="page-407-0"></span>**Visão geral do acesso ao HP Universal CMDB através do IIS**

Este capítulo descreve como acessar o HP Universal CMDB usando o servidor Web do Microsoft Internet Information Services (IIS).

Você pode configurar o servidor Web do IIS para permitir que usuários finais e clientes do HP Universal CMDB (por exemplo, a Sonda de Fluxo de Dados) acessem o sistema por meio do servidor Web do IIS. Nessa configuração, os usuários finais e clientes do HP Universal CMDB usam a URL do computador com IIS para acessar o UCMDB, em vez de usar a URL do computador com UCMDB.

Esta seção inclui os seguintes tópicos:

- ➤ ["Software necessário para a integração" na página 408](#page-407-1)
- ➤ ["Configurações aceitas" na página 408](#page-407-2)

#### <span id="page-407-1"></span>**Software necessário para a integração**

A tabela a seguir descreve o software necessário para a integração:

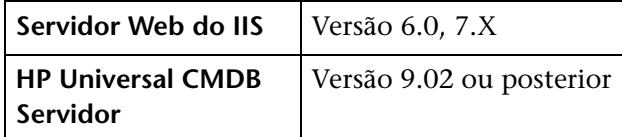

## <span id="page-407-2"></span>**Configurações aceitas**

As seguintes configurações têm suporte para esta integração:

- ➤ Windows 2003/8 de 64 bits, HP Universal CMDB 9.02 ou posterior e IIS 6 ou 7.X no **mesmo** servidor.
- ➤ Windows 2003/8 de 64 bits, HP Universal CMDB 9.02 ou posterior e IIS 6 ou 7.X em **servidores** separados.

## **Tarefas**

## <span id="page-408-0"></span>**Configurar o IIS para habilitar o acesso ao UCMDB – Windows 2003**

Esta seção descreve o procedimento para integrar o HP Universal CMDB e o IIS para Windows 2003.

**Para integrar manualmente o HP Universal CMDB e o IIS:**

- **1** Se o servidor do HP Universal CMDB não residir no mesmo computador que o IIS, copie todos os arquivos do diretório **C:\hp\UCMDB\UCMDBServer\tools\iis\_integration** para a pasta **c:\ucmdb\_iis** no computador do IIS. No computador com IIS, modifique os seguintes arquivos:
	- **a** No arquivo **workers.properties.minimal**, altere a cadeia de caracteres **worker.localAjp.host=localhost** para o nome de host do servidor do UCMDB.
	- **b** No arquivo **isapi\_redirect.properties**:
	- ➤ O **log\_file** deve apontar para uma pasta que contenha os logs de integração, por exemplo, **c:\ucmdb\_iis\isapi.log**.
	- ➤ O **worker\_file** deve conter a localização do arquivo **workers.properties.minimal**, por exemplo, **C:\ucmdb\_iis\workers.properties.minimal**.
	- ➤ O **worker\_mount\_file** deve conter a localização do arquivo **uriworkermap.properties**, por exemplo, **C:\ucmdb\_iis\uriworkermap.properties**.
- **2** Se o servidor do HP Universal CMDB residir no mesmo computador que o IIS, modifique o arquivo **isapi\_redirect.properties** no diretório **C:\hp\UCMDB\UCMDBServer\tools\iis\_integration** da seguinte forma:
	- **a** O **log** file deve apontar para uma pasta que contenha os logs de integração, por exemplo, **C:\hp\UCMDB\UCMDBServer\runtime\log\isapi.log**.
	- **b** O worker file deve conter a localização do arquivo **workers.properties.minimal**, por exemplo, **C:\hp\UCMDB\UCMDBServer\tools\iis\_integration\ workers.properties.minimal**.
	- **c** O **worker\_mount\_file** deve conter a localização do arquivo **uriworkermap.properties,** por exemplo, **C:\hp\UCMDB\UCMDBServer\tools\iis\_integration\uriworkermap.p roperties**.
- **3** Altere a cadeia de caracteres **worker.localAjp.host=localhost** para o nome de host do servidor do UCMDB (se o servidor do HP Universal CMDB não residir no mesmo computador que o IIS).
- **4** Abra o console de gerenciamento do IIS. Execute **inetmgr** da linha de comando.
- **5** Adicione um novo diretório virtual ao seu site do IIS para o **Windows 2003/IIS6**:

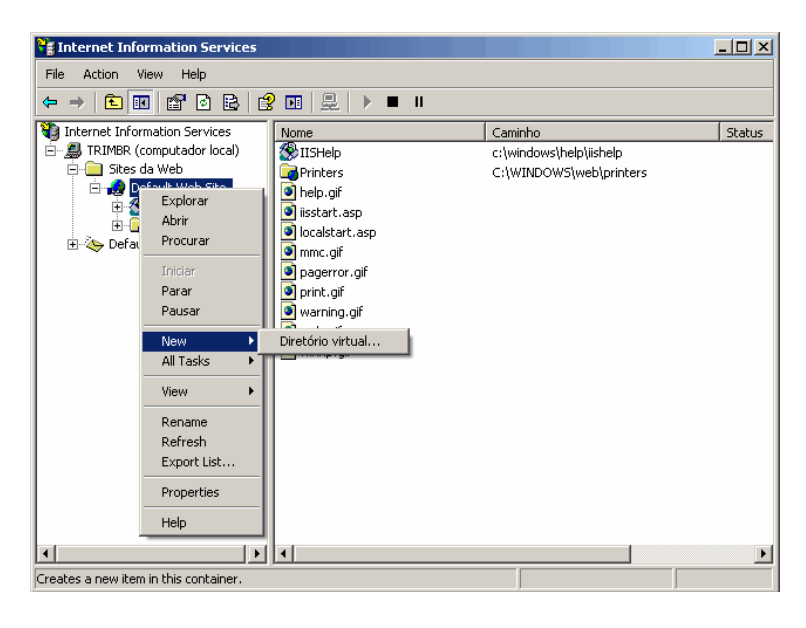

 **6** A janela do Assistente para criação de diretório virtual será exibida. O alias do diretório virtual deve ser **jakarta**. Seu caminho físico deve ser **C:\hp\UCMDB\UCMDBServer\tools\iis\_integration.** Se o servidor do UCMDB e o servidor IIS estiverem sendo executados em computadores separados, o caminho deverá ser o diretório no computador com o IIS. Conceda acesso **Executar** ao novo diretório virtual:

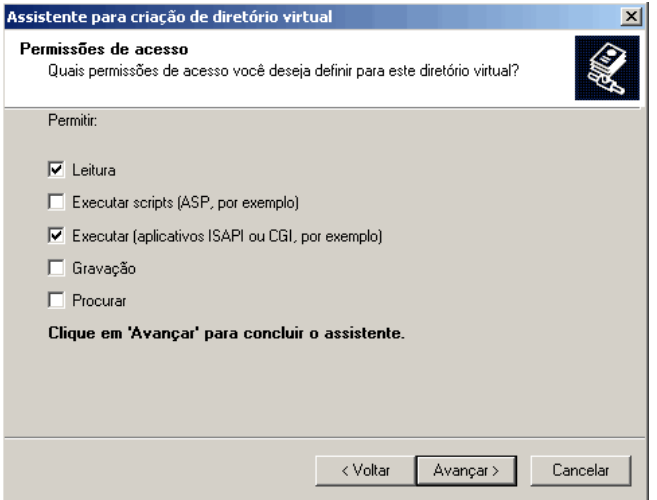

- **7** Abra a caixa de diálogo **Propriedades do Site da Web Padrão** e adicione **isapi redirect.dll** como filtro ISAPI ao seu site do IIS. O nome do filtro deve refletir sua tarefa (por exemplo, **tomcat**) e seu executável deve ser **isapi redirect.dll.** Se o servidor do UCMDB e o servidor IIS estiverem sendo executados em computadores separados, o executável deverá ser **isapi redirect.dll** no diretório onde você o copiou no computador com IIS.
- **8** Abra **Extensões de serviços da Web**, selecione **Todas as Extensões ISAPI Desconhecidas** na lista e clique em **Permitir**.

 **9** Reinicie o IIS (pare e inicie o serviço do IIS) e verifique se o filtro **tomcat** está marcado com uma seta verde para cima:

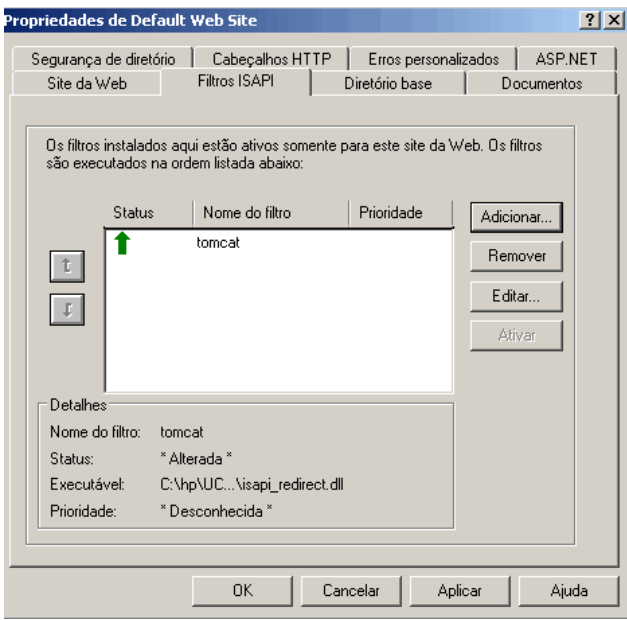

## <span id="page-412-0"></span>**Configurar o IIS para habilitar o acesso ao UCMDB – Windows 2008**

Esta seção descreve o procedimento para integrar o HP Universal CMDB e o IIS para Windows 2008.

#### **Para integrar manualmente o HP Universal CMDB e o IIS:**

- **1** Se o servidor do HP Universal CMDB não residir no mesmo computador que o IIS, copie todos os arquivos do diretório **C:\hp\UCMDB\UCMDBServer\tools\iis\_integration** para a pasta **c:\ucmdb\_iis** no computador do IIS. No computador com IIS, modifique os seguintes arquivos:
	- **a** No arquivo **workers.properties.minimal**, altere a cadeia de caracteres **worker.localAjp.host=localhost** para o nome de host do servidor do UCMDB.
	- **b** No arquivo **isapi** redirect.properties:
		- ➤ O **log\_file** deve apontar para uma pasta que contenha os logs de integração, por exemplo, **c:\ucmdb\_iis\isapi.log**.
		- ➤ O **worker\_file** deve conter a localização do arquivo **workers.properties.minimal**, por exemplo, **C:\ucmdb\_iis\workers.properties.minimal**.
		- ➤ O **worker\_mount\_file** deve conter a localização do arquivo **uriworkermap.properties**, por exemplo, **C:\ucmdb\_iis\uriworkermap.properties**.
- **2** Se o servidor do HP Universal CMDB residir no mesmo computador que o IIS, modifique o arquivo **isapi\_redirect.properties** no diretório **C:\hp\UCMDB\UCMDBServer\tools\iis\_integration** da seguinte forma:
	- **a** O **log\_file** deve apontar para uma pasta que contenha os logs de integração, por exemplo, **C:\hp\UCMDB\UCMDBServer\runtime\log\isapi.log**.
	- **b** O **worker\_file** deve conter a localização do arquivo **workers.properties.minimal**, por exemplo, **C:\hp\UCMDB\UCMDBServer\tools\iis\_integration\ workers.properties.minimal**.
- **c** O **worker\_mount\_file** deve conter a localização do arquivo **uriworkermap.properties**, por exemplo **C:\hp\UCMDB\UCMDBServer\tools\iis\_integration\uriworkermap. properties**.
- **3** Altere a cadeia de caracteres **worker.localAjp.host=localhost** para o nome de host do servidor do UCMDB (se o servidor do HP Universal CMDB não residir no mesmo computador que o IIS).
- **4** Abra o **console de gerenciamento do IIS**. Execute **inetmgr** da linha de comando.
- **5** Clique duas vezes em Filtros **ISAPI**.
- **6** Clique com o botão direito do mouse na janela principal do **Console de Gerenciamento do IIS** e selecione **Adicionar**.
- <span id="page-413-0"></span> **7** Adicione **isapi\_redirect.dll** como filtro ISAPI ao seu site do IIS. O nome do filtro deve refletir sua tarefa (por exemplo, **tomcat**) e seu executável deve ser **isapi redirect.dll.** Se o servidor do UCMDB e o servidor IIS estiverem sendo executados em computadores separados, o executável deverá ser **isapi redirect.dll** no diretório onde você o copiou no computador com IIS.

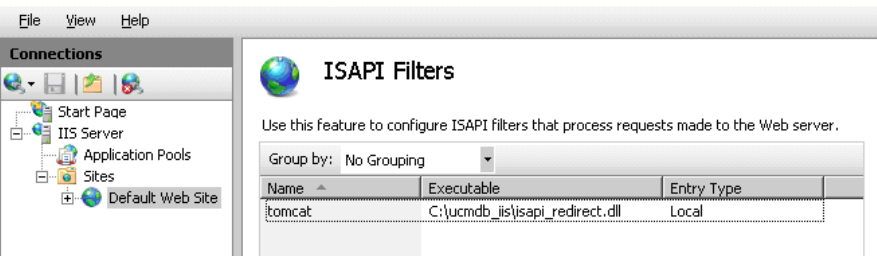

- **8** Adicione um novo diretório virtual ao seu site do IIS. O alias do diretório virtual deve ser **jakarta**. O diretório virtual deve apontar para **C:\hp\UCMDB\UCMDBServer\tools\iis\_integration** (se a pasta residir no mesmo servidor que o UCMDB) ou para o diretório para o qual iis integration foi copiado, se residir em um servidor diferente.
- **9** Selecione o nome do servidor IIS no painel **Conexões**.
- **10** Clique duas vezes em **Restrições ISAPI e CGI**.
- **11** Clique com o botão direito do mouse e insira as mesmas informações que você adicionou na etapa [7](#page-413-0) acima.
- **12** Marque a caixa para permitir que o **Caminho** seja executado.

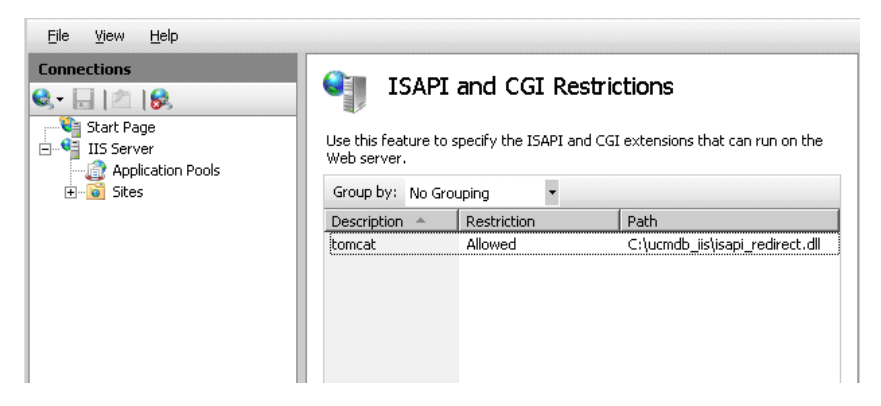

- **13** Abra **Mapeamentos do Manipulador**.
- **14** Selecione **ISAPI-dll**. Clique com o botão direito do mouse e selecione **Editar Permissões de Recurso**. Clique em **Executar**.

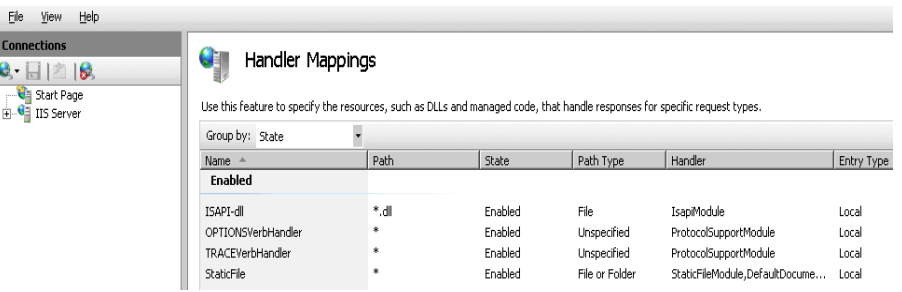

- **15** Reinicie o IIS.
- **16** No UCMDB, acesse Configurações de Infraestrutura (**Administração > Configurações de Infraestrutura > Configurações Gerais**). Mude a opção **Habilitar conexões AJP** para **Verdadeiro** e reinicie o Servidor do UCMDB .

## **Solução de problemas e limitações**

Não é possível abrir o console JMX a partir do IIS. Ou seja, a autenticação básica não pode ser passada do Jetty.

## <span id="page-415-0"></span>**Configurar a Sonda de Fluxo de Dados**

Para a configuração da Sonda de Fluxo de Dados, altere as seguintes cadeias de caracteres no seguinte arquivo: **C:\hp\UCMDB\DataFlowProbe\conf\ DiscoveryProbe.properties**:

- ➤ serverName = <nome de host do IIS>
- $\triangleright$  serverPort = <porta HTTP do IIS>, por padrão, 80

A URL do IIS (por exemplo, **http://<nome de host do IIS>/ucmdb**) agora pode ser usada para acessar o UCMDB, o console JMX, o SDK do UCMDB etc.

## **Acessando o HP Universal CMDB**

Este capítulo inclui:

#### **Conceitos**

- ➤ [Visão geral do acesso ao HP Universal CMDB na página 418](#page-417-0)
- ➤ [Modo de instalação local na página 419](#page-418-0)

#### **Tarefas**

- ➤ [Acessar o HP Universal CMDB e seus componentes na página 420](#page-419-0)
- ➤ [Habilitar logon automático na página 422](#page-421-0)
- ➤ [Alterar limite de tempo padrão para logoff por inatividade do usuário](#page-422-0)  [na página 423](#page-422-0)

## **Conceitos**

## <span id="page-417-0"></span>**Visão geral do acesso ao HP Universal CMDB**

O acesso ao HP Universal CMDB é feito usando um navegador da Web compatível, de qualquer computador com uma conexão de rede (intranet ou Internet) ao Servidor do HP Universal CMDB. O nível de acesso concedido a um usuário depende das permissões desse usuário. Para ver detalhes sobre a concessão de permissões de usuário, consulte "Configurar usuários" no *Guia de Administração do HP Universal CMDB*.

Para ver detalhes sobre os requisitos do navegador da Web, bem como requisitos mínimos para visualizar o HP Universal CMDB, consulte ["Matriz](#page-34-0)  [de suporte do HP Universal CMDB" na página 35](#page-34-0).

Para ver detalhes sobre como acessar o HP Universal CMDB de forma segura, consulte [Parte VI, "Protegendo o HP Universal CMDB."](#page-282-0).

Para ver detalhes sobre estratégias de autenticação de logon que podem ser usadas no HP Universal CMDB, consulte ["Configurar um método de](#page-377-0)  [autenticação" na página 378](#page-377-0).

Para obter informações de solução de problemas de logon, consulte "Login Troubleshooting" on page 175.

**Dica:** clique no botão **Ajuda** na página de logon para obter ajuda completa.

## <span id="page-418-0"></span>**Modo de instalação local**

Modo de instalação local é um método para carregar o UCMDB que reduz significativamente o tempo de carregamento do miniaplicativo. Quando se usa o modo de instalação local, os arquivos do miniaplicativo (jars) são carregados em um diretório local chamado **UcmdbAppletJars**, localizado sob o diretório temporário do ambiente. As classes são carregadas usando um carregador de classes personalizado que trabalha mais rápido, mas não verifica a assinatura dos jars assinados. O modo de instalação local é, portanto, considerado um método não seguro.

Para selecionar o modo de instalação local, marque a caixa de seleção **Habilitar modo de instalação local** na tela de logon. Essa caixa de seleção só fica visível se você definiu a configuração **Permissão de modo de instalação local** como **Verdadeiro** no Gerenciador de Configurações de Infraestrutura. Você pode definir o status padrão da caixa de seleção usando a configuração **Status inicial do modo de instalação local**. Quando a configuração está definida como **Verdadeiro**, a caixa de seleção fica marcada por padrão. Quando está definida como **Falso**, a caixa de seleção fica desmarcada por padrão.

**Observação:** se você marcar a caixa de seleção **Lembrar-me nesta máquina** no logon, o status da caixa de seleção **Habilitar modo de instalação local** permanecerá o mesmo para o próximo logon, independentemente da configuração de infraestrutura.

Para clientes de HP Software-as-a-Service, as configurações de instalação são definidas para cada cliente.

## **Tarefas**

## <span id="page-419-0"></span>**Acessar o HP Universal CMDB e seus componentes**

Esta seção explica como acessar os componentes do HP Universal CMDB.

 **1** No navegador da Web, insira a URL do Servidor HP Universal CMDB, por exemplo, **http://<nome do servidor ou endereço IP>.<nome do domínio>:8080**, onde **<nome do servidor ou endereço IP>.<nome do domínio>** representa o nome de domínio totalmente qualificado (FQDN) do servidor do HP Universal CMDB.

Se o HP Universal CMDB estiver configurado para funcionar através de um proxy reverso, insira **https://<nome\_servidor\_proxy>:443** , onde **nome**\_**servidor\_proxy** é o nome ou endereço IP do servidor proxy.

Se a versão correta do Java não estiver instalada no seu computador, você poderá optar por baixar a versão do site sun.com ou do servidor do UCMDB. (Se você fizer logon sem instalar o Java, não poderá ver as páginas que precisam de um miniaplicativo Java para serem exibidas corretamente.) Para ver detalhes, consulte "Troubleshooting and Limitations" on page 175.

- **2** Clique em um link para trabalhar com o HP Universal CMDB:
	- **a Aplicativo do UCMDB**. Abre a página de logon. Para ver detalhes, consulte ["Fazer logon no HP Universal CMDB" na página 421](#page-420-0).

**Observação:** Você também pode acessar a página de logon inserindo **http://<Nome do servidor ou endereço IP>.<nome de domínio>:8080/ucmdb**.

- **b Status do Servidor**. Abre a página Status do servidor. Para ver detalhes, consulte ["Serviços do HP Universal CMDB" na página 117](#page-116-0).
- **c Console JMX**. Permite executar operações no CMDB através da interface do console JMX.
- **d Teste de Conexão da API**. Exibe informações sobre o Servidor do HP Universal CMDB que você deverá usar ao executar uma API para o CMDB.
- **e API Client Download**. Baixa o arquivo jar da API do UCMDB.
- **f API Reference**. Abre a documentação de referência da API do HP UCMDB.

#### <span id="page-420-0"></span>**Fazer logon no HP Universal CMDB**

- **1** Insira os parâmetros padrão de logon do superusuário:
	- ➤ **Logon de Usuário**=admin, **Senha de Usuário**=admin.
	- ➤ Se o HP Universal CMDB estiver instalado em um ambiente de vários clientes ou vários estados (por exemplo, HP Software-as-a-Service ou Amber), um campo Cliente será exibido. Escolha o nome do cliente na lista.
	- ➤ Selecione **Abrir em nova janela** para abrir o aplicativo em outra janela do navegador.
	- ➤ **Lembrar-me nesta máquina**: selecione para logon automático. Ou seja, na próxima vez que você fizer logon no UCMDB, não precisará inserir seu nome de usuário e senha.
	- ➤ **Habilitar modo de instalação local**: selecione para carregar o UCMDB no modo de instalação local. Para ver detalhes, consulte ["Modo de instalação local" na página 419.](#page-418-0)
- **2** Clique em **Logon**. Após o logon, o nome do usuário aparece no canto superior direito da tela.
- **3** (Recomendado) Mude a senha de superusuário imediatamente para evitar entrada não autorizada. Para ver detalhes sobre a alteração da senha, consulte "Caixa de diálogo Redefinir Senha" no *Guia de Administração do HP Universal CMDB*.
- **4** (Recomendado) Crie usuários administrativos adicionais para permitir que administradores do HP Universal CMDB acessem o sistema. Para ver detalhes sobre como criar usuários no sistema do HP Universal CMDB, consulte "Assistente para Adicionar Novo Usuário" no *Guia de Administração do HP Universal CMDB*.

#### **Fazer logoff**

Quando tiver concluído sua sessão, é recomendável que você faça logoff e saia do site, a fim de impedir a entrada não autorizada.

#### **Para fazer logoff:**

Clique em **Logoff** no topo da página.

## <span id="page-421-0"></span>**Habilitar logon automático**

As opções avançadas de logon permitem automatizar o logon e limitar o acesso de logon, além de oferecer capacidade de logon direto a páginas específicas do HP Universal CMDB.

Quando o logon automático é habilitado na página de logon, na próxima vez que o usuário insere a URL para acessar o HP Universal CMDB, a página de logon não é aberta, o nome e senha de logon não precisam ser inseridos e a página padrão configurada para abrir para o usuário é aberta automaticamente.

#### **Para habilitar o logon automático:**

- **1** Na página de logon doHP Universal CMDB, selecione a opção **Lembrarme nesta máquina**.
- **2** Ao concluir sua sessão, não clique em **Logoff** no topo da página, mas feche a janela do navegador.

Se você fizer logoff, a opção de logon automático será desabilitada. Nesse caso, você deverá inserir o nome de logon e a senha na próxima vez que acessar o HP Universal CMDB.

#### **Diretrizes para usar o logon automático**

Tenha o seguinte em mente ao usar essa opção:

- ➤ O uso da opção **Logoff** no topo da página HP Universal CMDB cancela a opção. Se o usuário tiver feito logoff, na próxima vez que ele fizer logon, a página de Logon será aberta e ele deverá inserir o nome e senha. Isso pode ser útil se outro usuário precisar fazer logon no mesmo computador usando um nome de usuário e uma senha diferentes.
- ➤ Essa opção pode ser considerada um risco à segurança e deve ser usada com cautela.

## <span id="page-422-0"></span>**Alterar limite de tempo padrão para logoff por inatividade do usuário**

O HP Universal CMDB inclui um recurso de logoff automático, que faz a desconexão quando o sistema fica inativo por um determinado período. O período padrão é de 1440 minutos (24 horas). Após esse tempo, uma mensagem aparece com uma contagem regressiva de 30 segundos até o logoff.

Esta tarefa descreve como ajustar o limite de tempo para o UCMDB permanecer aberto sem nenhuma atividade do usuário antes de ser desconectado automaticamente.

#### **Para alterar o tempo padrão para logoff:**

- **1** Selecione **Administração** > **Configurações de Infraestrutura** > **categoria Configurações Gerais** > **configuração Tempo permitido inativo**.
- **2** Na coluna **Valor**, insira um valor.
- **3** Insira um novo intervalo de tempo em minutos. Todos os valores para Tempo permitido inativo estão localizados na janela Propriedades. Clique com o botão direito do mouse nas Propriedades de **Tempo permitido inativo** ou clique duas vezes na configuração **Tempo permitido inativo**.

**Capítulo 28** • Acessando o HP Universal CMDB

## **Navegando no HP Universal CMDB**

Este capítulo inclui:

#### **Conceitos**

- ➤ [Navegando na interface do usuário do HP Universal CMDB na página 426](#page-425-0)
- ➤ [Trabalhando com a documentação do HP Universal CMDB na página 428](#page-427-0)

## **Referência**

➤ [Menus e opções na página 431](#page-430-0)

## **Conceitos**

## <span id="page-425-0"></span>**Navegando na interface do usuário do HP Universal CMDB**

O HP Universal CMDB é executado em um navegador da Web. Você se desloca pelo HP Universal CMDB usando as seguintes funções de navegação:

➤ **Barra de Navegação.** Possibilita uma rápida navegação entre os módulos. Clique na categoria na parte inferior da barra e selecione o módulo dentre os ícones na parte superior da barra.

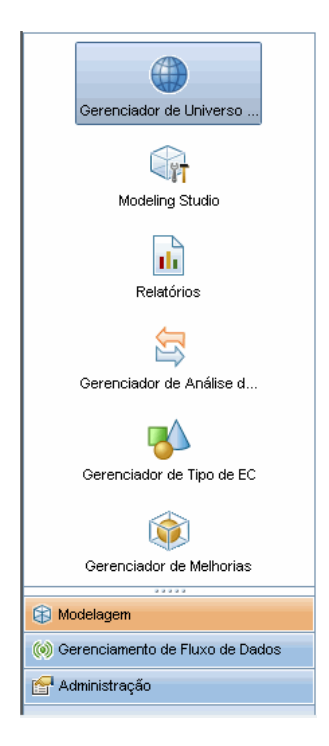

➤ **Mapa de Orientação.** Para cada categoria, você pode exibir um mapa com breves descrições de cada um dos módulos incluídos, selecionando **Gerenciadores > Mapa de Orientação**.

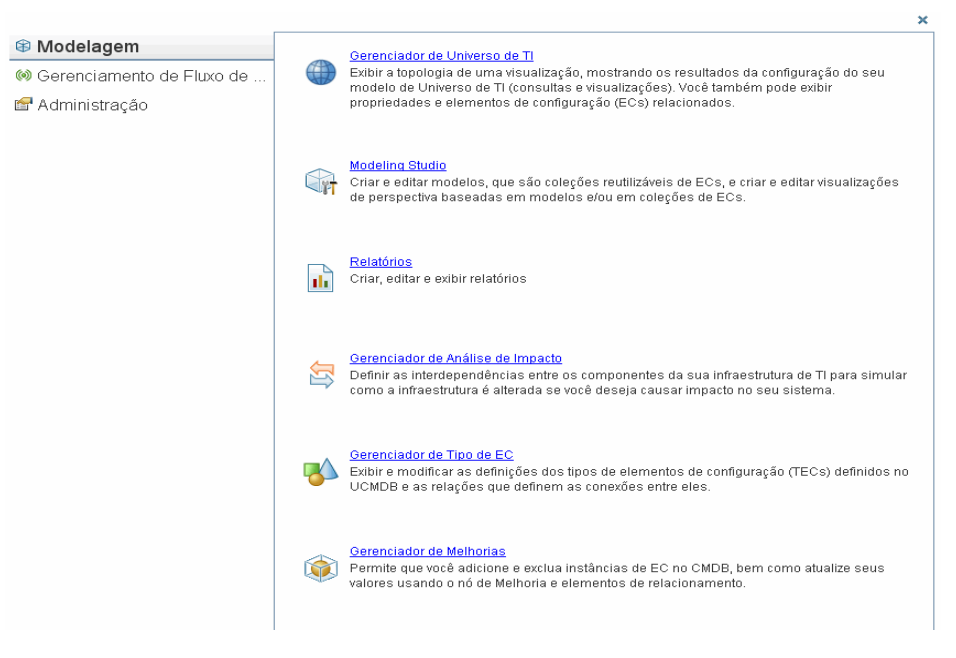

➤ **Barra de Status.** Fornece informações sobre o aplicativo do CMDB e permite que você configure determinados aspectos da interface.

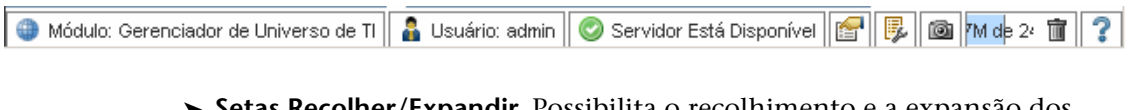

➤ **Setas Recolher/Expandir.** Possibilita o recolhimento e a expansão dos painéis com um único clique.

AV

**Observação:** A função **Voltar** do navegador da Web não tem suporte no HP Universal CMDB. O uso da função **Voltar** nem sempre reverte o contexto atual para o anterior. Para navegar para um contexto anterior, use a função de navegação estrutural.

## <span id="page-427-0"></span>**Trabalhando com a documentação do HP Universal CMDB**

As seções a seguir descrevem como navegar e usar a documentação do HP Universal CMDB.

## **Navegando pela Ajuda do UCMDB**

A Ajuda do UCMDB é um sistema de ajuda integrado no qual é possível navegar das seguintes maneiras:

➤ **A partir da home page.** Para acessar a home page, selecione **Ajuda do UCMDB** no menu da Ajuda.

A home page inclui links para os vários guias, seja contidos na Ajuda do UCMDB ou em formato PDF.

➤ **A partir do painel de navegação.** Para acessar o painel de navegação, se ele não estiver sendo exibido, clique no botão **Pesquisar e Navegar** .

O painel de navegação será dividido nas seguintes guias:

- ➤ **Guia Conteúdo.** A guia Conteúdo organiza os vários guias em uma árvore hierárquica, possibilitando a navegação direta para um guia ou tópico específico.
- ➤ **Guia Índice remissivo.** A guia Índice remissivo permite selecionar um tópico específico para exibição. Clique duas vezes na entrada do índice para exibir a página correspondente. Se sua seleção ocorrer em vários documentos, uma caixa de diálogo será exibida, permitindo que você selecione um contexto
- ➤ **Guia Procurar.** A guia Procurar permite pesquisar tópicos ou palavraschave específicos. Os resultados são retornados em ordem classificada.
- ➤ **Guia Favoritos.** A guia Favoritos permite marcar páginas específicas para referência rápida. Observe que a guia Favoritos só fica disponível quando se usa a implementação Java da Ajuda do UCMDB. Se o seu navegador não fornece suporte para Java, a implementação JavaScript é automaticamente usada e a guia Favoritos não é exibida.

I

## **Funcionalidade de Biblioteca de Documentação**

A funcionalidade a seguir está disponível na parte superior do painel principal da Biblioteca de Documentação.

- ➤ **Botão Pesquisar e Navegar.** Clique para exibir o painel de navegação, que inclui as guias Conteúdo, Índice remissivo, Procurar e Favoritos. Para ver detalhes sobre o painel de navegação, consulte ["Trabalhando com a](#page-427-0)  [documentação do HP Universal CMDB" na página 428.](#page-427-0) Observe que esse botão só é exibido quando o painel de navegação está fechado.
- ➤ **Botão Mostrar em conteúdo.** Clique para realçar, na guia Conteúdo, a entrada correspondente à página que está sendo exibida. Observe que esse botão só é exibido quando o painel de navegação está aberto.
- ➤ **Botões Voltar e Avançar.** Clique para avançar ou retroceder no guia que está sendo exibido.
- ➤ **Botão Enviar Comentários da Documentação para a HP** Clique para abrir seu cliente de email e enviar comentários para a HP. Uma mensagem de email será aberta com os campos **Para** e **Assunto** já preenchidos e um link para a página atual no corpo da mensagem. Termine de redigir o email colocando seus comentários. Observe que é necessário ter um cliente de email configurado no computador para essa função operar corretamente.

➤ **Botão Imprimir.** Clique para imprimir a página que está sendo exibida.

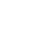

 $\boxed{m}$ 

F

◂⊪▸

l⊠l

髙

## **Organização das informações em tópicos**

O material na maioria dos guias da Biblioteca de Documentação está organizado por tipos de tópico. Três tipos de tópico principais são usados: Conceitos, Tarefas e Referência. Os tipos de tópico são diferenciados visualmente usando ícones. Veja abaixo uma explicação de cada tópico, junto com seu ícone correspondente:

➤ **Conceitos.** Os tópicos de conceitos fornecem informações de apoio, descritivas ou conceituais. Leia os tópicos de conceitos para obter informações gerais sobre o que um recurso faz e como ele funciona.

➤ **Tarefas**. Os tópicos de tarefas fornecem orientação passo a passo sobre como concluir tarefas específicas que são geralmente necessárias para administrar ou usar o software. Os tópicos de tarefas também incluem cenários para determinadas tarefas. Leia os tópicos de tarefas e siga as etapas listadas para executar uma tarefa.

➤ **Referência**. Os tópicos de referência fornecem listas e explicações detalhadas de parâmetros, elementos comuns da interface do usuário e outros materiais voltados para referência. Leia os tópicos de referência quando precisar pesquisar uma informação de referência específica, relevante para um determinado contexto.

➤ **Interface do usuário**. Os tópicos de interface do usuário são uma forma especializada dos tópicos de referência que são usados principalmente para ajuda contextual. Os links de ajuda do software geralmente abrem os tópicos da interface do usuário.

➤ **Solução de problemas e limitações**. Os tópicos de solução de problemas e limitações são uma forma especializada dos tópicos de referência que fornecem solução de problemas e listam as limitações do recurso. Leia os tópicos de solução de problemas e limitações se se deparar com um comportamento inesperado do software. É recomendável examinar as limitações de um recurso antes de usá-lo.

Q

જી

Q

## **Referência**

## <span id="page-430-0"></span>**Menus e opções**

As seguintes categorias estão disponíveis na parte inferior da Barra de Navegação:

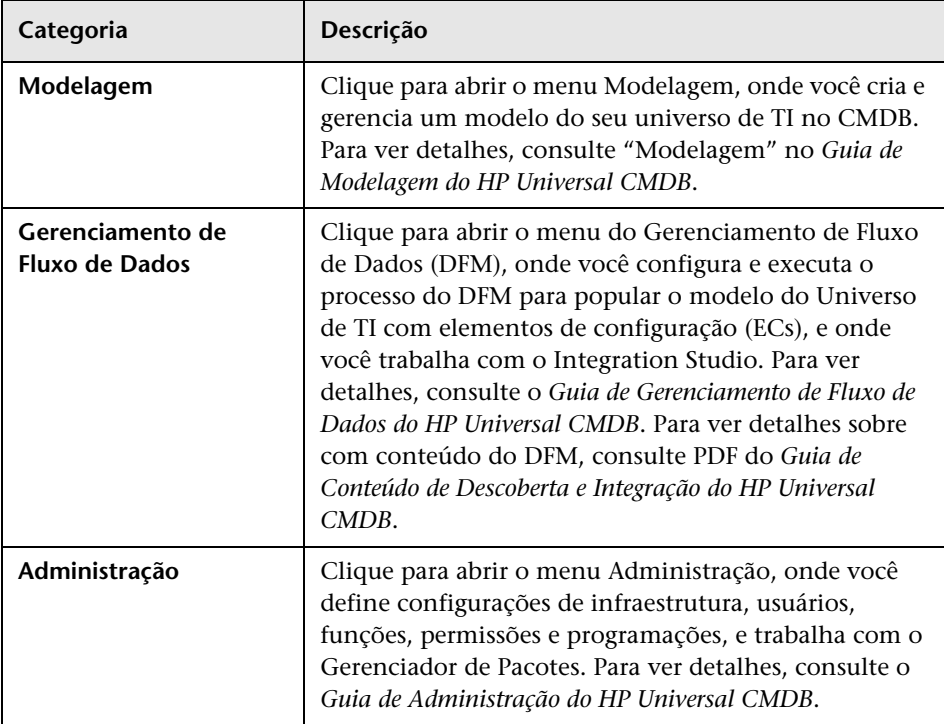

## **Menu Ajuda**

Você acessa os seguintes recursos online no menu Ajuda do HP Universal CMDB:

- ➤ **Ajuda sobre esta página.** Abre a Ajuda do UCMDB no tópico que descreve a página ou contexto atual.
- ➤ **Ajuda do UCMDB.** Abre a home page. A home page fornece links rápidos para os principais tópicos da ajuda.
- ➤ **[Solução de Problemas e Base de Conhecimento.](http://support.mercury.com/cgi-bin/portal/CSO/kbBrowse.jsp)** Abre o site do Suporte da HP Software diretamente na página de destino do Base de conhecimentos para autoatendimento da HP Software. A URL desse site é http://support.openview.hp.com.
- ➤ **[Suporte da HP Software.](http://support.mercury.com)** Abre o site do Suporte da HP Software . Esse site possibilita que você pesquise a base de conhecimento e adicione seus próprios artigos, poste e pesquise em fóruns de discussão de usuários, envie solicitações de suporte, baixe patches e documentação atualizada etc. A URL desse site é http://support.openview.hp.com.
- ➤ **[Site da HP Software.](http://www.hp.com/managementsoftware)** Abre o site da HP Software, que contém informações e recursos sobre produtos e serviços da HP Software. A URL desse site é http://www.hp.com/managementsoftware.
- ➤ **Novidades** Abre o documento Novidades, que descreve os novos recursos e aprimoramentos da versão.
- ➤ **Ajuda do Pacote de Conteúdo de Descoberta e Integração.** Descreve o conteúdo pronto padrão: o que está sendo descoberto, as credenciais necessárias na descoberta, como solucionar problemas nos resultados da descoberta e como trabalhar com adaptadores de integração.
- ➤ **Sobre o HP Universal CMDB.** Abre a caixa de diálogo HP Universal CMDB, que fornece informações de versão, licença, patch e avisos de terceiros.

**Observação:** Para obter informações sobre alta disponibilidade, consulte ["Instalação em modo de alta disponibilidade" na página 265](#page-264-0).
# **30**

# **Recursos disponíveis para solução de problemas**

<span id="page-432-1"></span>Este capítulo inclui:

**[Recursos para solução de problemas](#page-432-0)** na página 433

## <span id="page-432-0"></span>**Recursos para solução de problemas**

- ➤ **Solução de problemas na instalação.** Use para resolver problemas comuns que você pode encontrar ao instalar o HP Universal CMDB e ver as soluções para esses problemas. Para ver detalhes, consulte "Troubleshooting and Limitations" on page 175.
- ➤ **Solução de problemas no logon.** Use para identificar e eliminar possíveis causas de falha ao fazer o logon no HP Universal CMDB. Para ver detalhes, consulte "Troubleshooting and Limitations" on page 175.
- ➤ **Base de conhecimento para autoatendimento da HP Software.** Use para pesquisar informações específicas para solução de problemas em uma grande variedade de tópicos. Localizado no site do Suporte da HP Software, a [base de conhecimento para autoatendimento da HP Software](http://h20230.www2.hp.com/selfsolve/documents) pode ser acessada selecionando **Solução de Problemas e Base de Conhecimento** no menu da Ajuda do HP Universal CMDB.

Observe que somente clientes registrados podem acessar os recursos do site do Suporte da HP Software. Clientes que ainda não se registraram podem fazê-lo neste site.

➤ **HP Universal CMDB: arquivos de log.** Use para solucionar problemas em tempo de execução do CMDB. Para ver detalhes, consulte "Arquivos de log do CMDB" no *Guia de Administração do HP Universal CMDB*.

- ➤ **Gerenciamento de Fluxo de Dados: arquivos de log.** Use para solucionar problemas do DFM. Para ver detalhes, consulte "Arquivos de log do Gerenciamento de Fluxo de Dados" no *Guia de Administração do HP Universal CMDB*.
- ➤ **Arquivos de log de consulta.** Use para ver definições para os arquivos de log dos parâmetros de consulta. Para ver detalhes, consulte "Arquivos de log do CMDB" no *Guia de Administração do HP Universal CMDB*.

# **31**

# <span id="page-434-1"></span><span id="page-434-0"></span>**Trabalhando em idiomas diferentes do inglês**

Este capítulo inclui:

#### **Referência**

- ➤ [Problemas de instalação e implantação na página 436](#page-435-0)
- ➤ [Problemas do ambiente de banco de dados na página 437](#page-436-0)
- ➤ [Problemas na administração na página 437](#page-436-1)
- ➤ [Problemas em relatórios na página 438](#page-437-0)
- ➤ [Suporte para Interface do Usuário Multilíngue \(MLU\) na página 438](#page-437-1)

# **Referência**

### <span id="page-435-0"></span>**Problemas de instalação e implantação**

- <span id="page-435-1"></span>➤ Se você usa os idiomas japonês, chinês ou coreano em seu navegador, deve garantir que o servidor do HP Universal CMDB tenha os idiomas do Leste Asiático instalados. No computador no qual o servidor do HP Universal CMDB está instalado, você deve selecionar **Painel de Controle > Opções Regionais e de Idioma > Idiomas > Instalar arquivos para idiomas do Leste Asiático**.
- ➤ A instalação do HP Universal CMDB em um ambiente de internacionalização tem suporte para o HP Universal CMDB instalado em uma plataforma Windows. Outras plataformas não têm suporte (por exemplo, Solaris, UNIX, Linux etc.). Para ver detalhes sobre a instalação do HP Universal CMDB em uma plataforma Windows, consulte ["Instalação do HP Universal CMDB em uma plataforma Windows" na](#page-70-0)  [página 71.](#page-70-0)
- ➤ Quando se faz logon no HP Universal CMDB, a senha do usuário não pode incluir caracteres japoneses ou chineses se o servidor do UCMDB está instalado em um computador com sistema operacional Windows 2003 japonês ou chinês.
- ➤ O caminho de instalação de todos os componentes do HP Universal CMDB não deve conter caracteres não presentes no idioma português.
- ➤ O Assistente de Atualização para as versões 9.00 e 9.01 não oferece suporte para interface do usuário em idioma diferente do inglês. (A atualização em si funciona adequadamente.)

# <span id="page-436-0"></span>**Problemas do ambiente de banco de dados**

- <span id="page-436-2"></span>➤ Para trabalhar em um ambiente do HP Universal CMDB com idioma diferente do inglês, você pode usar um banco de dados do Microsoft SQL Server ou Oracle Server. O idioma das configurações regionais do sistema operacional Windows no banco de dados deve ser o mesmo do Servidor do UCMDB. Ao usar um banco de dados do Oracle Server, a codificação do banco de dados também pode ser UTF-8 ou AL32UTF-8, que dá suporte para idiomas diferentes do inglês e também para vários idiomas.
- ➤ Quando você cria uma nova instância Oracle em um banco de dados Oracle, deve especificar o conjunto de caracteres da instância. Todos os dados dos caracteres, incluindo dados do dicionário de dados, são armazenados no conjunto de caracteres da instância. Pata ver detalhes sobre como trabalhar com bancos de dados Oracle, consulte "HP Universal CMDB Installation on a Solaris Platform" on page 107.
- ➤ O Monitor de Consulta de Banco de Dados pode se conectar a um banco de dados Oracle, mas os nomes de usuário e senhas do Oracle devem conter apenas caracteres do inglês.

## <span id="page-436-1"></span>**Problemas na administração**

<span id="page-436-3"></span>➤ Para suporte a caracteres diferentes do inglês, a codificação para bancos de dados do HP Universal CMDB deve ser definida como UTF-8 ou AL32UTF-8, ou como o idioma específico. Para ver mais detalhes, consulte ["Problemas do ambiente de banco de dados" na página 437.](#page-436-0)

## <span id="page-437-0"></span>**Problemas em relatórios**

- <span id="page-437-3"></span>➤ O HP Universal CMDB não fornece suporte para nomes de relatórios personalizados que contêm mais de 50 caracteres multibyte.
- ➤ Relatórios baixados do HP Universal CMDB para o Excel não podem ser exibidos apropriadamente em um sistema operacional cujo idioma seja diferente do idioma dos dados.

Quando se usa o Microsoft Office versão 2007 ou posterior com as atualizações mais recentes instaladas, esse problema não é relevante porque os dados são salvos em formato Unicode.

- ➤ Se um relatório é criado em uma localidade de idioma e enviado por email de outra localidade de idioma, ele contém informações do sistema nos idiomas do servidor e da localidade original.
- ➤ Se um nome de arquivo de relatório contém caracteres multibyte (por exemplo, em japonês, chinês ou coreano) e o relatório é enviado como um anexo de email, o nome torna-se ilegível.
- ➤ Por padrão, o Excel não abre documentos CSV codificados em UTF-8 corretamente. Após salvar um relatório como um arquivo .csv, você pode importá-lo para o Excel fazendo o seguinte no Excel:
	- **a** No menu **Dados**, selecione **Importar Dados Externos**, e clique em **Importar Dados**.
	- **b** Na caixa Arquivos do tipo, clique em **Arquivos de Texto.**
	- **c** Na caixa **Procurar em**, localize e clique duas vezes no arquivo de texto a ser importado como intervalo de dados externos.
	- **d** Para especificar como dividir o texto em colunas, siga as instruções do Assistente para Importação de Texto e clique em **Concluir**.
- <span id="page-437-2"></span>➤ Quando se exporta uma instância de EC para um arquivo PDF, caracteres multibyte (como os do japonês, chinês, coreano etc.) não são exibidos no arquivo PDF.

## <span id="page-437-1"></span>**Suporte para Interface do Usuário Multilíngue (MLU)**

**Observação:** a tabela de suporte a seguir é relevante para a versão 9.00 (mas não para a versão 9.01 ou qualquer outro patch secundário).

A interface do usuário do HP Universal CMDB pode ser exibida nos seguintes idiomas em seu navegador da Web:

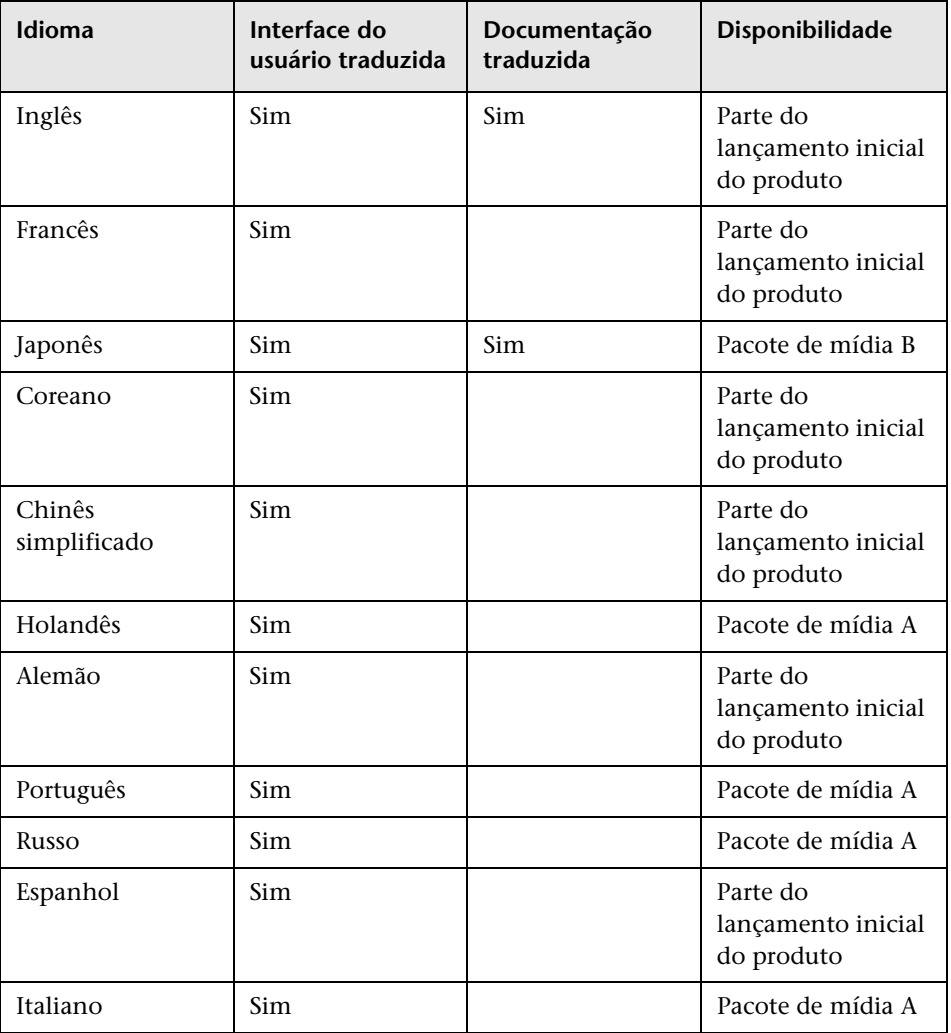

**Observação:** pacotes de mídia complementares são lançados dentro de 90 dias após o lançamento do produto.

Use a opção de preferência de idioma do seu navegador para selecionar como exibir o HP Universal CMDB. A preferência de idioma escolhida afeta apenas o seu computador local (o computador cliente) e não o computador Servidor do HP Universal CMDB, nem nenhum outro usuário que acesso o mesmo computador do HP Universal CMDB.

#### **Para configurar e exibir o HP Universal CMDB em um idioma específico:**

- **1** Instale as fontes do idioma apropriadas em seu computador local machine se ainda não o tiver feito. Se você escolher um idioma em seu navegador da Web cujas fontes não foram instaladas, o HP Universal CMDB exibirá os caracteres como quadrados.
- **2** Se estiver conectado ao HP Universal CMDB, você deverá fazer logoff. Clique em **Logoff** no topo da janela do HP Universal CMDB.

Feche todas as janelas abertas do navegador ou, alternativamente, limpe o cache.

- **3** Se o HP Universal CMDB estiver sendo executado no Internet Explorer, configure o navegador da Web em seu computador local para selecionar o idioma no qual você deseja exibir o HP Universal CMDB (**Ferramentas > Opções da Internet**).
	- **a** Clique no botão **Idiomas** e, na caixa de diálogo Preferência de Idioma, realce o idioma no qual você deseja exibir o HP Universal CMDB.
	- **b** Se o idioma desejado não estiver listado na caixa de diálogo, clique em **Adicionar** para exibir a lista de idiomas. Selecione o idioma que você deseja adicionar e clique em **OK**.
	- **c** Clique em **Mover para cima** para mover o idioma selecionado para a primeira linha.
	- **d** Clique em **OK** para salvar as configurações.
	- **e** Exiba a janela de logon do HP Universal CMDB.
	- **f** No menu do Internet Explorer, selecione **Exibir > Atualizar**. O HP Universal CMDB será atualizado imediatamente e a interface do usuário será exibida no idioma selecionado.

**Observação:** para ver detalhes sobre a exibição de páginas da Web no Internet Explorer que são escritas em um idioma diferente, consulte http://support.microsoft.com/kb/306872/pt-br.

#### **Observações e limitações**

- ➤ Não há nenhuma instalação de pacote de idioma. Todos os idiomas traduzidos incluídos com a versão inicial são integrados à Interface do Usuário Multilíngue (MLU) do HP Universal CMDB.
- ➤ Os dados permanecem no idioma em que foram inseridos, mesmo se o idioma do navegador da Web é alterado. A alteração do idioma do navegador da Web no seu computador local não altera o idioma das definições e configurações de entrada de dados.
- ➤ Não é possível implantar um pacote se a localidade do servidor é diferente da localidade do cliente e o nome do pacote contém caracteres não existentes no inglês. Para ver detalhes, consulte "Gerenciador de Pacotes" no *Guia de Administração do HP Universal CMDB*.
- ➤ Não é possível criar um pacote que contenha recursos (por exemplo, visualizações e consultas) que tenham caracteres não existentes no inglês em seus nomes se a localidade do servidor é diferente da localidade do cliente. Para ver detalhes, consulte "Gerenciador de Pacotes" no *Guia de Administração do HP Universal CMDB*.
- ➤ Não é possível criar um novo usuário em Usuários e Funções se o nome do novo usuário contém mais de 20 caracteres do Leste Asiático. Para ver detalhes, consulte "Usuários e Funções" no *Guia de Administração do HP Universal CMDB*.
- ➤ No Modeling Studio, não é possível criar uma nova visualização se o nome da visualização contém mais de 18 caracteres japoneses. Para ver detalhes, consulte "Modeling Studio" no *Guia de Modelagem do HP Universal CMDB*.
- ➤ As páginas a seguir aparecem apenas em inglês. Elas não são traduzidas para nenhum outro idioma. Para ver detalhes, consulte ["Trabalhando em](#page-434-0)  [idiomas diferentes do inglês" na página 435](#page-434-0):
	- ➤ Página HTML de status do servidor do HP Universal CMDB.
	- ➤ Página de logon do HP Universal CMDB
	- ➤ Página do console JMX
	- ➤ Página de teste de conexão da API

➤ Se você selecionar idiomas no computador cliente sem suporte no MLU do UCMDB, o HP Universal CMDB será exibido com o mesmo idioma de localidade do sistema que está sendo executado no computador Servidor do UCDMB.

# **Índice**

#### **A**

acessando o UCMDB através do servidor Web do IIS [407](#page-406-0) através [do servidor Web do IIS, visão](#page-407-0)  geral 408 configurar o servidor Web do IIS [409](#page-408-0), [413](#page-412-0) Ajuda do UCMDB navegando [428](#page-427-0) Ajuda Online [18](#page-17-0) alta disponibilidade instalação [265](#page-264-0) instalação do UCMDB [268](#page-267-0) transições entre servidor ativo e passivo [267](#page-266-0) arquitetura segura implantação [289](#page-288-0) Assist. Config. de Banco de Dados acesso na plataforma Windows ou Linux [125](#page-124-0) atualização para a versão 9.0x a partir da 8.0x [165](#page-164-0) atualizações da documentação [22](#page-21-0) autenticação LW-SSO, visão geral [368](#page-367-0) Referência geral do LW-SSO [367](#page-366-0) autenticação básica habilitando na Sonda de Fluxo de Dados [358](#page-357-0) autenticação mútua habilitando na Sonda de Fluxo de Dados [350](#page-349-0) SDK [299](#page-298-0) autenticação no logon [377](#page-376-0)

#### **B**

banco de dados requisitos de instalação do sistema [40](#page-39-0) banco de dados de gerenciamento de configuração (CMDB) introdução [29](#page-28-0) Base de Conhecimento [21](#page-20-0)

#### **C**

Cliente UCMDB navegadores com suporte [45](#page-44-0) requisitos de software [44](#page-43-0) começando a trabalhar [63](#page-62-0) planejamento pré-implantação [60](#page-59-0) tarefas de administração [64](#page-63-0) conflito do modelo de classe [179](#page-178-0) console JMX alterar nome de usuário ou senha [290](#page-289-0) definir senha para criptografar [348](#page-347-0) credenciais exibindo informações [320](#page-319-0) exportando, importando em formato criptografado [332](#page-331-0)

#### **D**

Descoberta visão geral [30](#page-29-0) desinstalar em uma plataforma Windows [84](#page-83-0) documentação online [17](#page-16-0) documentação, atualizações da [22](#page-21-0) domainScopeDocument controlando a localização do [361](#page-360-0)

#### **F**

Fazer logon logon automático [422](#page-421-0)

#### **G**

Gerenciador Confidencial [387](#page-386-0) consideraç[ões sobre segurança](#page-387-0) [389](#page-388-0) visão geral 388 Gerenciame[nto de credenciais do fluxo de](#page-314-0)  dados 315

#### **H**

HP Universal CMDB acessando [417](#page-416-0), [418](#page-417-0) acessando o UCMDB e os componentes [420](#page-419-0) arquitetura do sistema [28](#page-27-0) começando a trabalhar [59](#page-58-0) executando [na plataforma VMware](#page-27-1) [31](#page-30-0) implantação 28 iniciando/[parando o servidor](#page-24-0) [119](#page-118-0) introdução 25 matriz de suporte [35](#page-34-0) recuperação de desastre [397](#page-396-0) serviços [117](#page-116-0), [120](#page-119-0) sobre [26](#page-25-0) status do servidor [118](#page-117-0) visão geral [26](#page-25-1)

#### **I**

ID do cliente configurar por Sonda [144](#page-143-0) configur[ar por Sonda em execução no](#page-159-0)  Linux 160 idiomas trabalha[ndo em idiomas diferentes do](#page-434-1)  inglês 435 IIS configura[r para a Sonda de Fluxo de](#page-415-0)  Dados 416 implantação em arquitetura segura [289](#page-288-0)

instal[ação do servidor do Windows](#page-86-0) [71](#page-70-1), 87 inatividade do usuário logoff automático [423](#page-422-0) instalação conectando a um banco de dados Microsoft SQL Server existente [114](#page-113-0) conectando [a um esquema Oracle](#page-113-1)  existente 114 criando um b[anco de dados Microsoft](#page-105-0)  SQL Server 106 criando um esquema Oracle [111](#page-110-0) em modo de alta disponibilidade [265](#page-264-0) em um computador [132](#page-131-0) escolhendo [o banco de dados ou](#page-101-0)  esquema 102 estágios [68](#page-67-0) implantando o Microsoft SQL Server [103](#page-102-0) pré-requisitos para o Windows [72](#page-71-0), [88](#page-87-0) procedimento para implantação típica com o [Oracle Server](#page-67-1) [74](#page-73-0), [90](#page-89-0) visão geral 68 instalação do banco de dados configurando o servidor do UCMDB [101](#page-100-0) definind[o parâmetros do banco de](#page-102-1)  dados 103 reiniciando o servidor [115](#page-114-0) instalação do servidor no Windows [71](#page-70-1), [87](#page-86-0) instância de SO [49](#page-48-0) interface do usuário navegando [425](#page-424-0) suporte multilíngue [438](#page-437-2) internacionalização problemas de instalação e implantação [436](#page-435-1) problem[as do ambiente de banco de](#page-436-2)  dados 437 problemas em relatórios [438](#page-437-3) problemas na administração [437](#page-436-3) intervalos de rede exportando, importando em formato criptografado [332](#page-331-0)

#### **L**

LDAP definindo configurações de autenticação [383](#page-382-0) definindo método de autenticação [379](#page-378-0) testando conexões para autenticação [382](#page-381-0) Leiame [17](#page-16-1) licenca DDM Advanced Edition [54](#page-53-0) Integração do UCMDB [53](#page-52-0) UCMDB Foundation [50](#page-49-0) licença de Integração do UCMDB [53](#page-52-0) Licença do DDM Advanced Edition [54](#page-53-0) Licença do UC[MDB Foundation](#page-46-0) [50](#page-49-0) licenciamento 47 atualizando [para versão padrão ou](#page-55-0)  avançada 56 solução de [problemas e limitações](#page-47-0) [57](#page-56-0) visão geral 48 Licenciamento Advanced Edition [48](#page-47-1) localidades diferentes do inglês [435](#page-434-1) logoff automátic[o com inatividade do](#page-422-0)  usuário 423 LTU (license to use ou licença de uso) [54](#page-53-1) LW-SSO avisos de segurança [371](#page-370-0) recuperando a configuração atual em um ambiente distribuído [385](#page-384-0) referência geral [367](#page-366-0) requisitos do sistema [370](#page-369-0) solução de [problemas e limitações](#page-367-0) [373](#page-372-0) visão geral 368

#### **M**

Manuais online [17](#page-16-2) métodos de autenticação configurando [378](#page-377-0) definindo o SSL seguro [380](#page-379-0) definindo para LDAP [379](#page-378-0) testando conexões LDAP [382](#page-381-0) Microsoft SQL Server

conectando [a um banco de dados](#page-113-0)  existente 114 criando um banco de dados [106](#page-105-0) implantação [103](#page-102-0) requisitos de instalação [42](#page-41-0) migrando de versões anteriores [32](#page-31-0) miniaplicativos Java alterar alocação de memória [33](#page-32-0) Modo de instalação local [419](#page-418-0) MySQL definir senh[a para criptografar banco](#page-345-0)  de dados 346

#### **N**

navegação [425](#page-424-0) interface do usuário [426](#page-425-0) menus e opções [431](#page-430-0) trabalh[ando com documentação](#page-16-3) [428](#page-427-1) Novidades 17

#### **O**

online, documentação [17](#page-16-0) Oracle conectando a um esquema existente [114](#page-113-1) criando um esquema [111](#page-110-0) parâmetros do esquema do usuário [104](#page-103-0) requisitos de instalação [40](#page-39-1)

#### **P**

pacotes atualizando para 9.02 [257](#page-256-0) planejamento de capacidade [275](#page-274-0) nós ge[renciados e ECs relacionados a](#page-276-0)  nós 277 preferência de idioma [438](#page-437-2) preferência de idioma do navegador [438](#page-437-2) Probe Gateway executando em um computador separado do Probe Manager [142](#page-141-0) Probe Manager executando em um computador separado do Probe Gateway [142](#page-141-0)

proteção [285](#page-284-0) exempl[o de configuração do Apache](#page-312-0)  2.0.x 313 habilitando o SSL [de uma Autoridade](#page-295-0)  de Certificação 296 habilitando o SSL em um computador servidor do UCMDB [294](#page-293-0) habilitando SSL em clientes Web [298](#page-297-0) habilitando SS[L na Sonda de Fluxo de](#page-357-0)  Dados [350](#page-349-0), 358 implantação em arquitetura segura [289](#page-288-0) preparações [288](#page-287-0) proxy [reverso, aspectos de segurança](#page-309-0)  do 310 pro[xy reverso, usando](#page-292-0) [307](#page-306-0) SSL 293 visão geral do proxy reverso [308](#page-307-0) proxy reverso aspectos de segurança [310](#page-309-0) conectar Sonda de Fluxo de Dados ao Servidor do UCMDB [359](#page-358-0) usando [307](#page-306-0) visão geral [308](#page-307-0)

#### **R**

recuperação de desastre antes do proced[imento de limpeza da](#page-402-0)  inicialização 403 backup da configuração do sistema, backup da configuração dos dados [400](#page-399-0) HP Universal CMDB [397](#page-396-0) instalando o software do HP Universal CMDB n[o ambiente de failover](#page-397-0) [399](#page-398-0) introdução 398 preparando a instância de failover do HP Universal CMDB para ativação [402](#page-401-0) preparando [o ambiente](#page-20-1) [399](#page-398-1) recursos online 21 recursos para solução de problemas [433](#page-432-1) rep. chaves localização no Servidor/Sonda de Fluxo de Dados [364](#page-363-0)

rep. confiável localização no Servidor/Sonda de Fluxo de Dados [364](#page-363-0) repositório confiável criptografando a s[enha da Sonda de](#page-361-0)  Fluxo de Dados 362 repositório de chaves criptografando a s[enha da Sonda de](#page-361-0)  Fluxo de Dados 362 requisitos Micros[oft SQL Server](#page-39-1) [42](#page-41-0) Oracle 40 sistema de banco de dados [40](#page-39-0) requisitos do sistema plataforma VMware [31](#page-30-0)

#### **S**

SDK habilitando SSL [299](#page-298-0) segurança proteção [285](#page-284-0) senhas criptografar o banco de dados MySQL [346](#page-345-0) criptografar o console JMX [348](#page-347-0) Serv. HP Universal CMDB comandos de acesso [125](#page-124-0) iniciando e parando [125](#page-124-0) Serv. UCMDB iniciando e parando [125](#page-124-0) serviços [117](#page-116-0), [120](#page-119-0) iniciando/parando o servidor [119](#page-118-0) status do servidor, exibindo [118](#page-117-0) serviços do UCMDB solução de problemas [122](#page-121-0) Servidor do HP Universal CMDB iniciando, parando em uma plataforma Linux [127](#page-126-0) iniciando, parando em uma plataforma Windows [126](#page-125-0) Servidor do UCMDB ambientes virtuais [39](#page-38-0) comandos de acesso no Linux [127](#page-126-0) locais de repositórios de chaves e confiável [364](#page-363-0)

requisitos de hardware [36](#page-35-0) requisitos de software [38](#page-37-0) servidor gerenciado [49](#page-48-1) Site da HP Software [21](#page-20-2) Site de suporte da HP Software [21](#page-20-3) Solução de Problemas e Base de Conhecimento [21](#page-20-0) Sonda executando o Probe Manager e o Probe Gat[eway em computadores](#page-141-0)  separados 142 Sonda de Fluxo de Dados atualizar [em um computador com](#page-159-1)  Linux 160 conectar a um cliente não padrão [144](#page-143-0) conectar [a um cliente não padrão no](#page-159-0)  Linux 160 conectar por pr[oxy reverso ao Servidor](#page-358-0)  do UCMDB 359 configurar para IIS [416](#page-415-0) criptografando a senha do repositório de chaves e do repositório confiável [362](#page-361-0) habilitan[do SSL with autenticação](#page-357-0)  básica 358 habilitan[do SSL with autenticação](#page-349-0)  mútua 350 instalação no Linux [131](#page-130-0), [149](#page-148-0) instalação, configurando o Probe Manager e o Probe Gateway como processos separados [143](#page-142-0) locais de rep[ositórios de chaves e](#page-363-0)  confiável 364 parando o servidor em um computador com Linux [159](#page-158-0) Procedimento de instalação no Linux [150](#page-149-0) proteção [345](#page-344-0) requisitos de hardware [145](#page-144-0) requisitos de instalação [145](#page-144-1) requisitos de instalação no Linux [161](#page-160-0) requisitos de software [145](#page-144-2) requisitos do ambiente virtual [146](#page-145-0) solução de proble[mas e limitações da](#page-160-1)  instalação [147](#page-146-0), 161 SSL [293](#page-292-0)

alterando as senhas do repositório de chaves do Servidor do UCMDB [302](#page-301-0) definindo uma [conexão segura para](#page-379-0)  autenticação 380 habilitando co[m uma Autoridade de](#page-295-0)  Certificação 296 habilitando em clientes Web [298](#page-297-0) habilitando em um computador servidor do UCMDB [294](#page-293-0) habilitando na [Sonda de Fluxo de](#page-357-0)  Dados [350](#page-349-0), 358 habilitando no SDK do cliente [299](#page-298-1) habilitando no SDK do cliente com autenticação mútua [299](#page-298-0) status do Serv. UCMDB acesso n[a plataforma Windows ou](#page-124-0)  Linux 125 suporte para interface do usuário multilíngue [438](#page-437-2)

#### **T**

TQL (Topology [Query Language\)](#page-29-1) introdução 30

#### **U**

**UCMDB** alterar usuário do serviço [291](#page-290-0) usuário do [serviço do Windows](#page-290-0) alterar 291 Utilitário de Migração de Pacote [257](#page-256-0)

#### **V**

VMware, executando o HP Universal CMDB [31](#page-30-0)

#### **W**

Windows instalação do servidor [71](#page-70-1), [87](#page-86-0) Índice